# Description of Device Parameters Proline Promag 800

Electromagnetic flowmeter

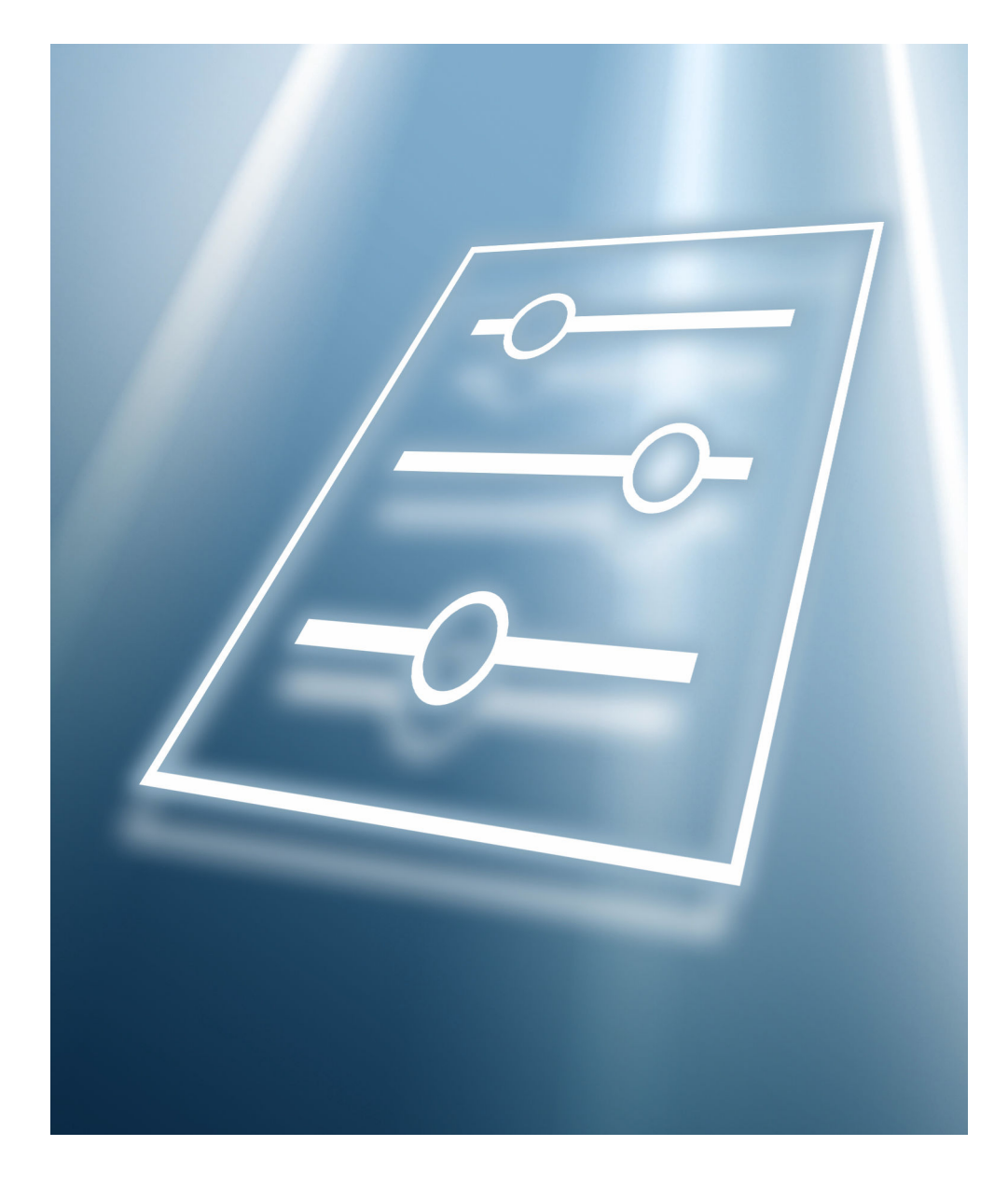

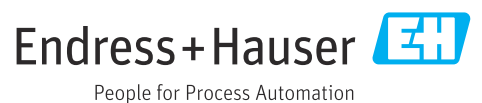

Valid as of version 01.00.zz (Device firmware)

# Table of contents

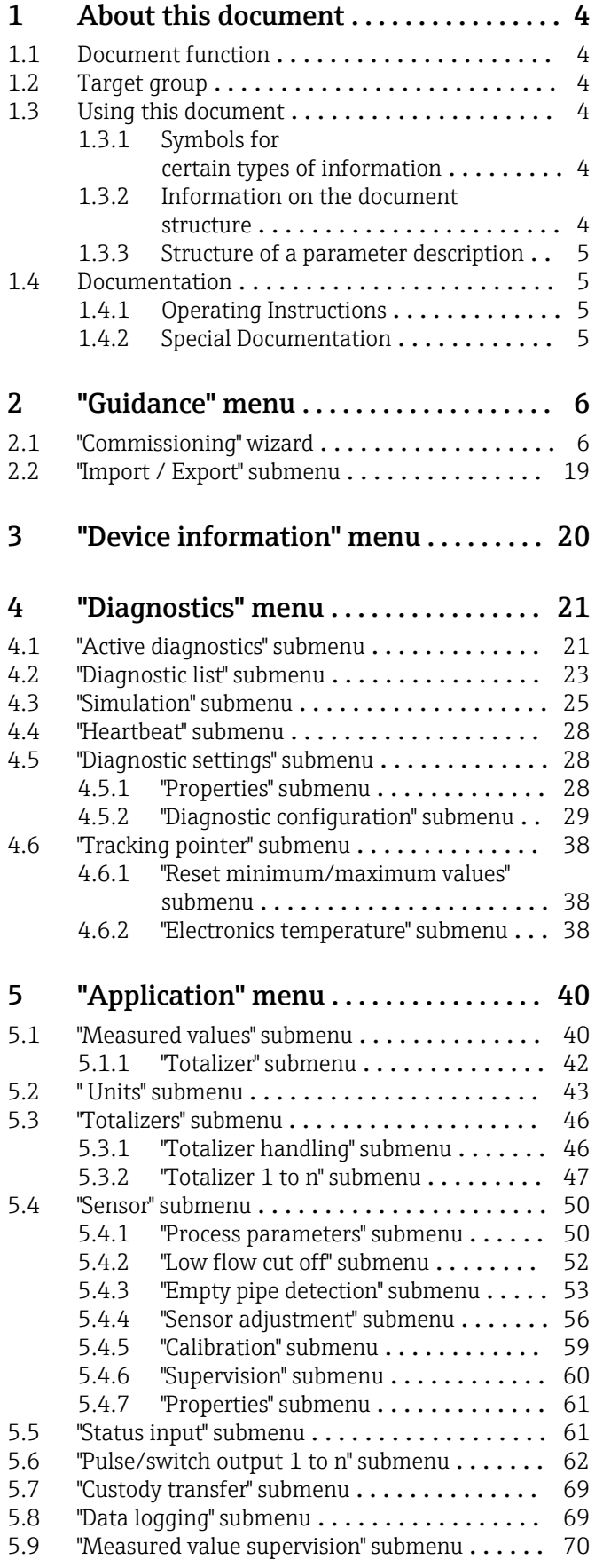

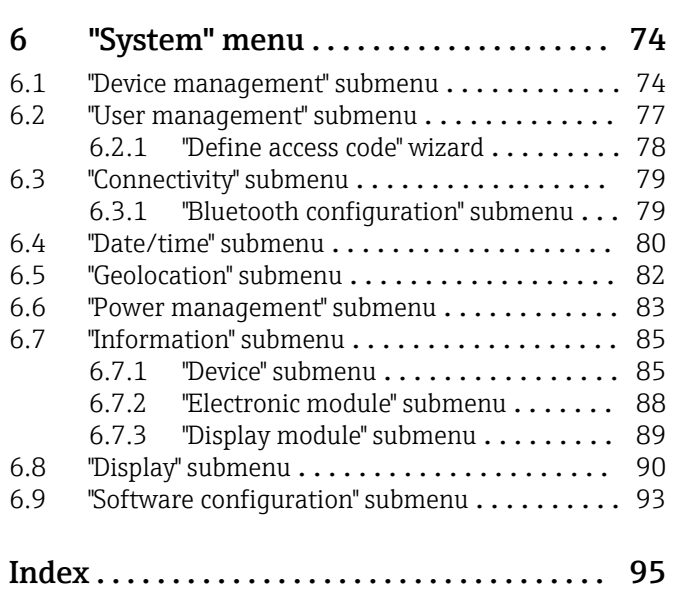

# <span id="page-3-0"></span>1 About this document

## 1.1 Document function

The document is part of the Operating Instructions and serves as a reference for parameters, providing a detailed explanation of each individual parameter of the operating menus.

It is used to perform tasks that require detailed knowledge of the function of the device:

- Optimal adaptation of the measurement to difficult conditions
- Detailed configuration of the communication interface
- Error diagnostics in difficult cases

# 1.2 Target group

The document is aimed at specialists who work with the device over the entire life cycle and perform specific configurations.

# 1.3 Using this document

### 1.3.1 Symbols for certain types of information

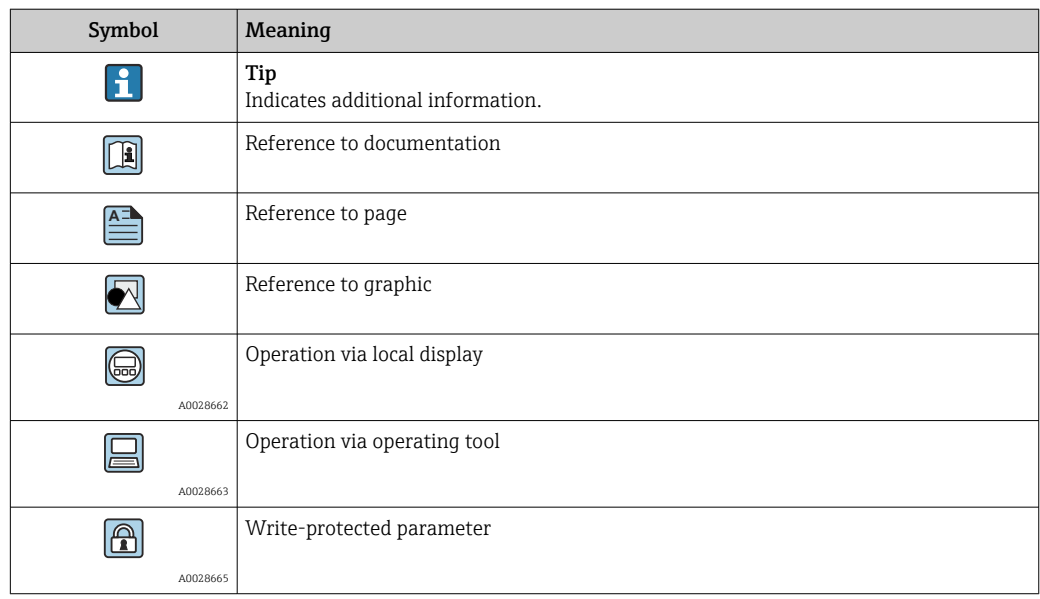

### 1.3.2 Information on the document structure

The parameters of all the operating menus and the commissioning wizard are described in this document.

- Guidance menu with the Commissioning wizard ( $\rightarrow \Box$  6), which quides the user automatically through all the device parameters that are required for commissioning
- Application menu ( $\rightarrow \Box$  40)
- Diagnostics menu ( $\rightarrow$   $\circledR$  21)
- System menu ( $\rightarrow \cong 74$ )

### 1.3.3 Structure of a parameter description

The individual parts of a parameter description are described in the following section:

<span id="page-4-0"></span>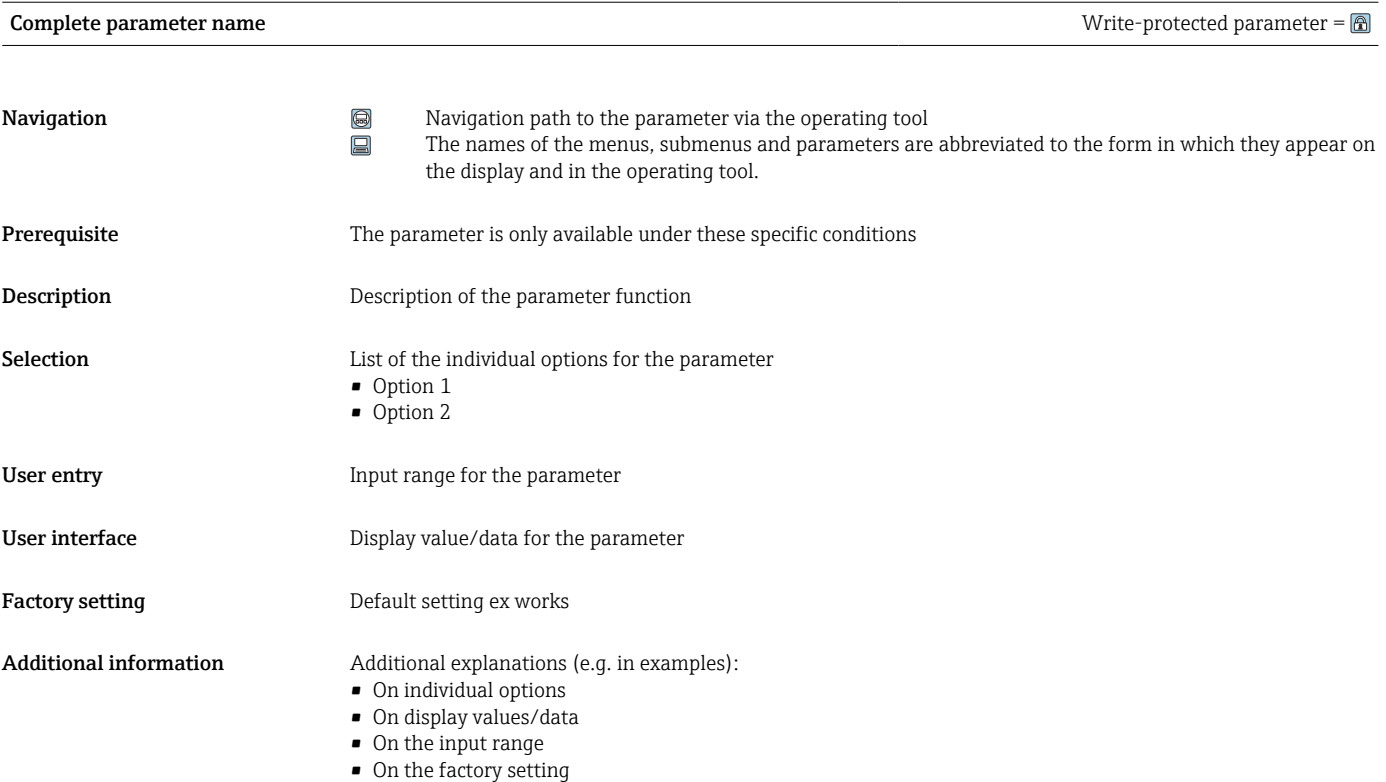

• On the parameter function

## 1.4 Documentation

The Description of Device Parameters is part of the following documentation:

### 1.4.1 Operating Instructions

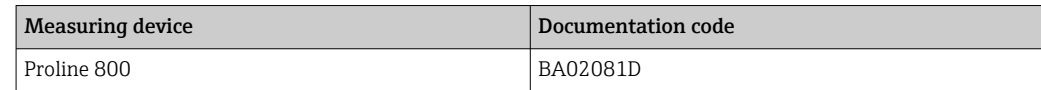

### 1.4.2 Special Documentation

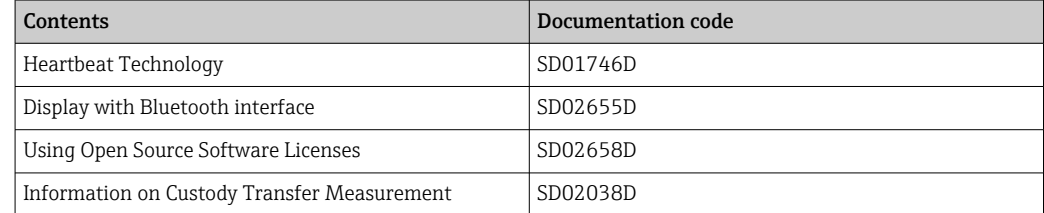

# <span id="page-5-0"></span>2 "Guidance" menu

Main functions for use – from fast and safe commissioning to guided support during operation.

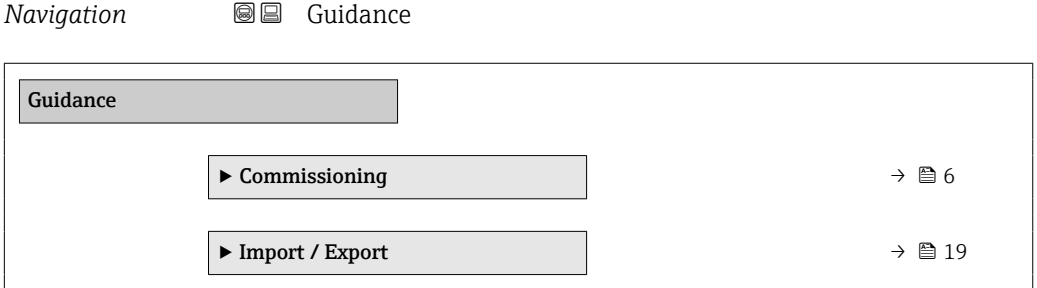

### 2.1 "Commissioning" wizard

Complete this wizard to commission the device.

For each parameter, enter the appropriate value or select the appropriate option.

#### NOTE

If you exit the wizard before completing all required parameters, the changes you made will be saved. For this reason, the device may be in an undefined state! In this case, a reset to the default settings is recommended.

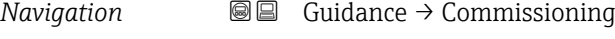

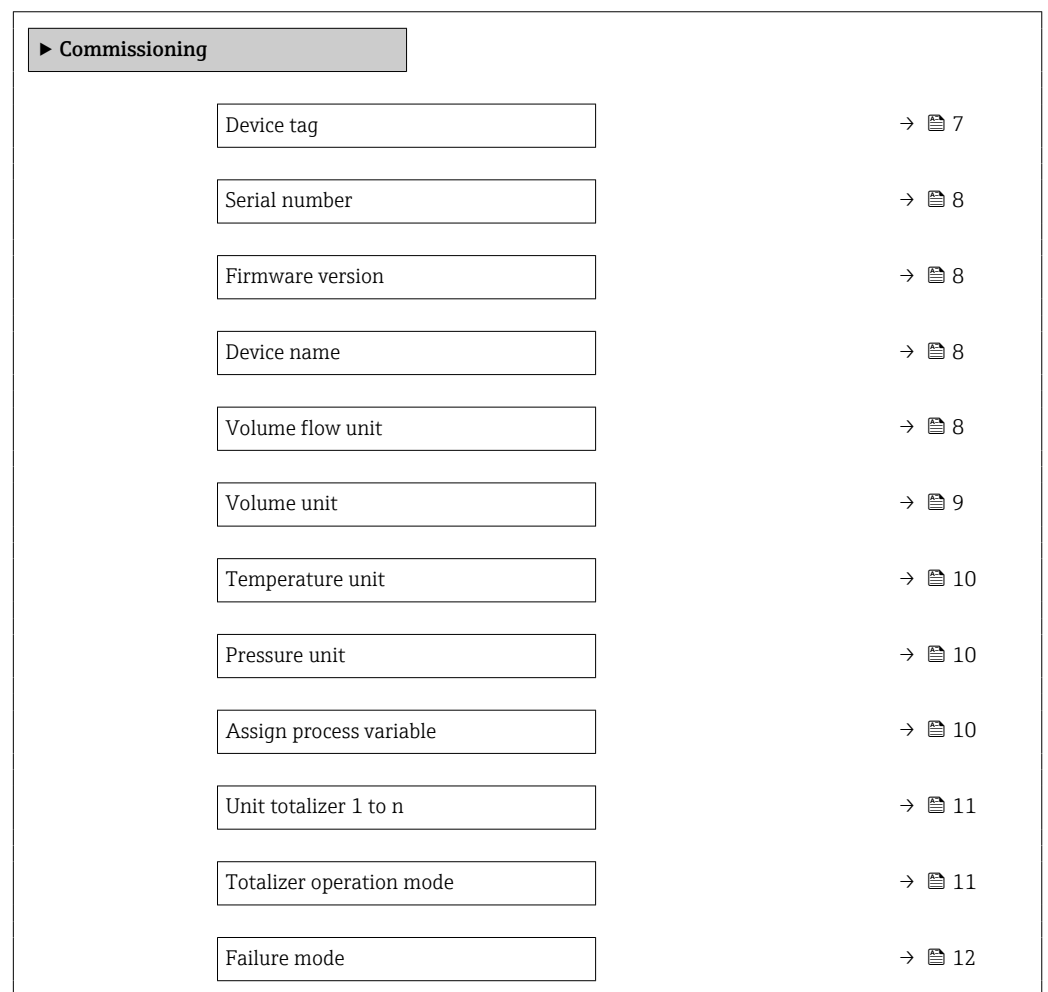

<span id="page-6-0"></span>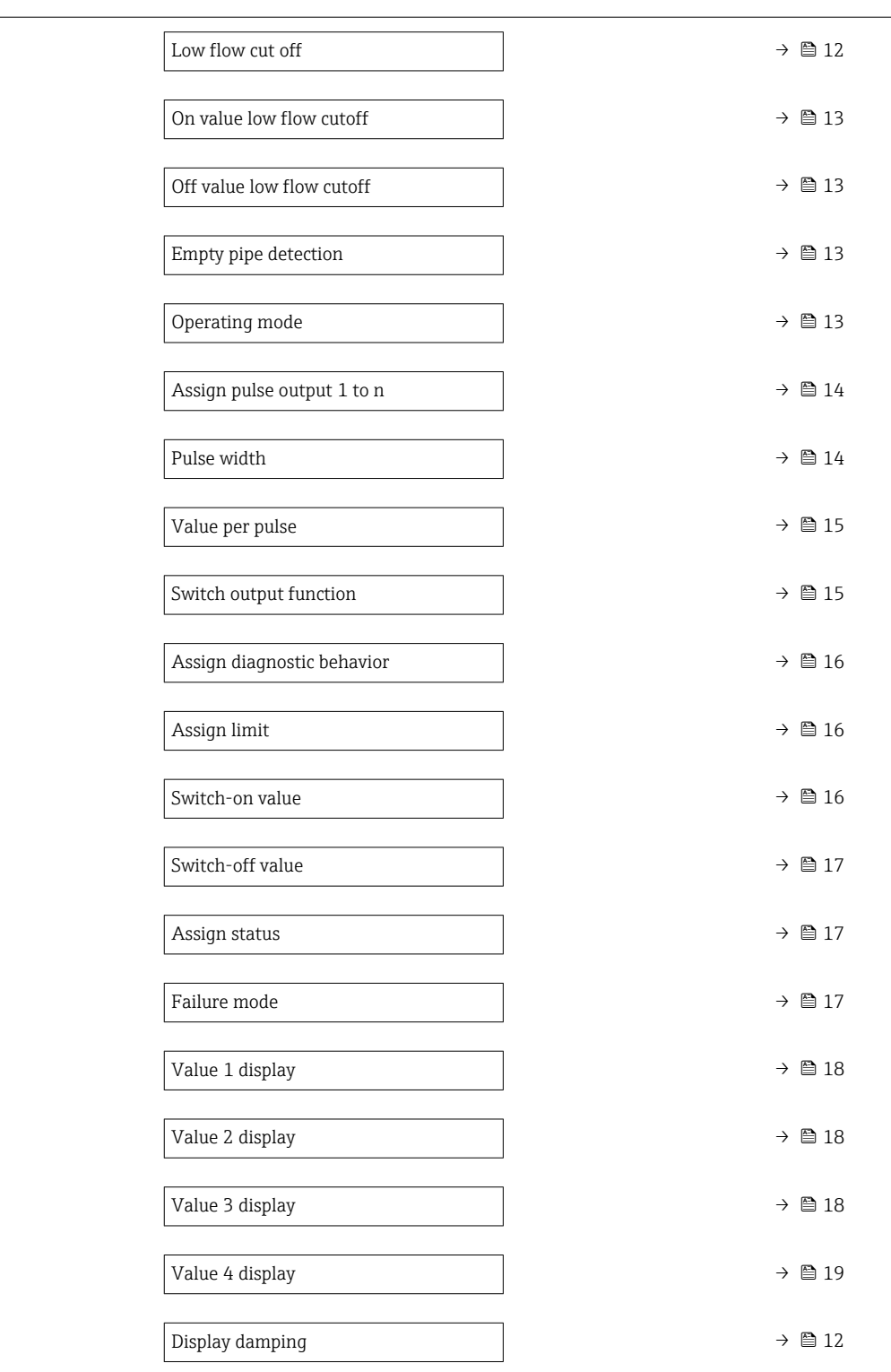

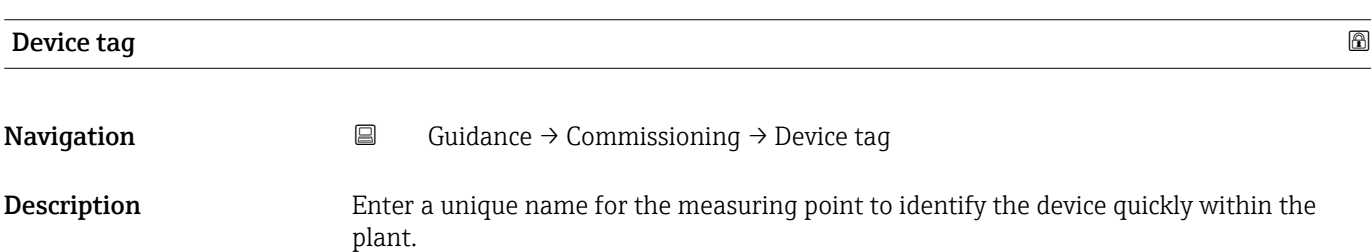

<span id="page-7-0"></span>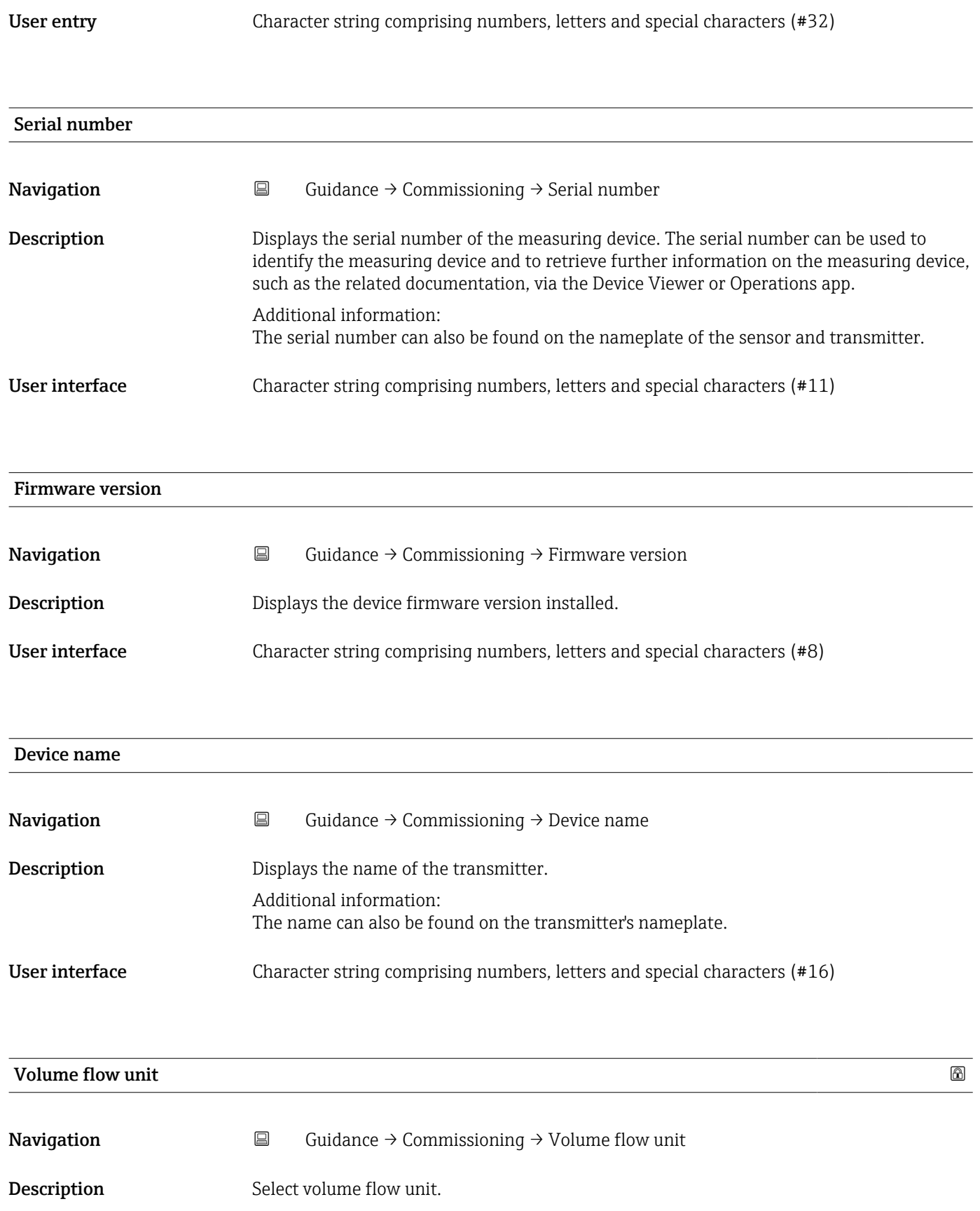

### <span id="page-8-0"></span>Selection *SI units*

- $\mathbb{R} \text{ cm}^3/\text{s}$
- $em^3/min$
- $em<sup>3</sup>/h$
- $\mathbf{r}$  cm<sup>3</sup>/d
- $dm^3/s$
- $\bullet$  dm<sup>3</sup>/min
- $dm^3/h$
- $dm^3/d$
- $m^3/s$
- $\bullet$  m<sup>3</sup>/min
- $\bullet$  m<sup>3</sup>/h
- $m^3/d$
- $m!/s$
- ml/min
- $m!/h$
- ml/d
- $\blacksquare$  l/s
- $\blacksquare$  1/min
- $-1/h$
- l/d
- $\blacksquare$  hl/s
- hl/min  $\blacksquare$  hl/h
- 
- hl/d
- $-Ml/s$ • Ml/min
- Ml/h
- Ml/d
- $\overline{a}$  af/s  $\blacksquare$  af/min
- $\bullet$  af/h

*US units*

- af/d
- 
- $ft^3/s$
- $\blacksquare$  ft<sup>3</sup>/min
- $ft^3/h$
- $\mathbf{f}$  ft<sup>3</sup>/d
- $\bullet$  MMft $^3/s$
- $\bullet$  MMft<sup>3</sup>/min
- $\blacksquare$ MMft $3/h$
- $\blacksquare$  Mft<sup>3</sup>/d
- $\blacksquare$  fl oz/s (us)
- $\blacksquare$  fl oz/min (us)
- $\blacksquare$  fl oz/h (us)
- fl oz/d (us)
- $\bullet$  gal/s (us)
- gal/min (us)
- $\bullet$  qal/h (us)
- gal/d (us)
- Mgal/s (us)
- Mgal/min (us)
- Mgal/h (us)
- Mgal/d (us)
- bbl/s (us;liq.)
- bbl/min (us;liq.)
- bbl/h (us;liq.)
- bbl/d (us;liq.)
- bbl/s (us;beer)
- bbl/min (us;beer)
- bbl/h (us;beer)
- bbl/d (us;beer)
- bbl/s (us;oil)
- bbl/min (us;oil)
- bbl/h (us;oil)
- bbl/d (us:oil)
- bbl/s (us;tank)
- bbl/min (us;tank)
- bbl/h (us;tank)
- bbl/d (us;tank)
- kgal/s (us)
- kgal/min (us)
- $\bullet$  kgal/h (us)
- kgal/d (us)

Volume unit

**Navigation**  $\Box$  Guidance → Commissioning → Volume unit

Description Select volume unit.

- *Imperial units*
- gal/s (imp)
- gal/min (imp)
- gal/h (imp)
- $\bullet$  qal/d (imp)
- Mgal/s (imp)
- Mgal/min (imp)
- Mgal/h (imp)
- Mgal/d (imp)
- 
- bbl/s (imp;beer) • bbl/min (imp;beer)
- 
- bbl/h (imp;beer)
- · bbl/d (imp;beer)
- bbl/s (imp;oil)
- bbl/min (imp;oil)
- bbl/h (imp;oil)
- bbl/d (imp;oil)

#### <span id="page-9-0"></span>Selection *SI units*

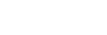

- $d m<sup>3</sup>$  $m<sup>3</sup>$ 
	- ml

 $\bullet$  cm<sup>3</sup>

- l
- hl
- Ml Mega
- af  $\mathbf{r}$  ft<sup>3</sup>  $\blacksquare$  Mft<sup>3</sup> • fl oz (us) • gal (us) • kgal (us) • Mgal (us) • bbl (us;oil) • bbl (us;liq.) • bbl (us;beer) • bbl (us;tank)

*US units*

*Imperial units*  $\bullet$  gal (imp) • Mgal (imp)  $\bullet$  bbl (imp;beer) • bbl (imp;oil)

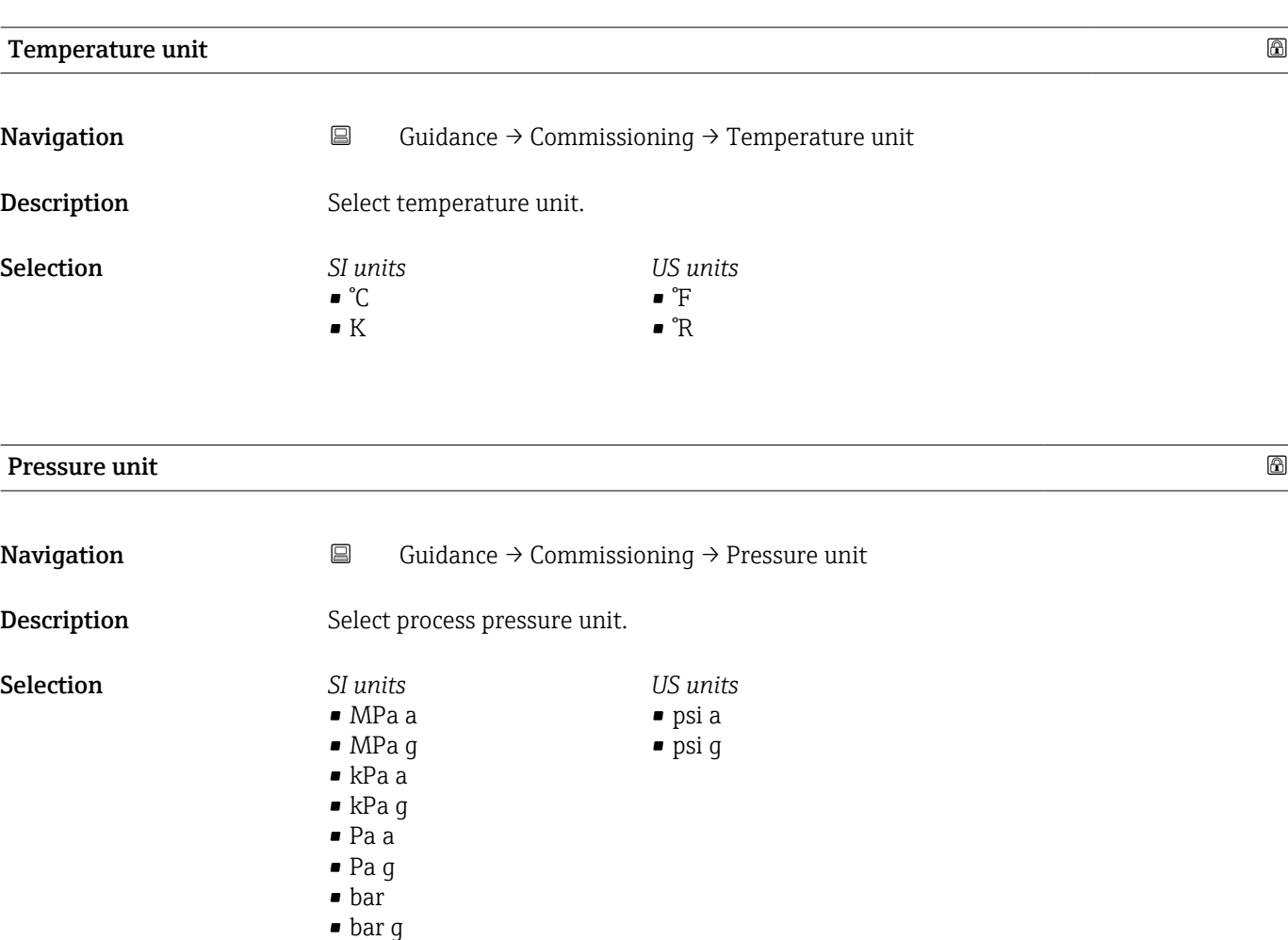

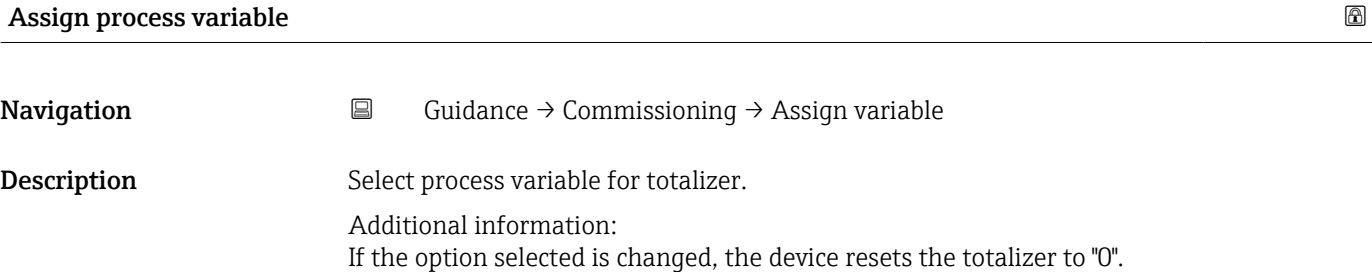

<span id="page-10-0"></span>Selection **•** Off

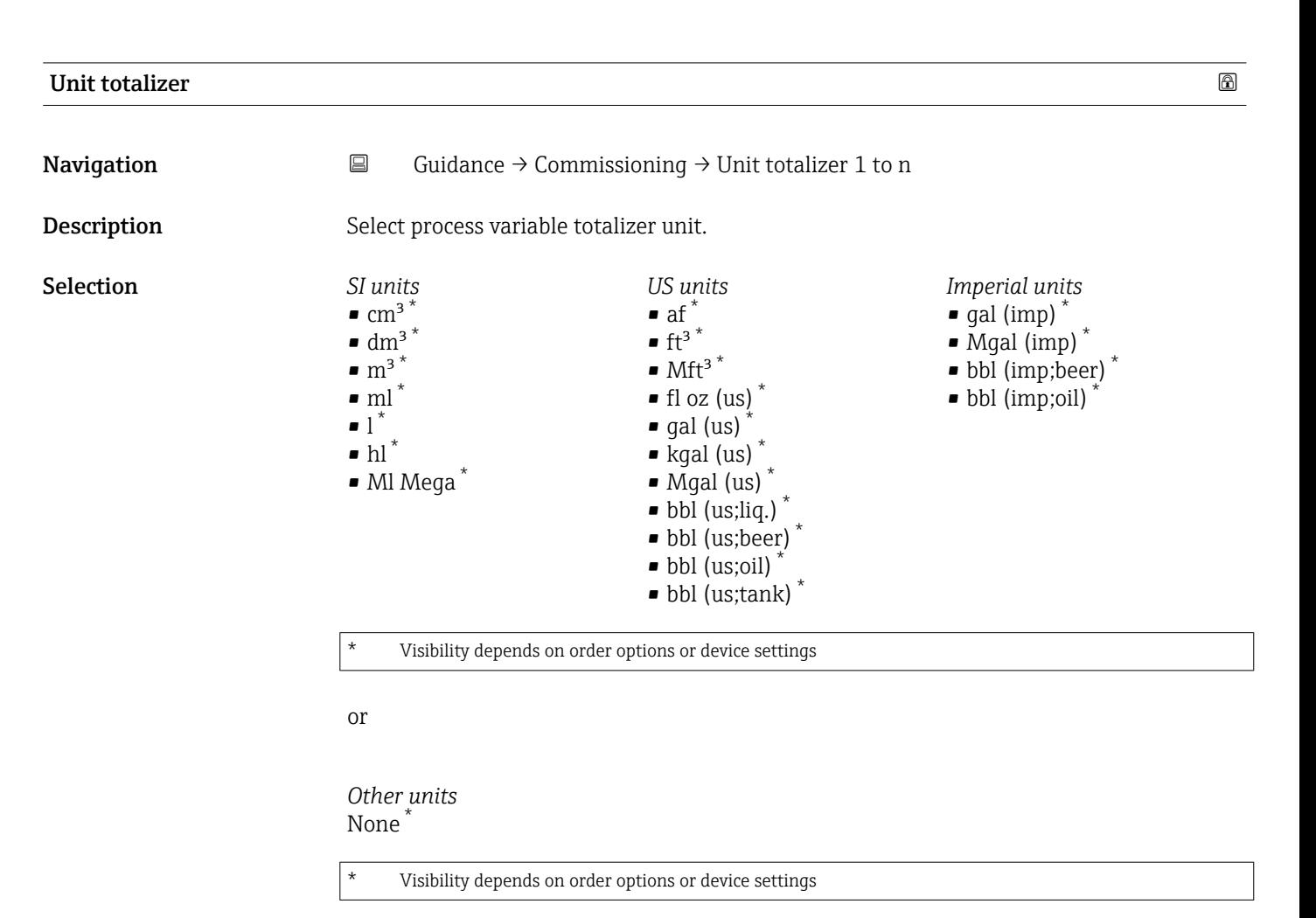

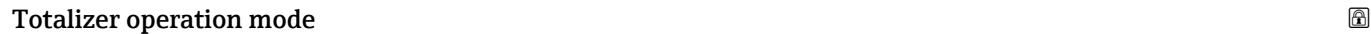

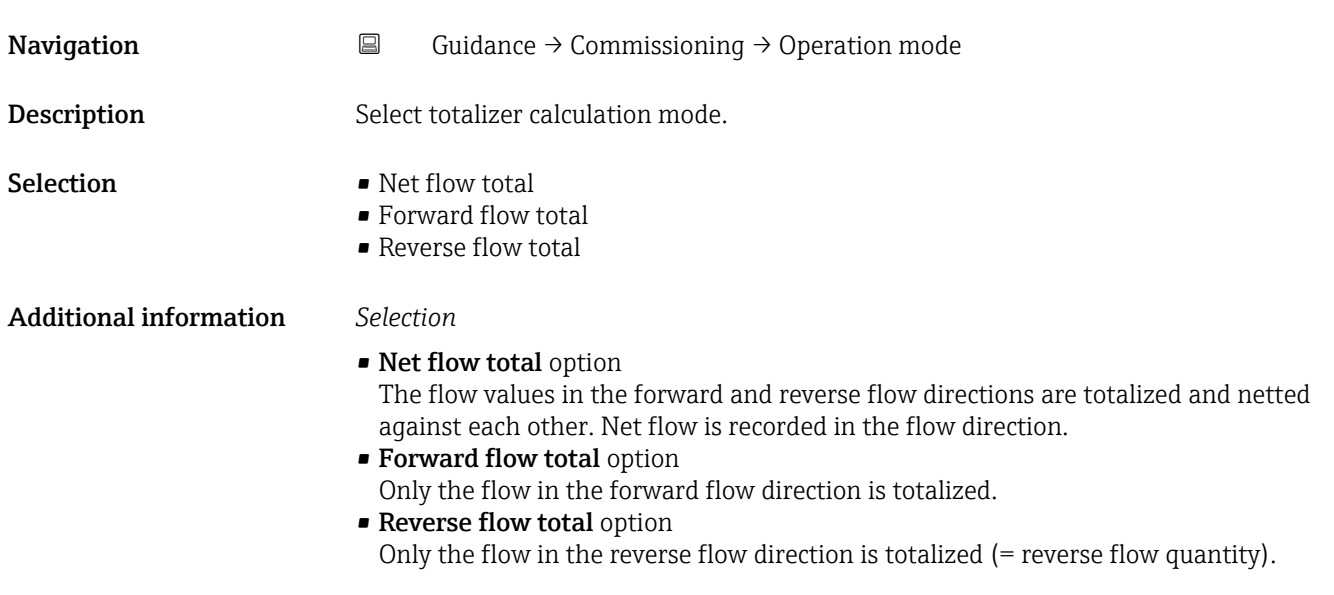

<span id="page-11-0"></span>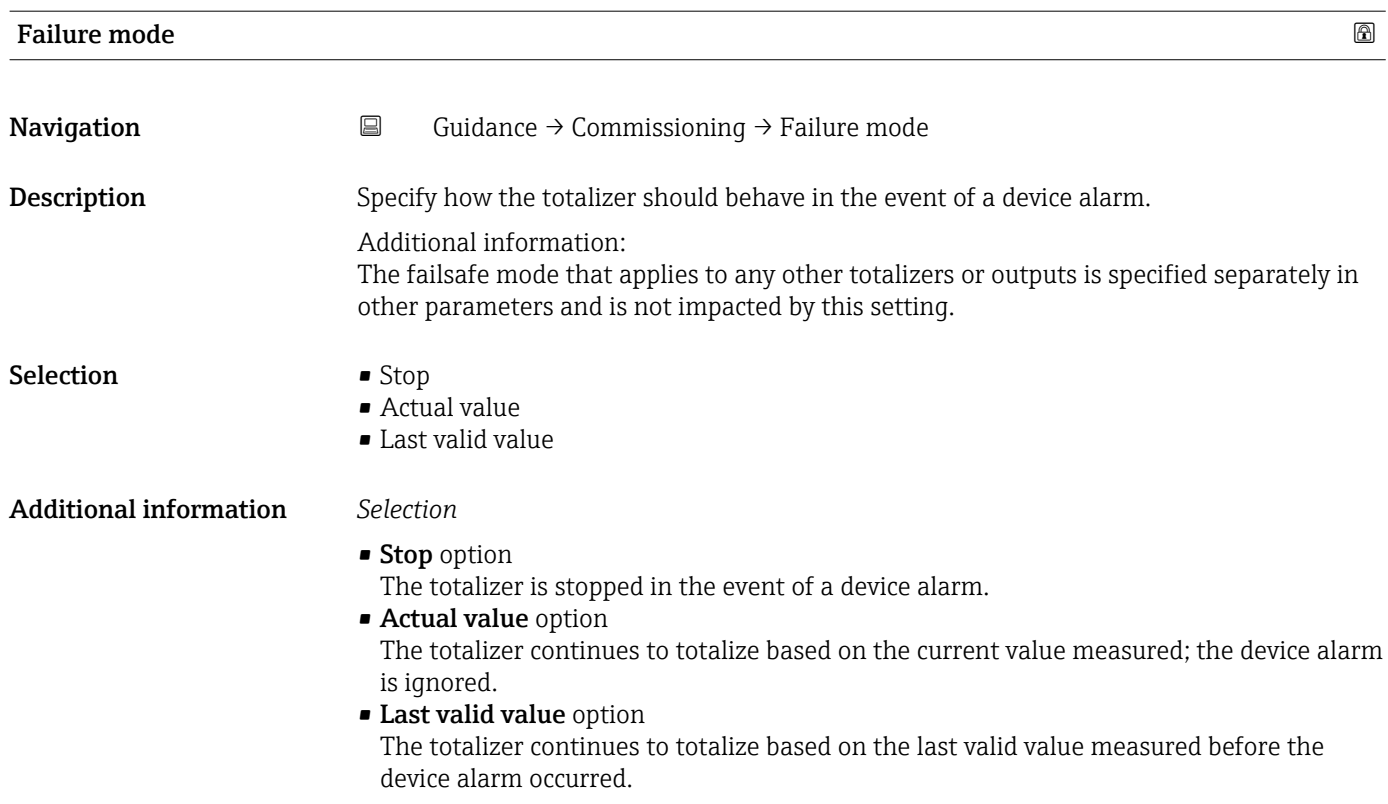

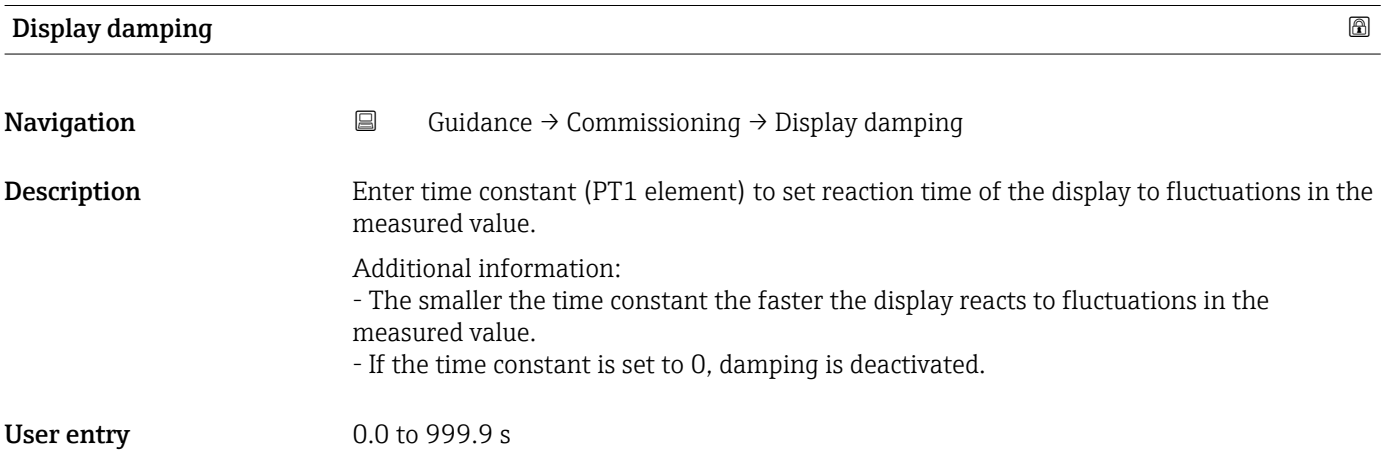

### Low flow cut off

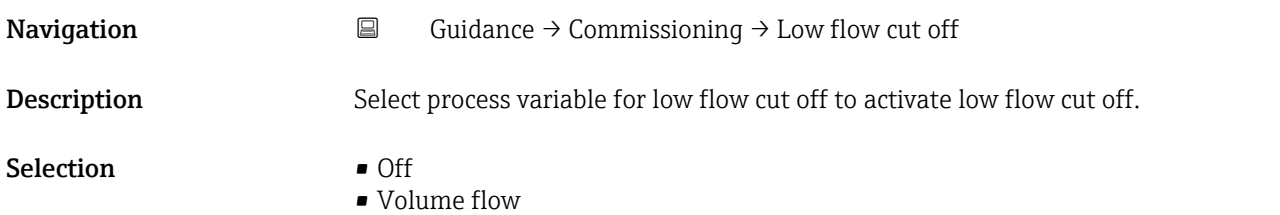

<span id="page-12-0"></span>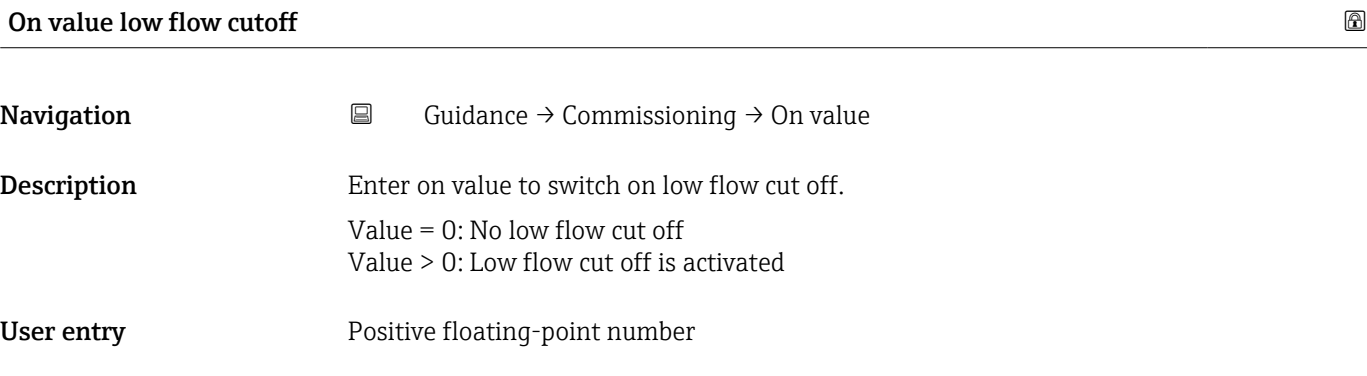

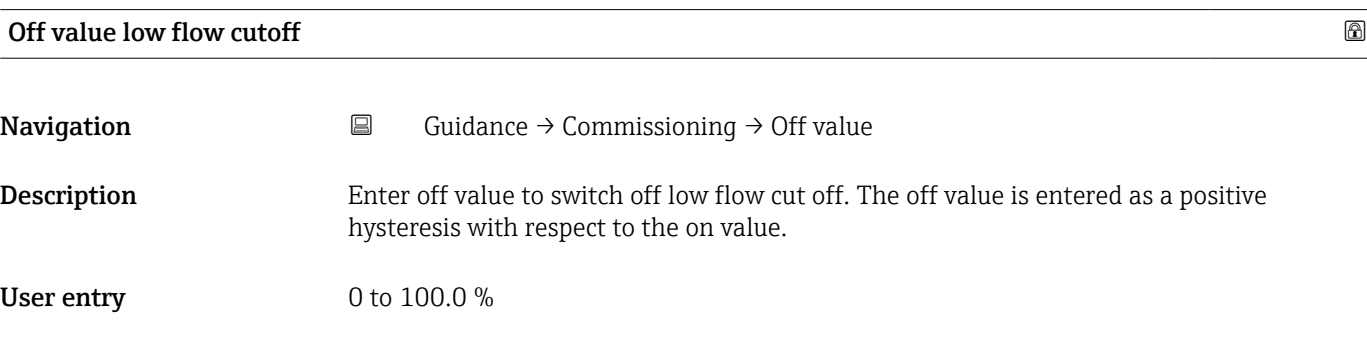

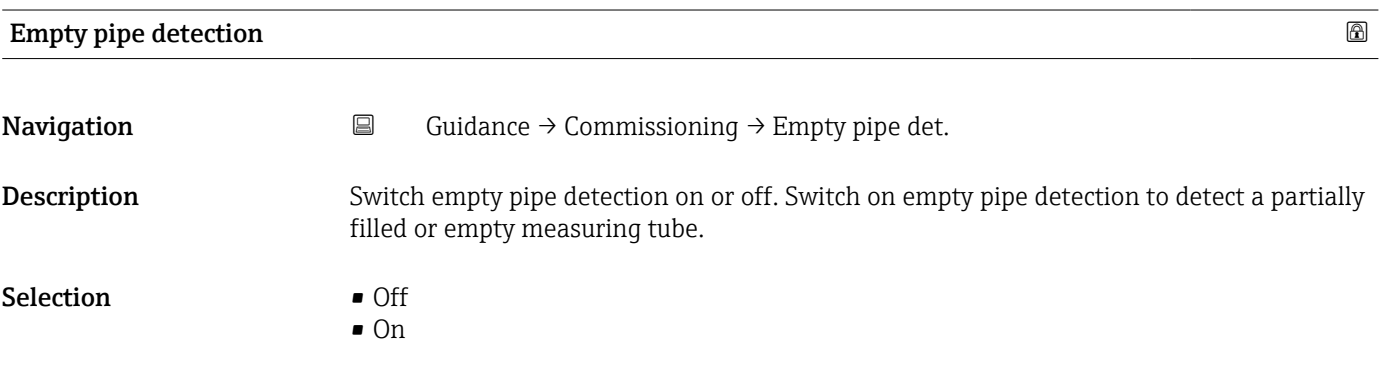

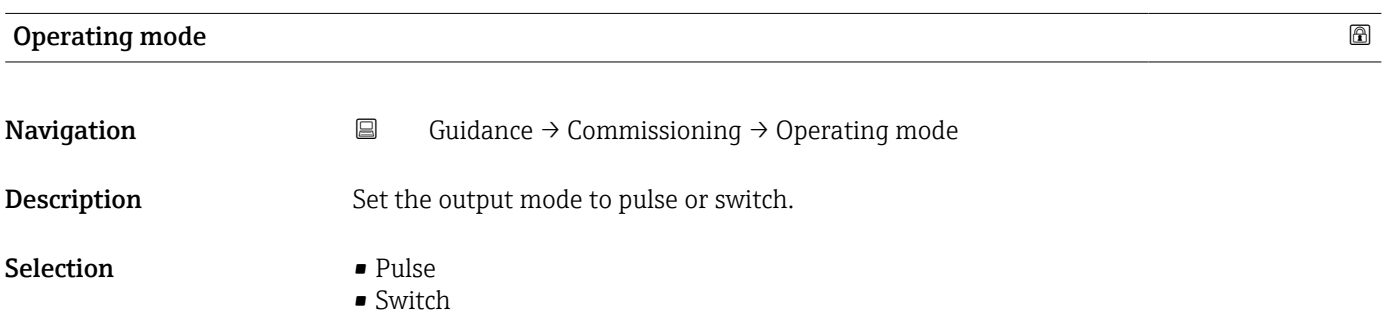

<span id="page-13-0"></span>Additional information *Selection*

### • Pulse option

Quantitatively proportional pulse with pulse width to be configured. Whenever a specific volume has been reached (pulse value), a pulse is emitted, the duration of which is set within the "Pulse width" parameter.

• Switch option

Indicates when the state of the device changes, e.g. when a specified limit value is reached.

Additional information:

- The switch output can be in one of two states: either it is conductive or it is nonconductive.

- When the function assigned to the switch output is triggered, the switch output will depending on the output configuration either be continuously conductive or continuously non-conductive or, in case of battery-operated devices, it will emit a pulse, i.e. the switch output will be closed and conductive for the duration of the pulse.

- The switch output is used to display diagnostic information at the system level, e. g. by connecting a lamp that lights up when the function assigned is triggered.

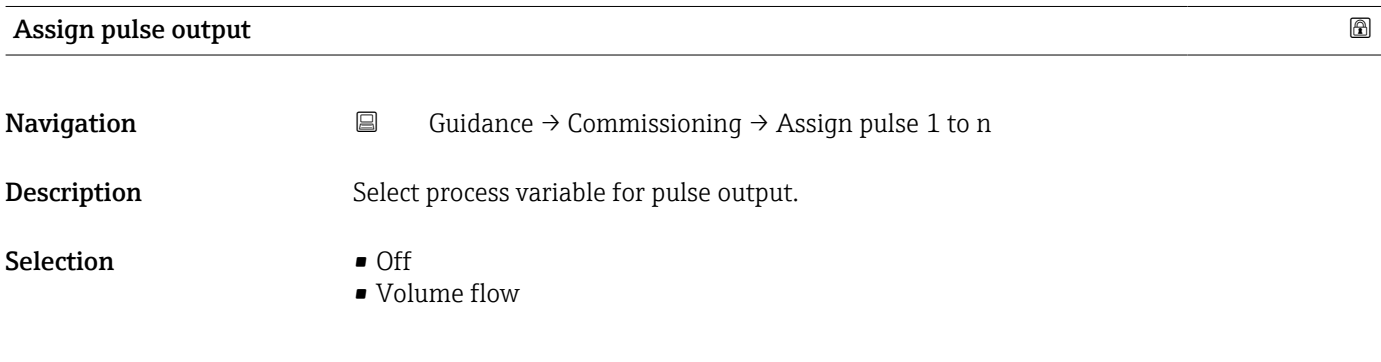

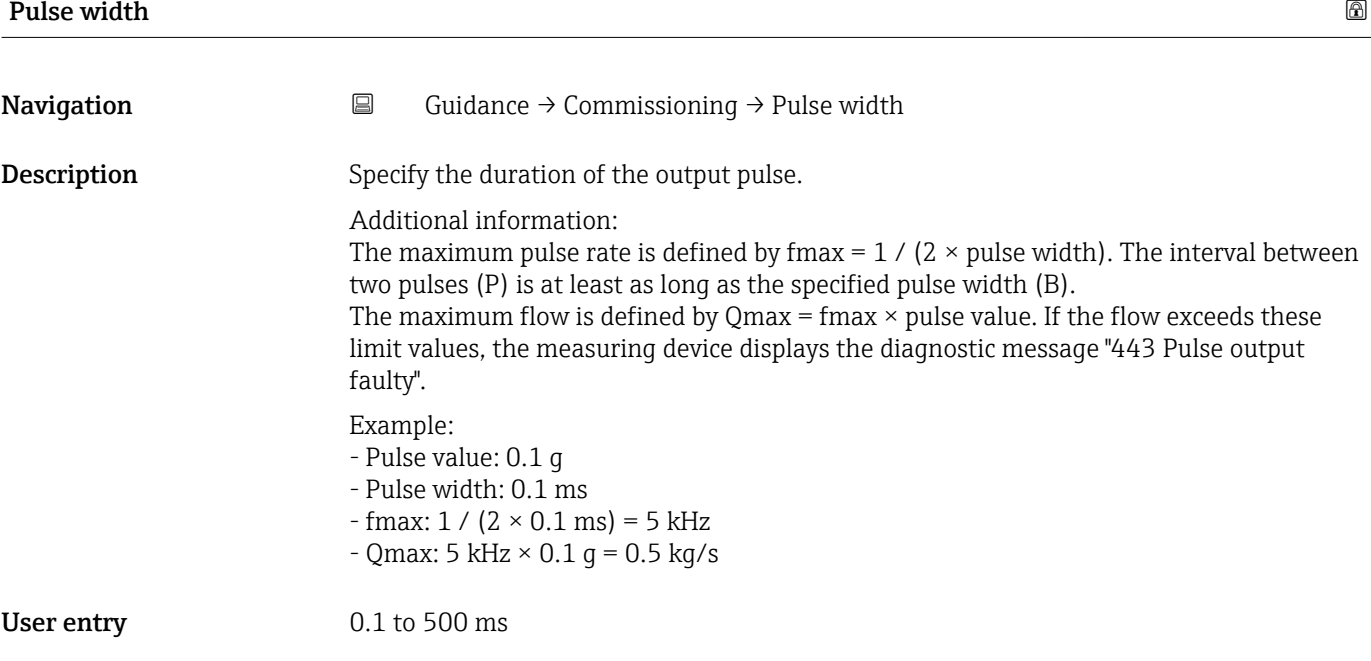

### <span id="page-14-0"></span>Value per pulse

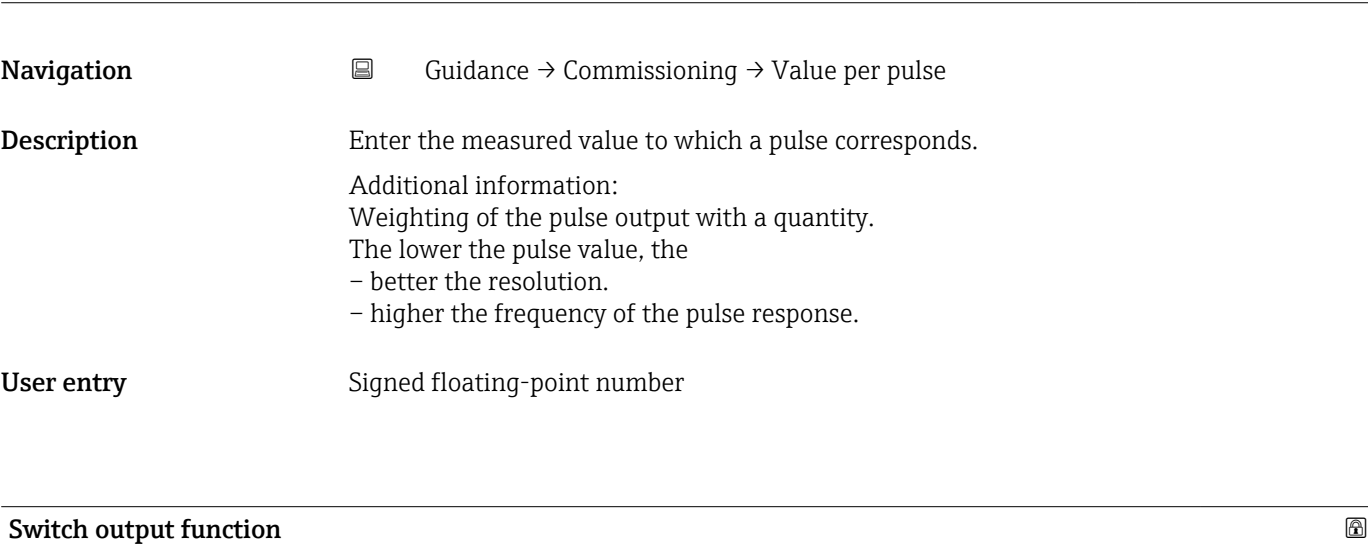

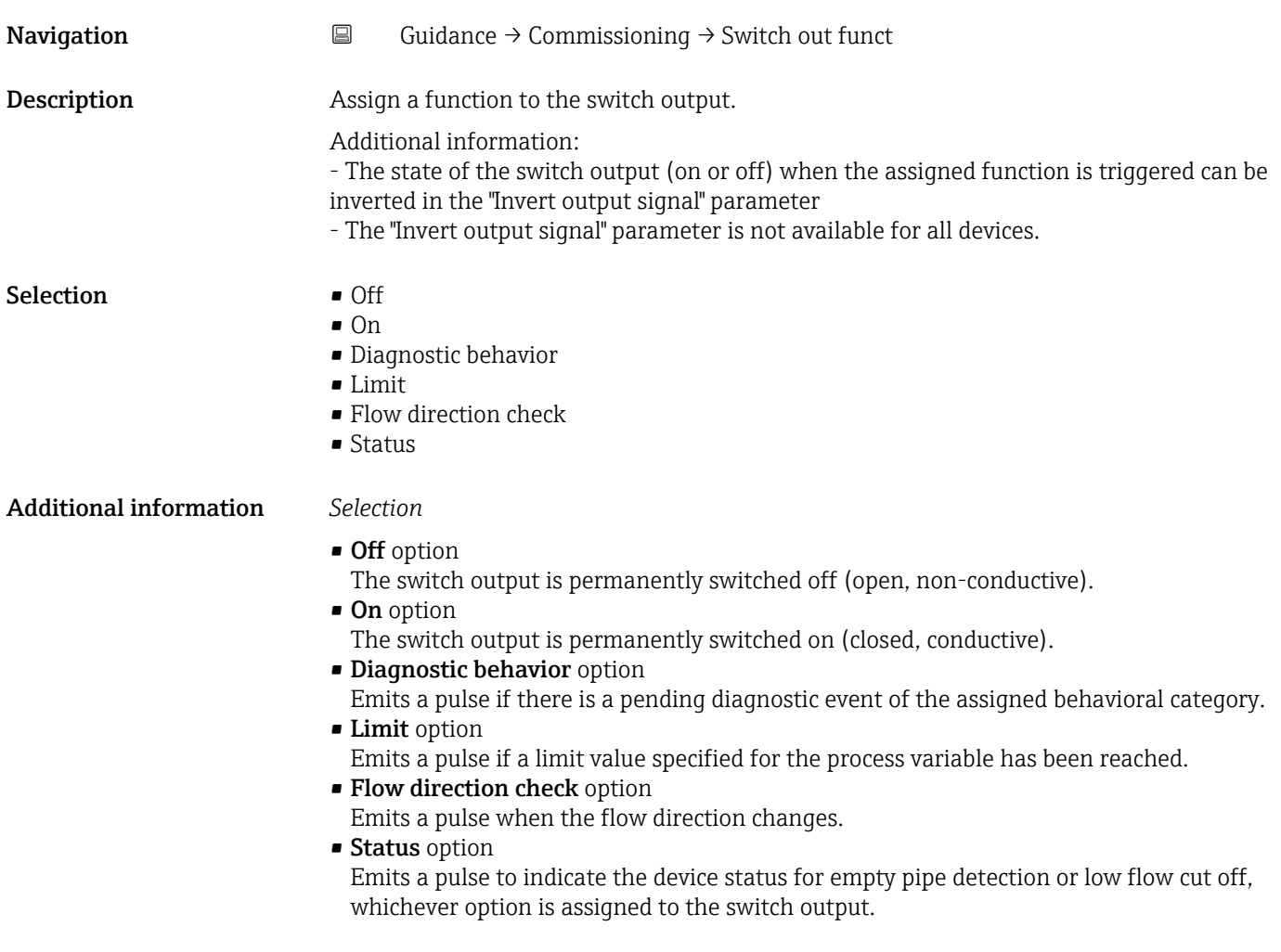

<span id="page-15-0"></span>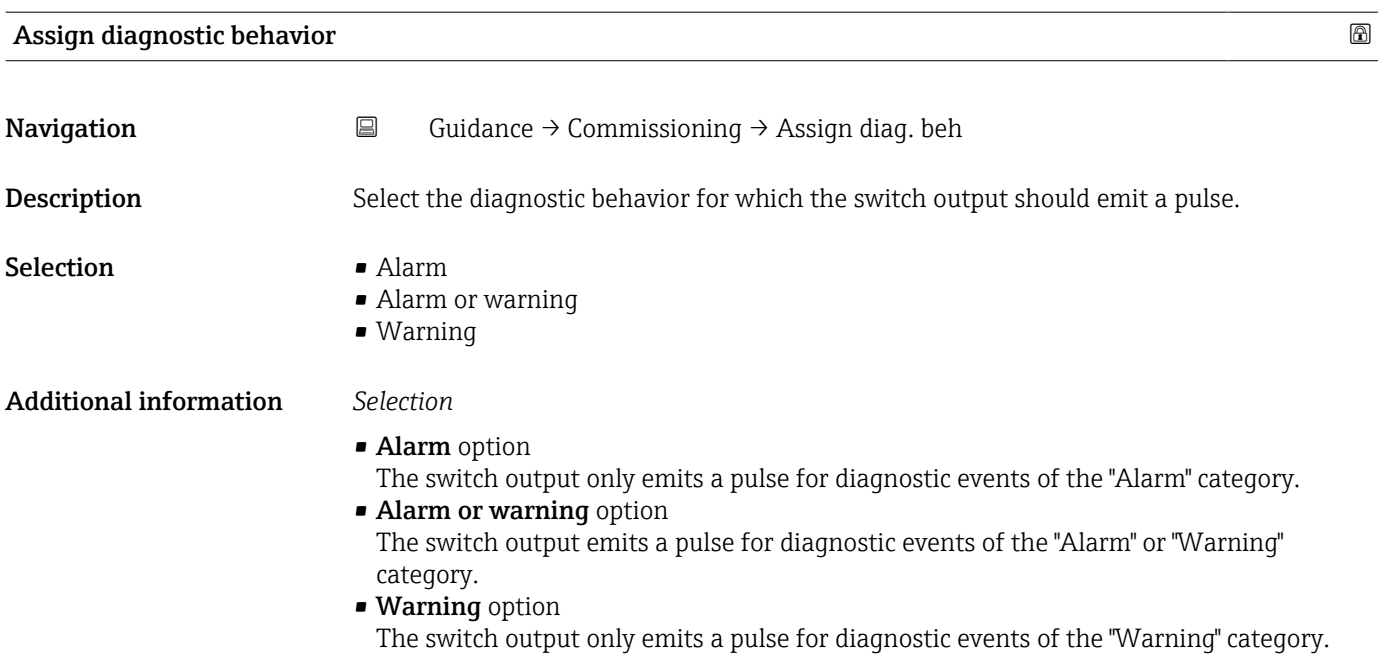

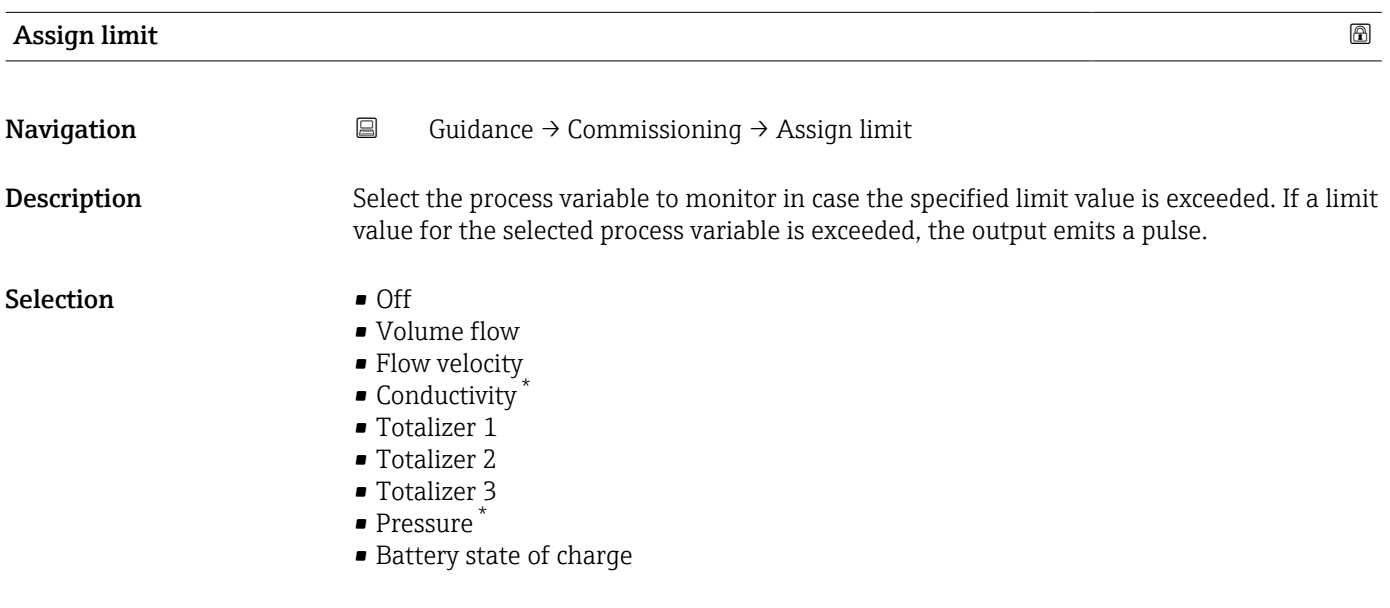

| Switch-on value |                                                                                                    | $^{\circ}$ |
|-----------------|----------------------------------------------------------------------------------------------------|------------|
| Navigation      | 阊<br>Guidance $\rightarrow$ Commissioning $\rightarrow$ Switch-on value                                   |            |
| Description     | Enter limit value for the switch-on point (process variable $>$ switch-on value = closed,<br>conductive). |            |
|                 | Additional information:<br>To use a hysteresis: Switch-on point > Switch-off point.                       |            |
| User entry      | Signed floating-point number                                                                              |            |

<sup>\*</sup> Visibility depends on order options or device settings

<span id="page-16-0"></span>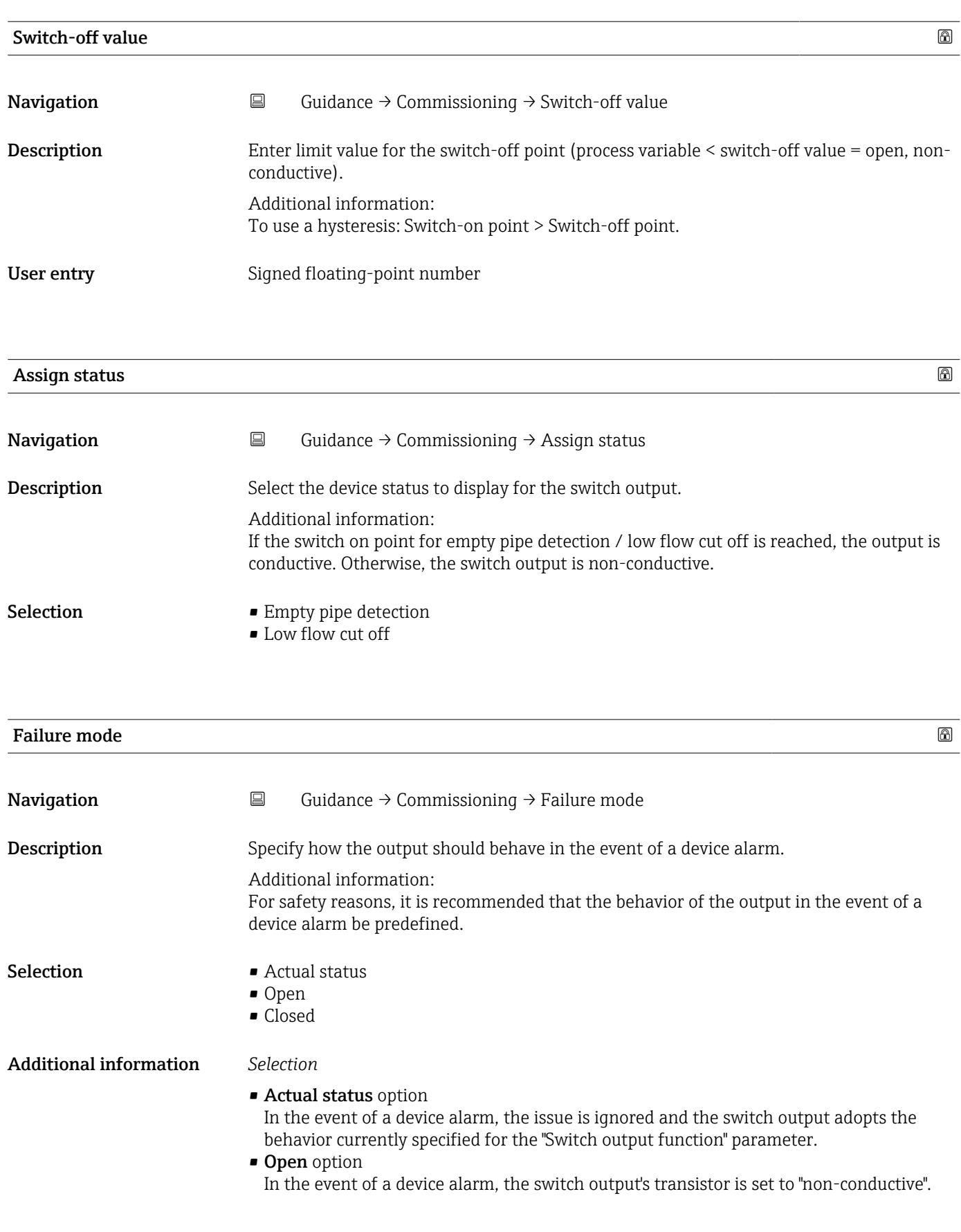

<span id="page-17-0"></span>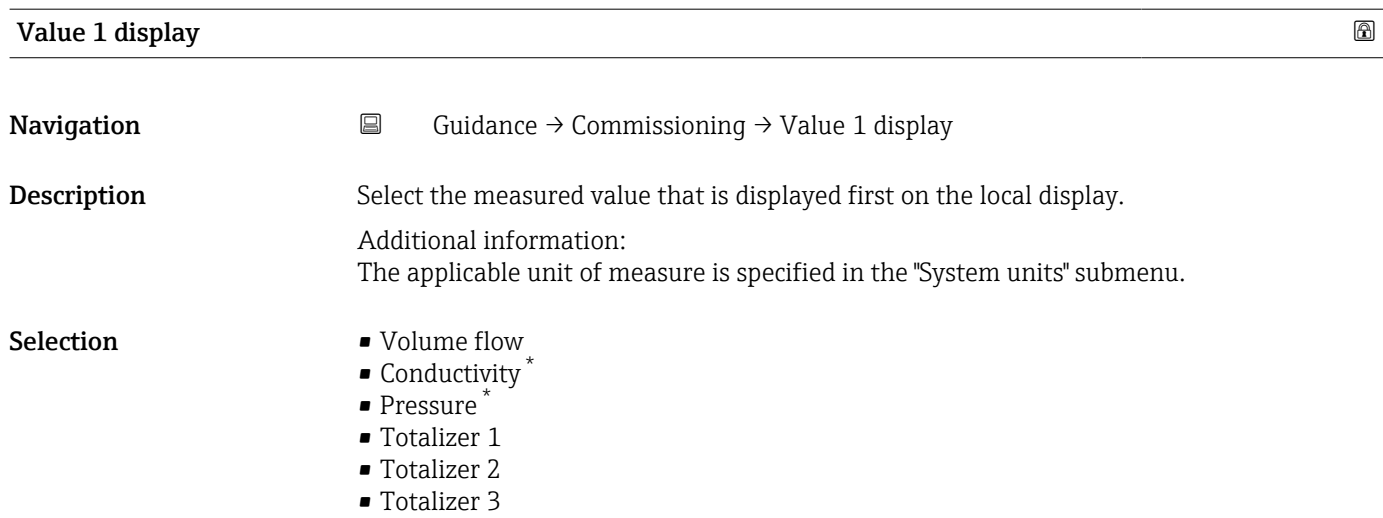

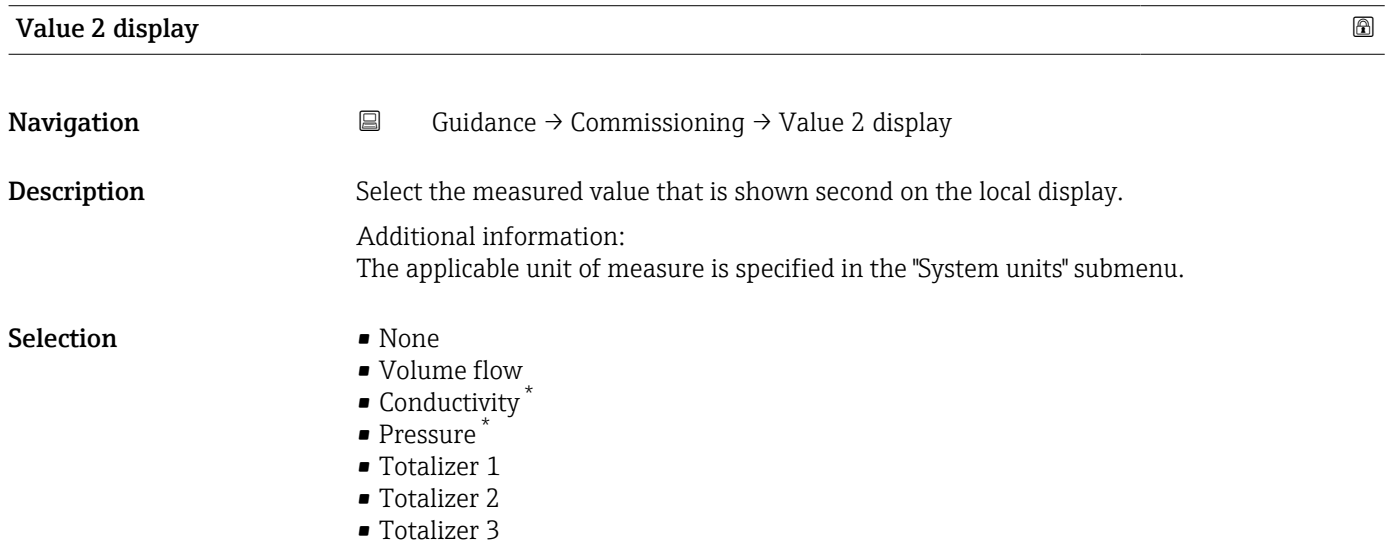

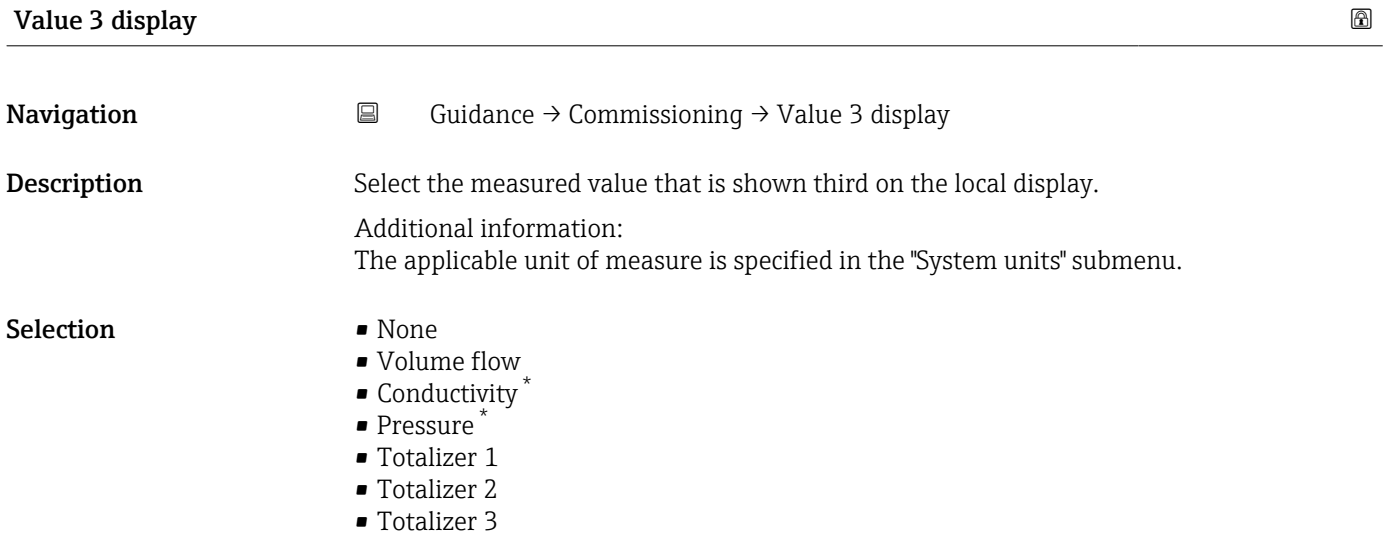

\* Visibility depends on order options or device settings

<span id="page-18-0"></span>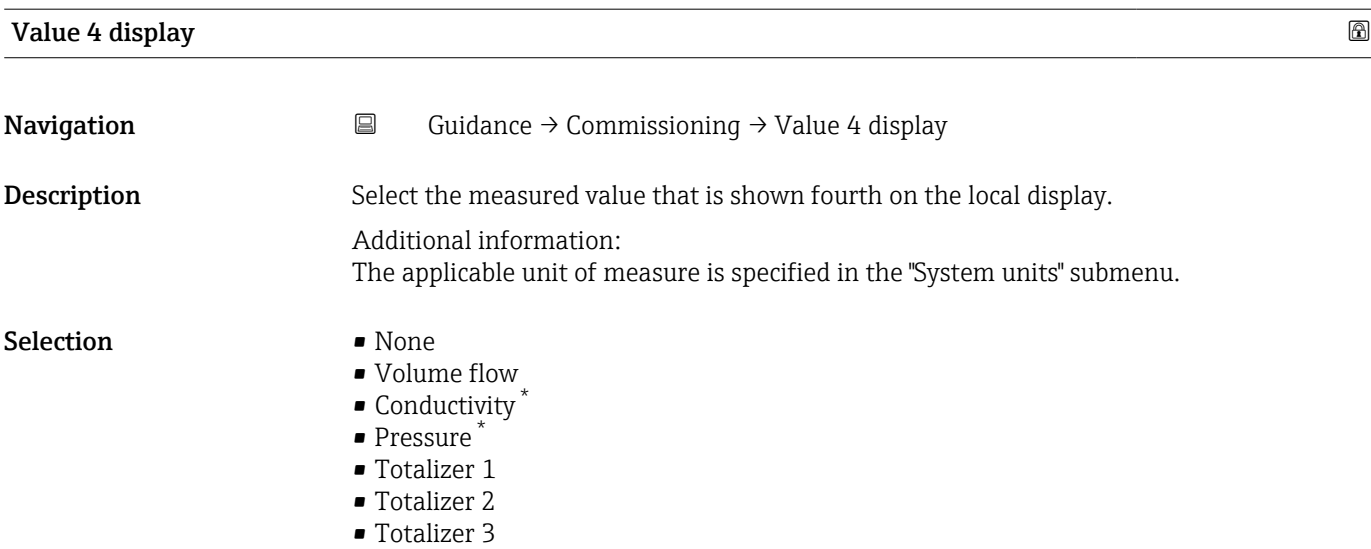

# 2.2 "Import / Export" submenu

Use the Import/Export functionality to import or export data, e.g. to generate a report.

*Navigation* **■** Guidance → Import / Export

‣ Import / Export

<sup>\*</sup> Visibility depends on order options or device settings

# <span id="page-19-0"></span>3 "Device information" menu

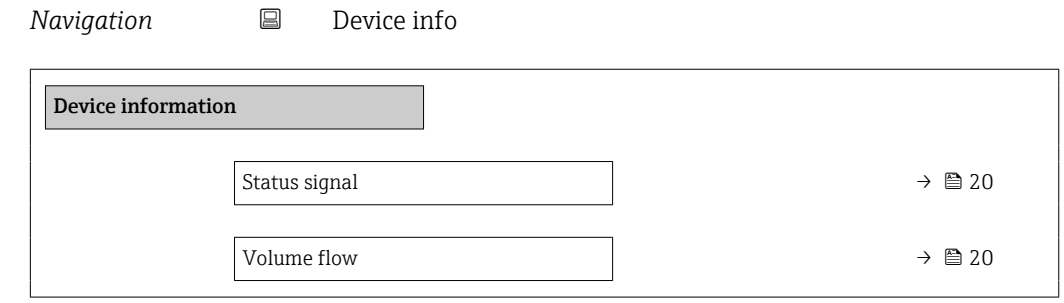

### Status signal

**Navigation**  $\Box$  Device info  $\rightarrow$  Status signal

User interface  $\qquad \qquad \bullet \text{ OK}$ 

- Failure (F)
- Function check (C)
- Out of specification (S)
- Maintenance required (M)
- ---
- Not categorized

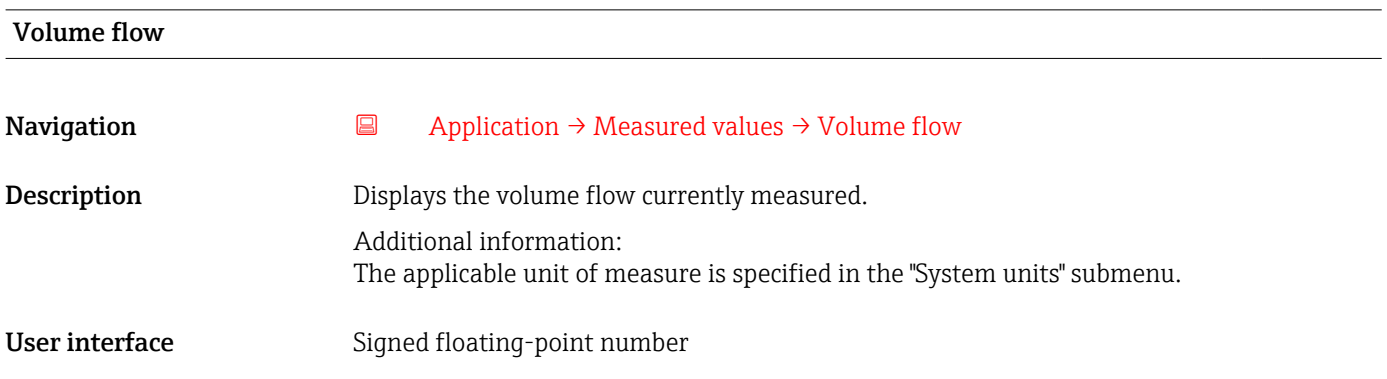

# <span id="page-20-0"></span>4 "Diagnostics" menu

Troubleshooting and preventive maintenance – settings for device behavior during process and device events as well as assistance and measures for diagnostic purposes.

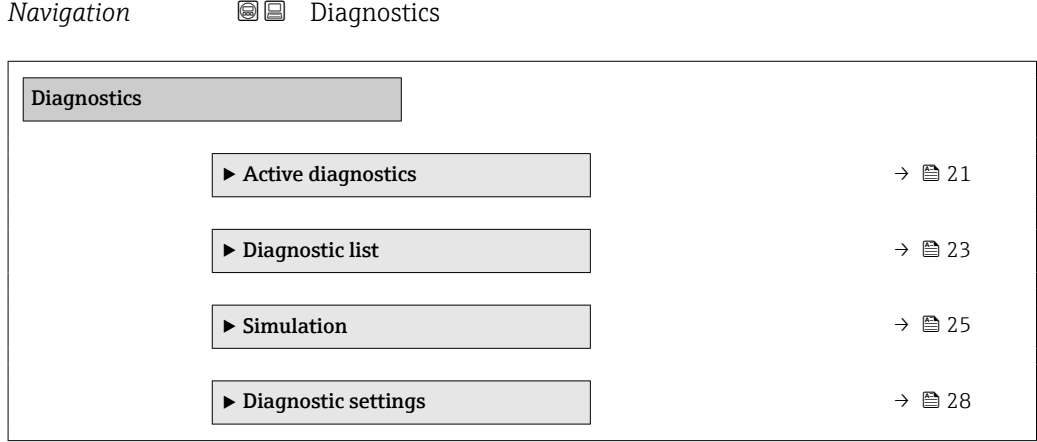

# 4.1 "Active diagnostics" submenu

*Navigation* **■** Diagnostics → Active diagnos.

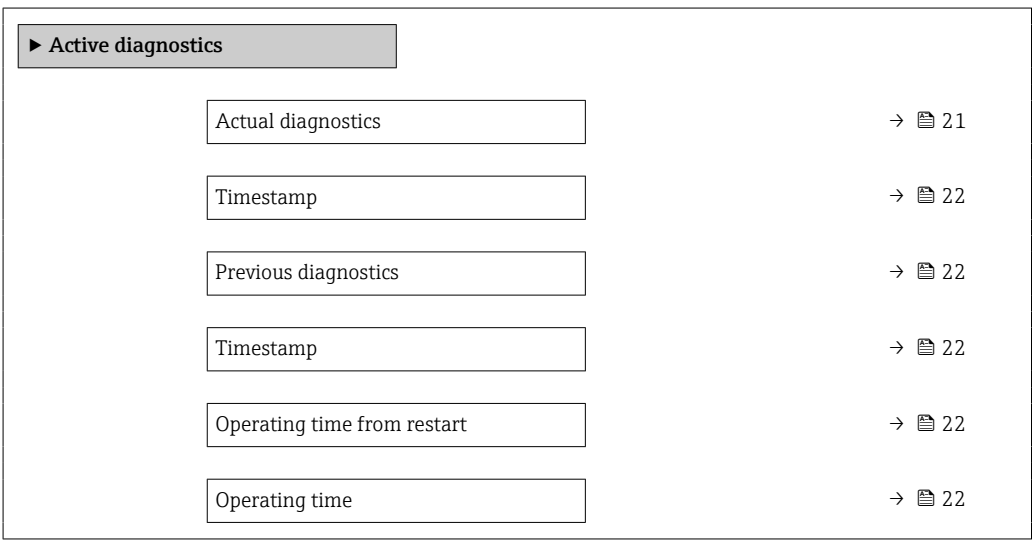

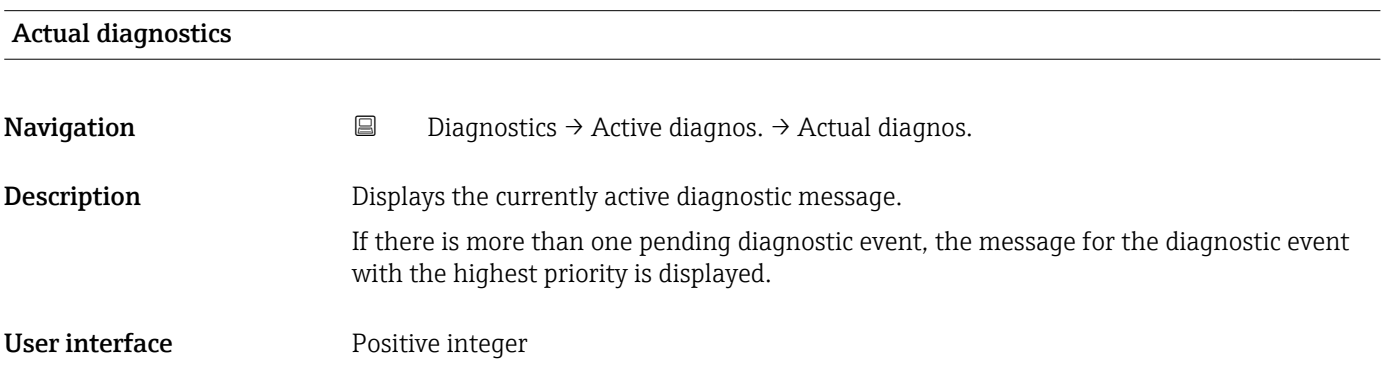

<span id="page-21-0"></span>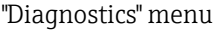

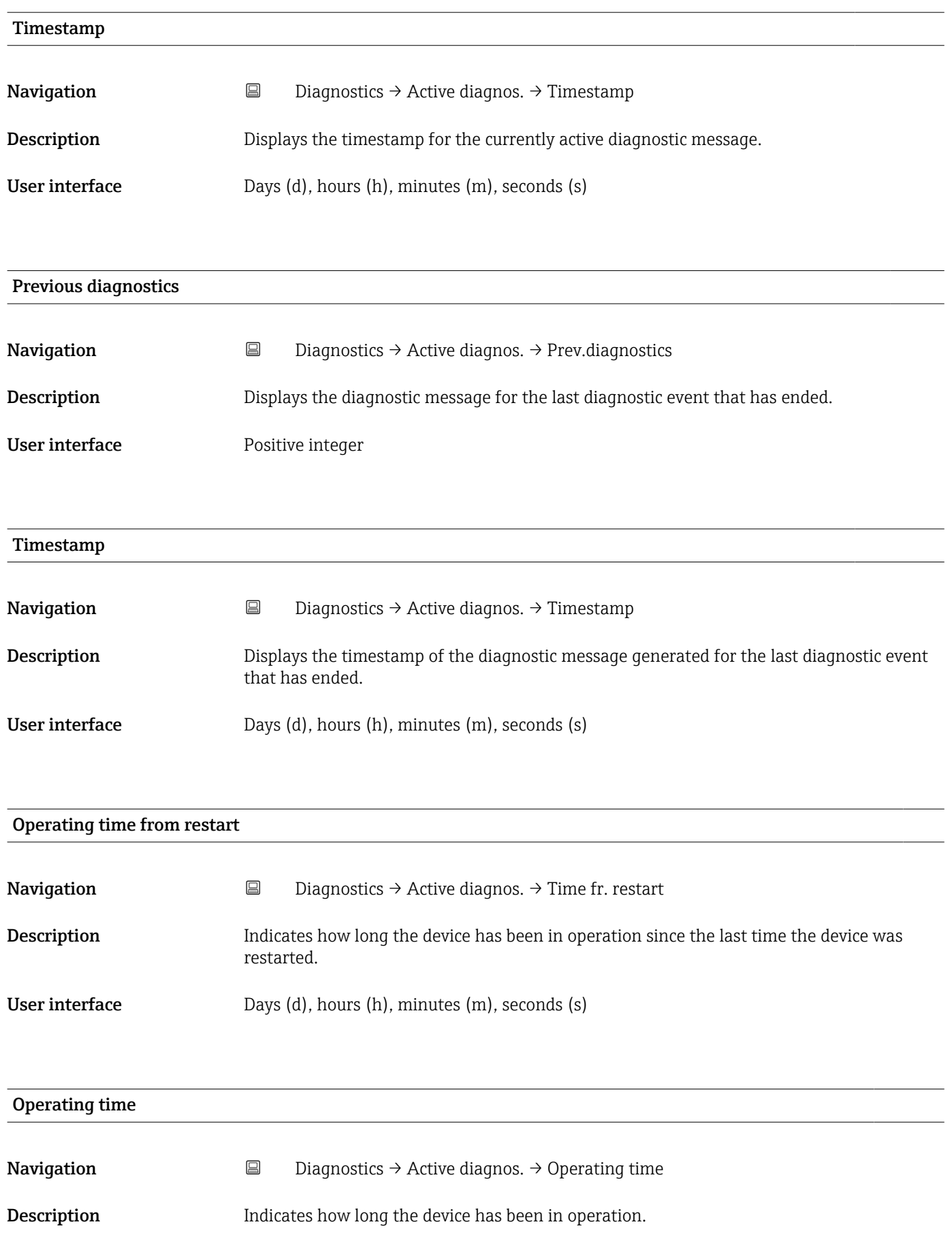

<span id="page-22-0"></span>User interface Days (d), hours (h), minutes (m), seconds (s)

## 4.2 "Diagnostic list" submenu

*Navigation* **■** Diagnostics → Diagnostic list → Diagnostics 1

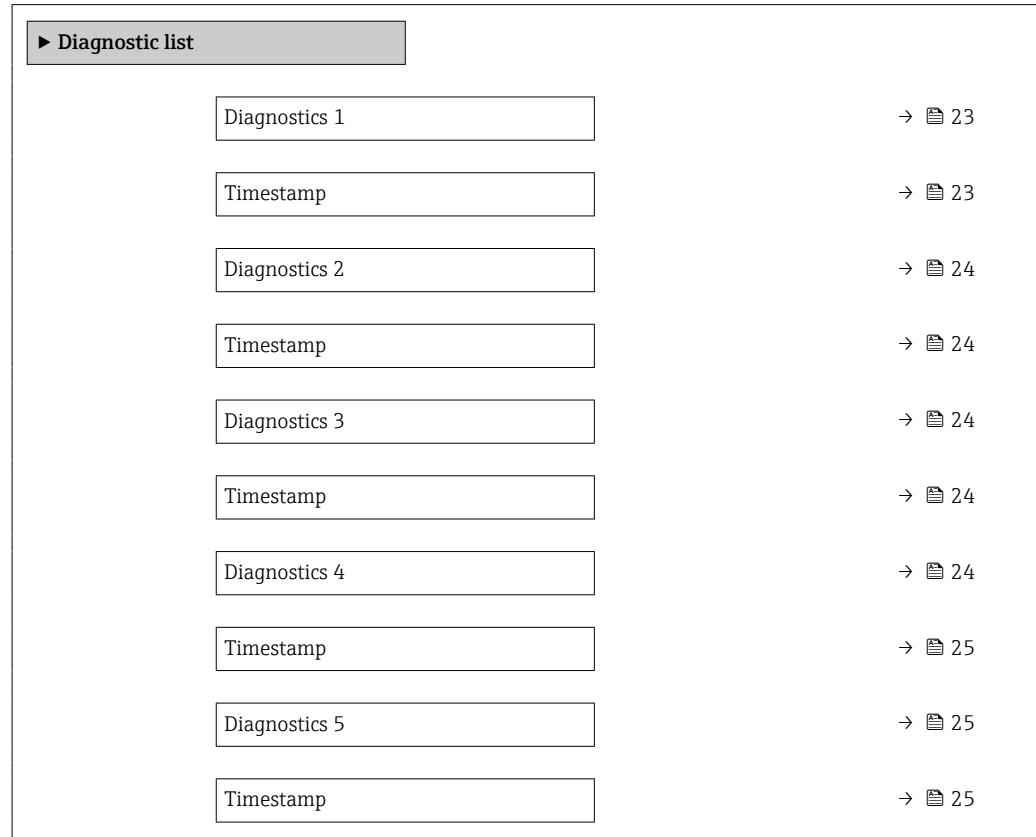

### Diagnostics 1

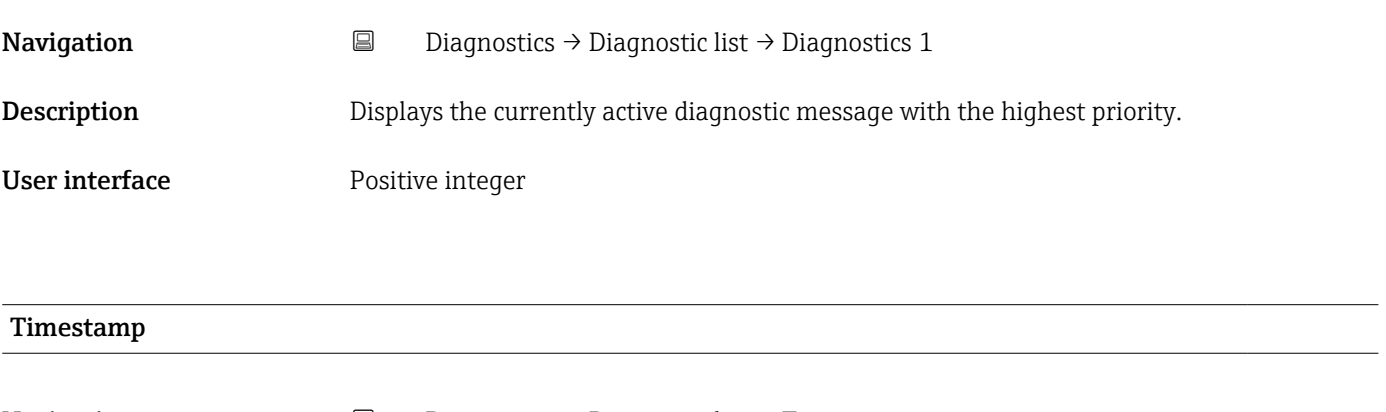

**Navigation**  $\Box$  Diagnostics → Diagnostic list → Timestamp

**Description** Displays the timestamp for the diagnostic message with the highest priority.

<span id="page-23-0"></span>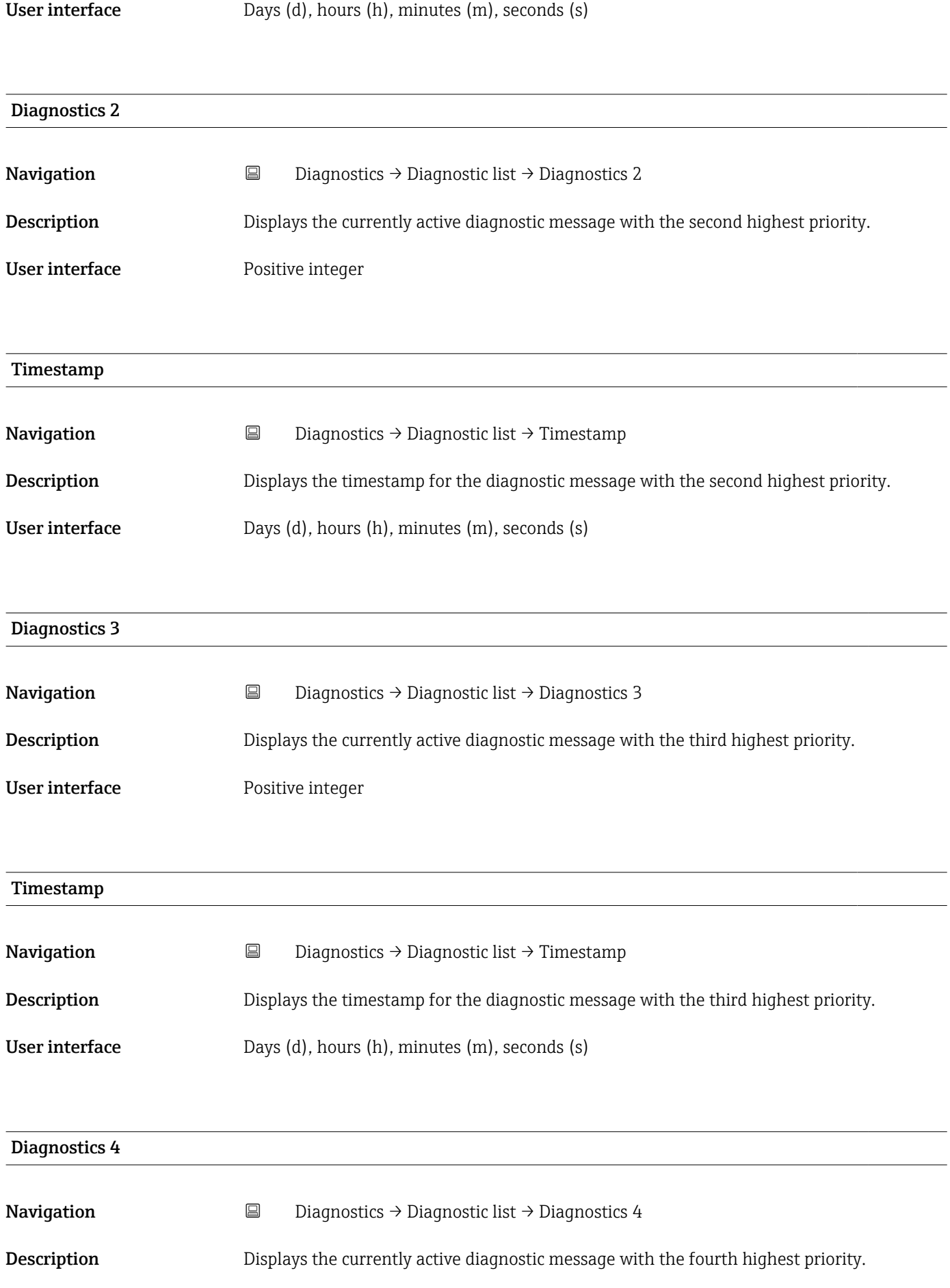

<span id="page-24-0"></span>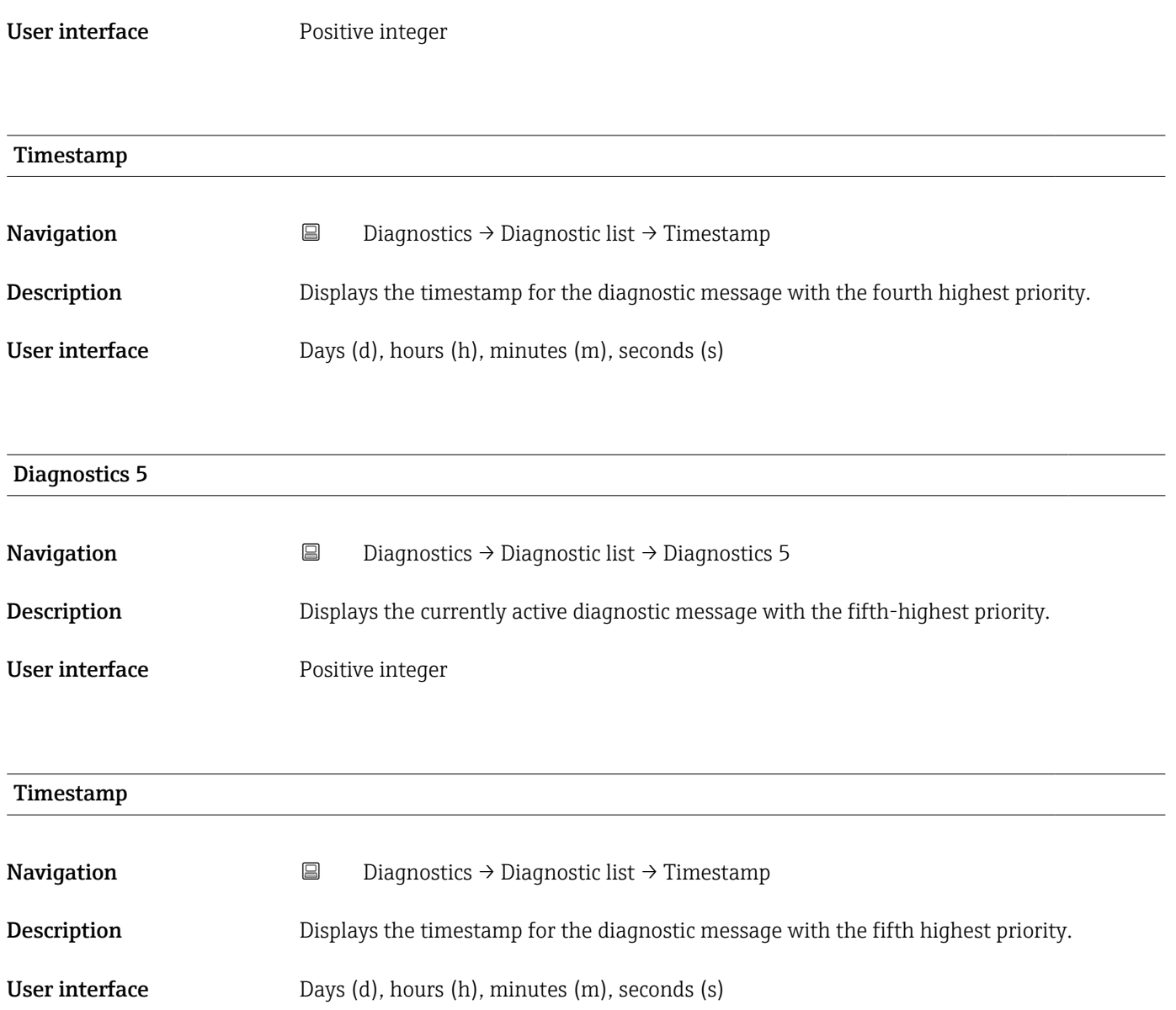

# 4.3 "Simulation" submenu

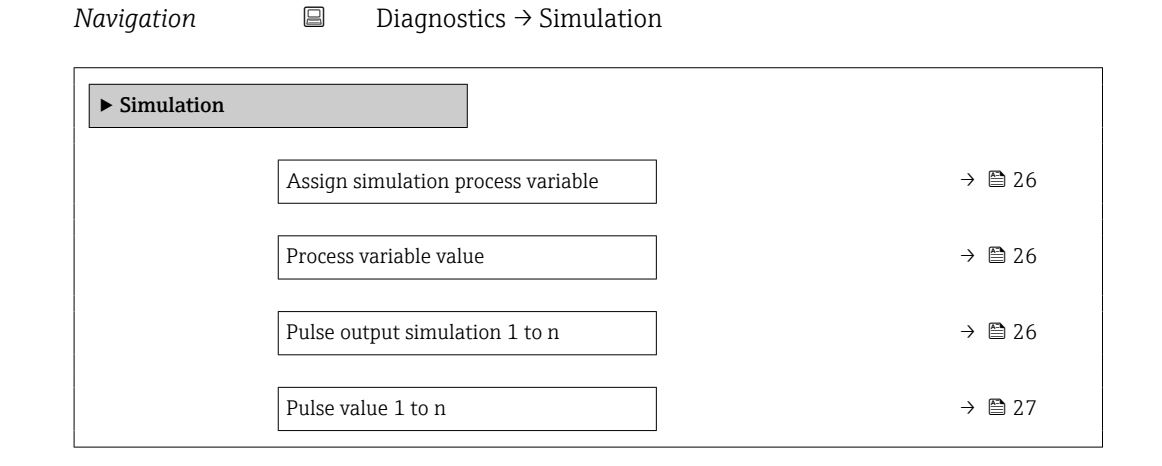

<span id="page-25-0"></span>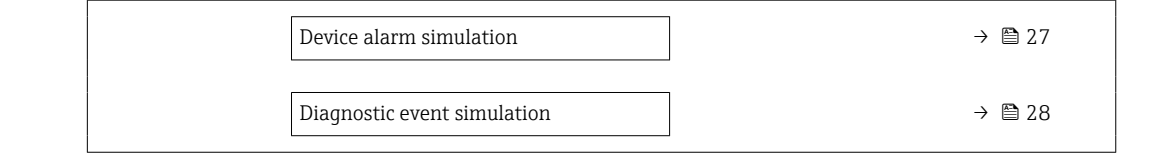

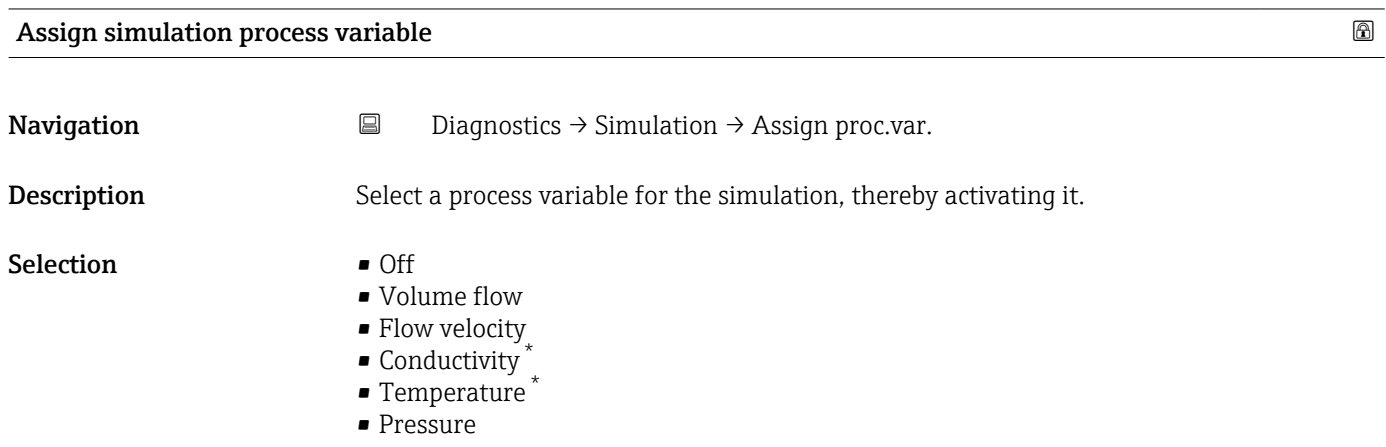

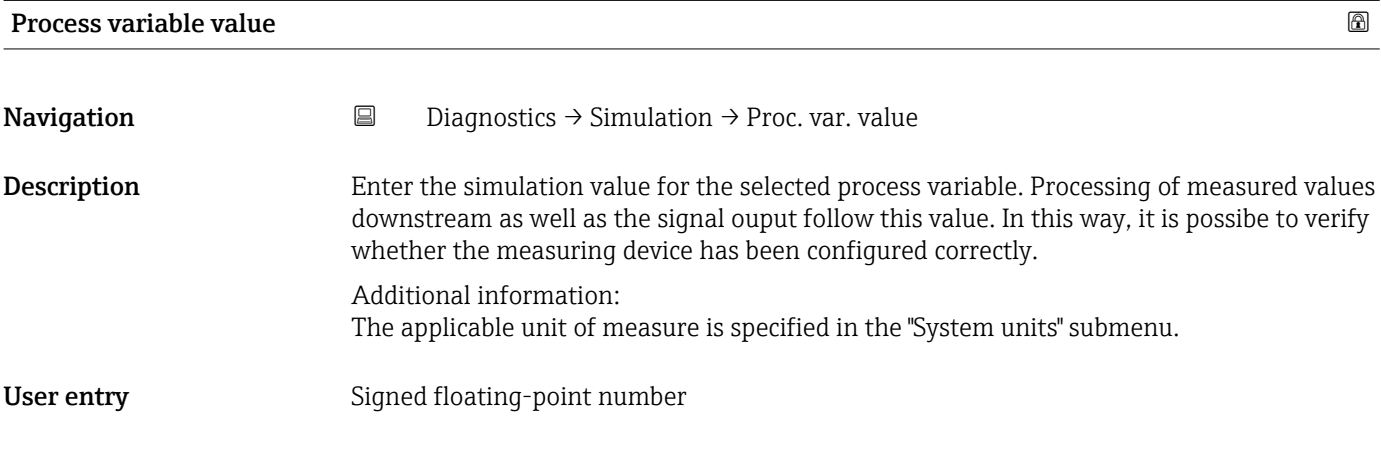

### Pulse output simulation 1 to n

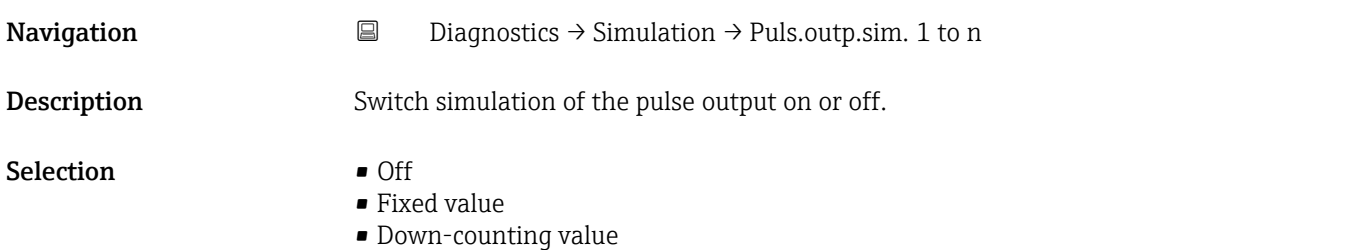

<sup>\*</sup> Visibility depends on order options or device settings

<span id="page-26-0"></span>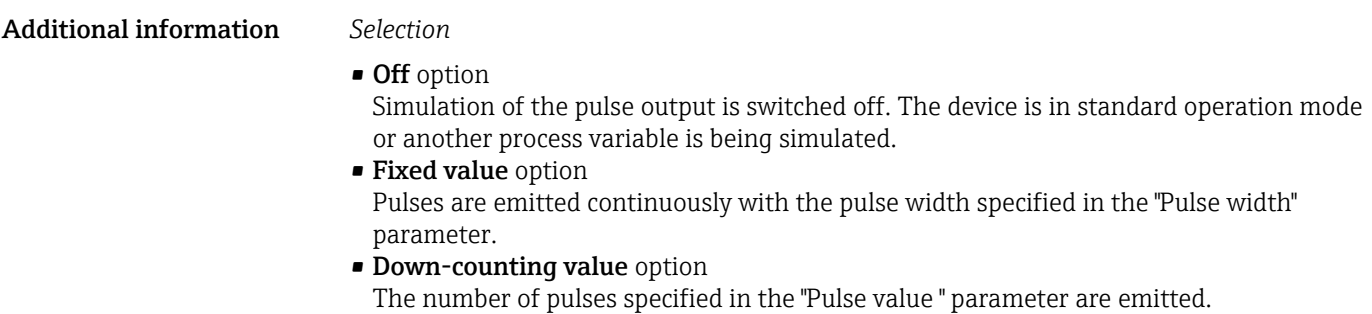

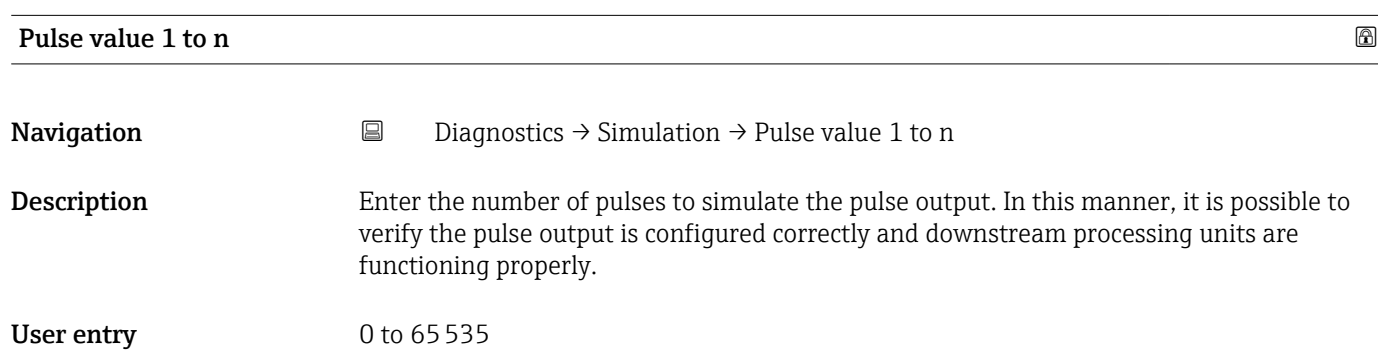

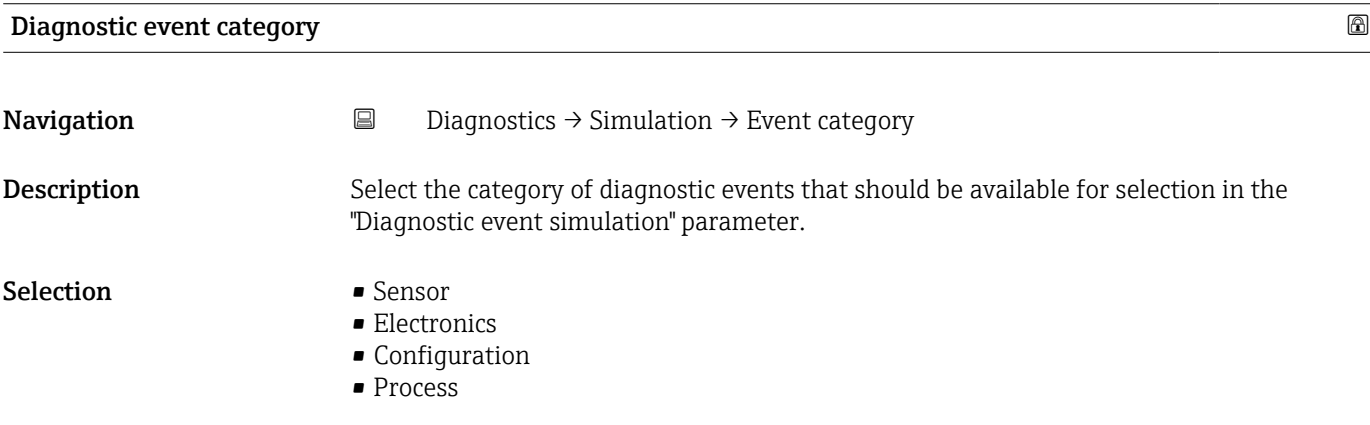

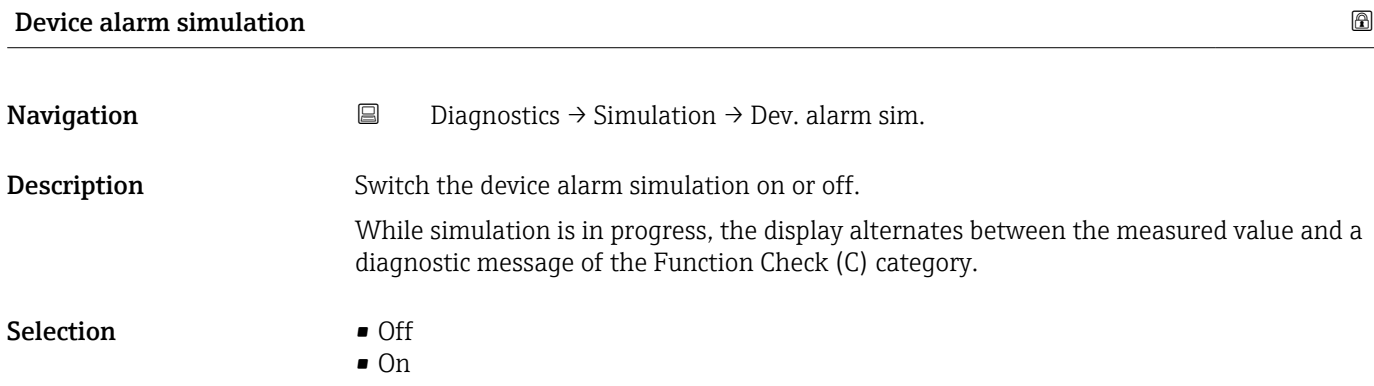

<span id="page-27-0"></span>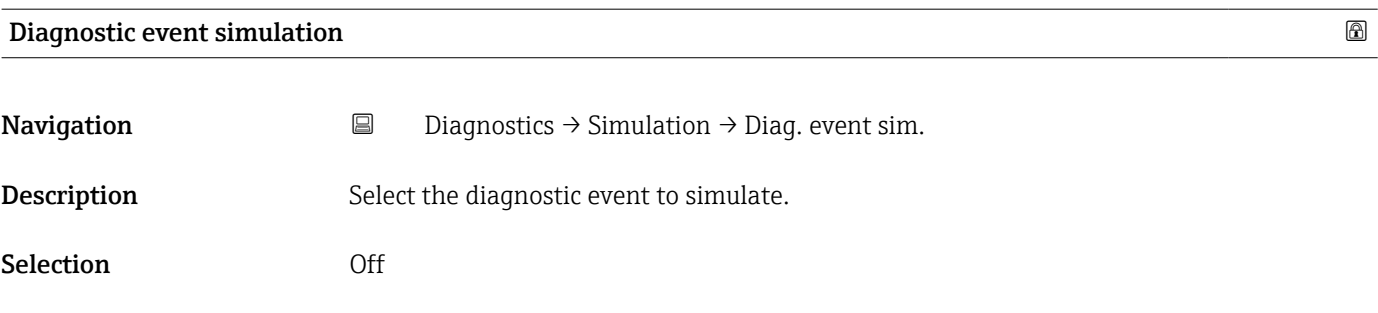

### 4.4 "Heartbeat" submenu

For detailed information on the parameter descriptions for the **Heartbeat** Verification+Monitoringapplication package, refer to the Special Documentation for the device  $\rightarrow \blacksquare$  5

# 4.5 "Diagnostic settings" submenu

*Navigation* **■** Diagnostics → Diag. settings

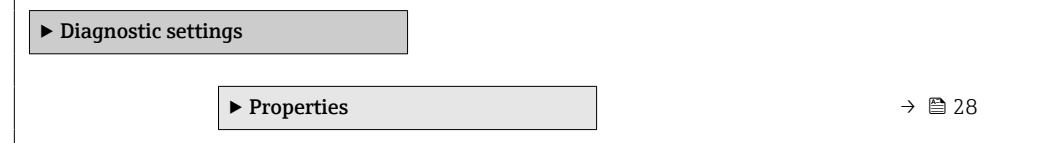

### 4.5.1 "Properties" submenu

*Navigation* **■** Diagnostics → Diag. settings → Properties

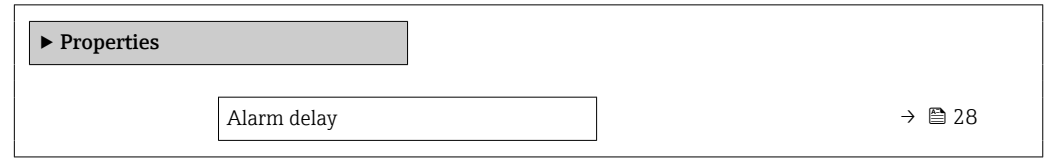

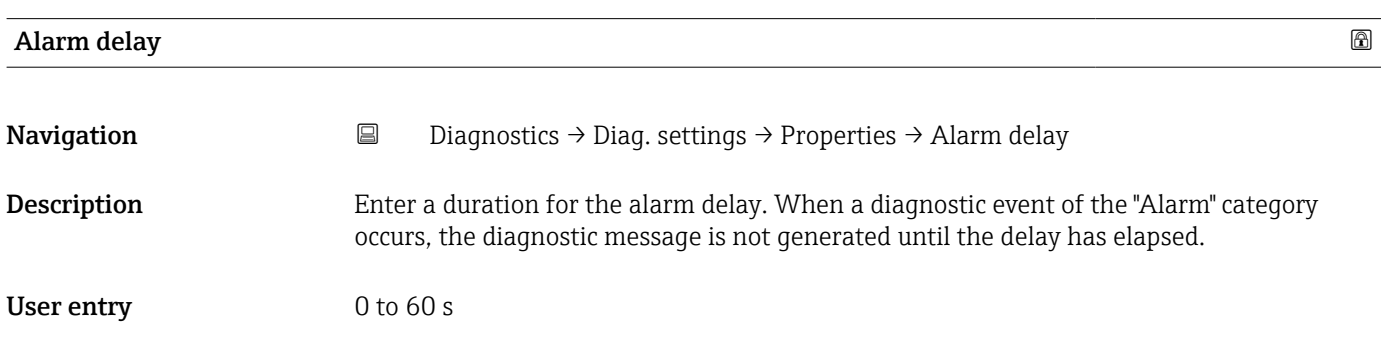

### <span id="page-28-0"></span>4.5.2 "Diagnostic configuration" submenu

*Navigation* **■** Diagnostics → Diag. settings → Configuration

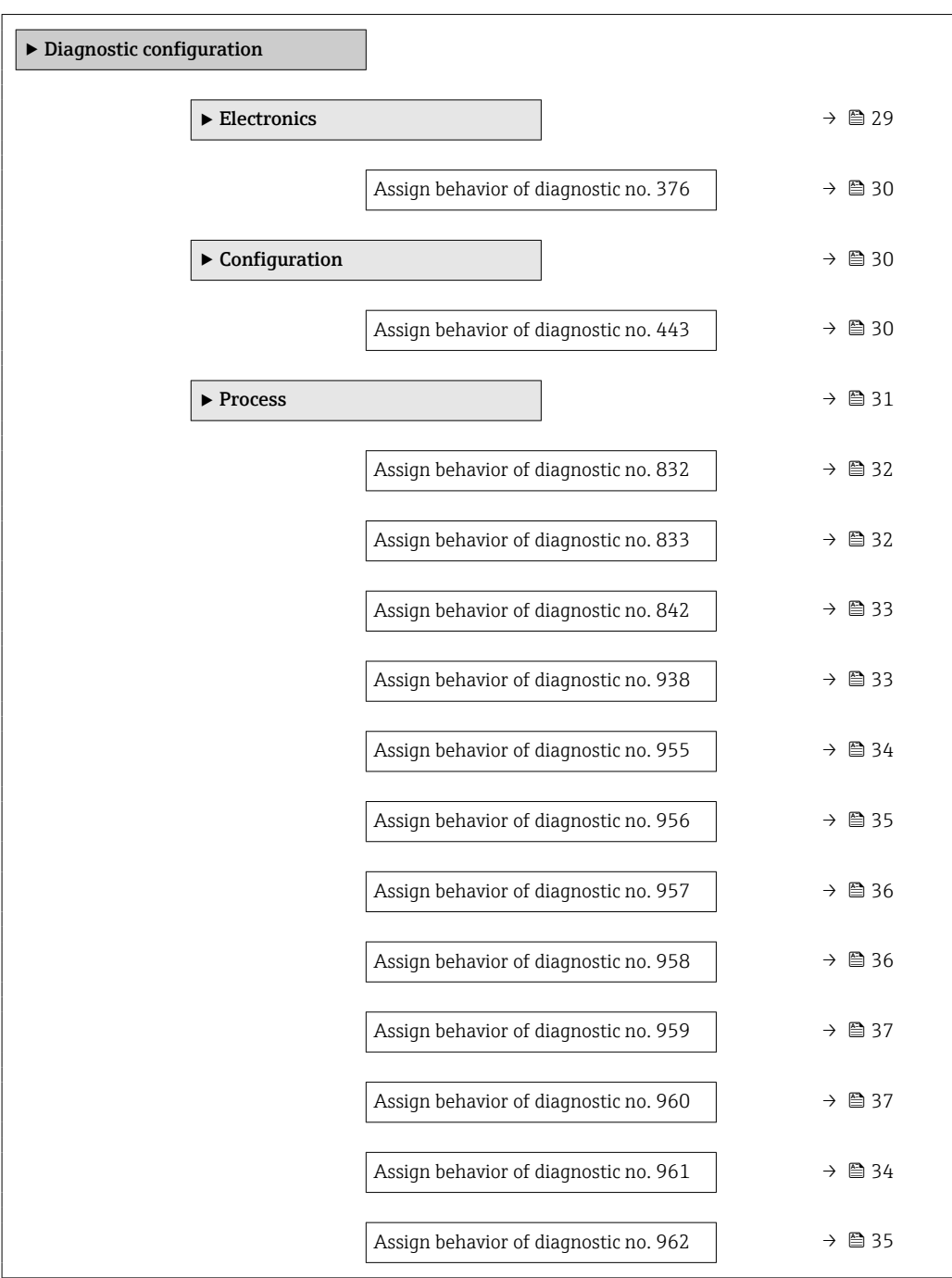

### "Electronics" submenu

*Navigation* **B** Diagnostics → Diag. settings → Diag. config. → Electronics

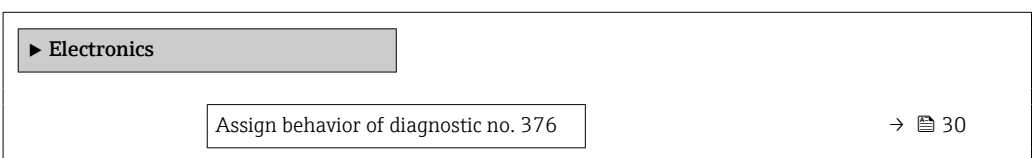

<span id="page-29-0"></span>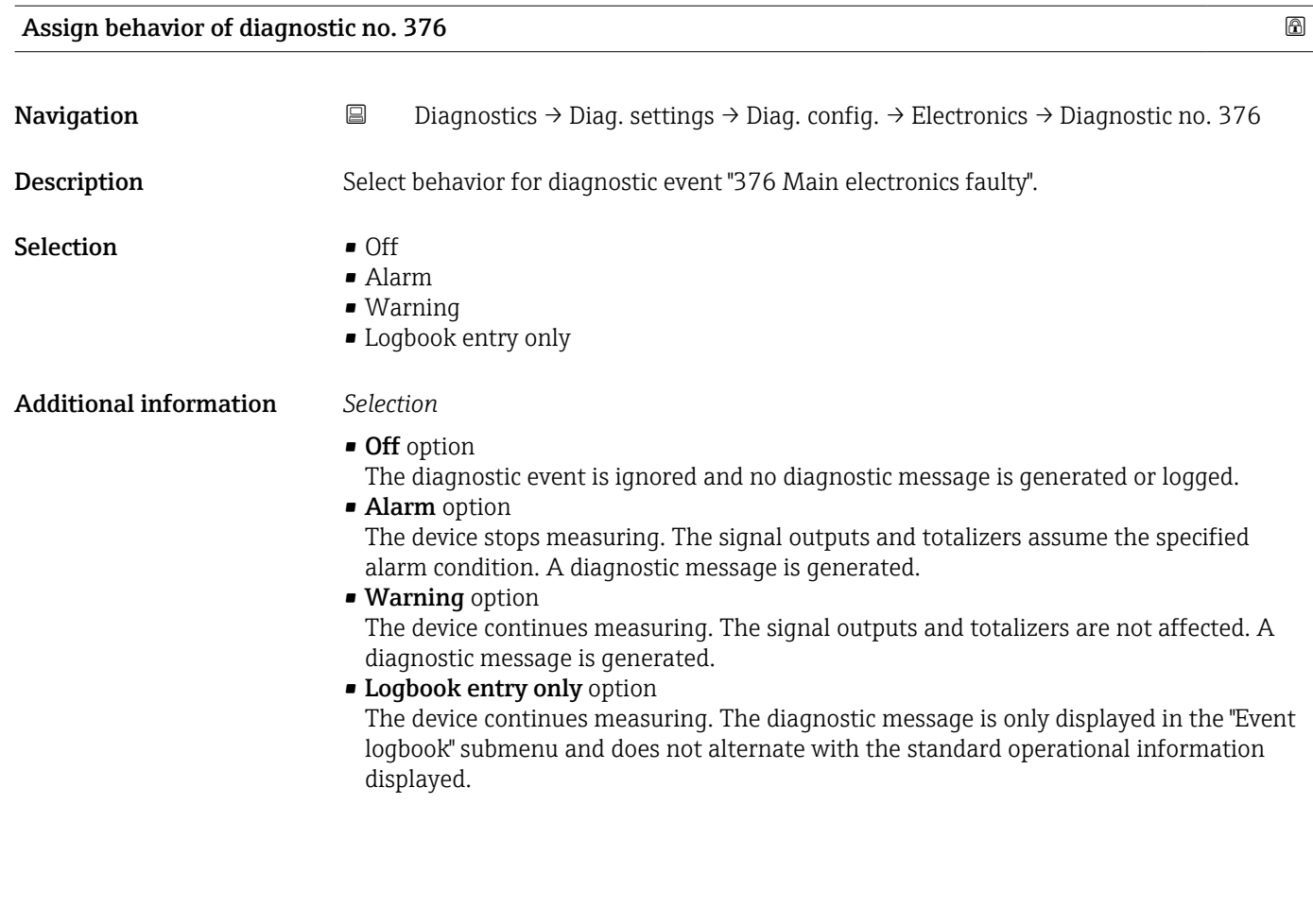

### "Configuration" submenu

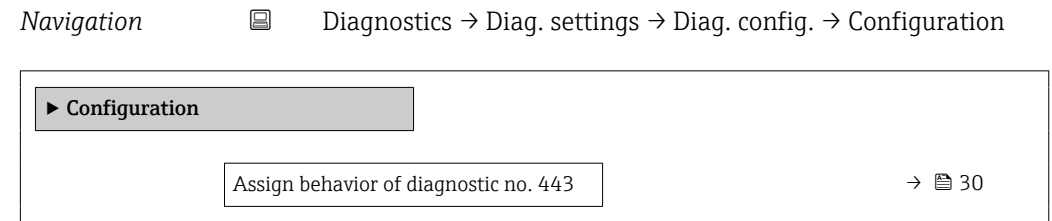

### Assign behavior of diagnostic no. 443 and the set of the set of the set of the set of the set of the set of the set of the set of the set of the set of the set of the set of the set of the set of the set of the set of the

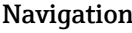

**n** and  $\Box$  Diagnostics → Diag. settings → Diag. config. → Configuration → Diagnostic no. 443

Description Select behavior for diagnostic event "443 Pulse output faulty".

- Selection **•** Off
	- Alarm
	- Warning
	- Logbook entry only

#### <span id="page-30-0"></span>Additional information *Selection*

- Off option
	- The diagnostic event is ignored and no diagnostic message is generated or logged.

• Alarm option The device stops measuring. The signal outputs and totalizers assume the specified alarm condition. A diagnostic message is generated.

- Warning option The device continues measuring. The signal outputs and totalizers are not affected. A diagnostic message is generated.
- Logbook entry only option The device continues measuring. The diagnostic message is only displayed in the "Event logbook" submenu and does not alternate with the standard operational information displayed.

#### "Process" submenu

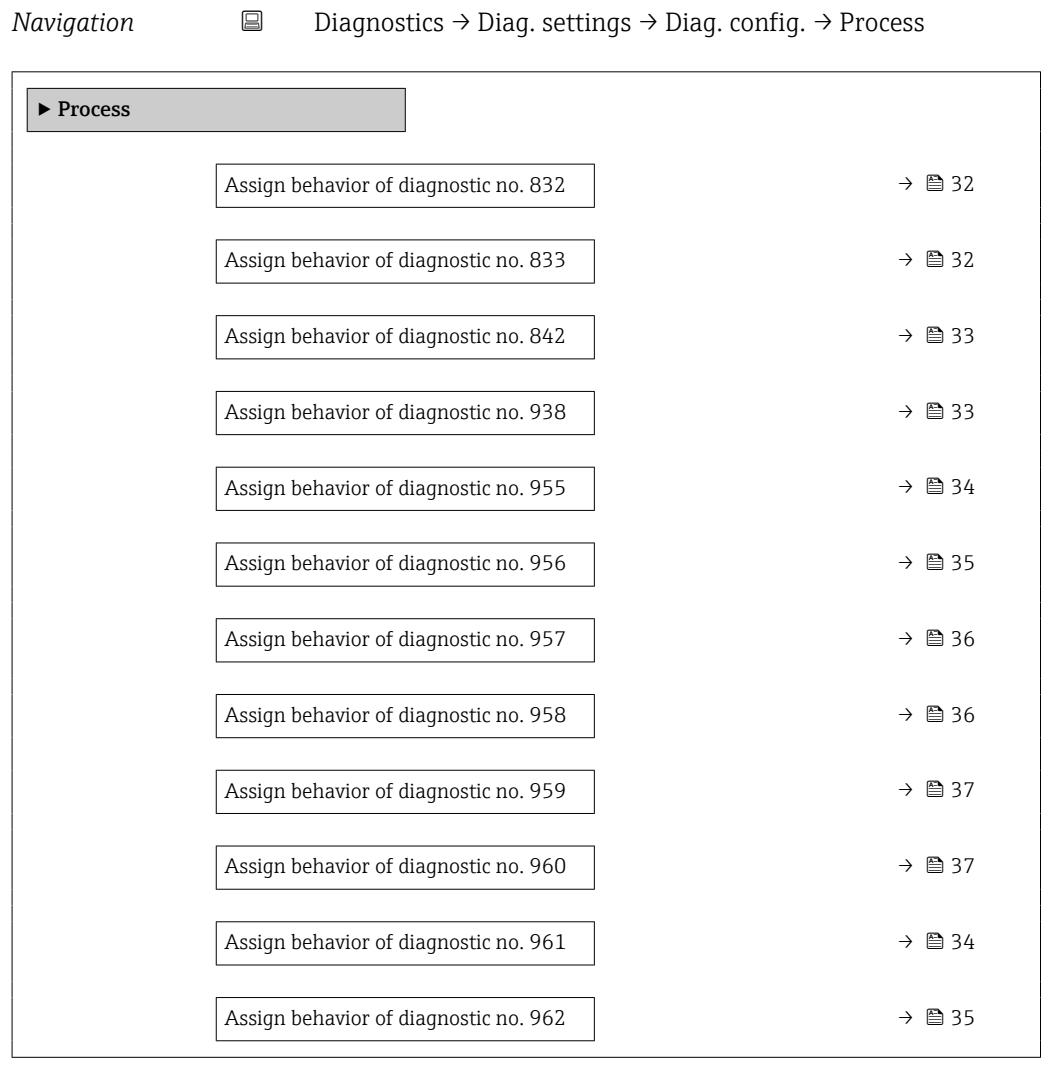

<span id="page-31-0"></span>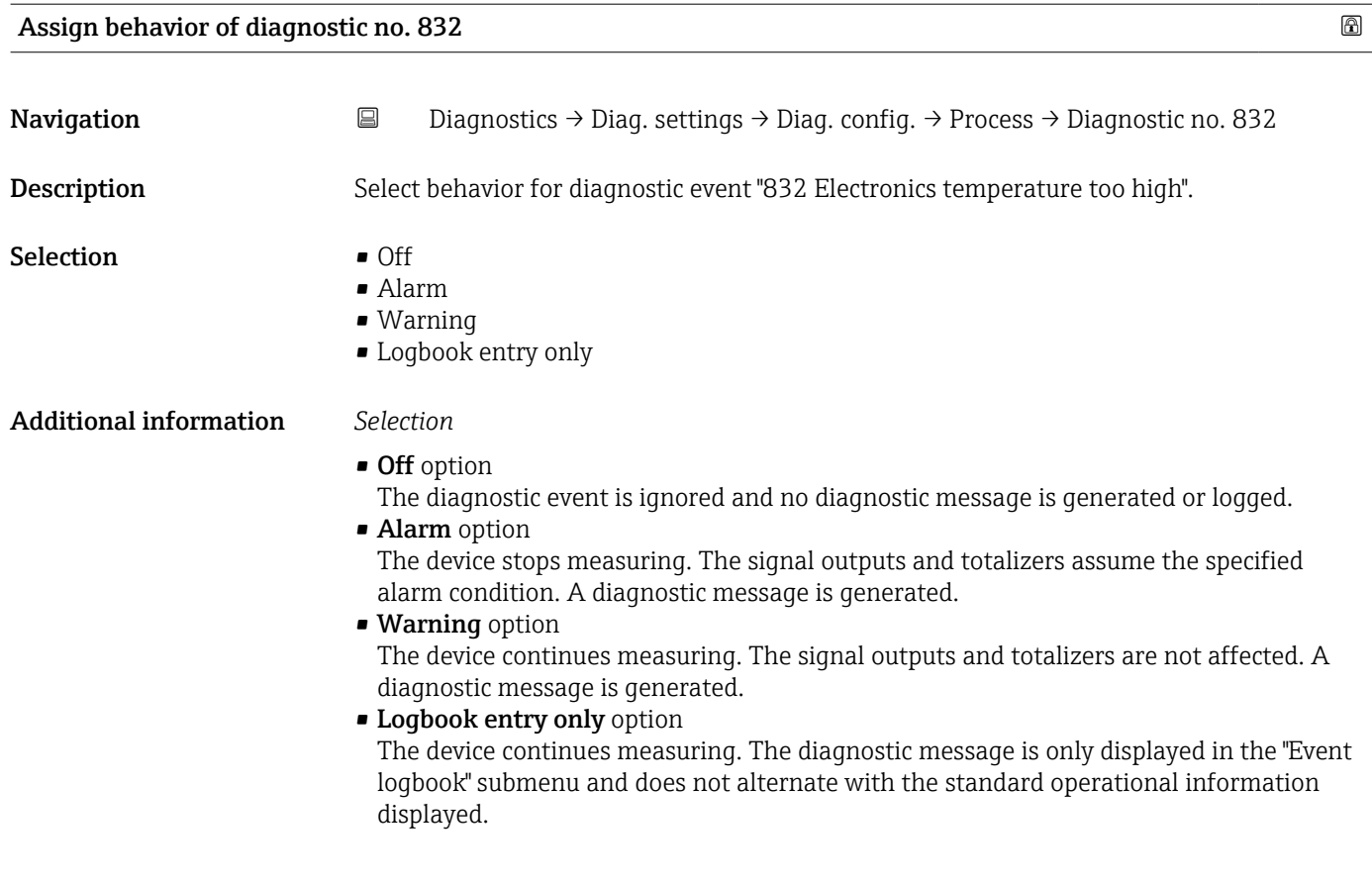

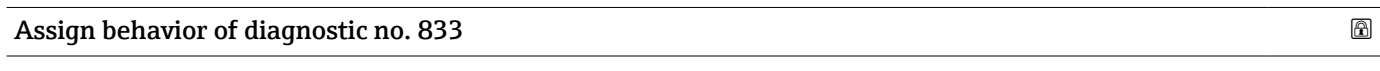

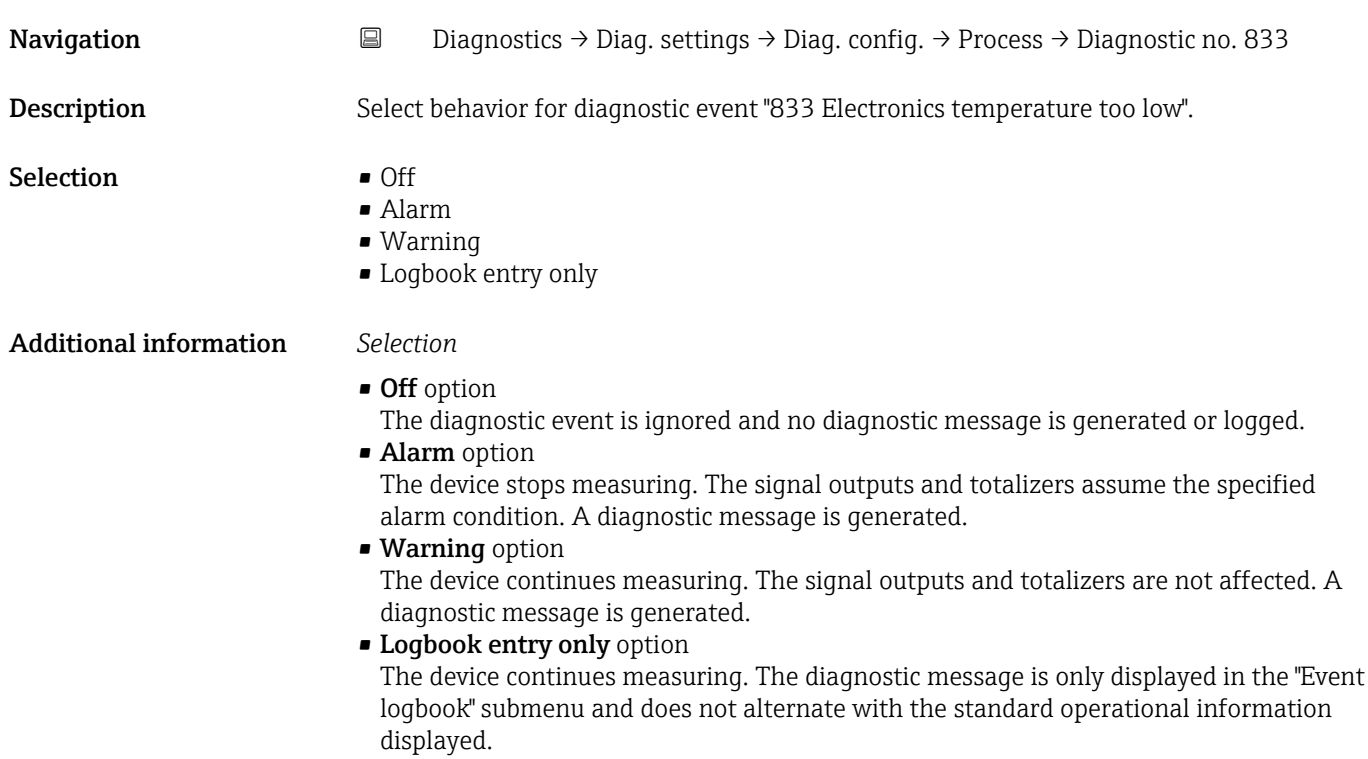

<span id="page-32-0"></span>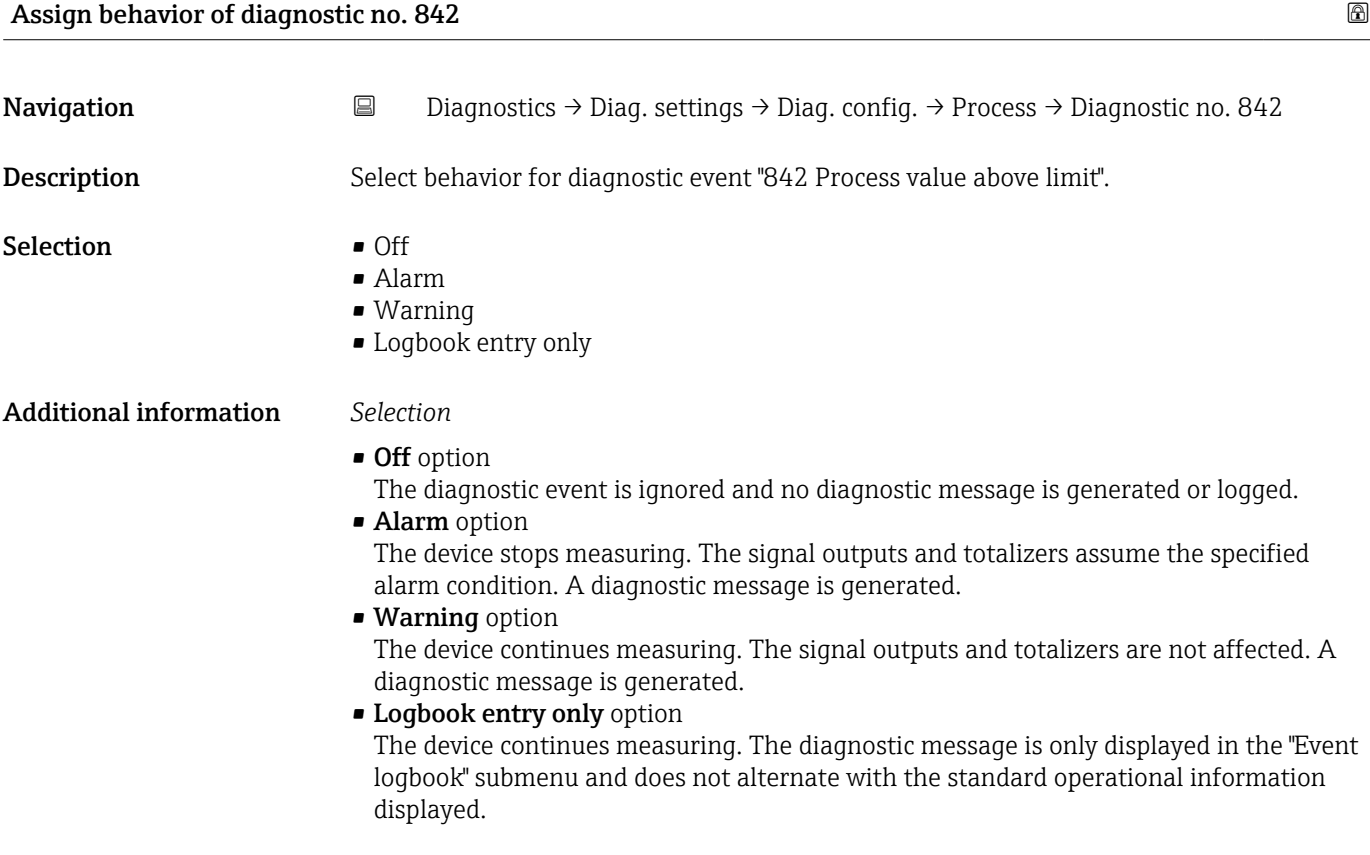

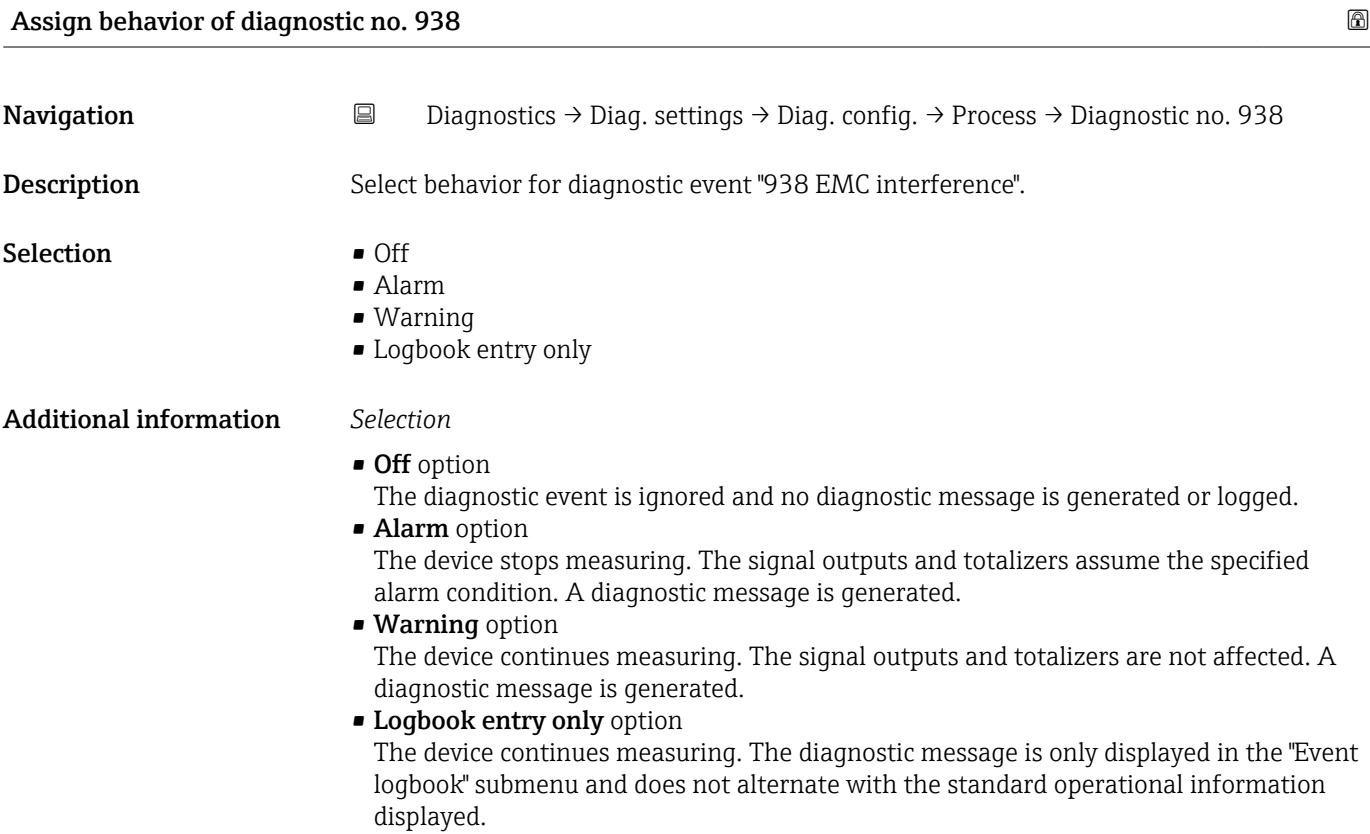

<span id="page-33-0"></span>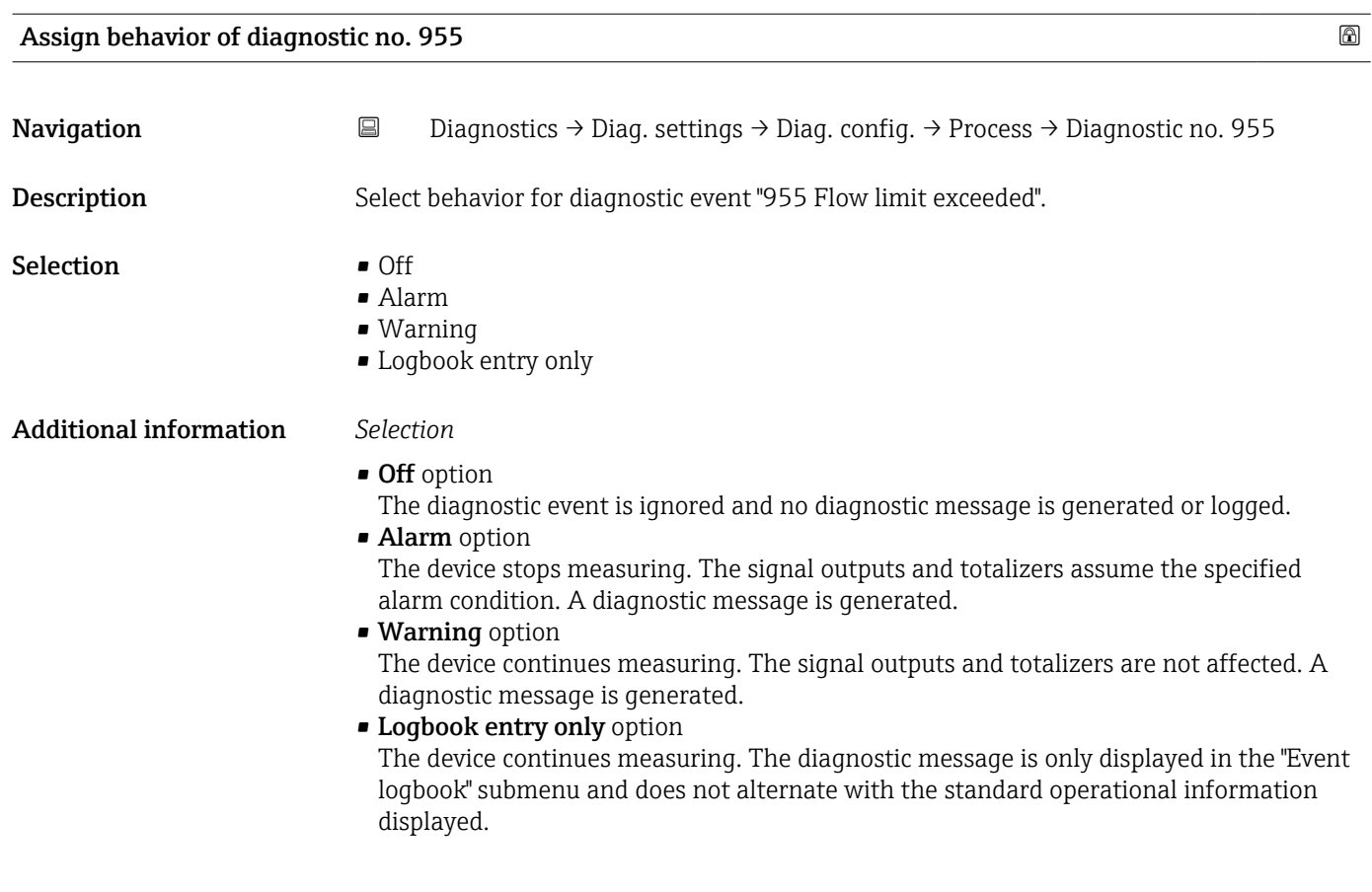

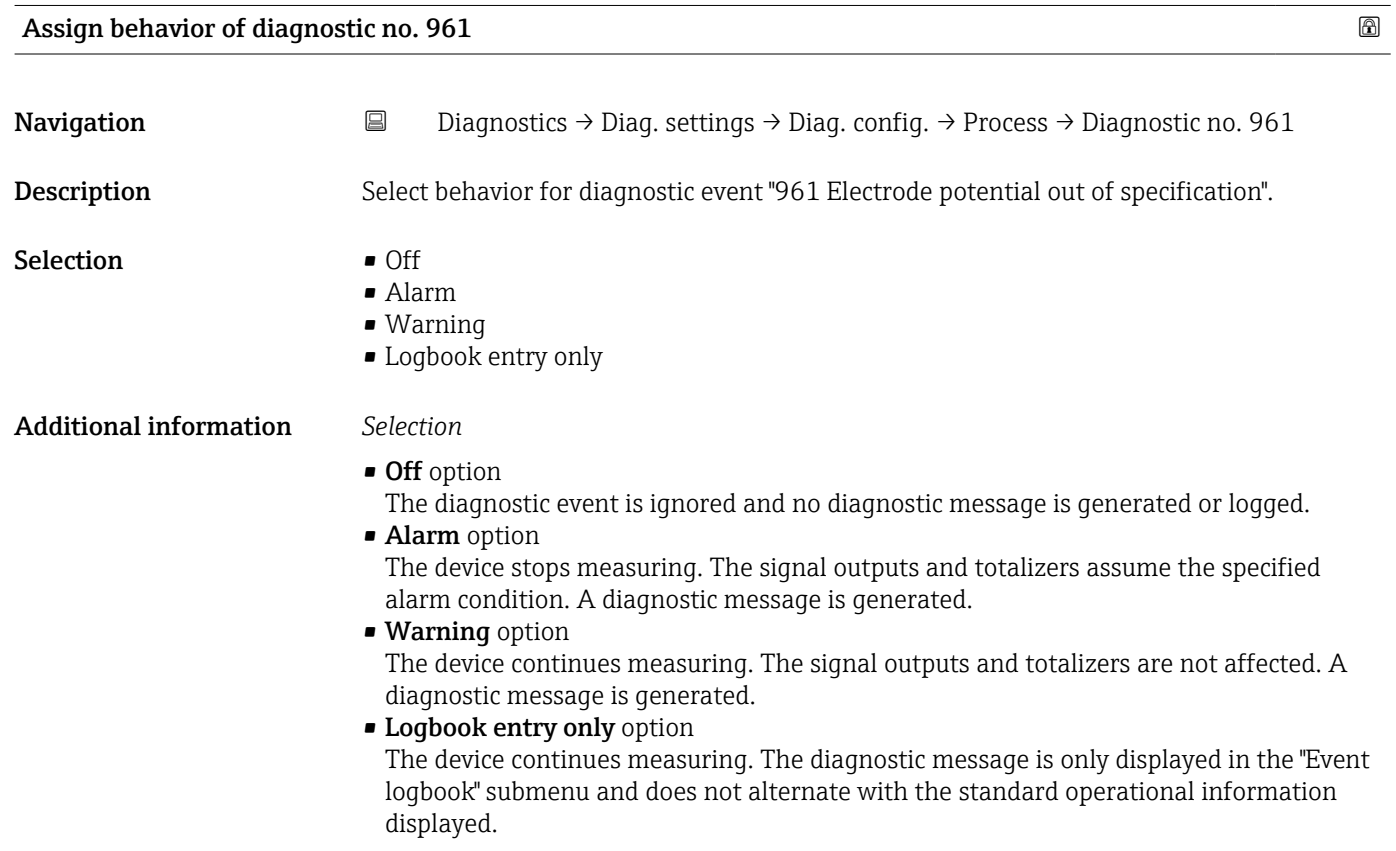

<span id="page-34-0"></span>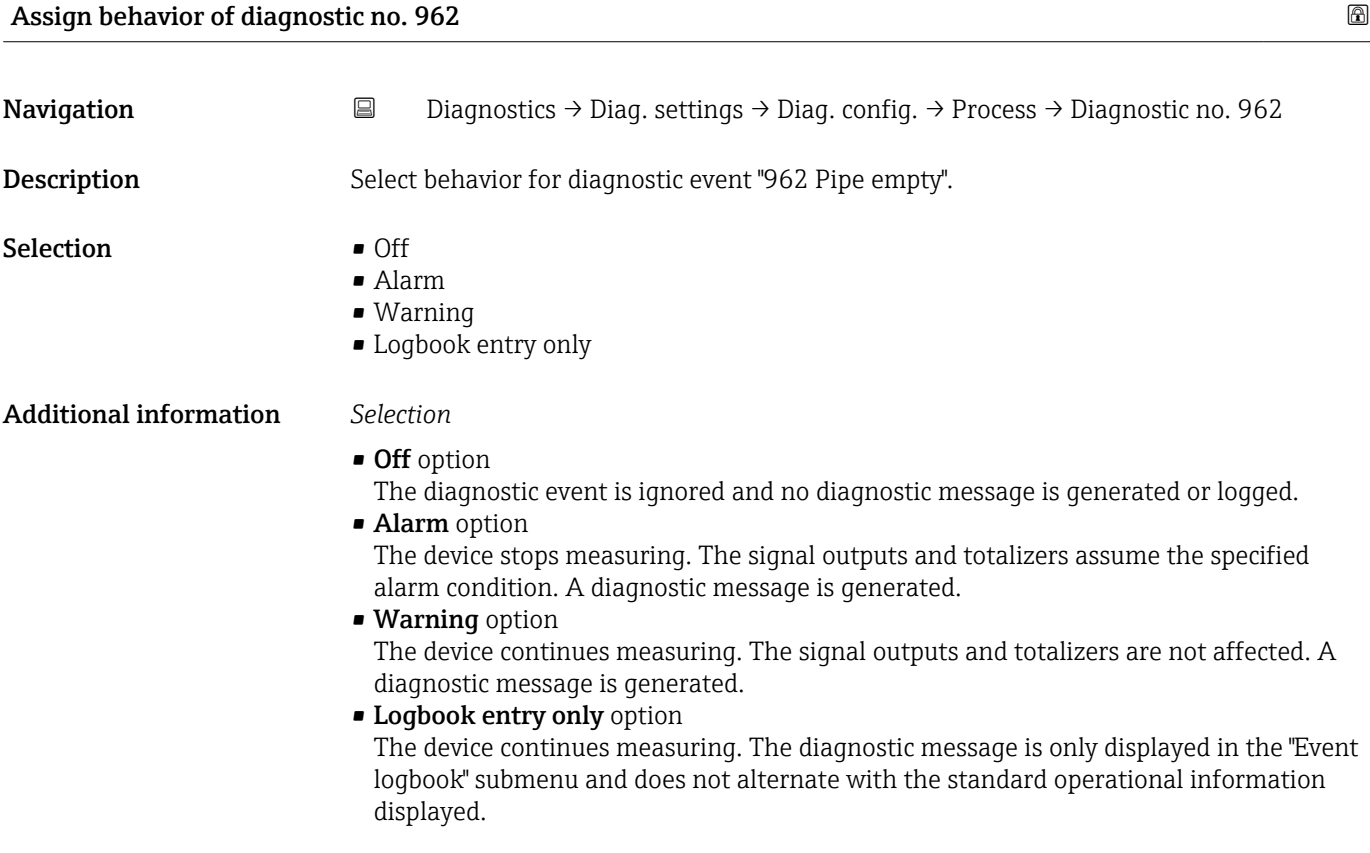

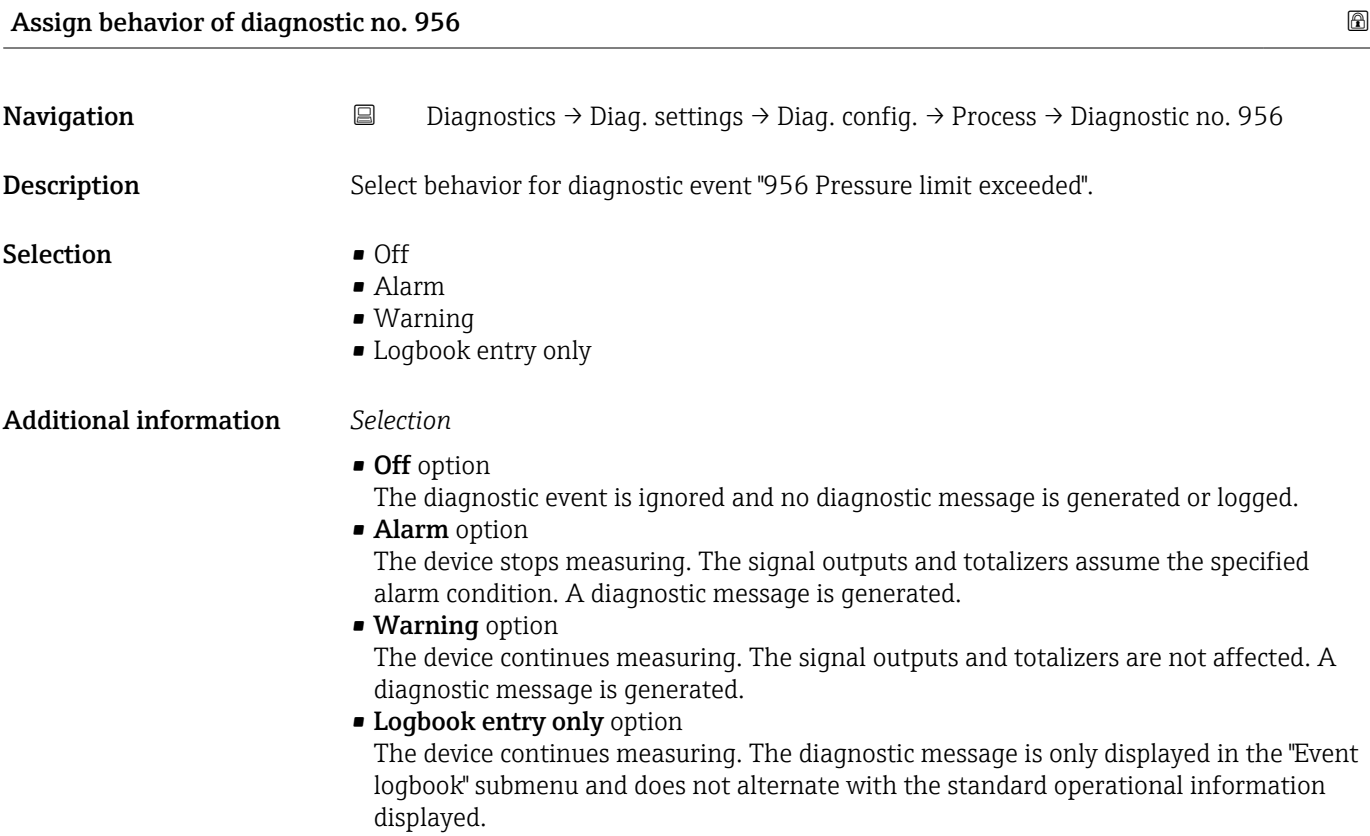

<span id="page-35-0"></span>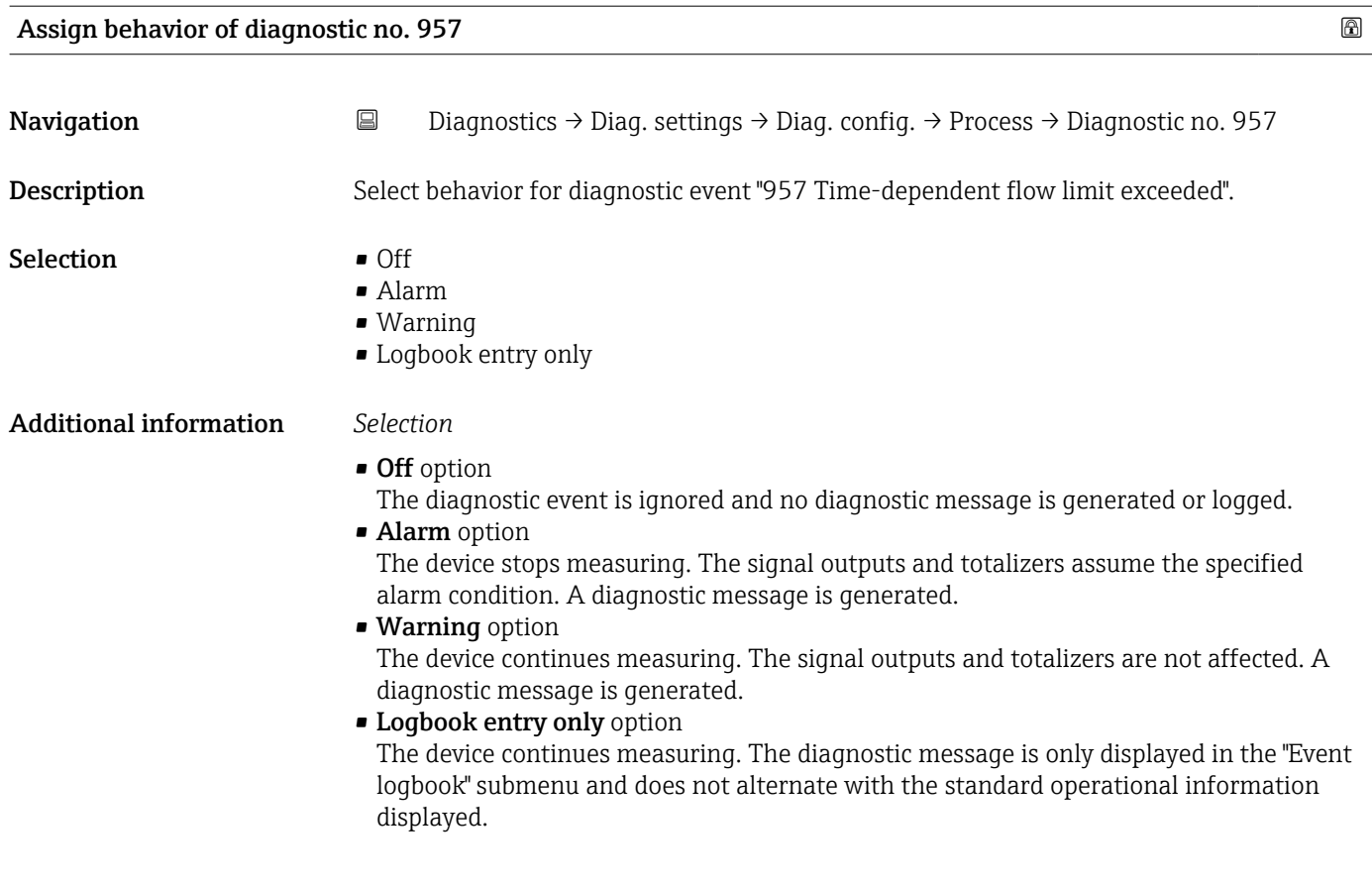

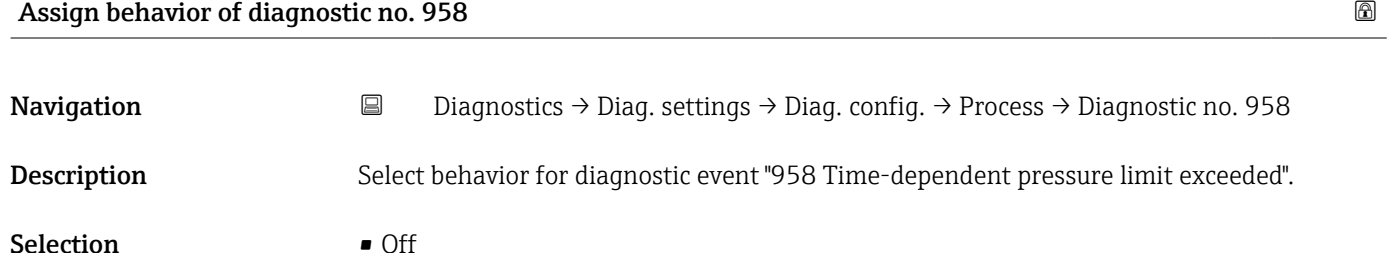

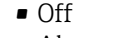

- Alarm
- Warning
- Logbook entry only

Additional information *Selection*

- Off option
- The diagnostic event is ignored and no diagnostic message is generated or logged. • Alarm option
	- The device stops measuring. The signal outputs and totalizers assume the specified alarm condition. A diagnostic message is generated.
- Warning option The device continues measuring. The signal outputs and totalizers are not affected. A diagnostic message is generated.
- Logbook entry only option The device continues measuring. The diagnostic message is only displayed in the "Event logbook" submenu and does not alternate with the standard operational information displayed.
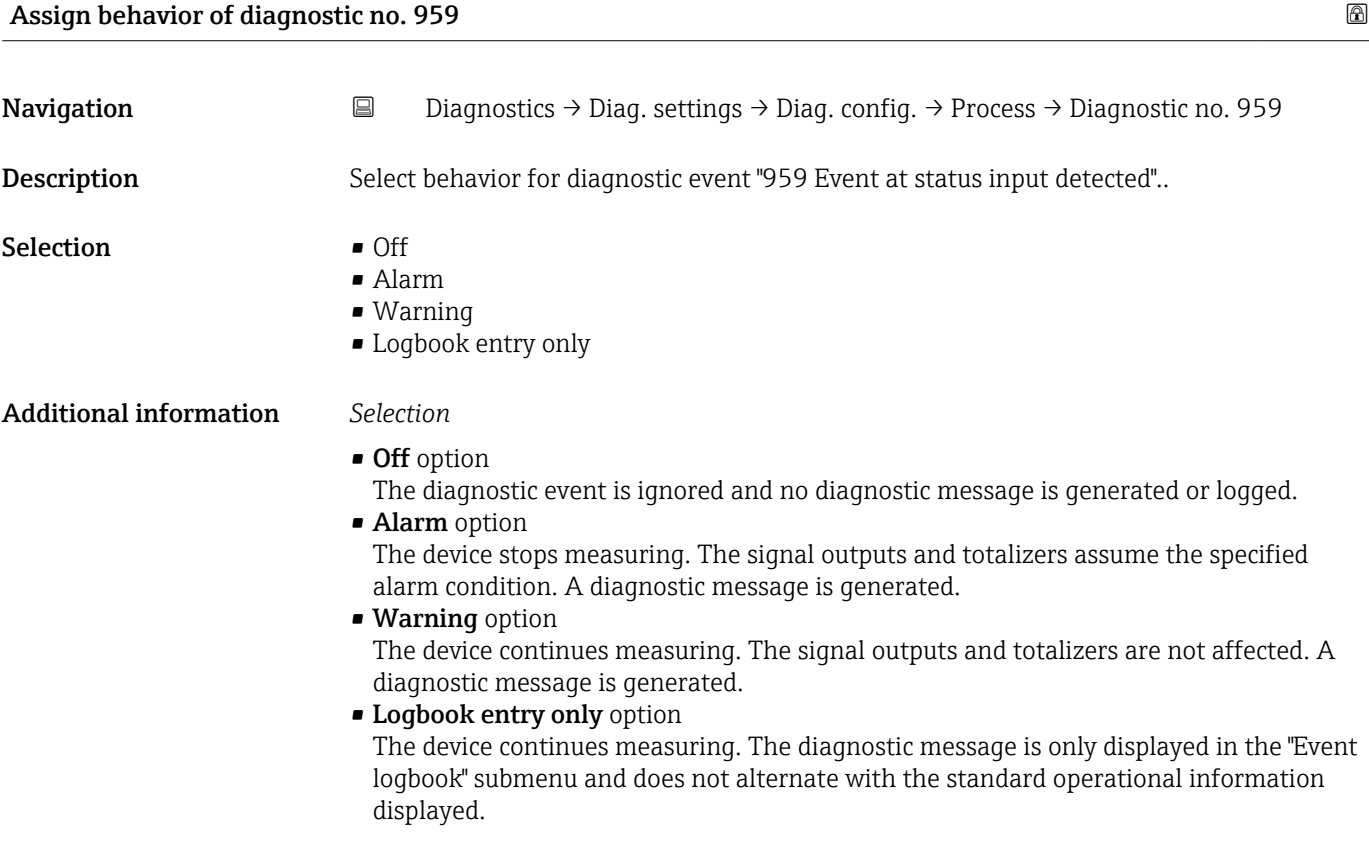

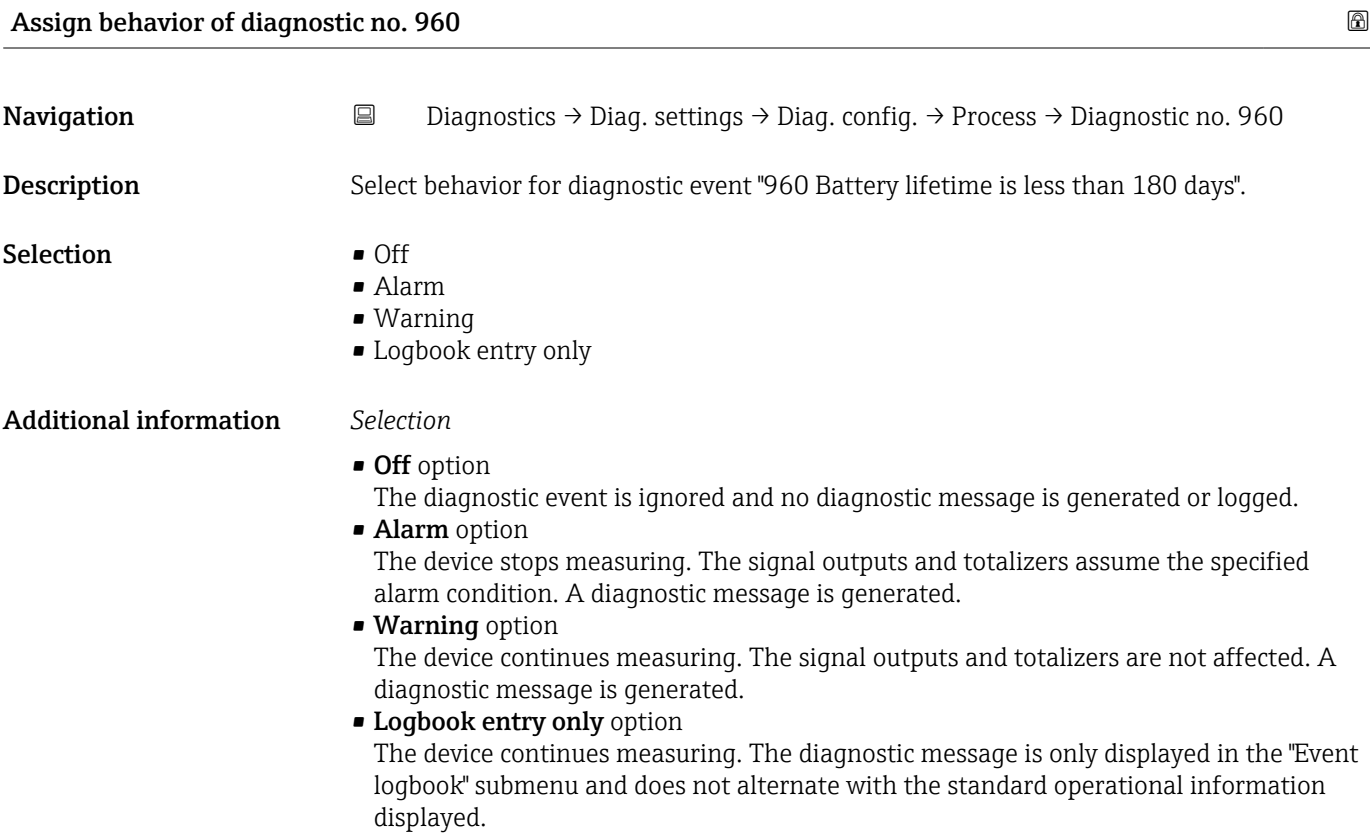

# 4.6 "Tracking pointer" submenu

*Navigation* **■** Diagnostics → Tracking pointer

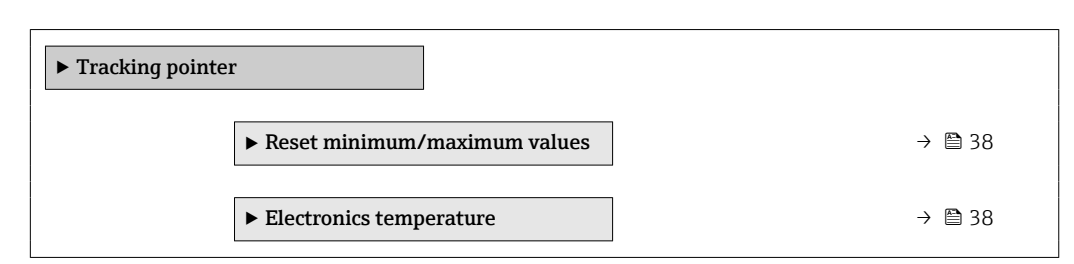

#### 4.6.1 "Reset minimum/maximum values" submenu

*Navigation* **■** Diagnostics → Tracking pointer → Reset values

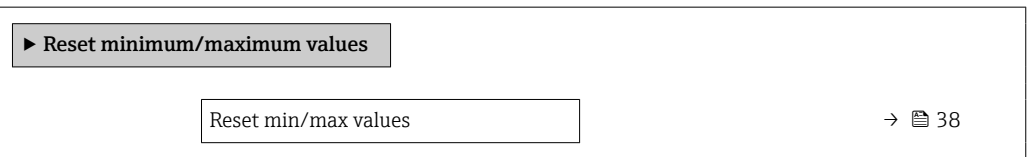

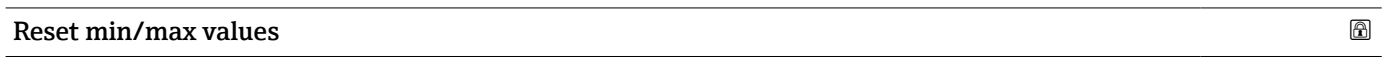

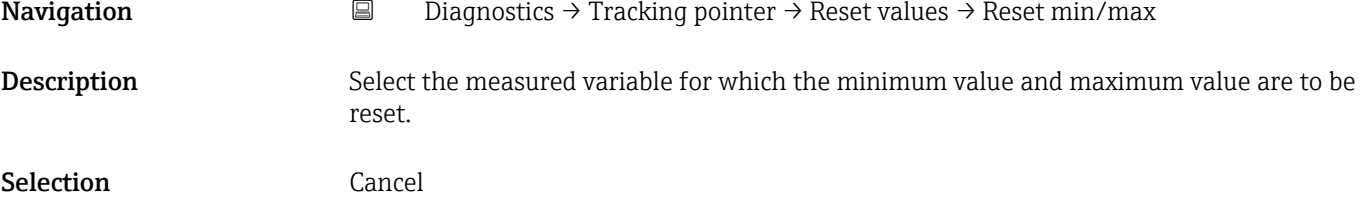

#### 4.6.2 "Electronics temperature" submenu

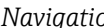

*n* **a** Diagnostics → Tracking pointer → Electronics temp

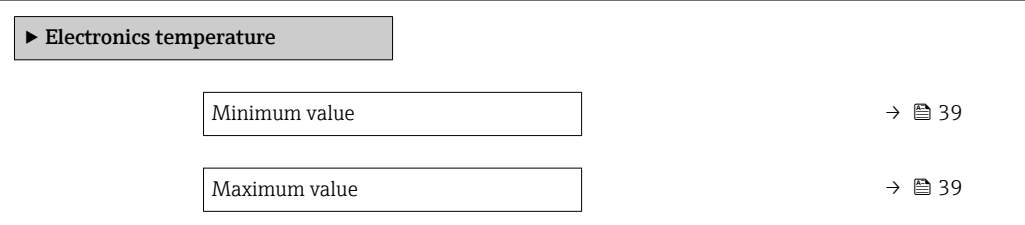

<span id="page-38-0"></span>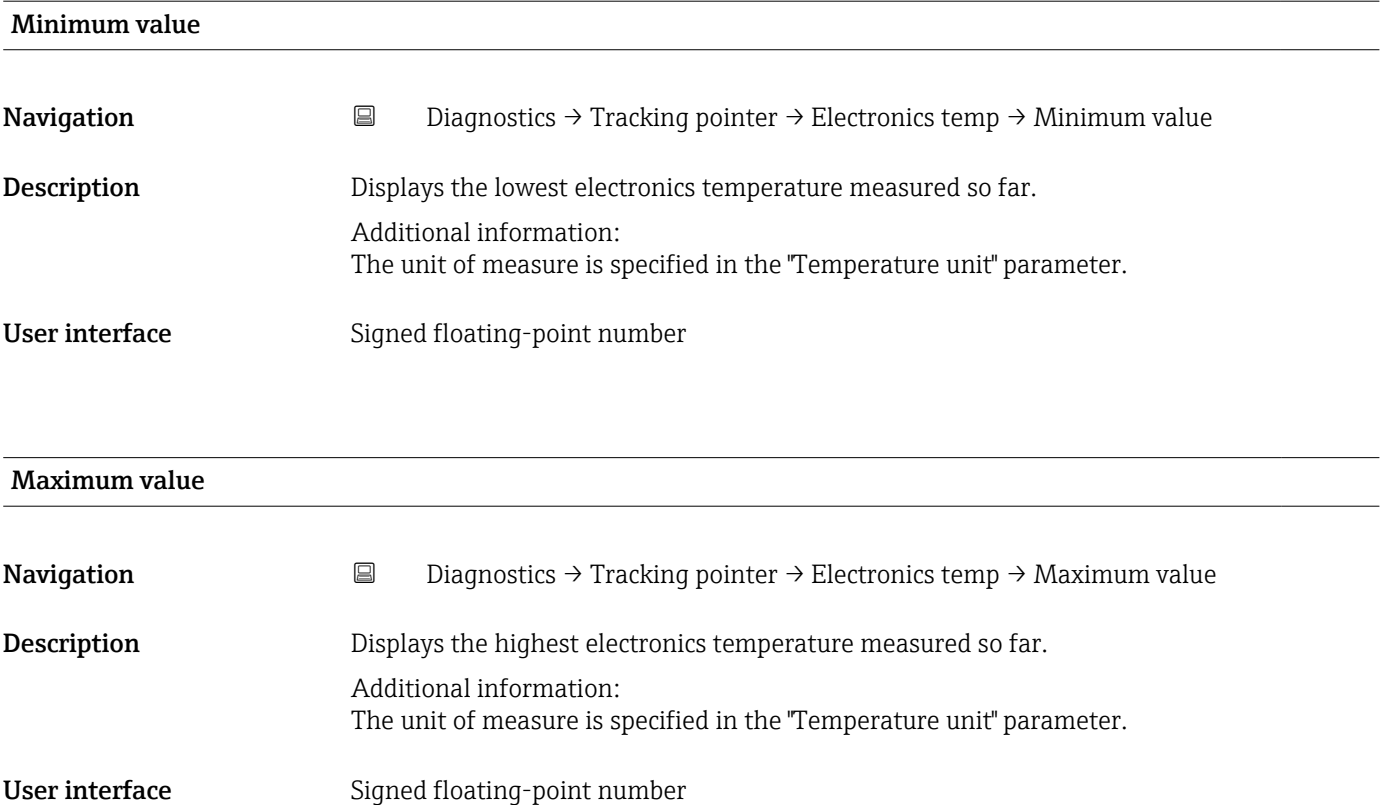

# 5 "Application" menu

Targeted optimization to the application – comprehensive device settings from sensor technology to system integration for optimum application adaptation.

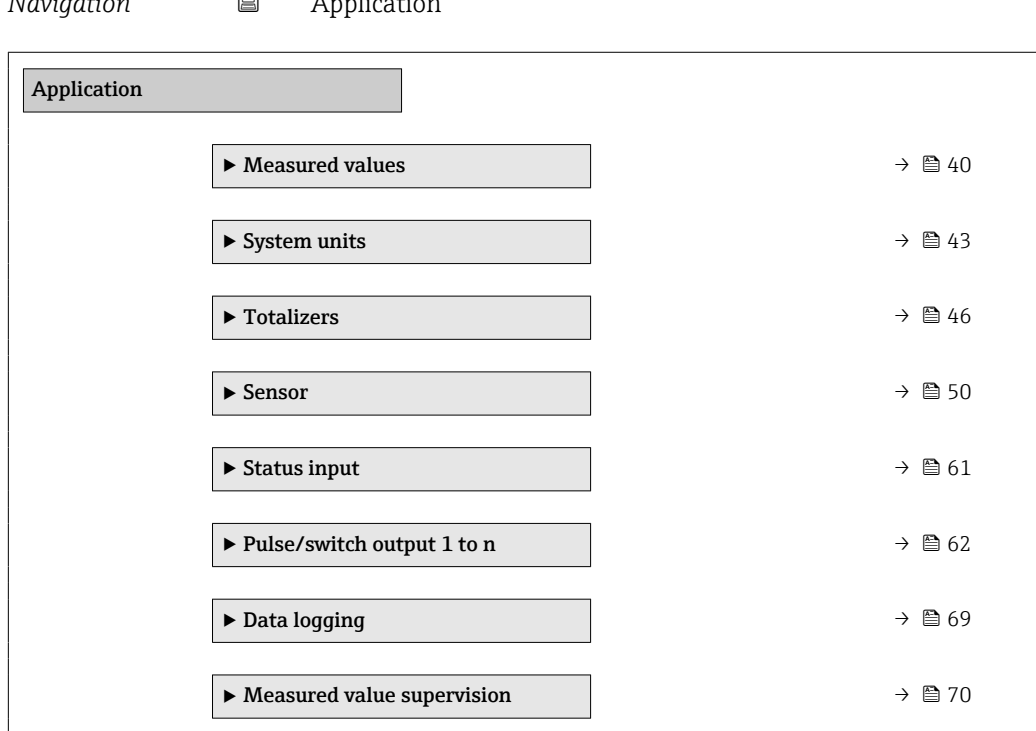

*Navigation* Application

# 5.1 "Measured values" submenu

*Navigation* **■** Application → Measured values

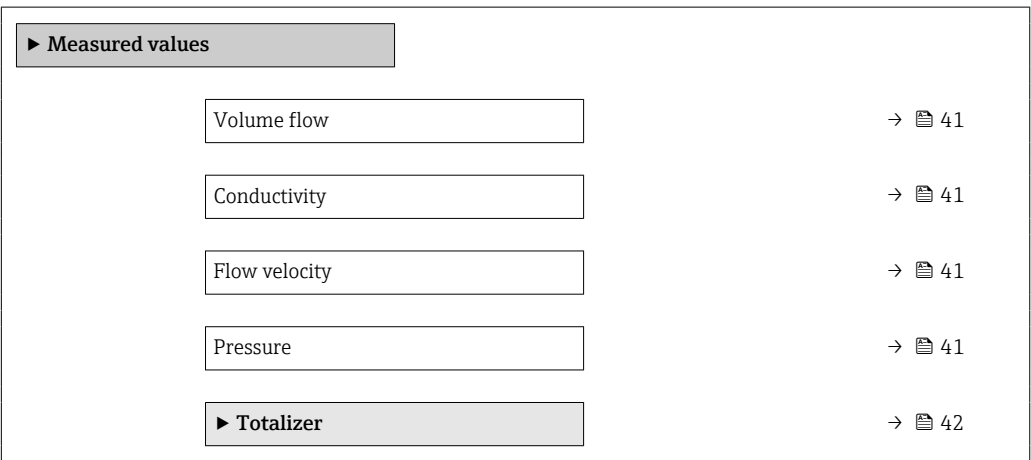

<span id="page-40-0"></span>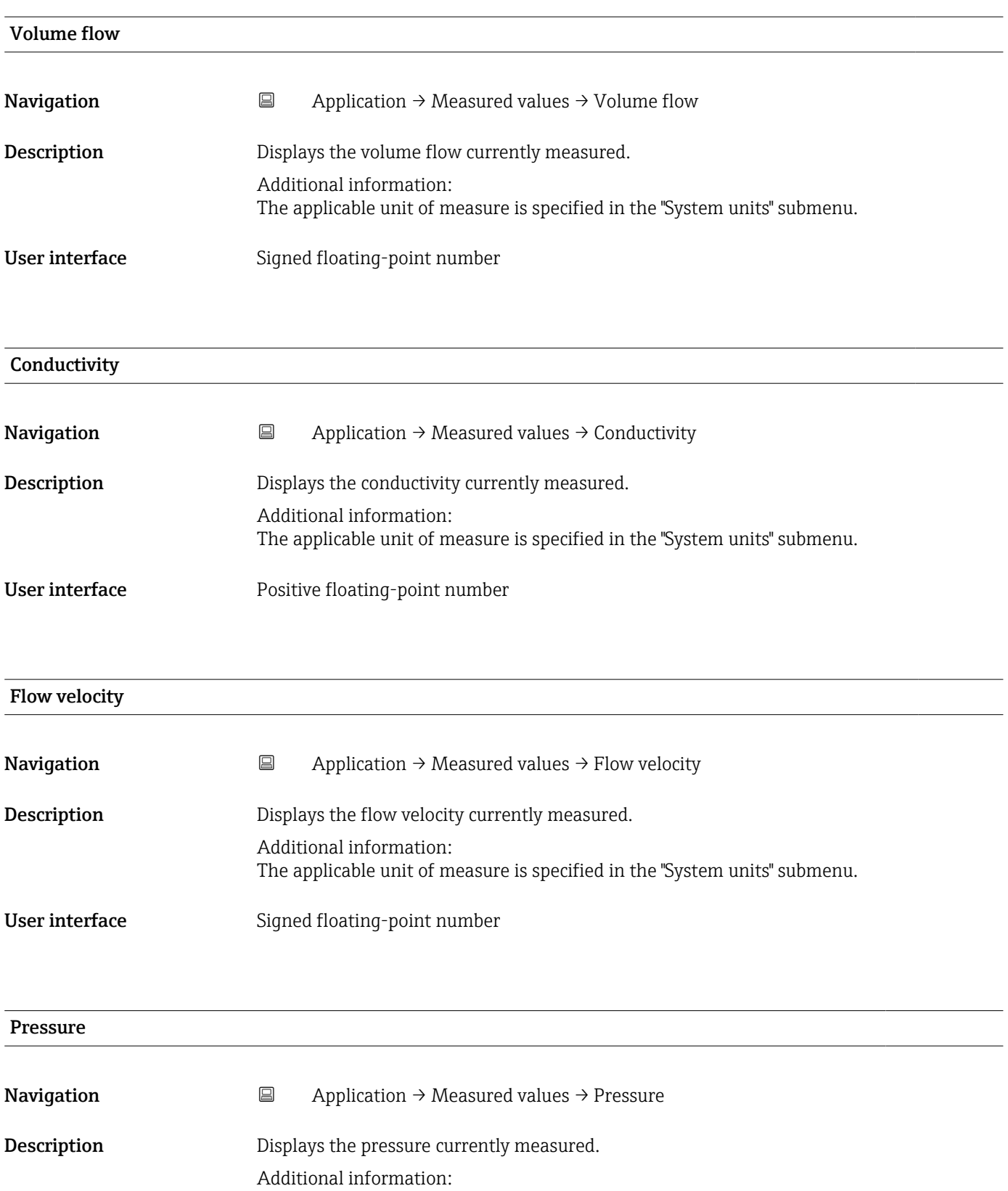

User interface Signed floating-point number

#### <span id="page-41-0"></span>5.1.1 "Totalizer" submenu

*Navigation* 
■ Application → Measured values → Totalizer

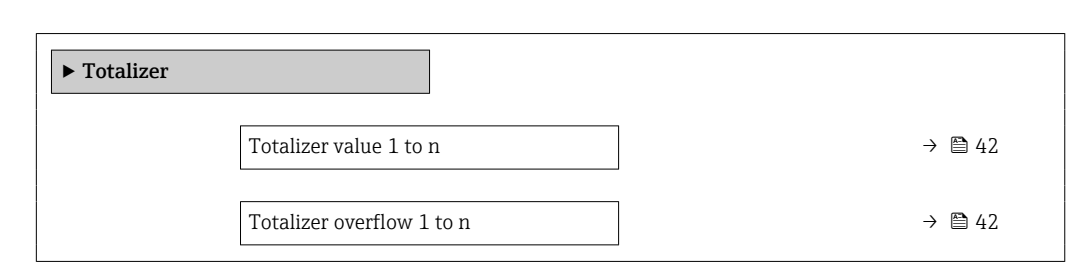

#### Totalizer value 1 to n

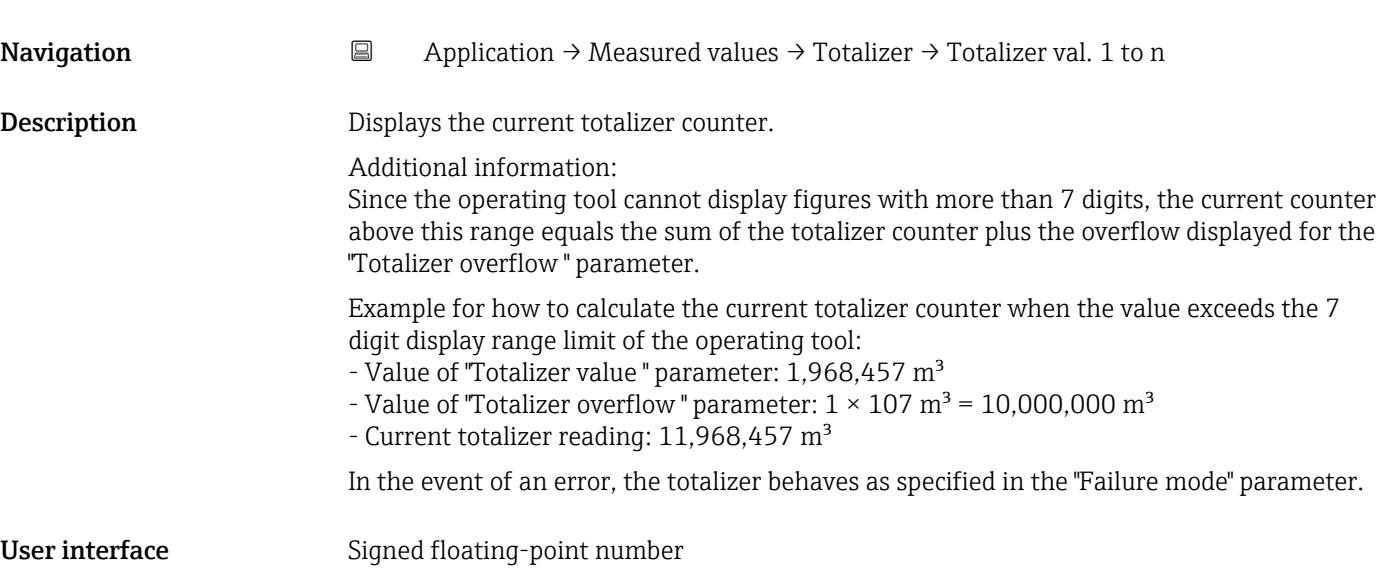

#### Totalizer overflow 1 to n

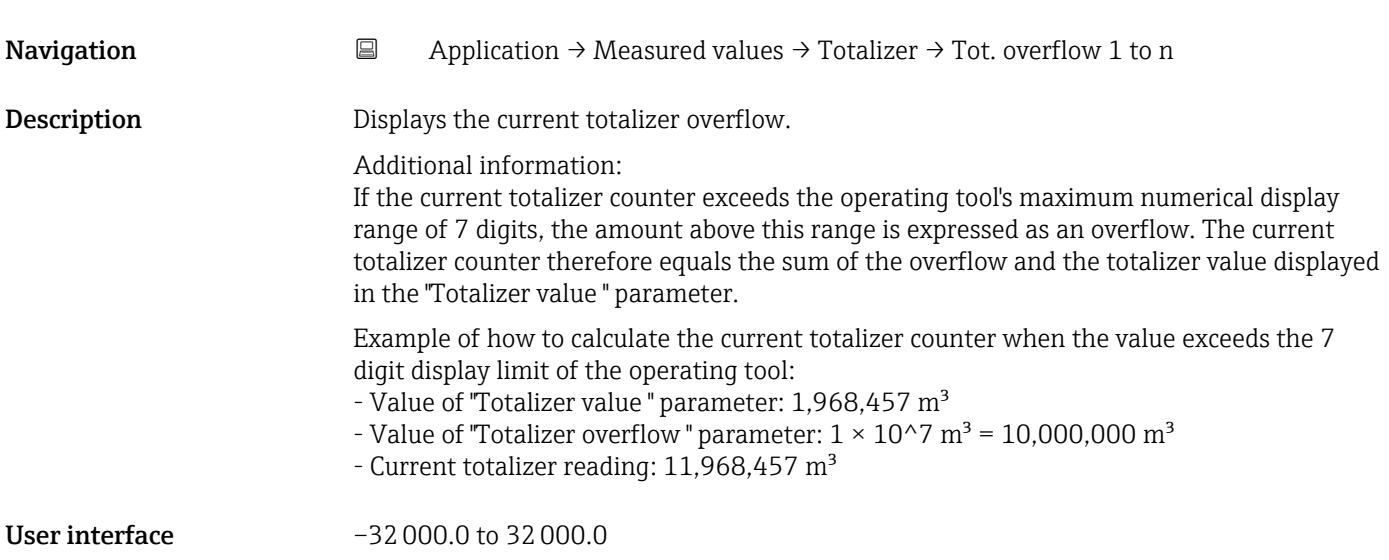

# <span id="page-42-0"></span>5.2 " Units" submenu

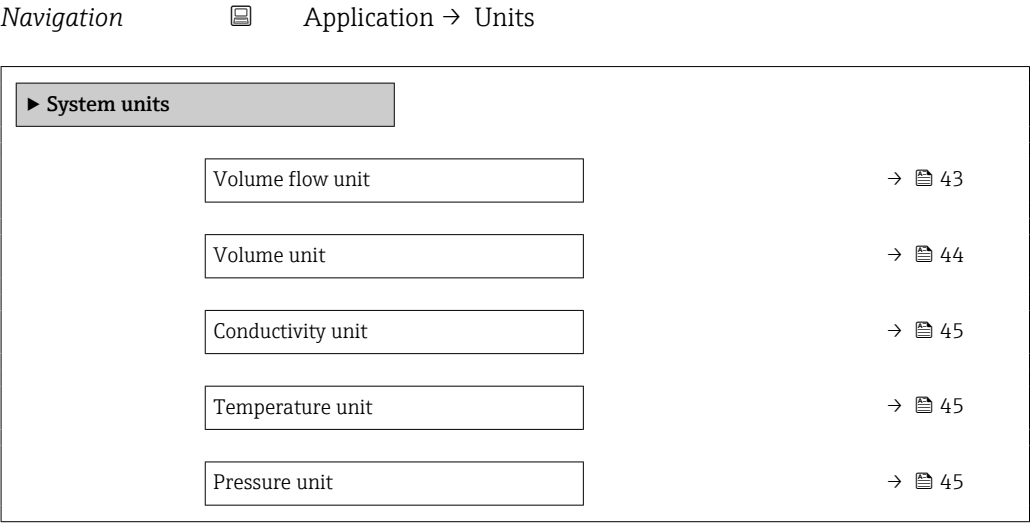

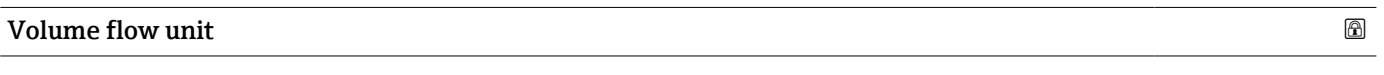

Navigation 
and  $\Box$ Application → System units → Volume flow unit

Description Select volume flow unit.

*Imperial units* • gal/s (imp) • gal/min (imp)  $\bullet$  gal/h (imp) • gal/d (imp) • Mgal/s (imp) • Mgal/min (imp) • Mgal/h (imp) • Mgal/d (imp) • bbl/s (imp;beer) • bbl/min (imp;beer) • bbl/h (imp;beer) • bbl/d (imp;beer) • bbl/s (imp;oil) • bbl/min (imp;oil) • bbl/h (imp;oil) • bbl/d (imp;oil)

<span id="page-43-0"></span>Selection *SI units*

 $\mathbf{r}$  cm<sup>3</sup>/s  $em^3/min$ 

- $\mathbf{r}$  cm<sup>3</sup>/h
- $\mathbf{r}$  cm<sup>3</sup>/d
- $d m^3/s$
- $\bullet$  dm<sup>3</sup>/min
- $d m^3/h$
- $dm^3/d$
- $m^3/s$
- $\bullet$  m<sup>3</sup>/min
- $\bullet$  m<sup>3</sup>/h
- $m^3/d$
- $ml/s$
- ml/min
- $m/h$
- ml/d
- $1/s$
- l/min
- $-1/h$
- l/d
- $h$ l/s
- hl/min
- $\blacksquare$  hl/h
- hl/d
- $-Ml/s$
- Ml/min
- $\blacksquare$  Ml/h
- Ml/d
- *US units*
- $\overline{\mathsf{a}}$  af/s
- $\blacksquare$  af/min
- $\blacksquare$  af/h
- af/d
- $ft^3/s$
- $\blacksquare$  ft<sup>3</sup>/min
- $ft^3/h$
- $\mathbf{f}$  ft<sup>3</sup>/d
- $\bullet$  MMft $^3/s$
- $\bullet$  MMft<sup>3</sup>/min
- $\bullet$  MMft<sup>3</sup>/h
- $\blacksquare$  Mft<sup>3</sup>/d
- $\blacksquare$  fl oz/s (us)
- $\blacksquare$  fl oz/min (us)
- $\blacksquare$  fl oz/h (us)
- fl oz/d (us)
- $\bullet$  gal/s (us)
- 
- gal/min (us)
- $\bullet$  qal/h (us)
- $\bullet$  qal/d (us)
- Mgal/s (us)
- Mgal/min (us)
- Mgal/h (us)
- Mgal/d (us)
- bbl/s (us;lig.)
- bbl/min (us;liq.)
- bbl/h (us;liq.)
- bbl/d (us;liq.)
- bbl/s (us;beer)
- bbl/min (us;beer)
- bbl/h (us;beer)
- bbl/d (us;beer)
- bbl/s (us;oil)
- bbl/min (us;oil)
- bbl/h (us;oil)
- bbl/d (us;oil)
- bbl/s (us;tank)
- bbl/min (us;tank)
- bbl/h (us;tank)
- bbl/d (us;tank)
- kgal/s (us)
- kgal/min (us)
- $\bullet$  kgal/h (us)
- kgal/d (us)

Volume unit **Navigation**  $\Box$  Application  $\rightarrow$  System units  $\rightarrow$  Volume unit

Description Select volume unit.

#### <span id="page-44-0"></span>Selection

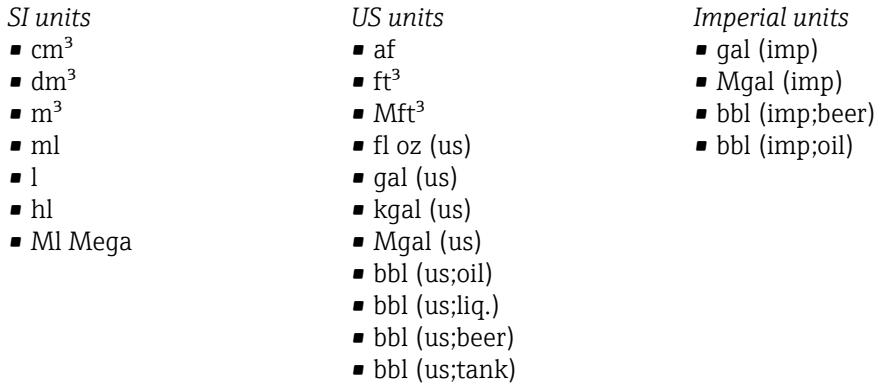

#### Conductivity unit

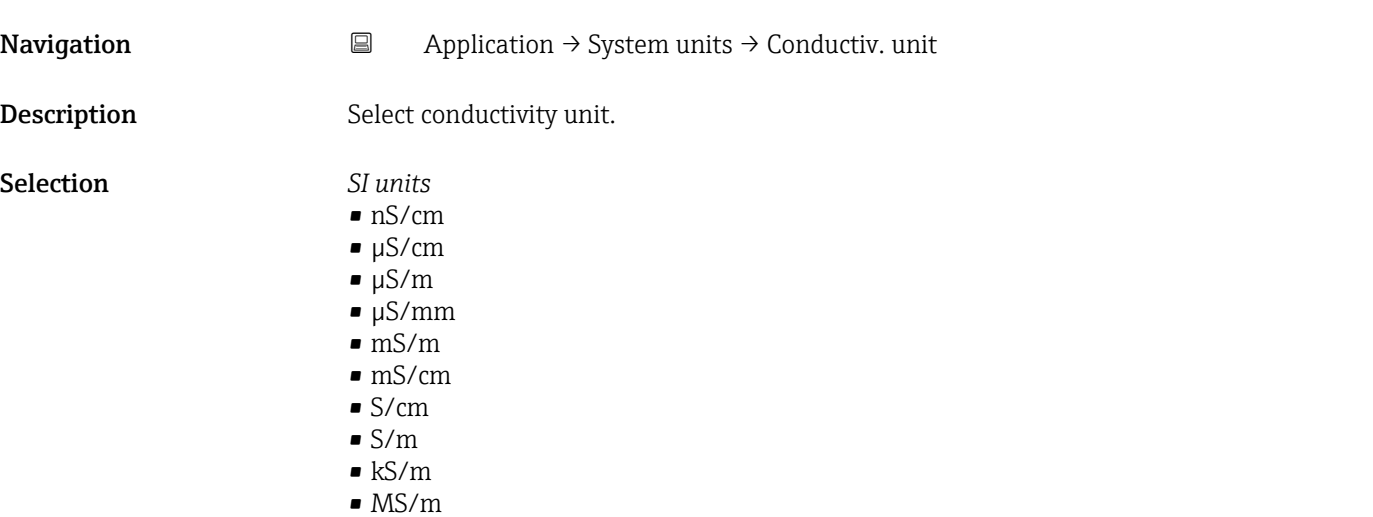

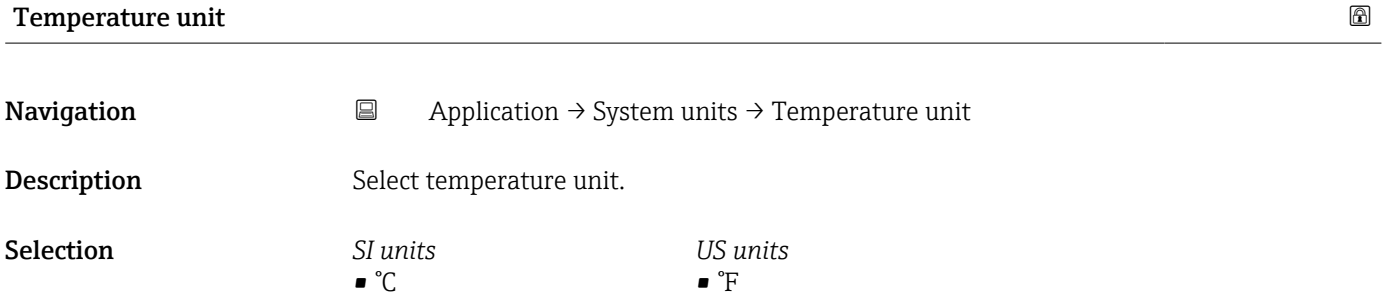

• °R

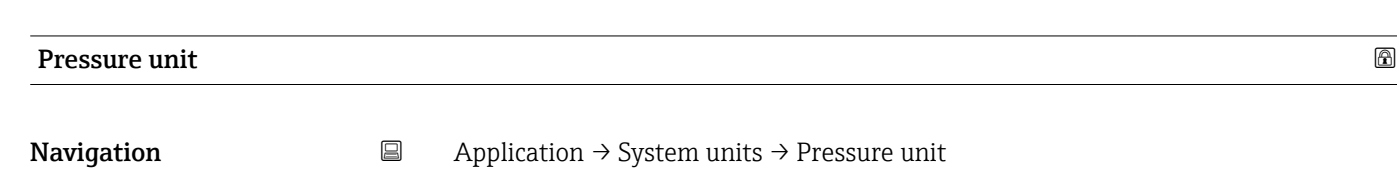

Description Select process pressure unit.

 $\bullet$  K

- <span id="page-45-0"></span>Selection *SI units* • MPa a • MPa g  $\bullet$  kPa a • kPa g *US units* • psi a • psi g
	- Pa a
	- Pa g
	- bar
	- bar g

# 5.3 "Totalizers" submenu

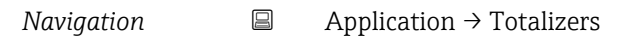

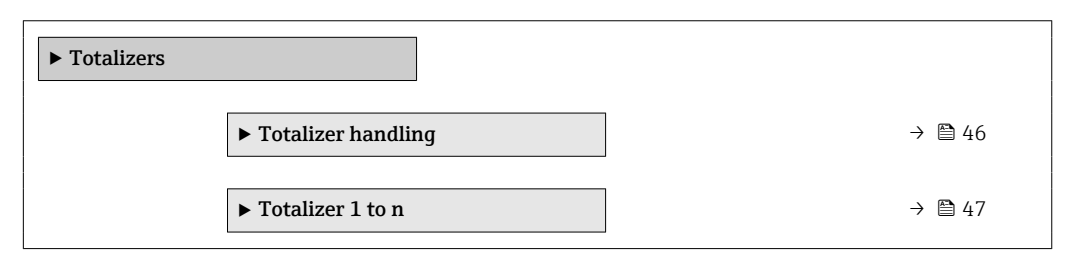

# 5.3.1 "Totalizer handling" submenu

*Navigation* 
■
Application → Totalizers → Totalizer

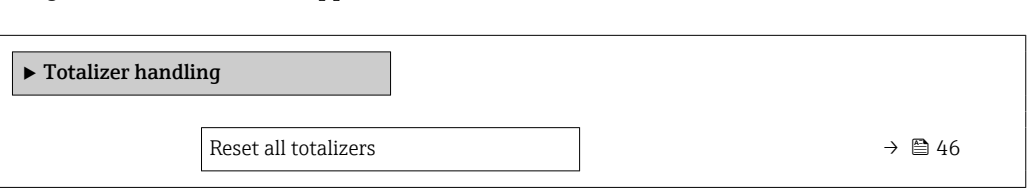

# Reset all totalizers **Navigation**  $\Box$  Application → Totalizers → Totalizer → Reset all tot. **Description** Reset all totalizers to "0" and restart the totaling process. All flow quantities thus far totalized are thereby deleted.

- Selection  **Cancel** 
	- Reset + totalize

#### <span id="page-46-0"></span>5.3.2 "Totalizer 1 to n" submenu

*Navigation*  $\Box$  Application  $\rightarrow$  Totalizers  $\rightarrow$  Totalizer 1 to n

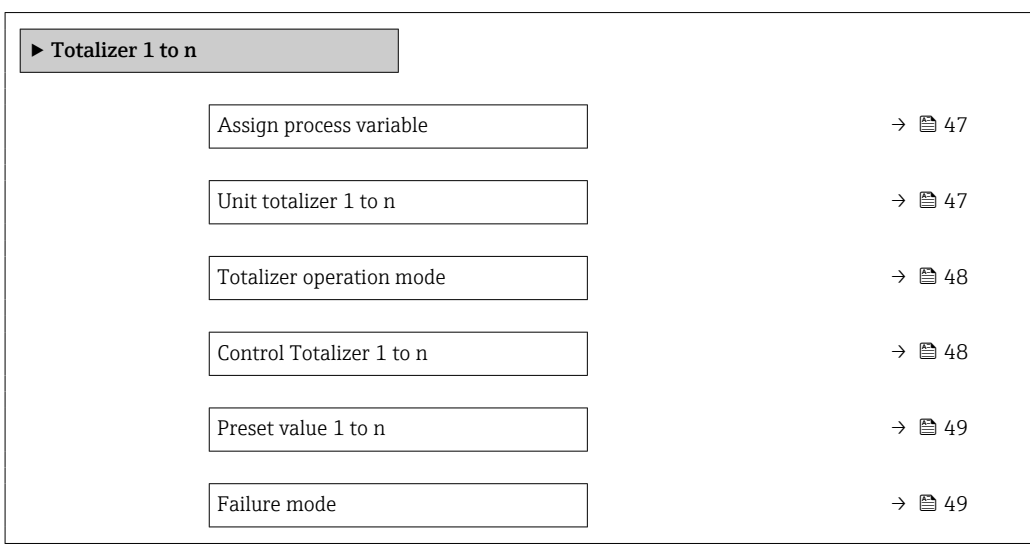

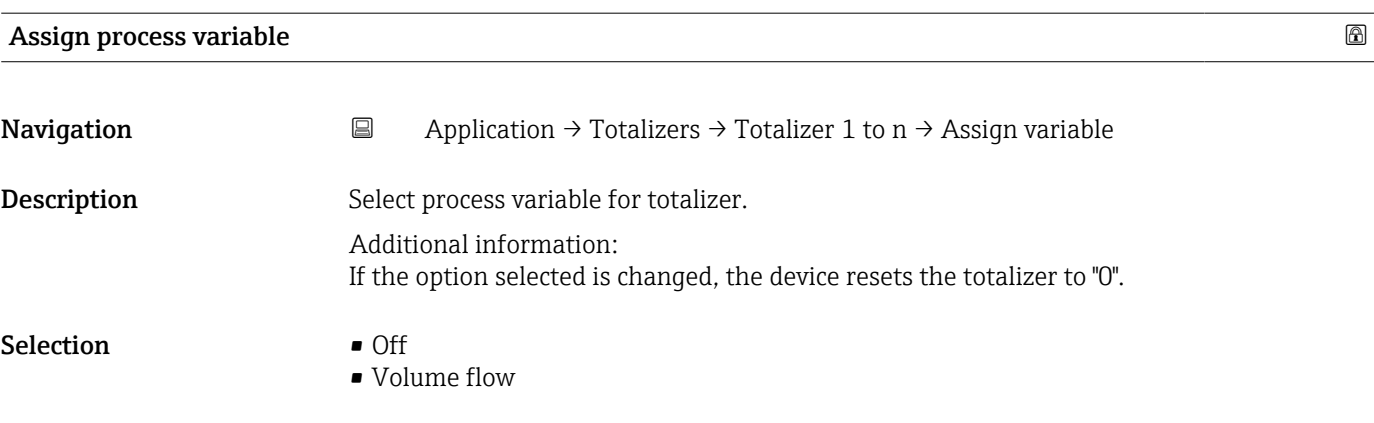

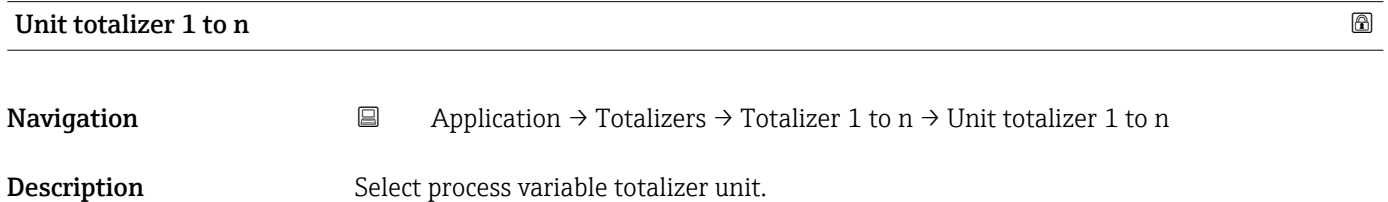

<span id="page-47-0"></span>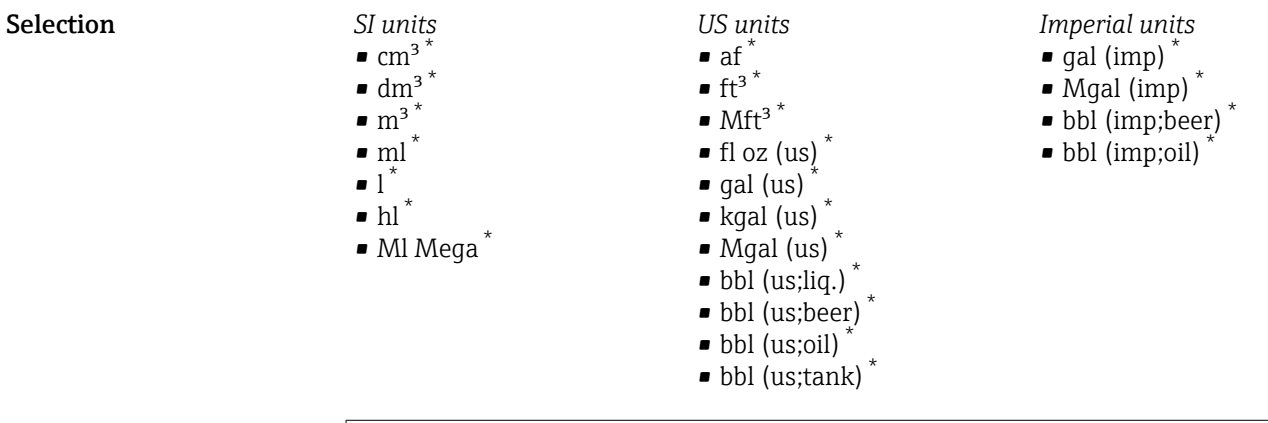

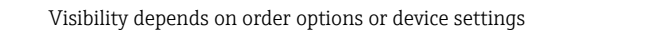

or

*Other units* None<sup>\*</sup>

Visibility depends on order options or device settings

#### Totalizer operation mode

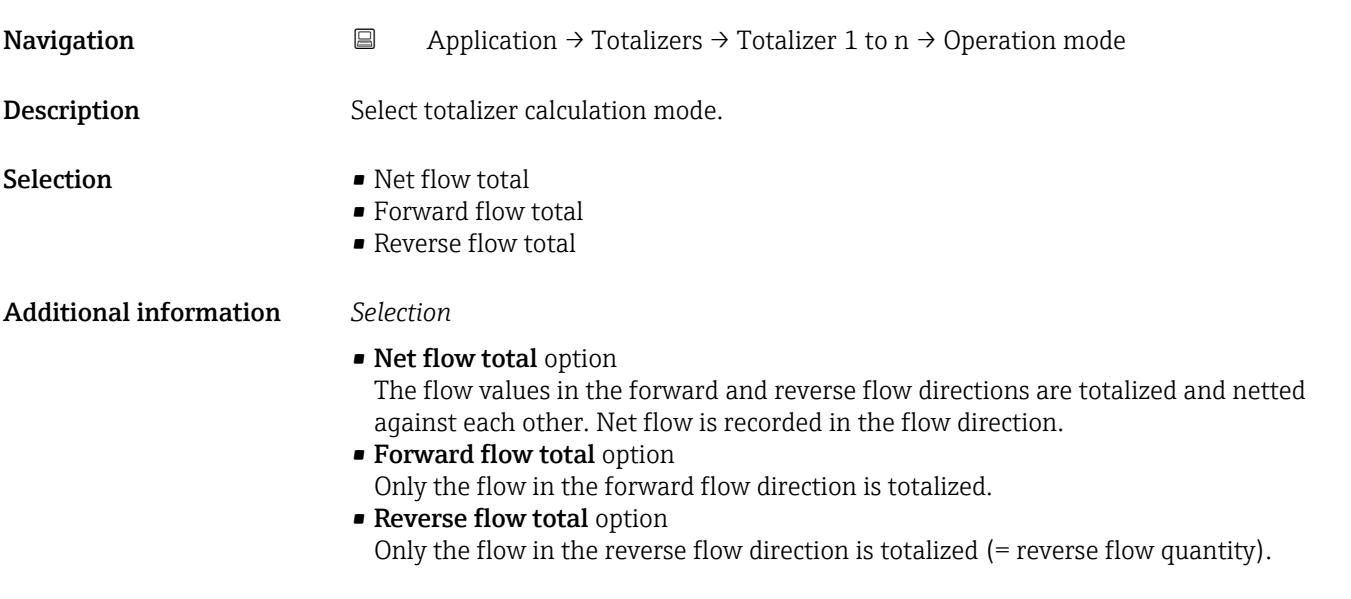

#### Control Totalizer 1 to n

**Navigation**  $\Box$  Application → Totalizers → Totalizer 1 to n → Control Tot. 1 to n **Description** Operate the totalizer.

<span id="page-48-0"></span>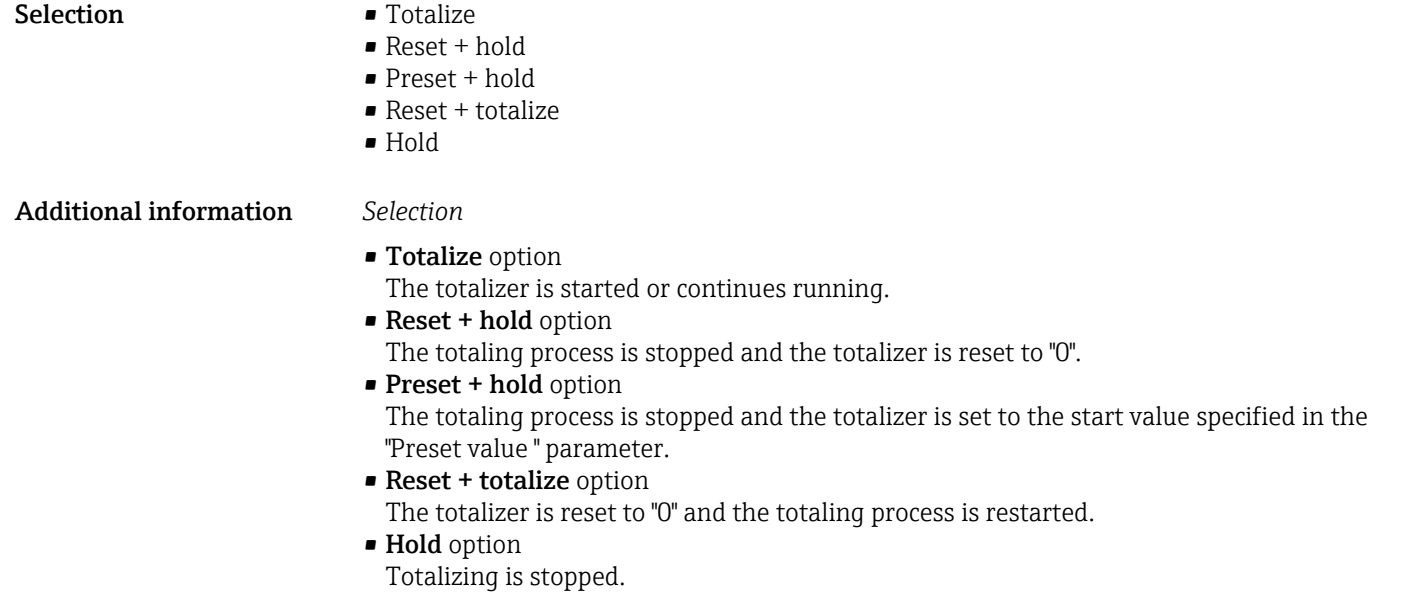

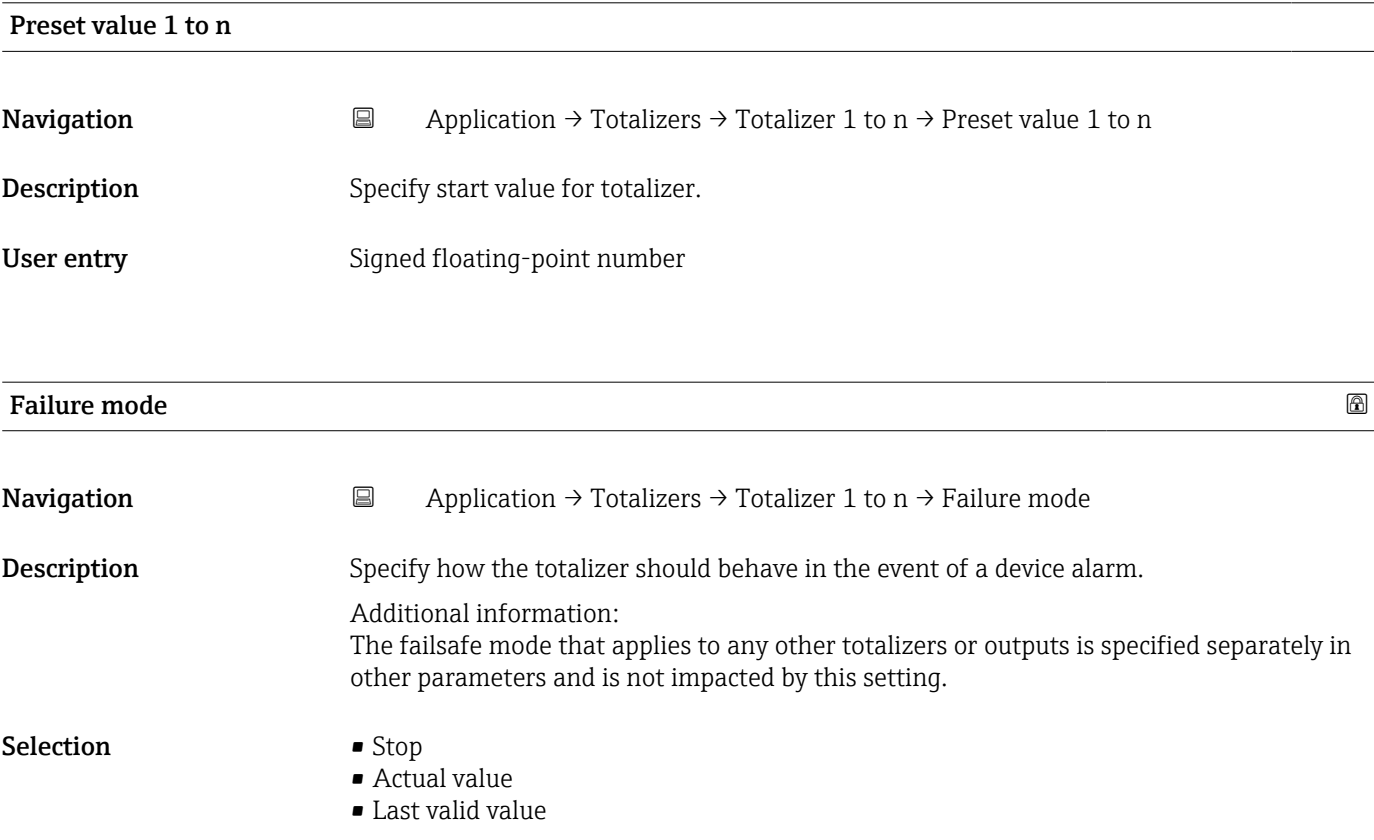

#### <span id="page-49-0"></span>Additional information *Selection*

• Stop option

The totalizer is stopped in the event of a device alarm.

• Actual value option

The totalizer continues to totalize based on the current value measured; the device alarm is ignored.

• Last valid value option

The totalizer continues to totalize based on the last valid value measured before the device alarm occurred.

### 5.4 "Sensor" submenu

*Navigation* **■** Application → Sensor

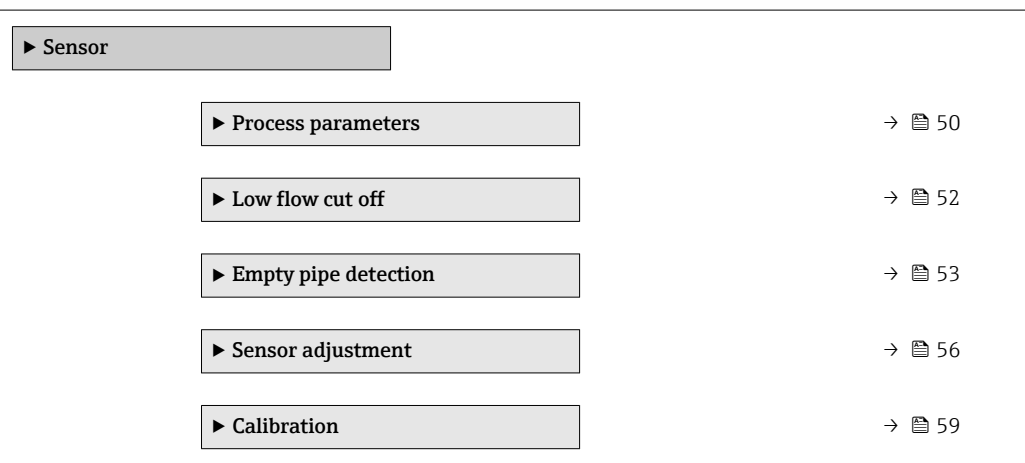

#### 5.4.1 "Process parameters" submenu

*Navigation* **a** Application → Sensor → Process param.

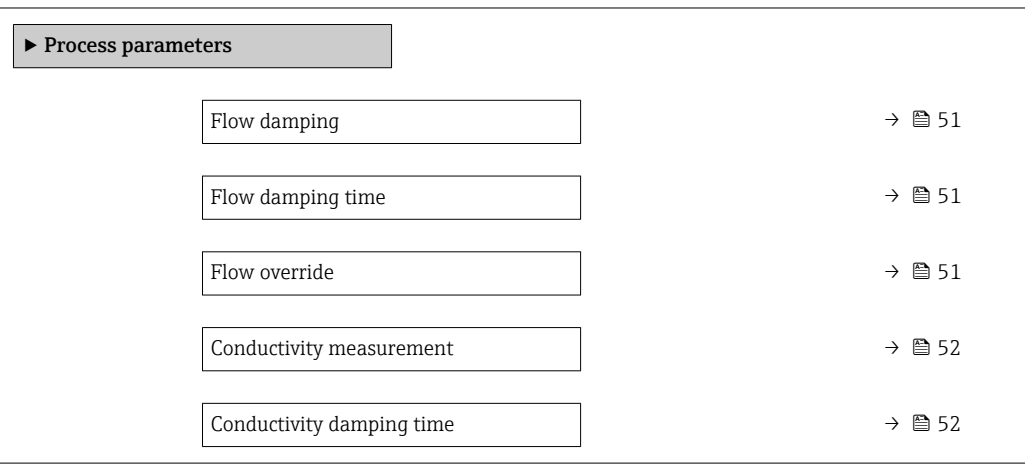

<span id="page-50-0"></span>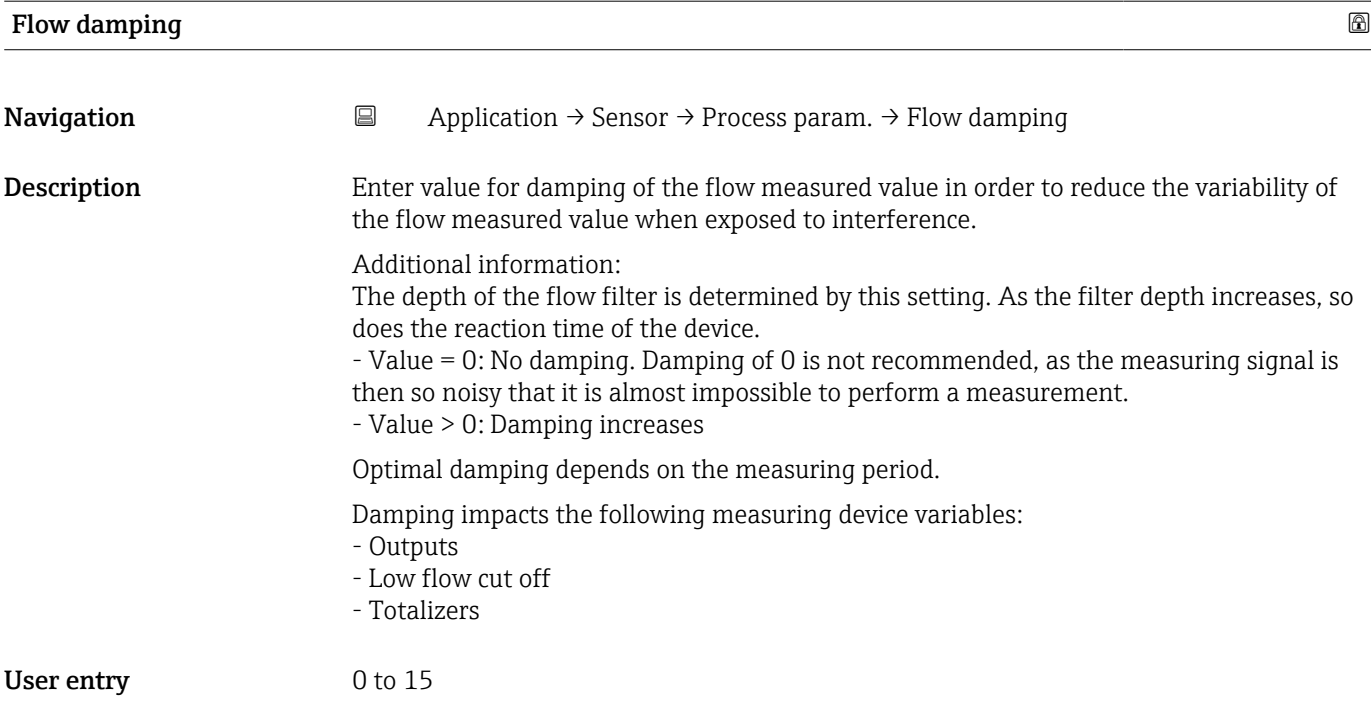

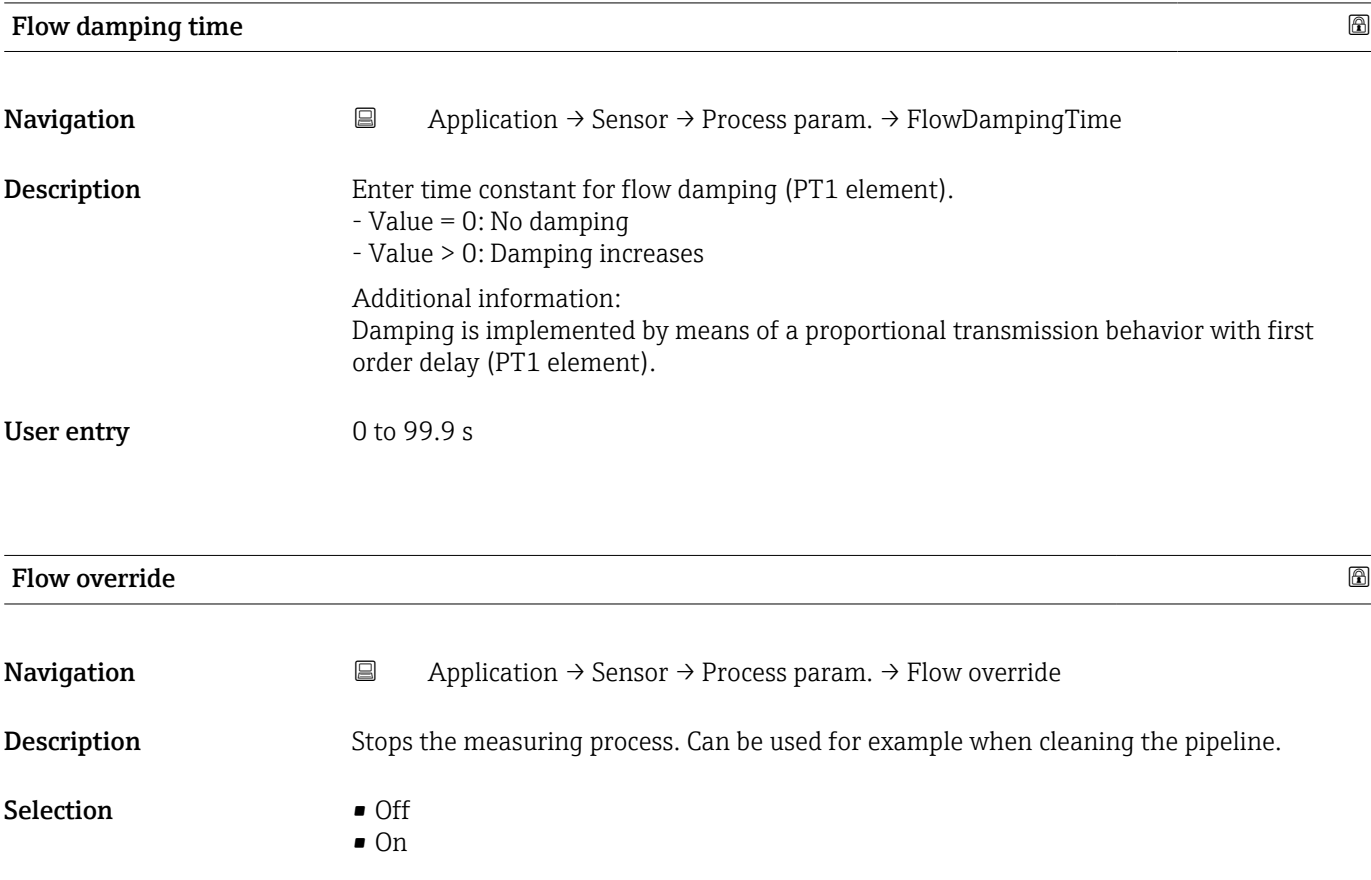

# <span id="page-51-0"></span>Additional information *Selection* "On" option

Activates flow override. The diagnostic message "453 Flow override active" is generated.

Additional information:

Output values:

- Temperature: Measurement continues

- Totalizers 1 to 3: No longer totalize

# Conductivity measurement Navigation  $\Box$  Application → Sensor → Process param. → Conduct. measur.

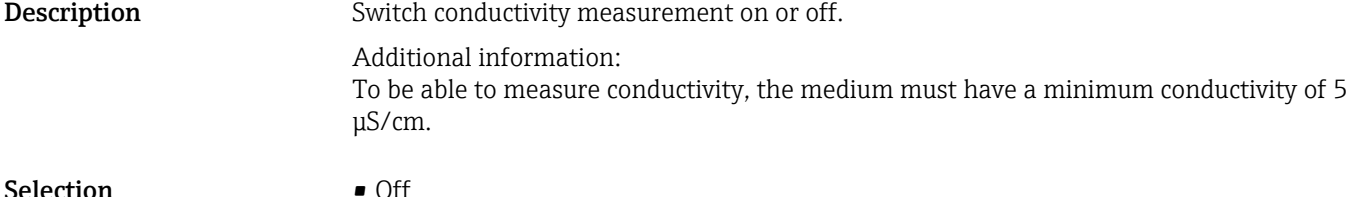

 $\bullet$  On

#### Conductivity damping time

Navigation 
<br>
application → Sensor → Process param. → ConductDampTime Description Enter time constant for conductivity damping (PT1 element):  $-$  Value  $= 0$ : No damping - Value > 0: Damping increases Additional information: Damping is implemented by means of a proportional transmission behavior with first order delay (PT1 element). User entry 0 to 999.9 s

#### 5.4.2 "Low flow cut off" submenu

*Navigation* 
■ Application → Sensor → Low flow cut off

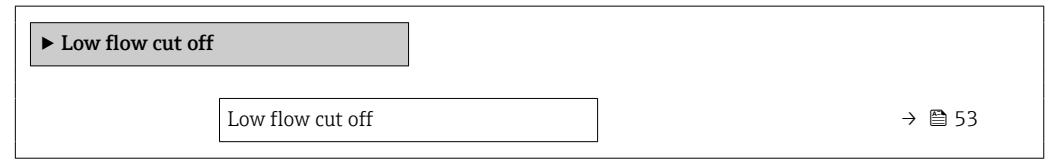

<span id="page-52-0"></span>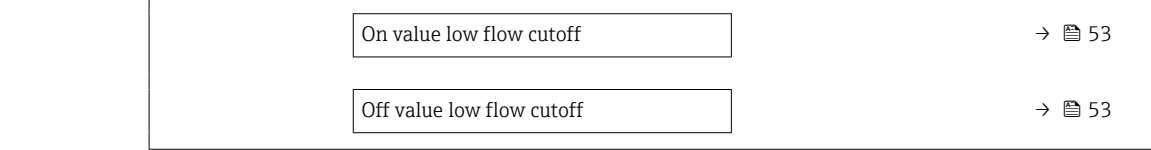

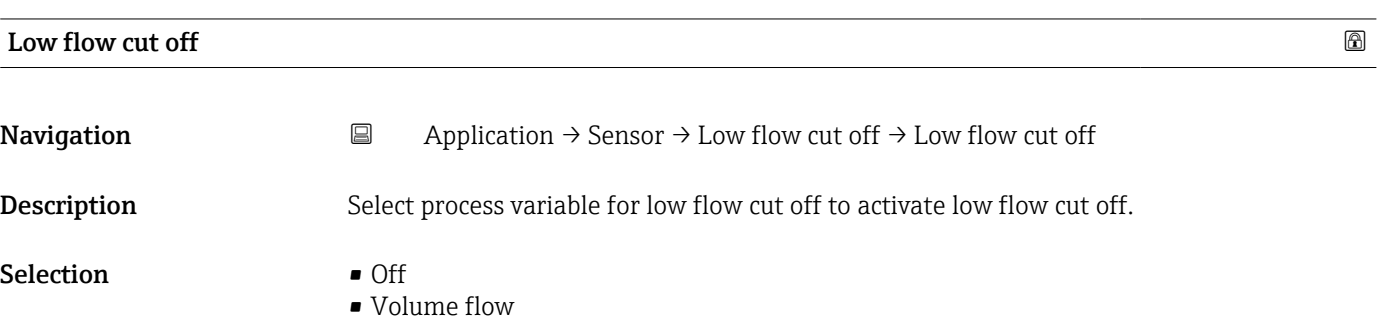

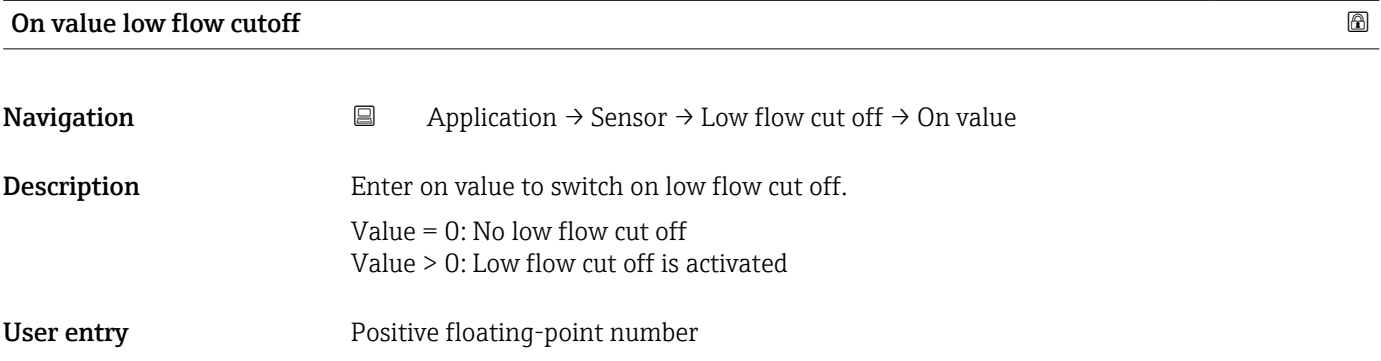

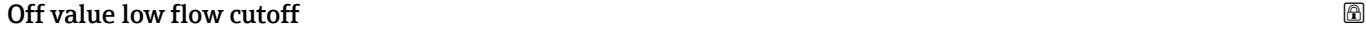

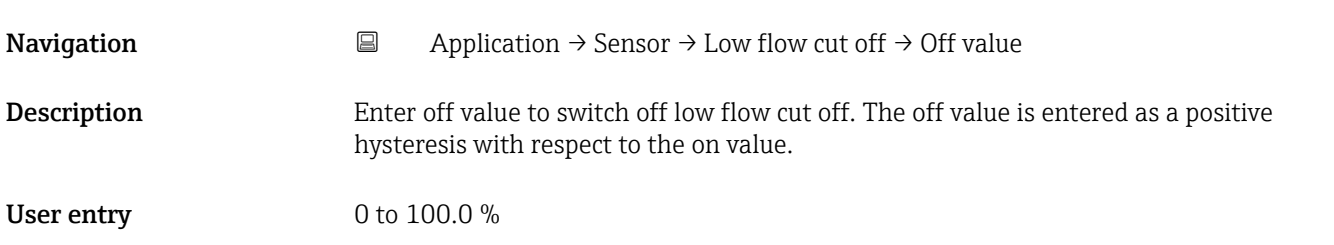

# 5.4.3 "Empty pipe detection" submenu

*Navigation* 
■ Application → Sensor → Empty pipe det.

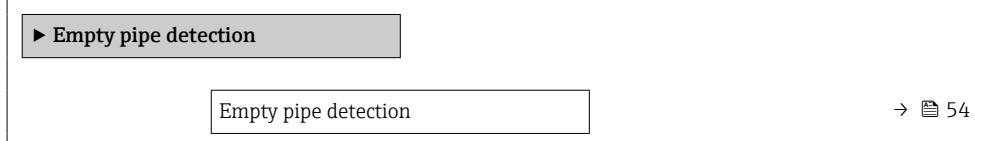

<span id="page-53-0"></span>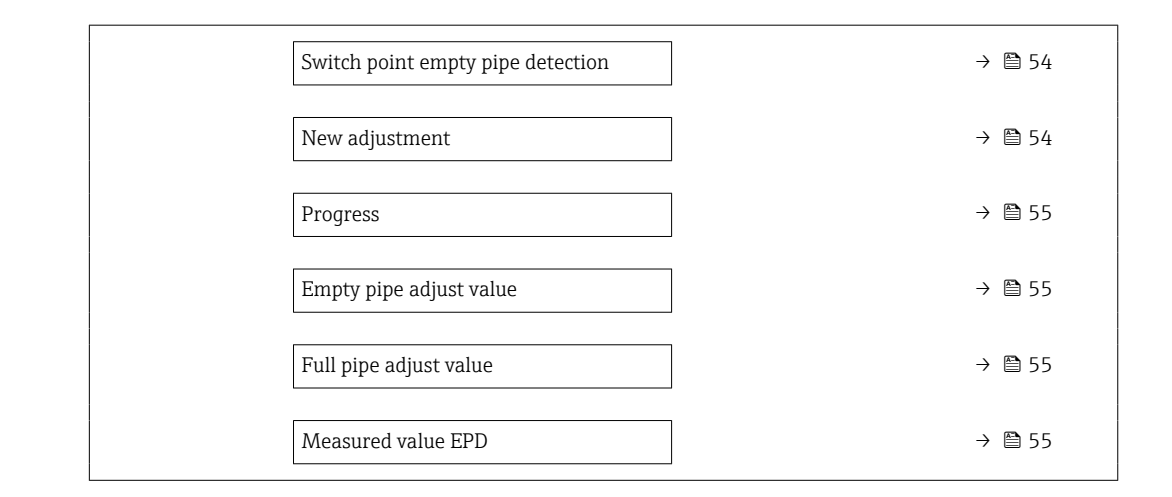

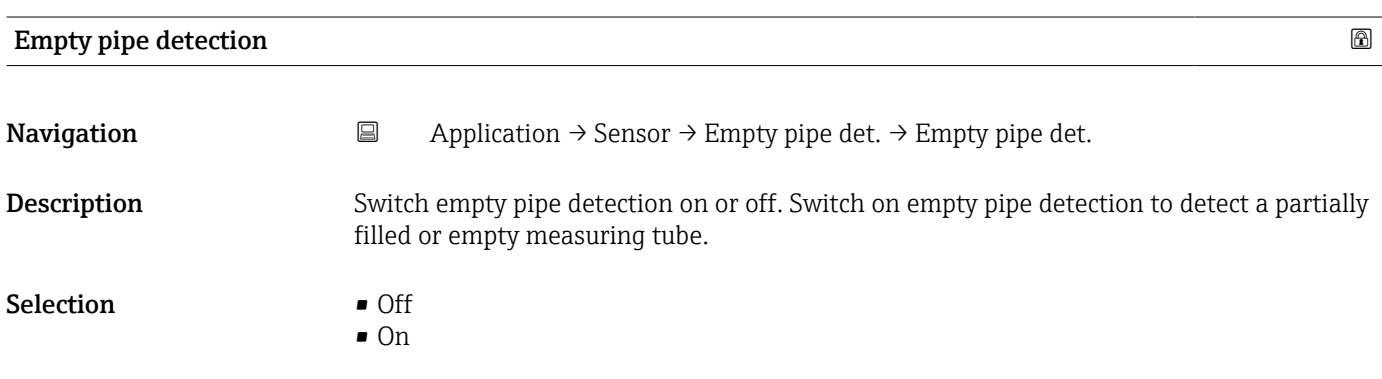

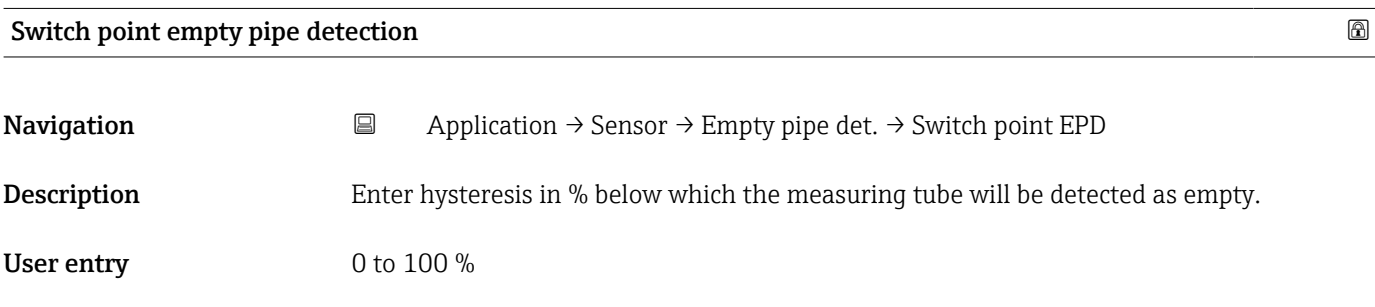

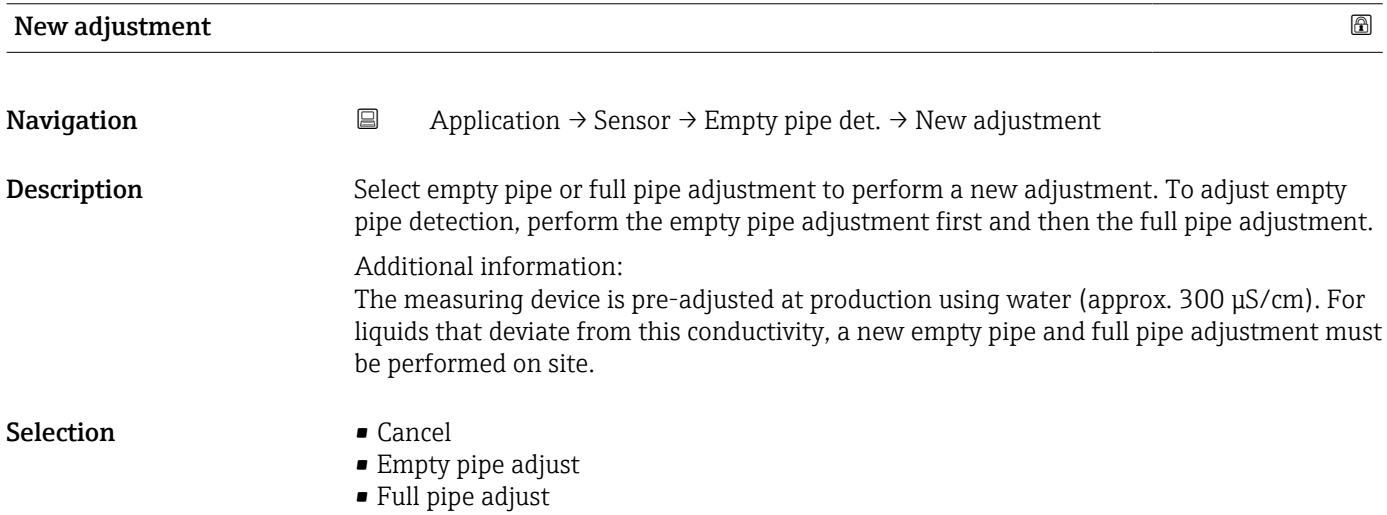

<span id="page-54-0"></span>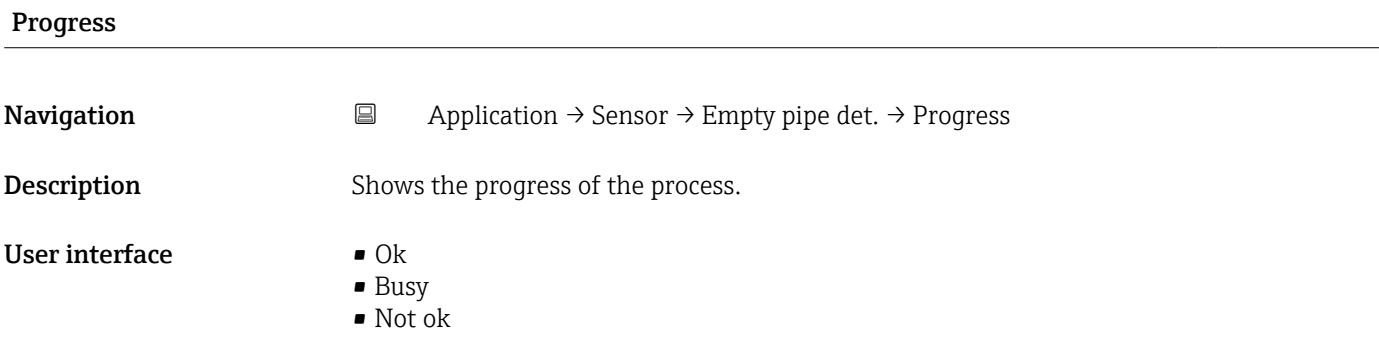

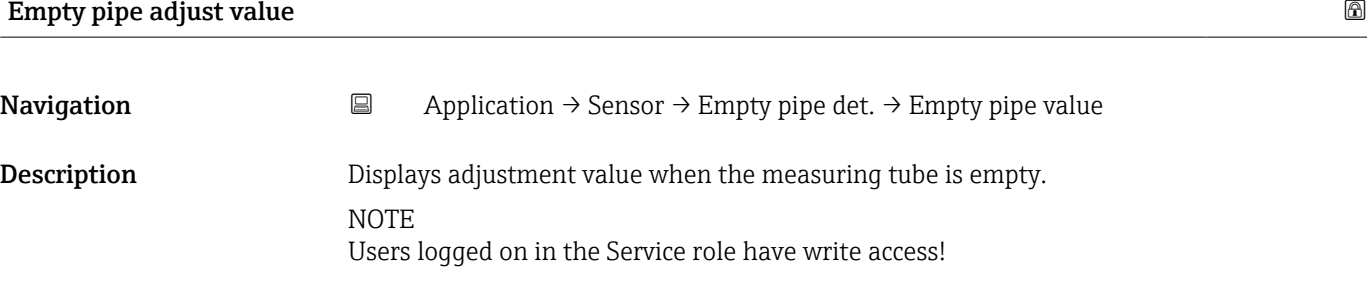

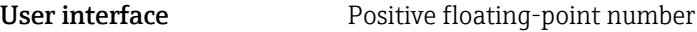

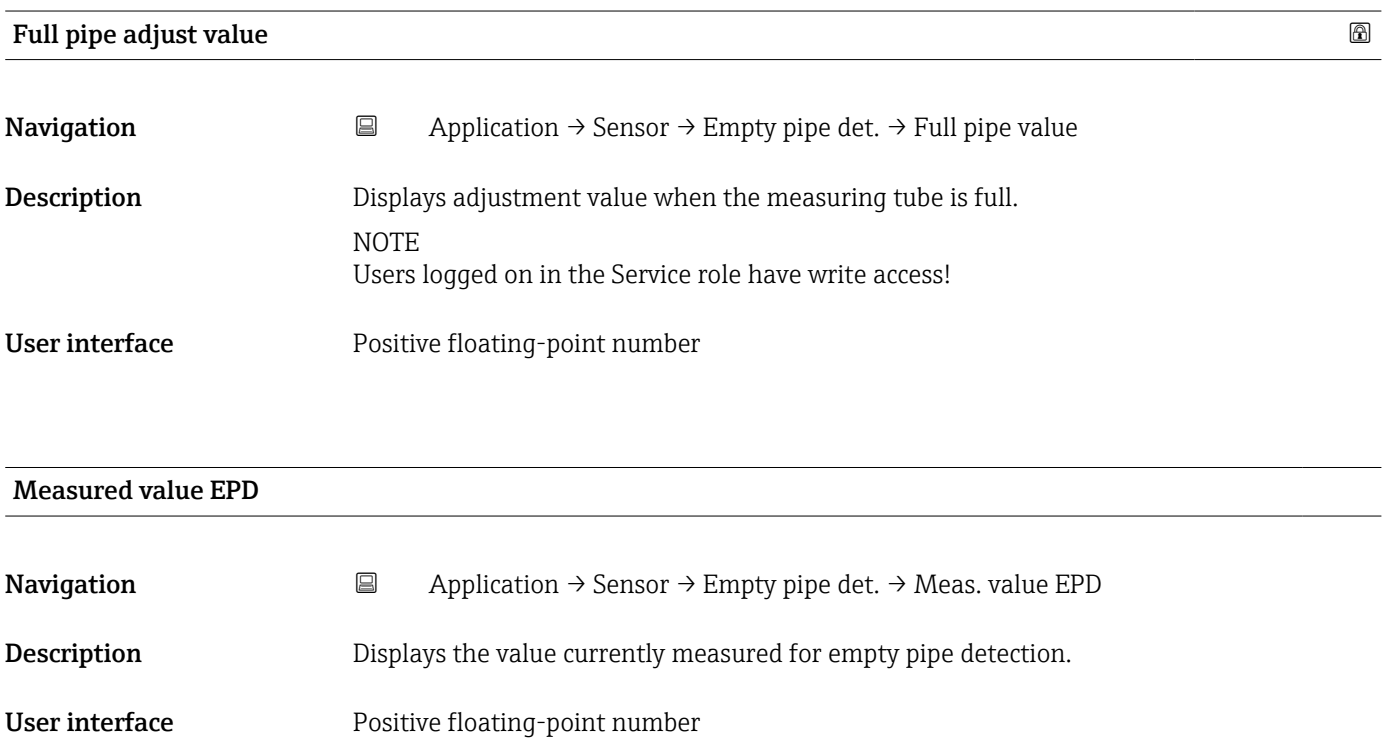

# <span id="page-55-0"></span>5.4.4 "Sensor adjustment" submenu

*Navigation* 
■ Application → Sensor → Sensor adjustm.

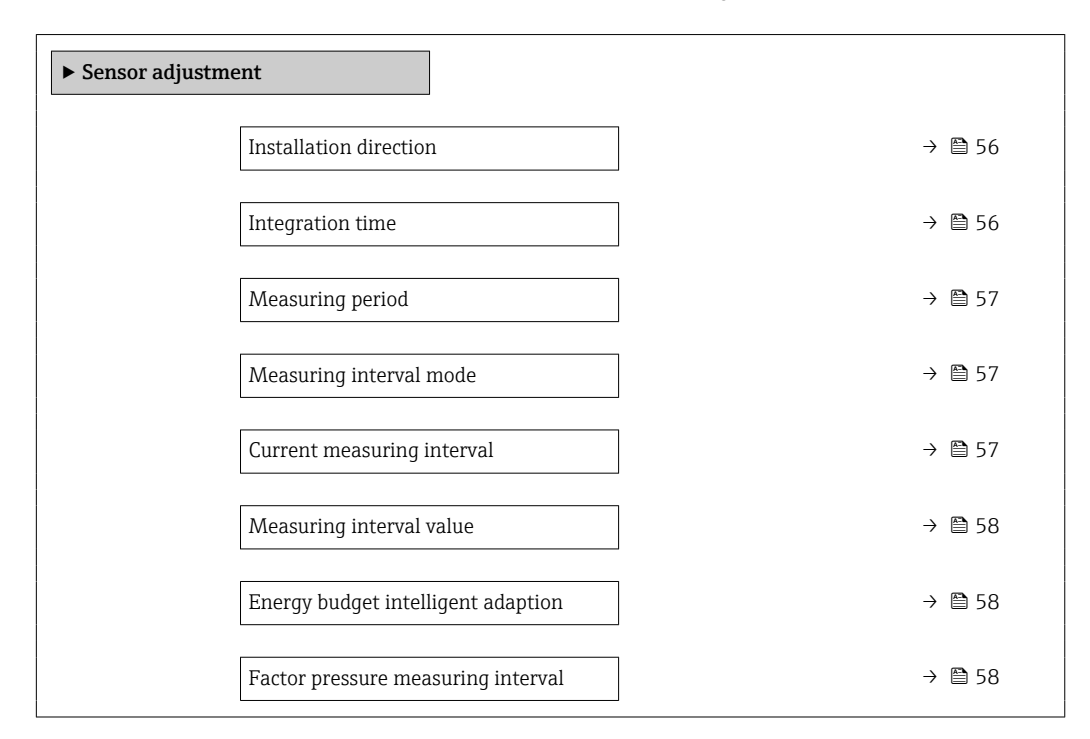

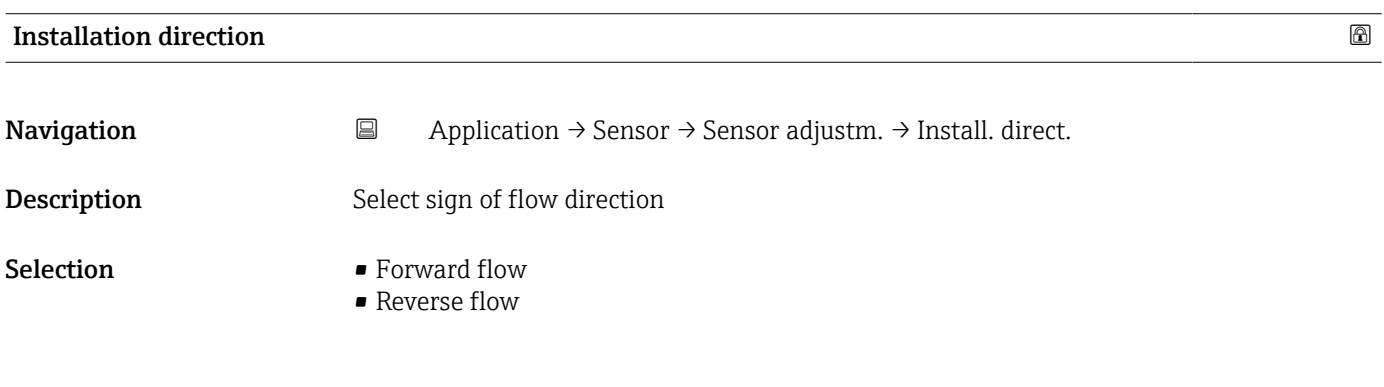

# Integration time

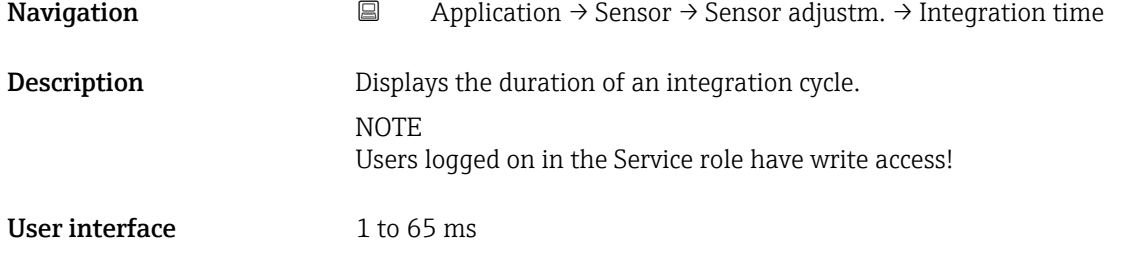

<span id="page-56-0"></span>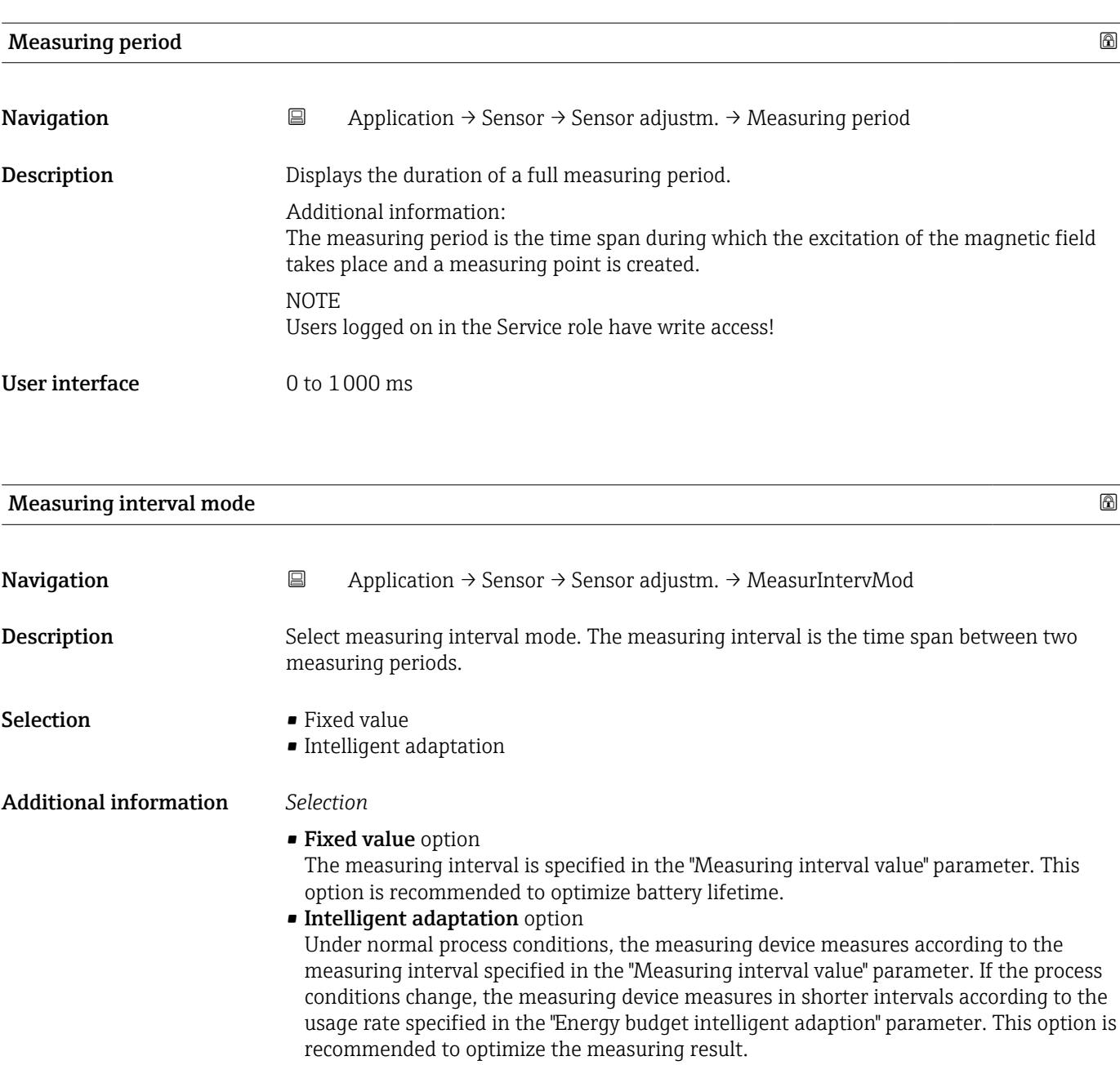

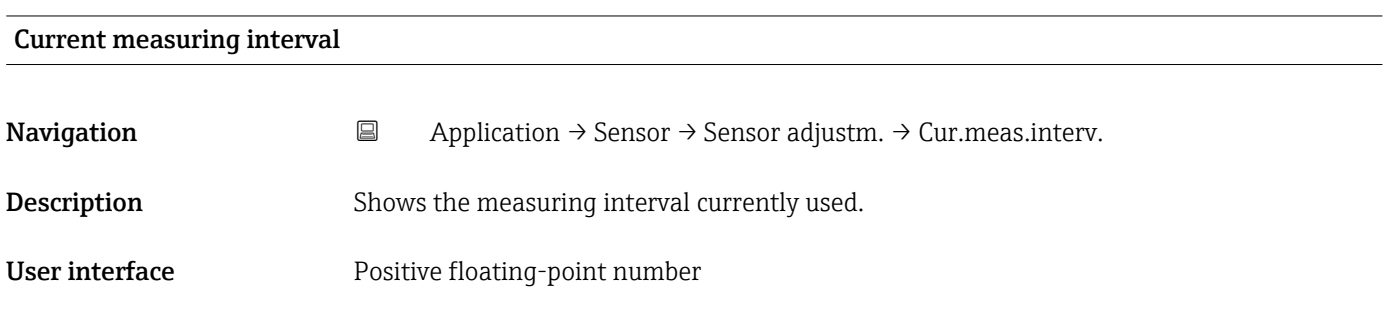

<span id="page-57-0"></span>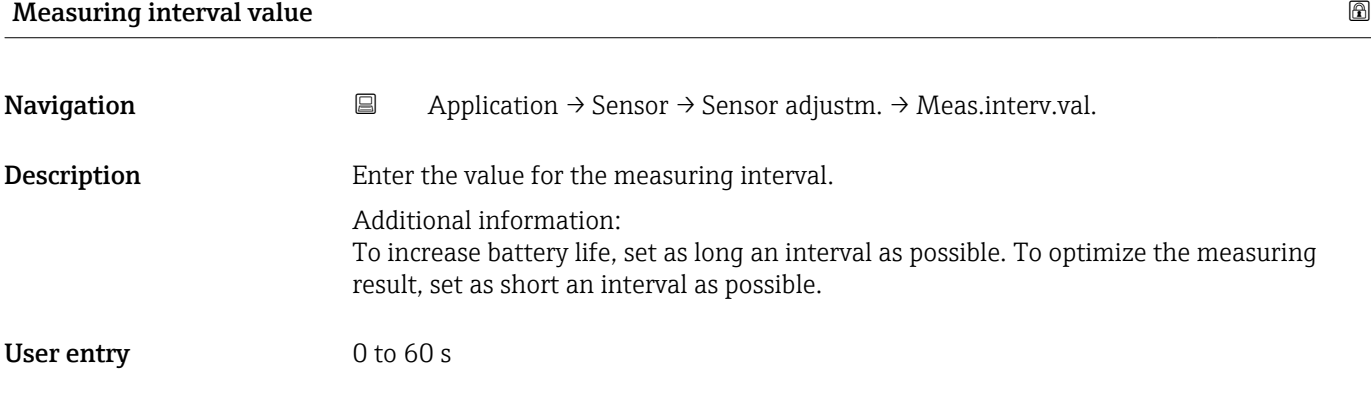

#### Energy budget intelligent adaption

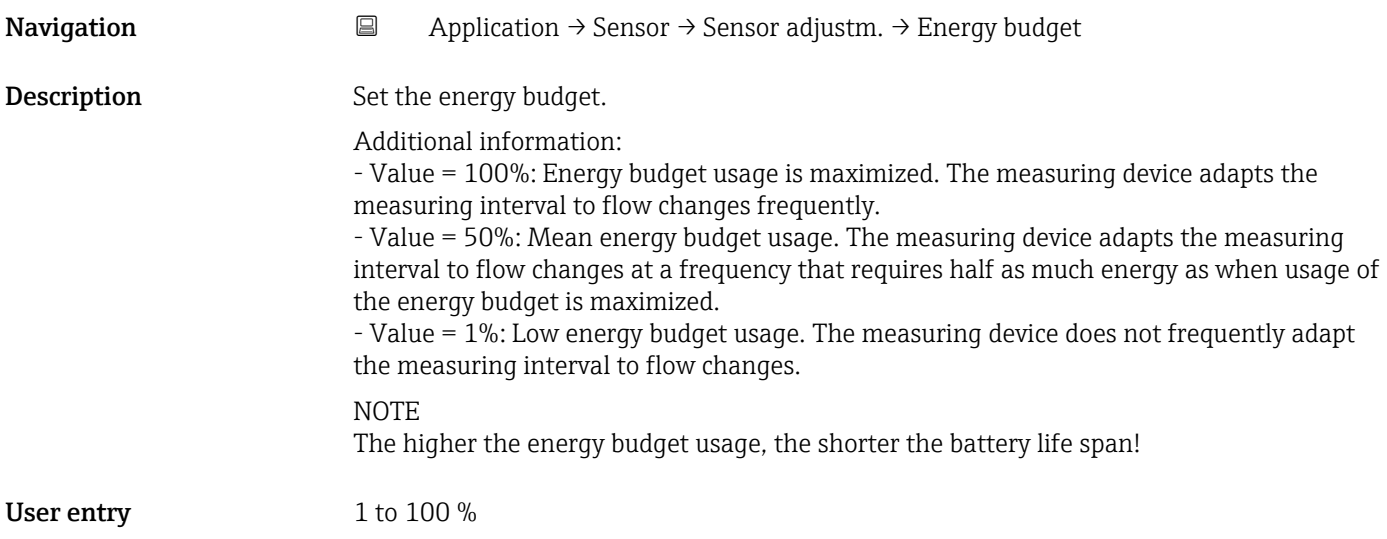

#### Factor pressure measuring interval **Exercise 2.1 Section 1.1 Automobile 2.1 Section 1.1 Automobile 2.1 Automobile 2.1 Automobile 2.1 Automobile 2.1 Automobile 2.1 Automobile 2.1 Automobile 2.1 Automobile 2.1 Automobile 2.1**

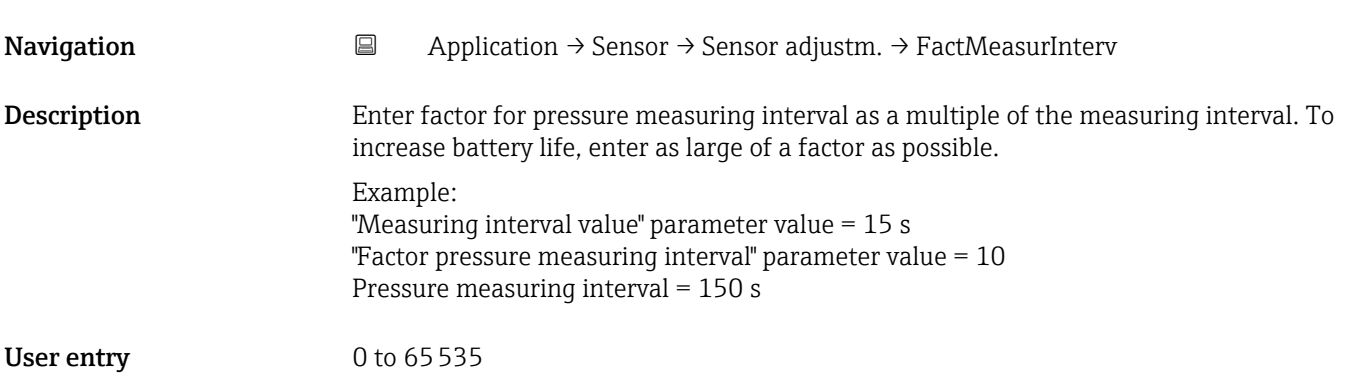

### <span id="page-58-0"></span>5.4.5 "Calibration" submenu

*Navigation* 
■ Application → Sensor → Calibration

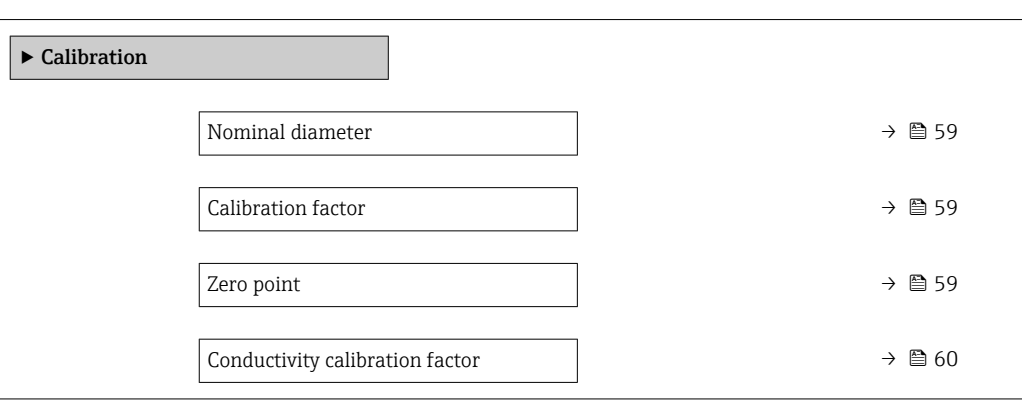

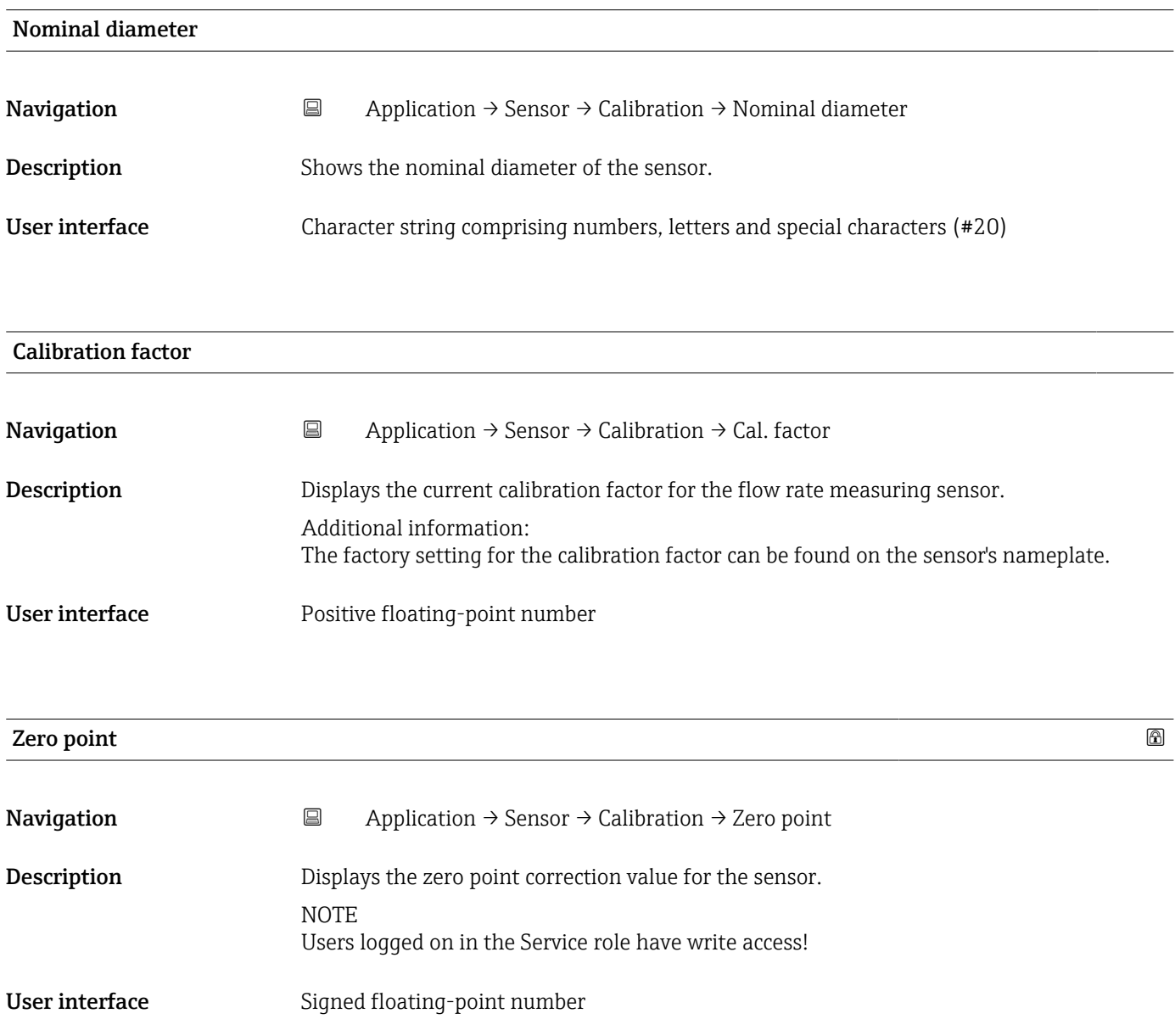

<span id="page-59-0"></span>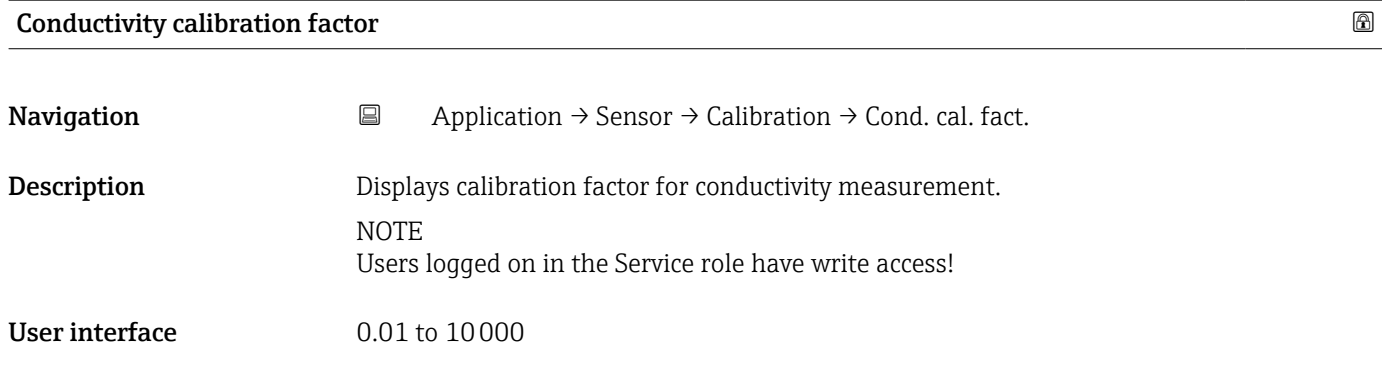

# 5.4.6 "Supervision" submenu

*Navigation* 
■ Application → Sensor → Supervision

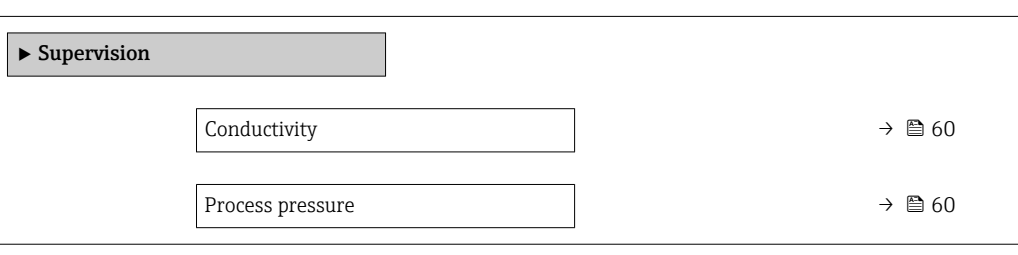

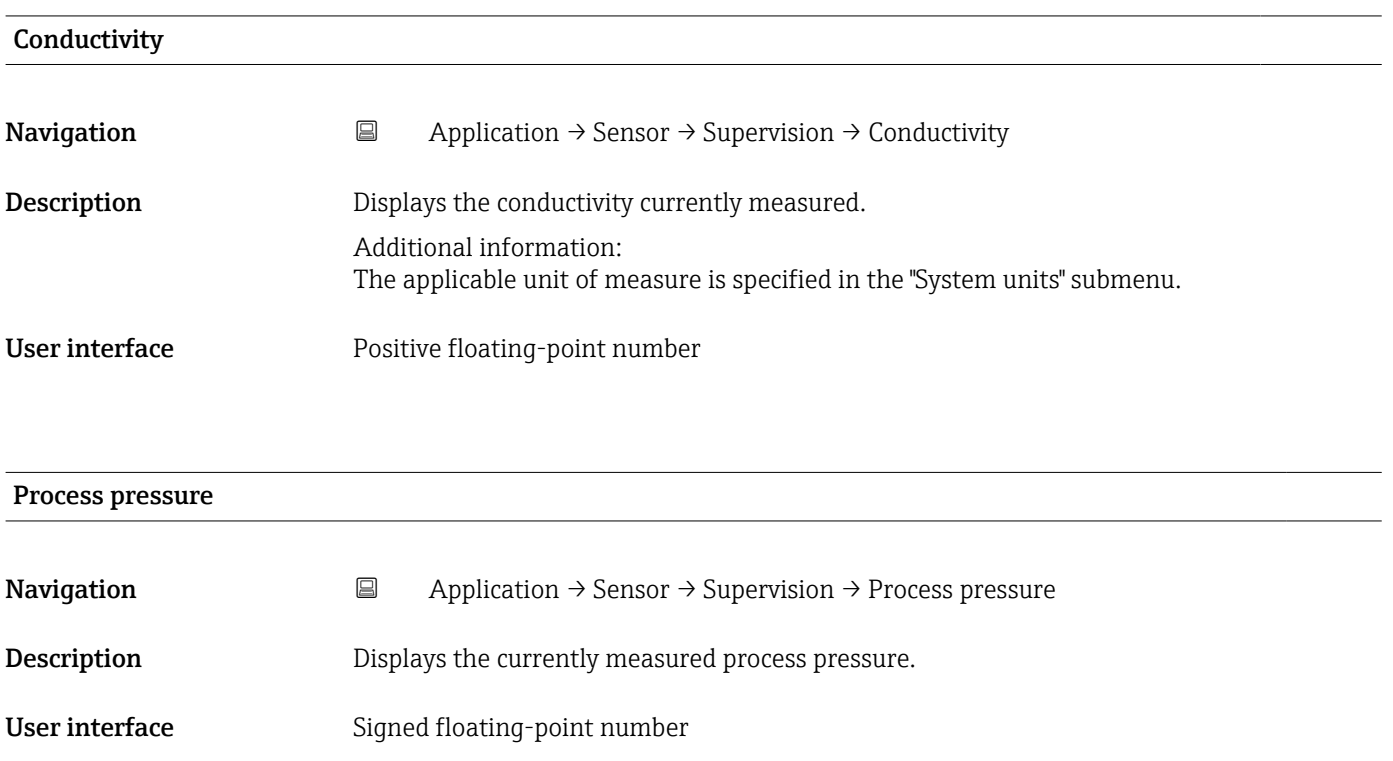

### <span id="page-60-0"></span>5.4.7 "Properties" submenu

*Navigation* 
■ Application → Sensor → Properties

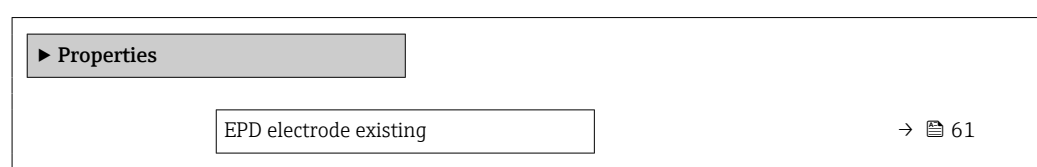

#### EPD electrode existing

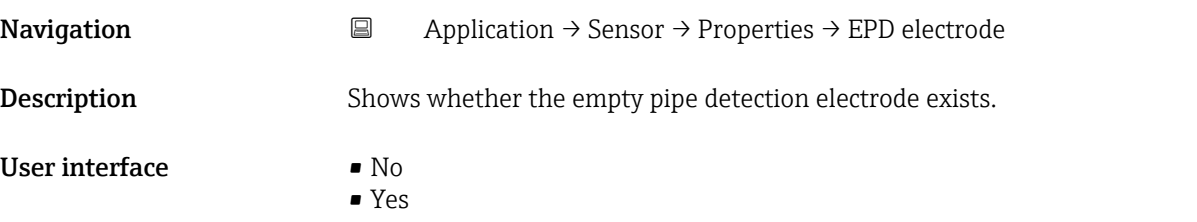

# 5.5 "Status input" submenu

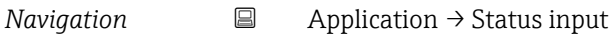

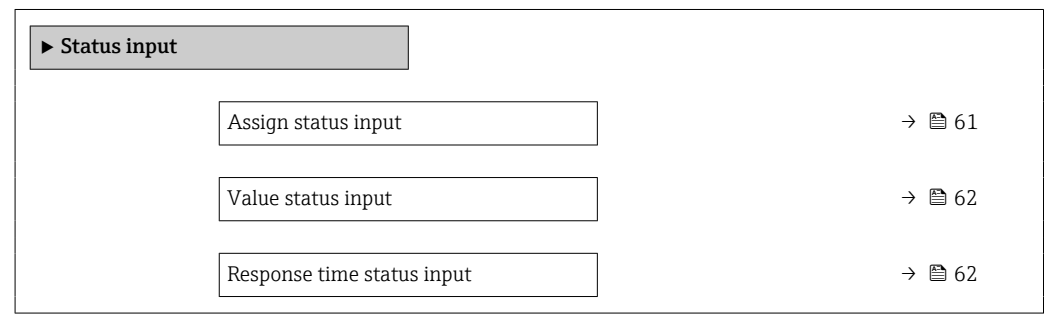

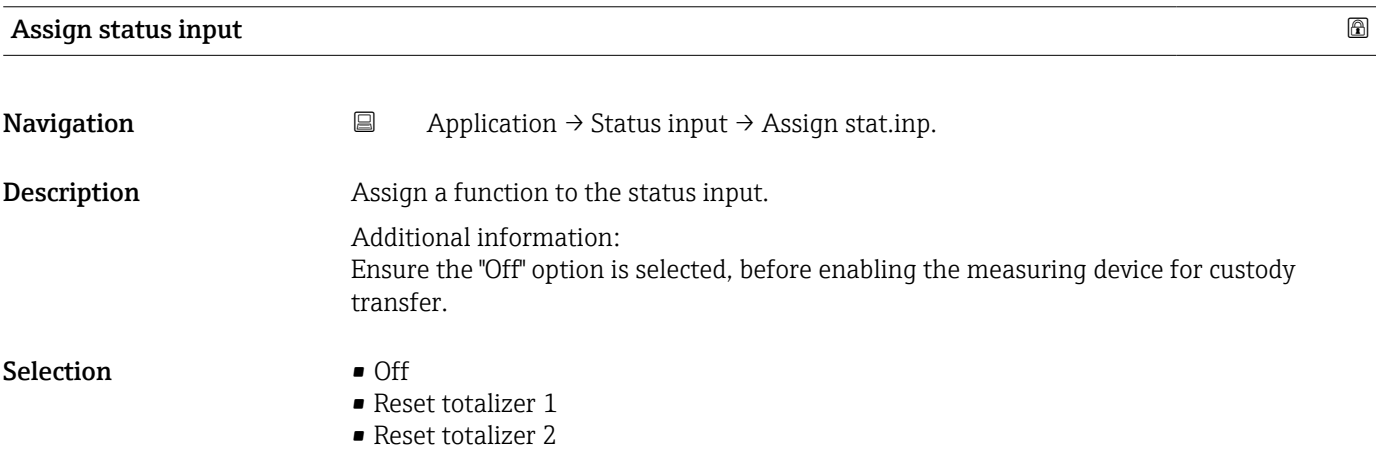

<span id="page-61-0"></span>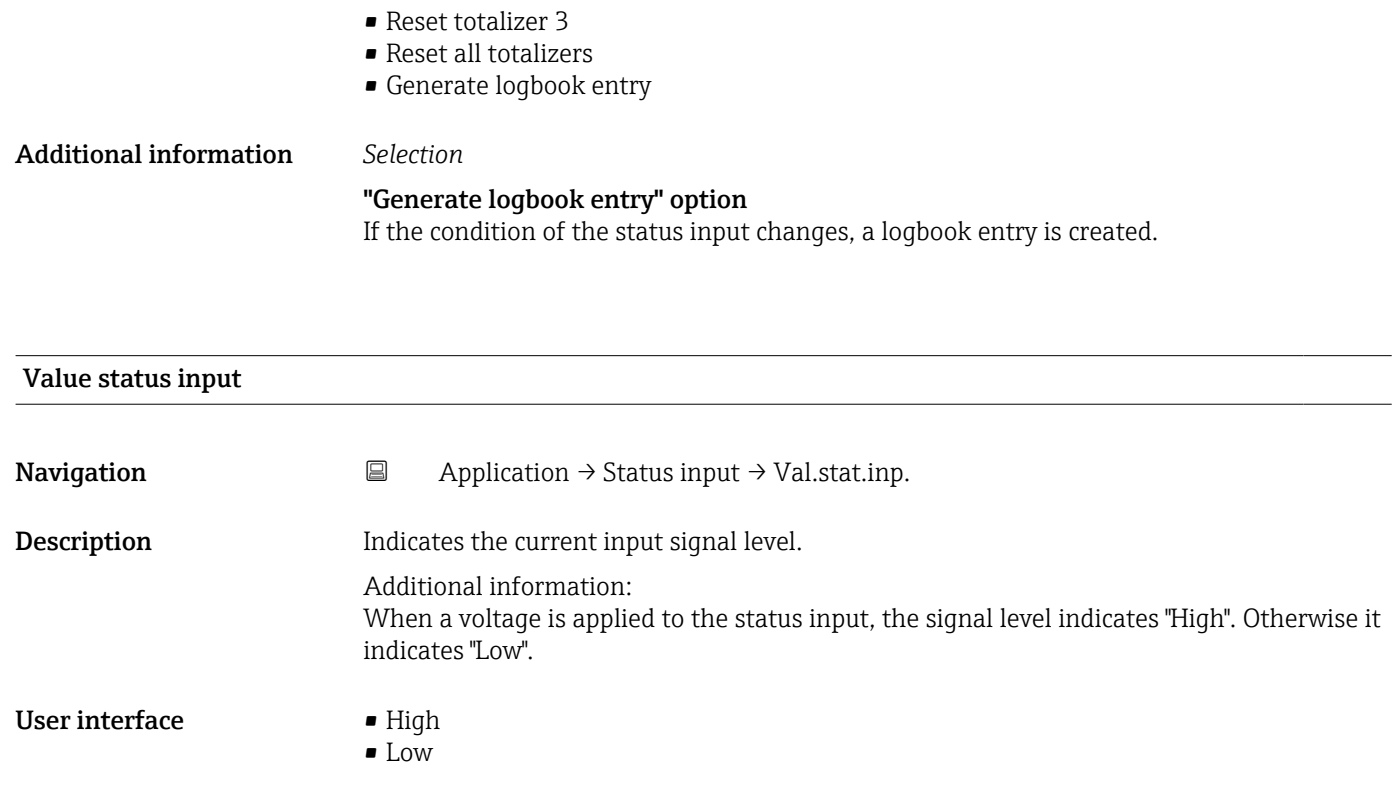

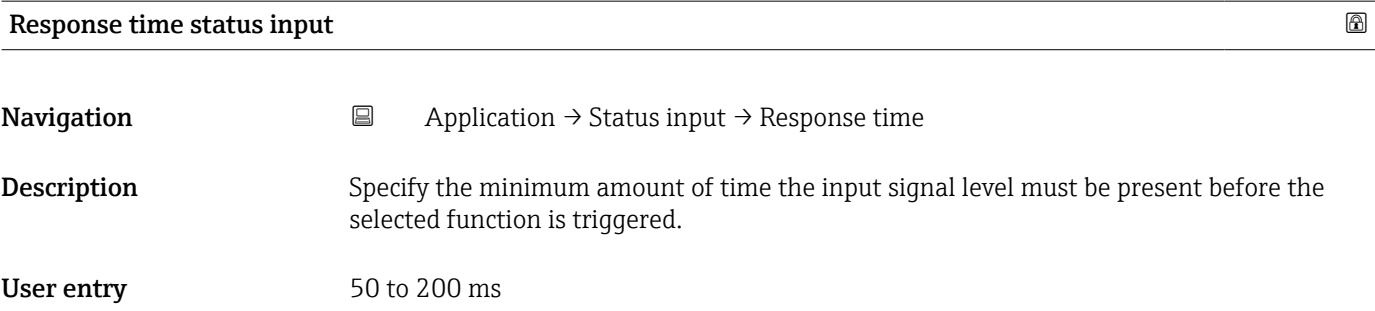

# 5.6 "Pulse/switch output 1 to n" submenu

Configuring the pulse/frequency/switch output

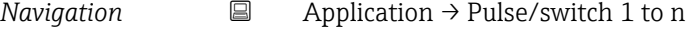

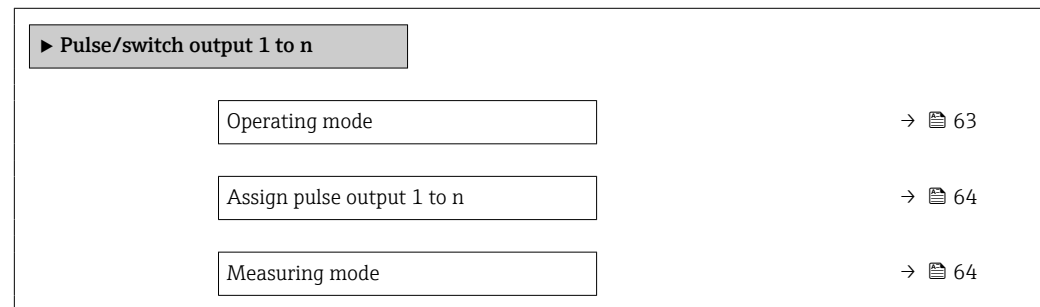

<span id="page-62-0"></span>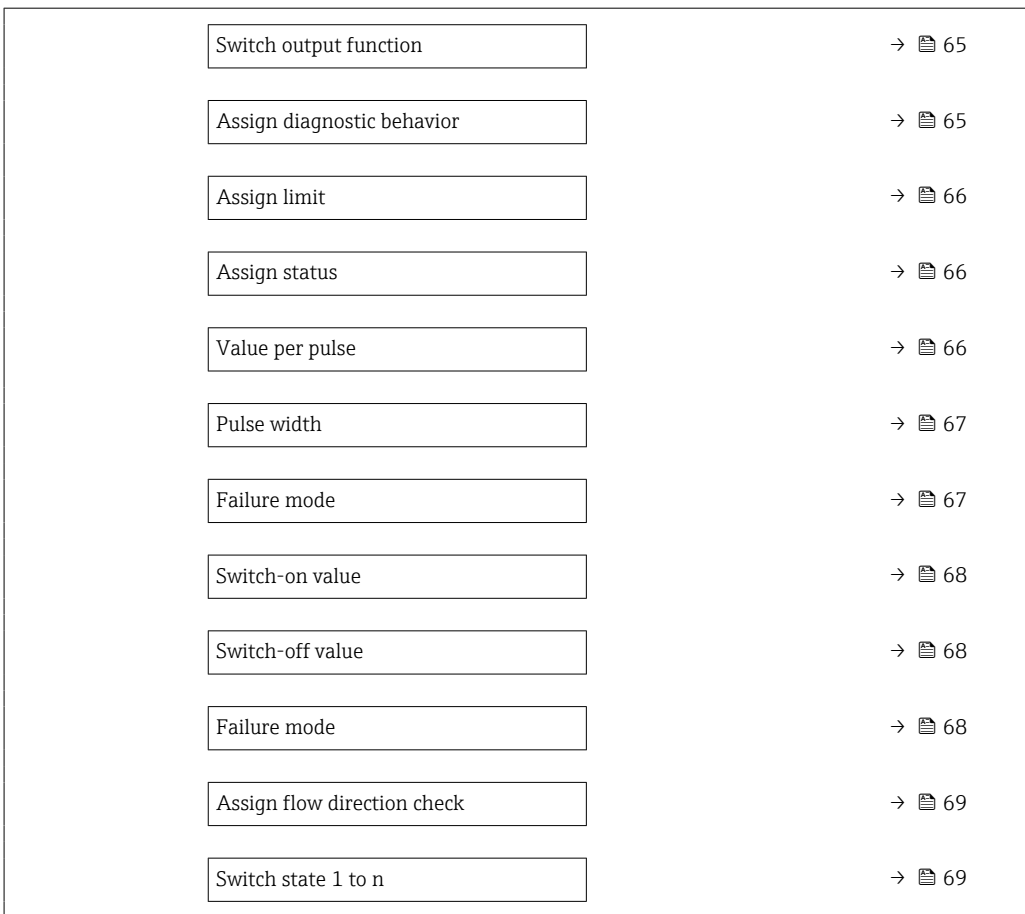

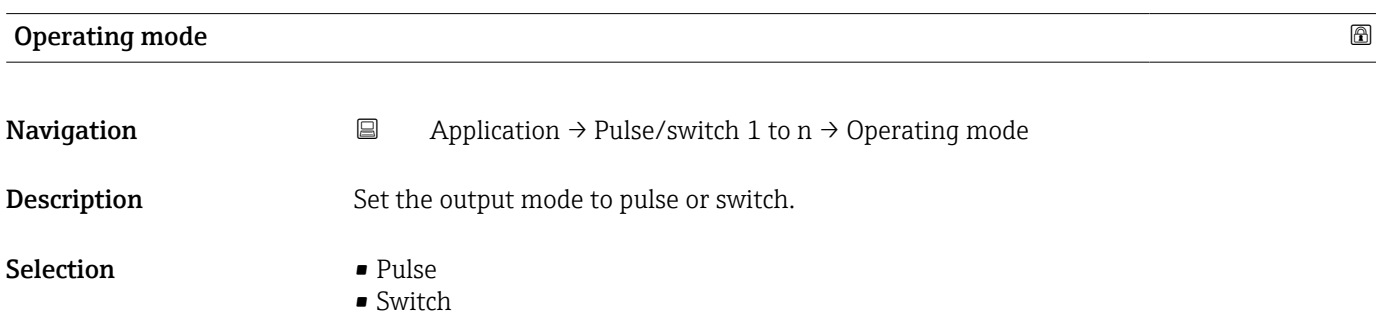

#### <span id="page-63-0"></span>Additional information *Selection*

#### • Pulse option

Quantitatively proportional pulse with pulse width to be configured. Whenever a specific volume has been reached (pulse value), a pulse is emitted, the duration of which is set within the "Pulse width" parameter.

• Switch option

Indicates when the state of the device changes, e.g. when a specified limit value is reached.

Additional information:

- The switch output can be in one of two states: either it is conductive or it is nonconductive.

- When the function assigned to the switch output is triggered, the switch output will depending on the output configuration either be continuously conductive or continuously non-conductive or, in case of battery-operated devices, it will emit a pulse, i.e. the switch output will be closed and conductive for the duration of the pulse.

- The switch output is used to display diagnostic information at the system level, e. g. by connecting a lamp that lights up when the function assigned is triggered.

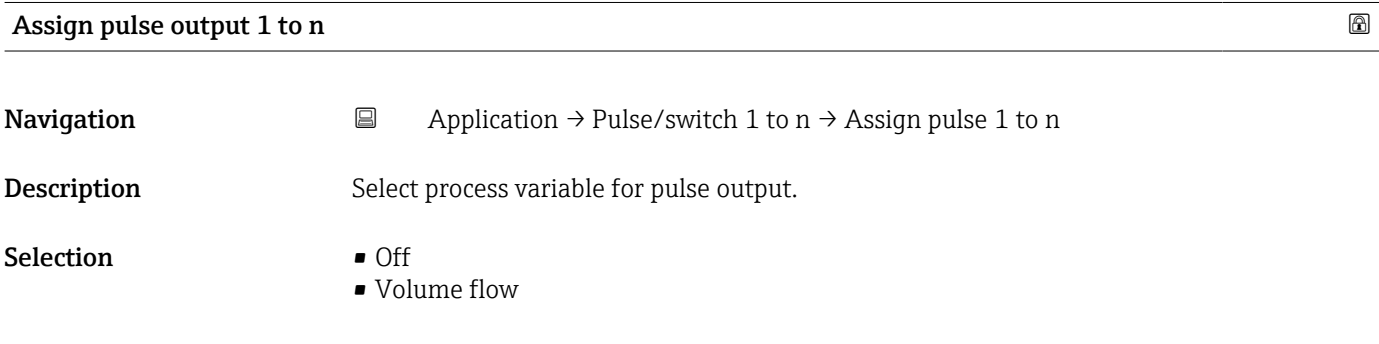

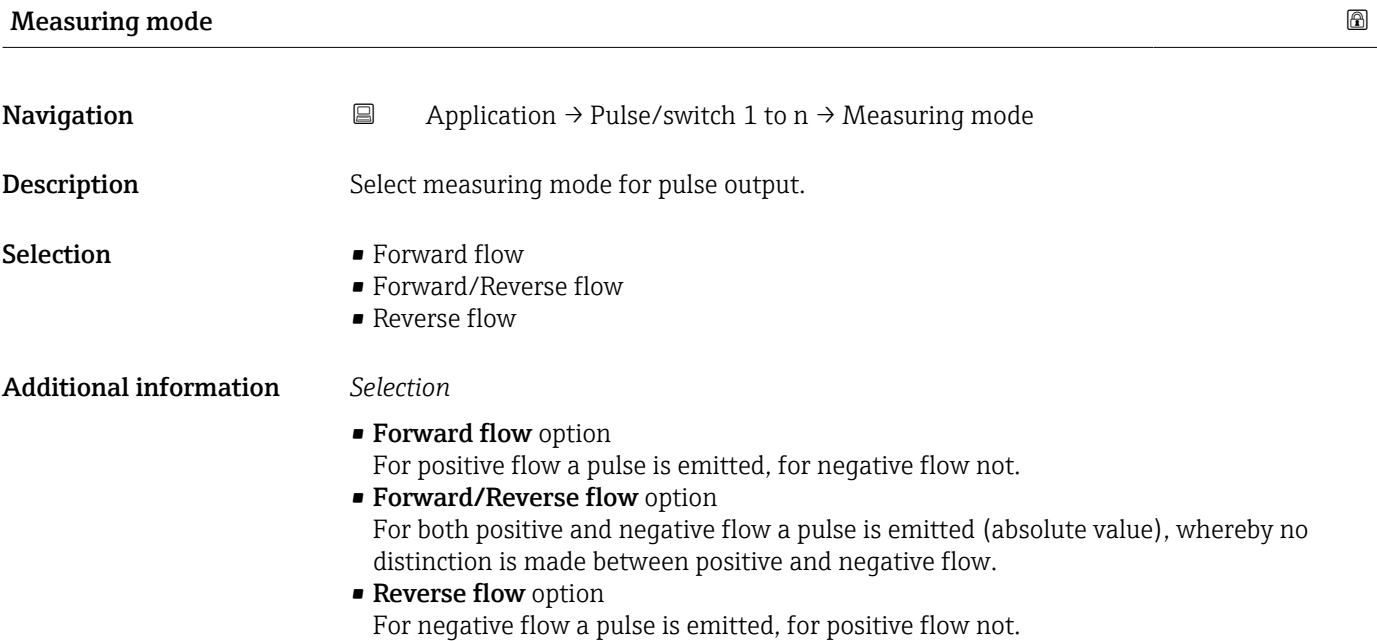

<span id="page-64-0"></span>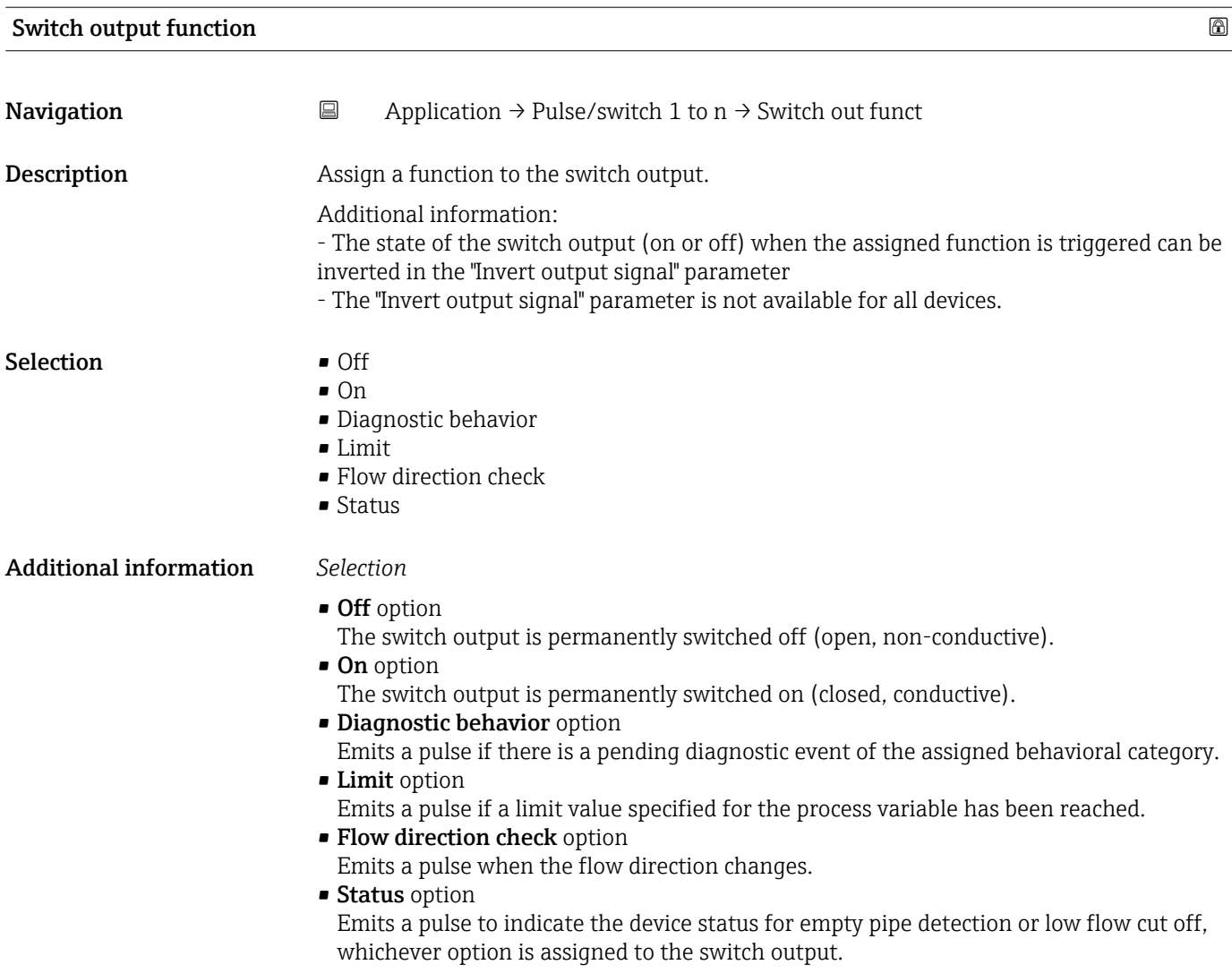

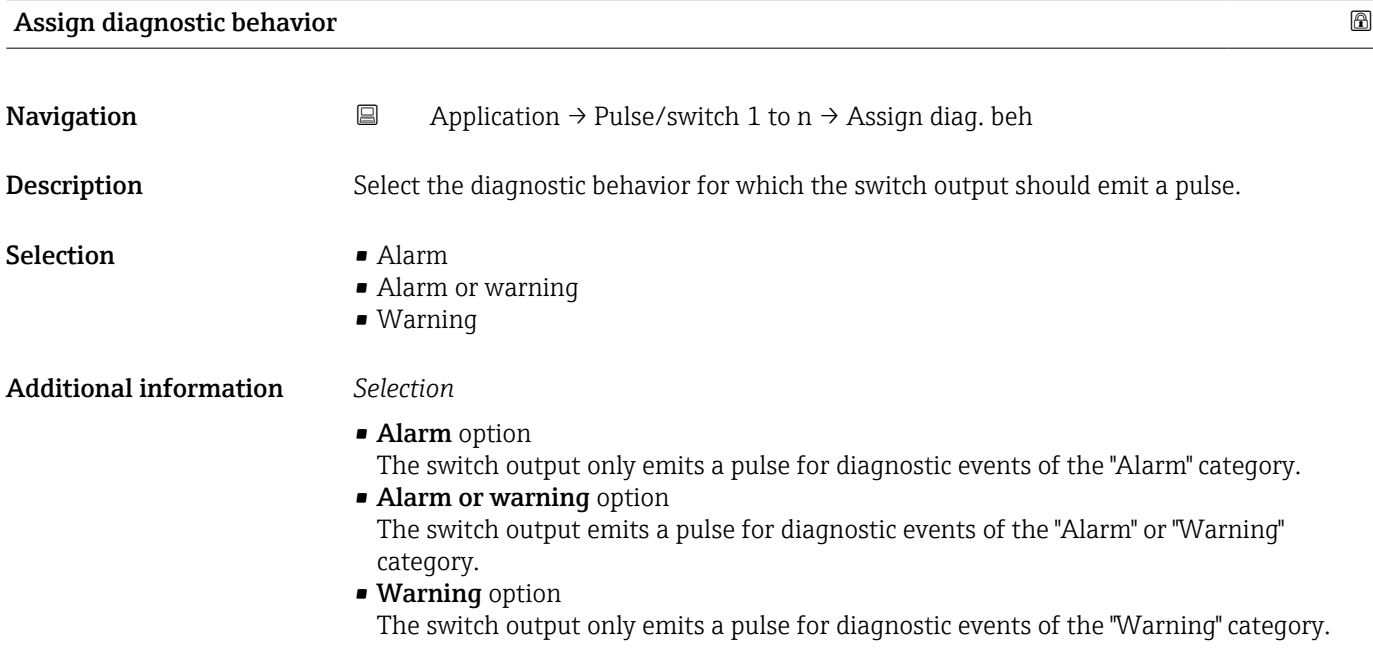

<span id="page-65-0"></span>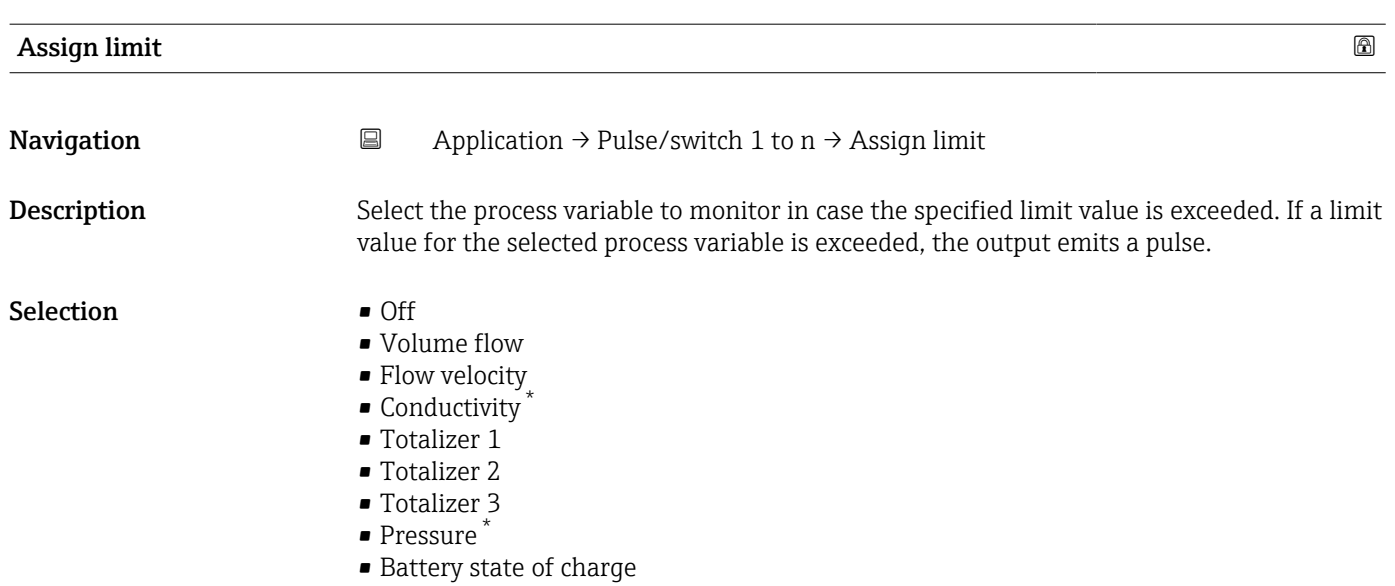

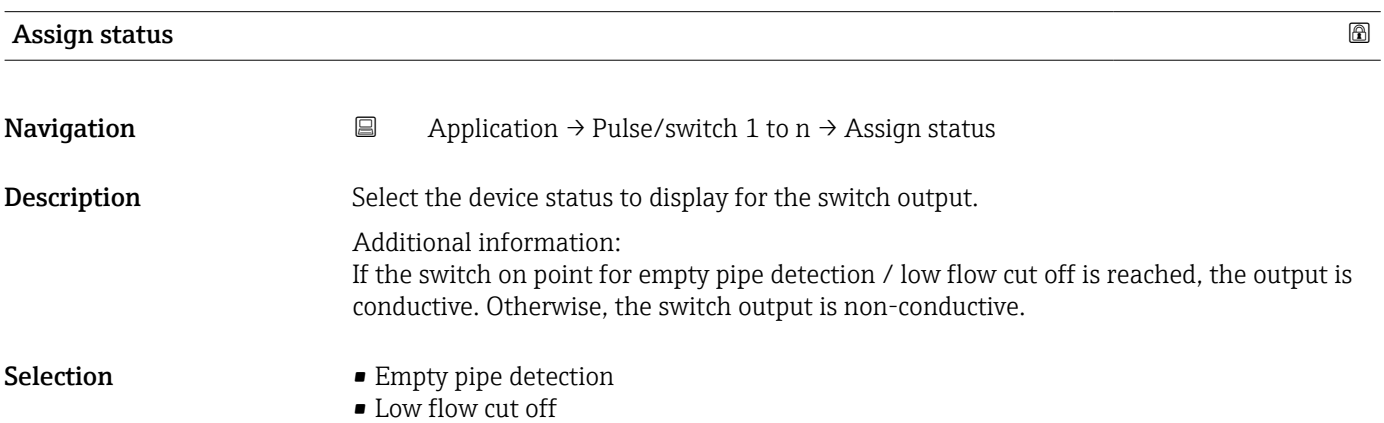

#### Value per pulse

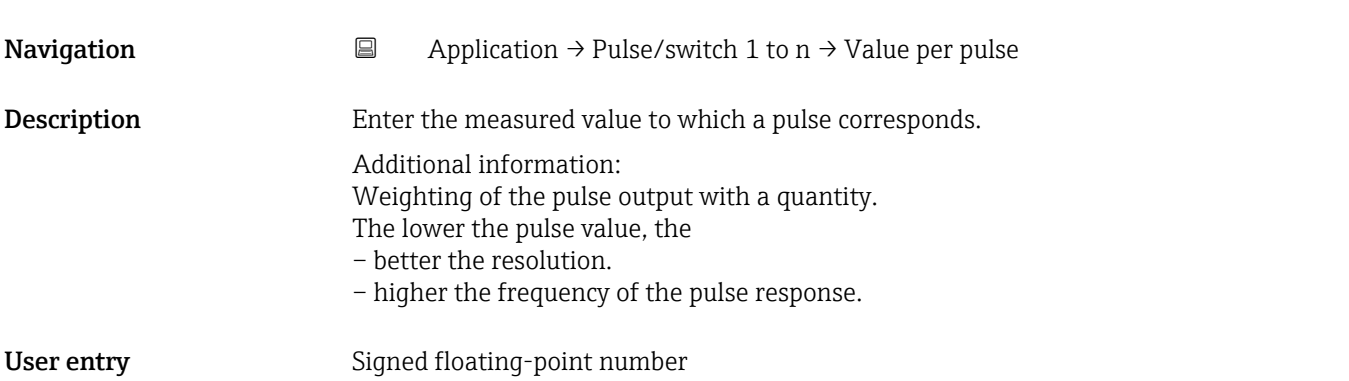

<sup>\*</sup> Visibility depends on order options or device settings

<span id="page-66-0"></span>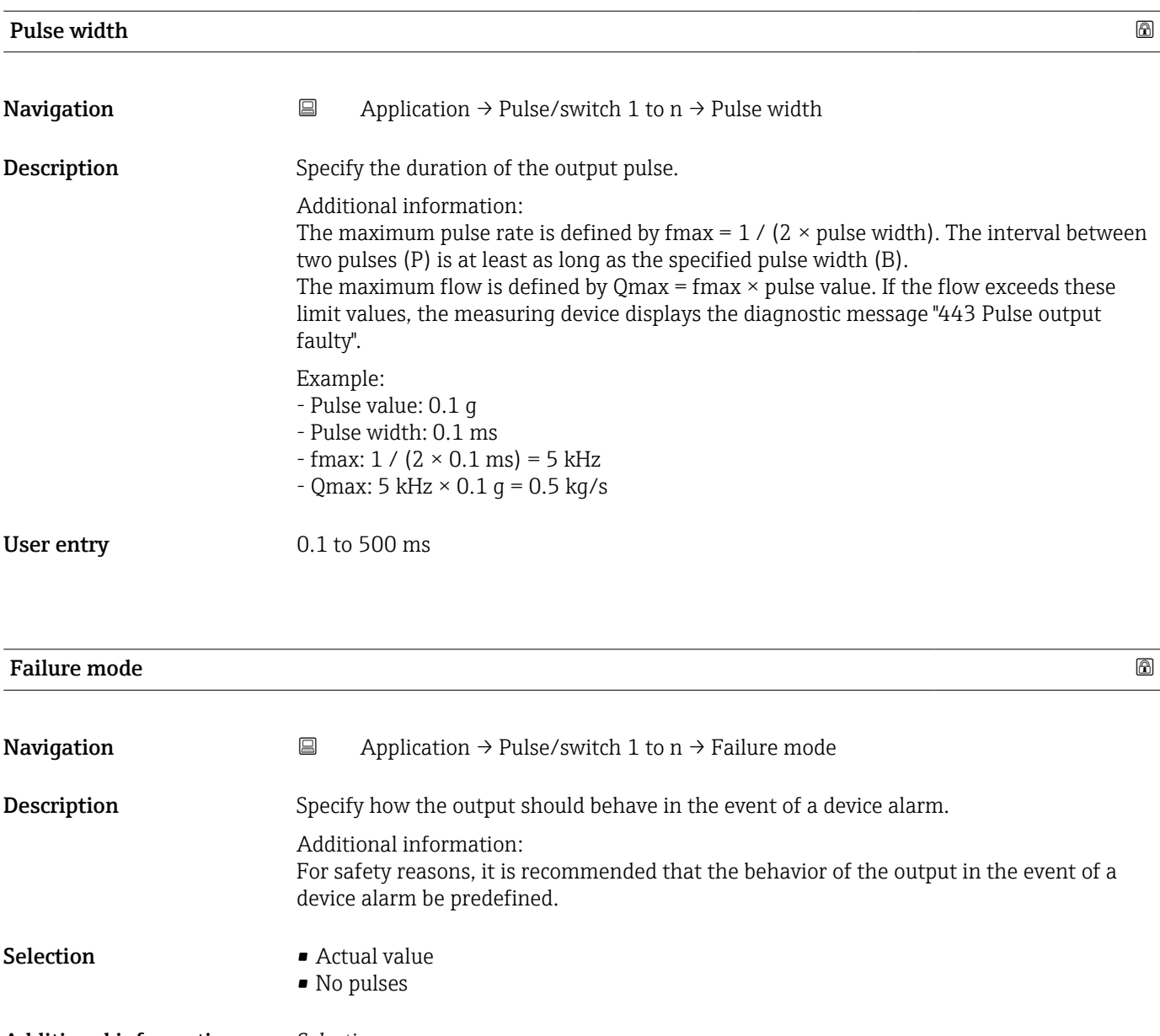

Additional information *Selection*

• Actual value option

In the event of a device alarm, the pulse output continues based on the current flow measurement. The issue is ignored. Additional information:

A device alarm indicates a serious malfunction of the measuring device that may impact the measurement quality to the point that accuracy can no longer be ensured. This option is only recommended if the necessary safeguards are in place to ensure that no alarm condition can impact the measurement quality.

• No pulses option In the event of a device alarm, the pulse output is switched off.

<span id="page-67-0"></span>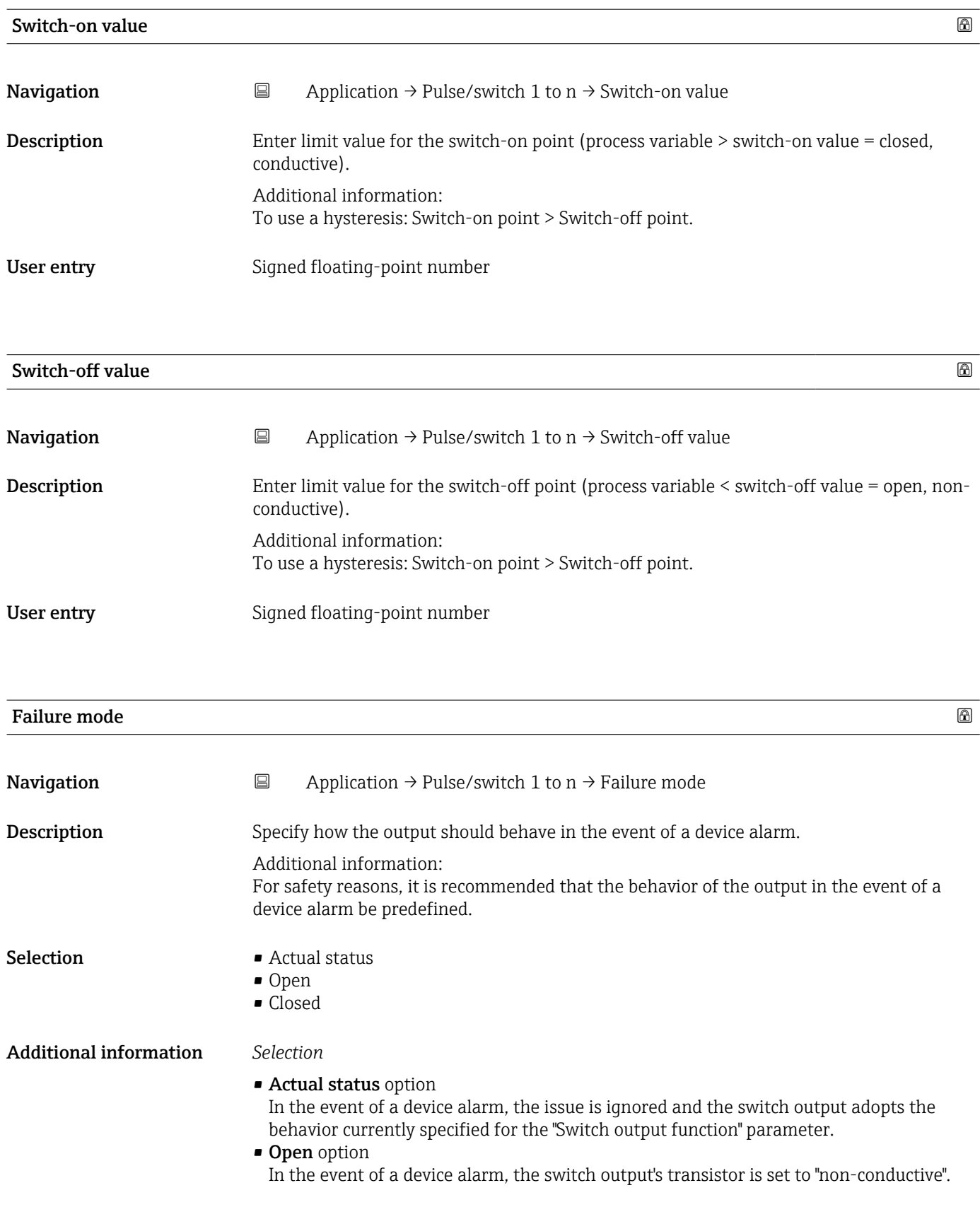

<span id="page-68-0"></span>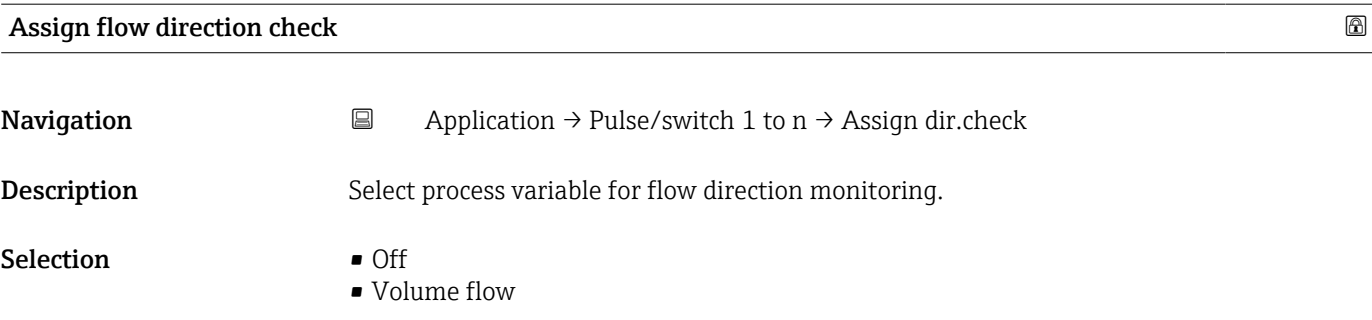

#### Switch state 1 to n

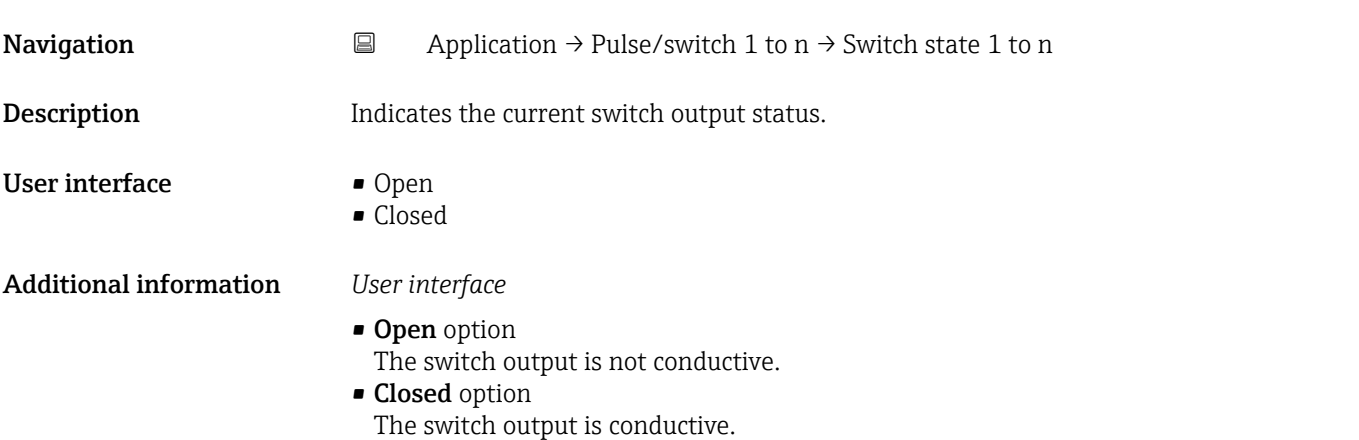

# 5.7 "Custody transfer" submenu

For detailed information on the parameter descriptions for "custody transfer", see the Special Documentation for the device

# 5.8 "Data logging" submenu

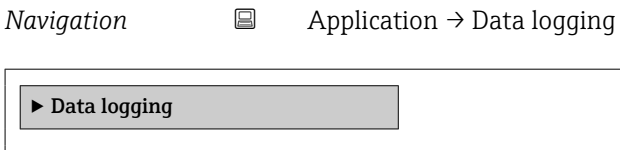

Log interval  $\rightarrow$   $\Box$  70 Reference time log interval  $\rightarrow$  **a** 70

<span id="page-69-0"></span>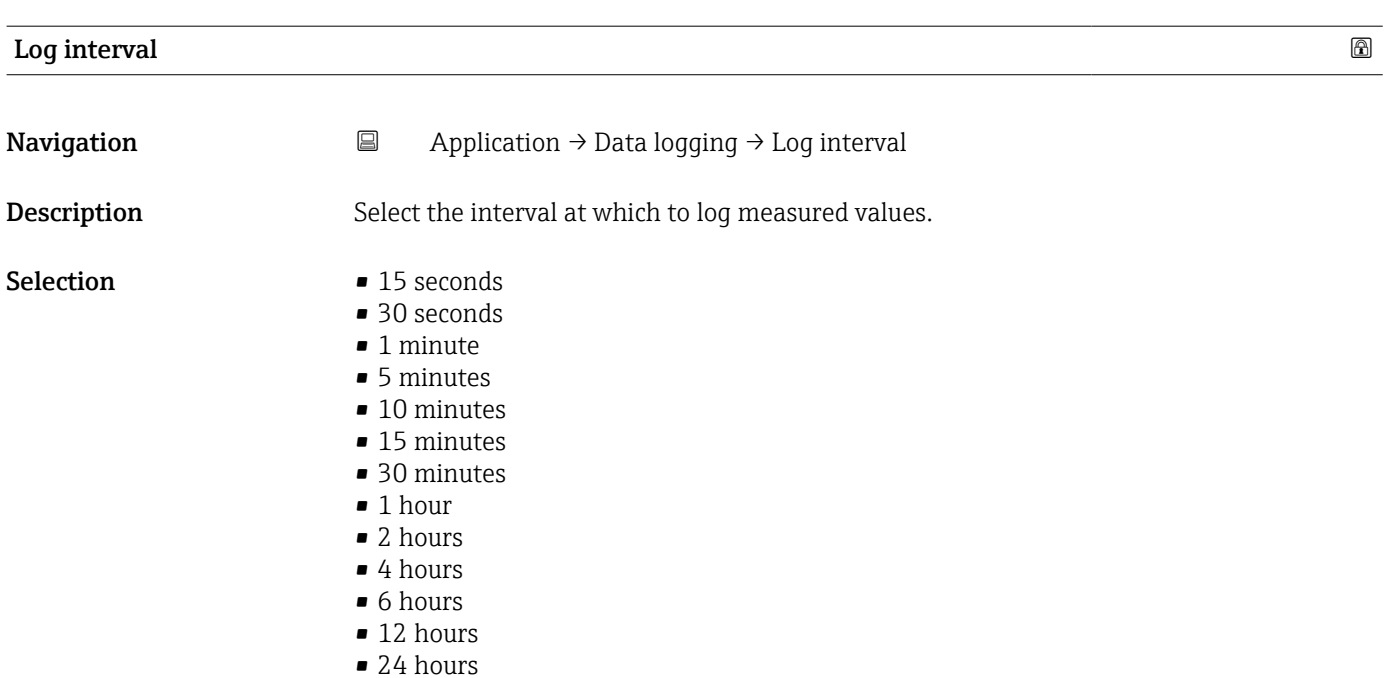

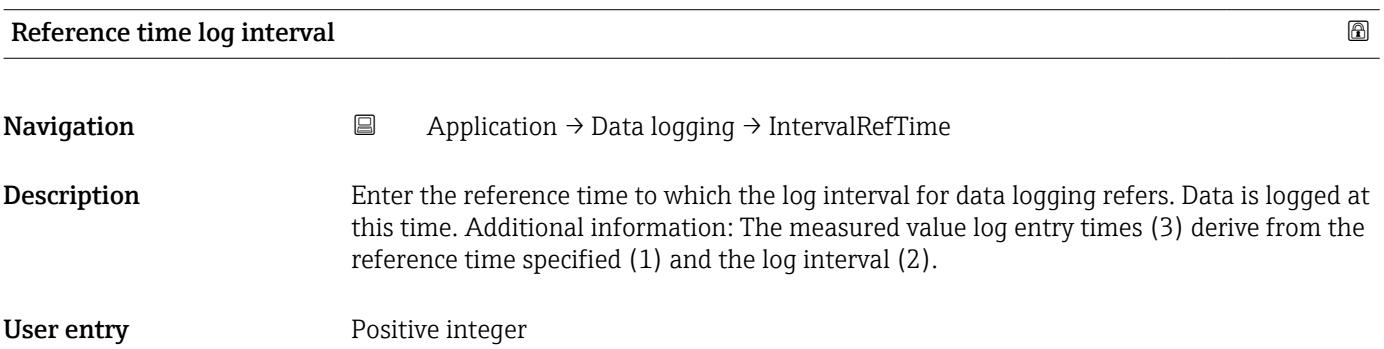

# 5.9 "Measured value supervision" submenu

*Navigation* 
■ Application → MeasValSupervis.

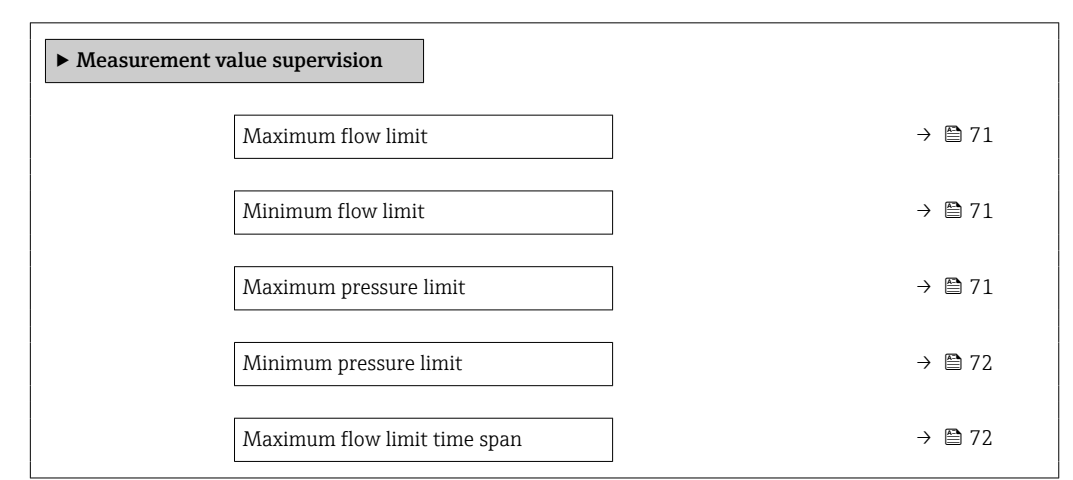

<span id="page-70-0"></span>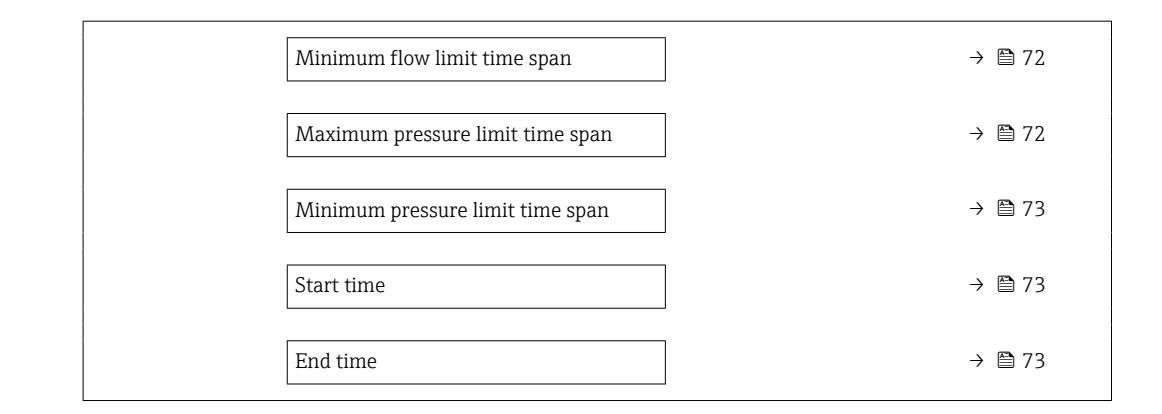

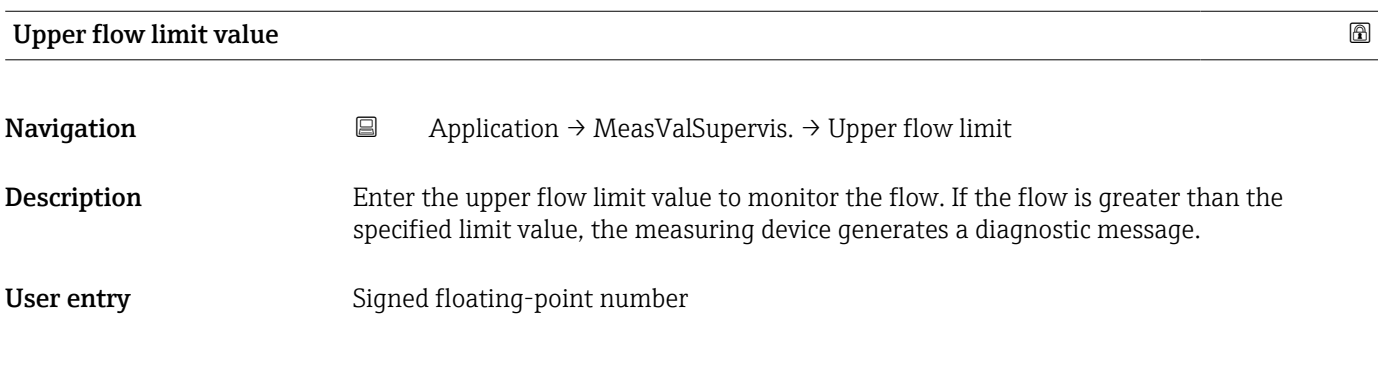

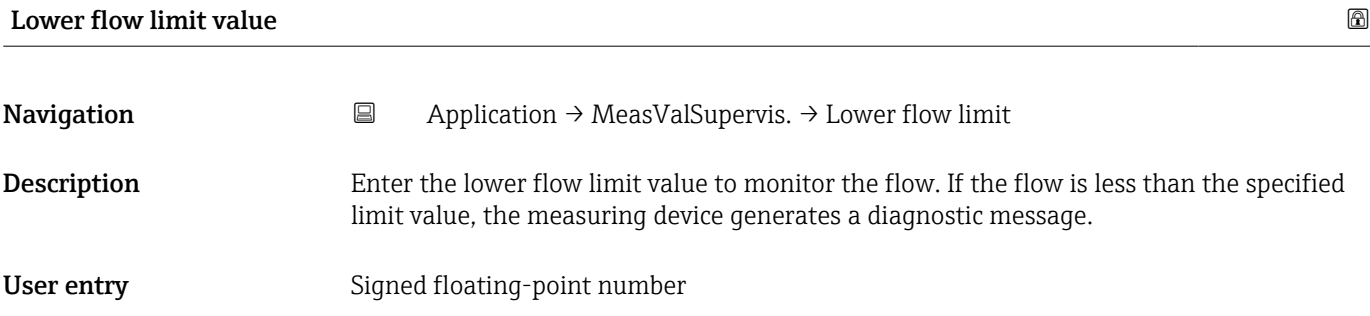

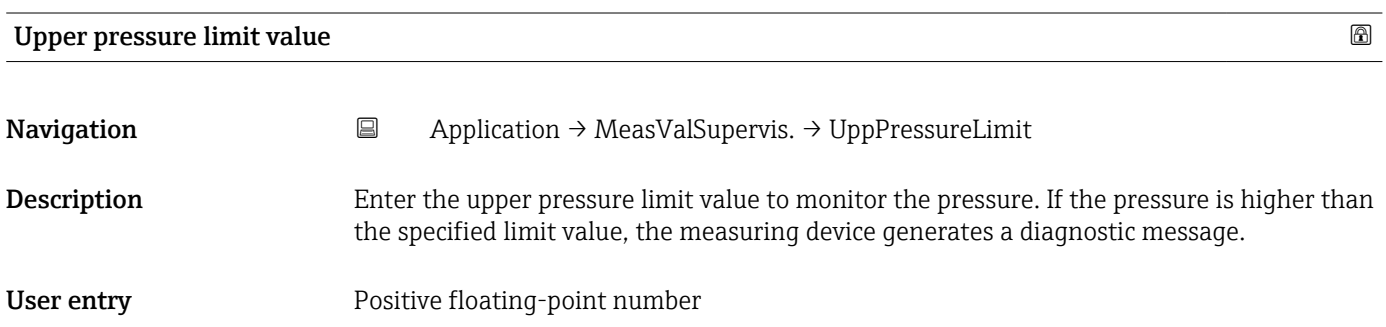

<span id="page-71-0"></span>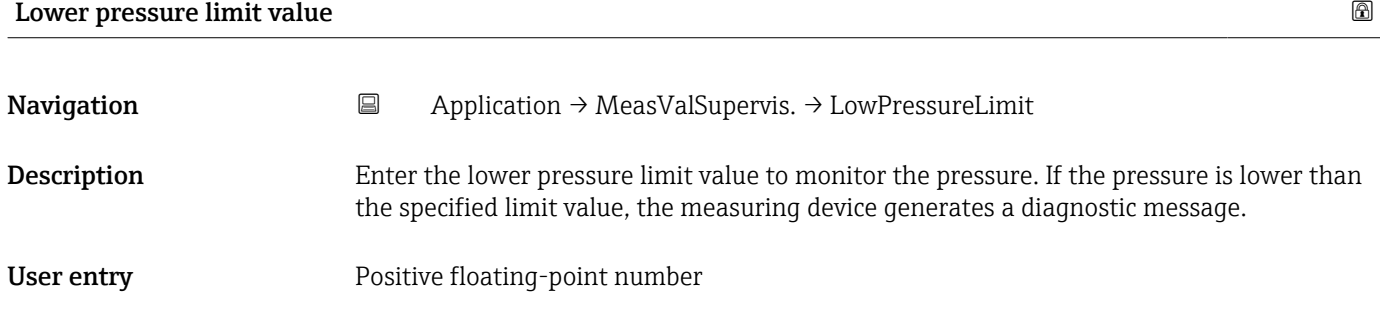

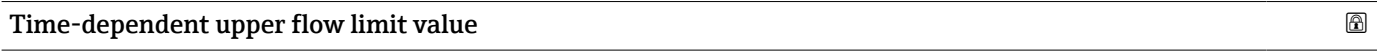

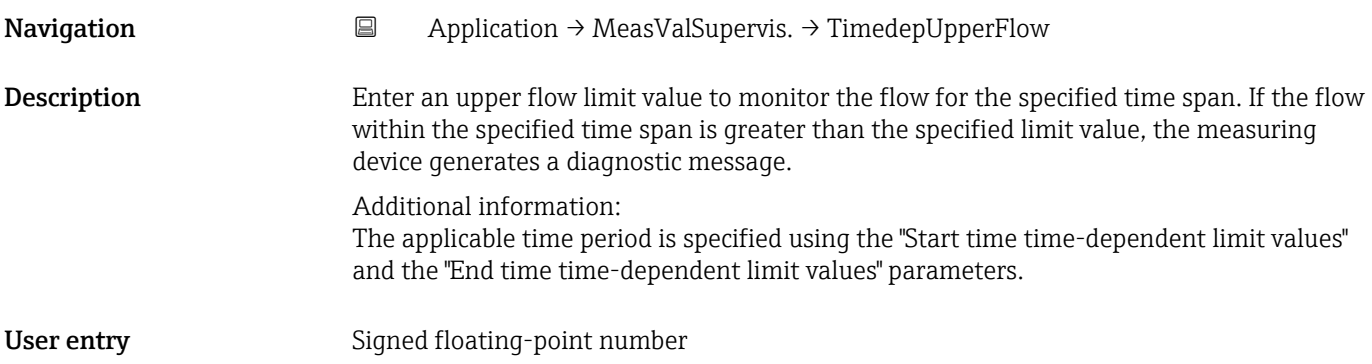

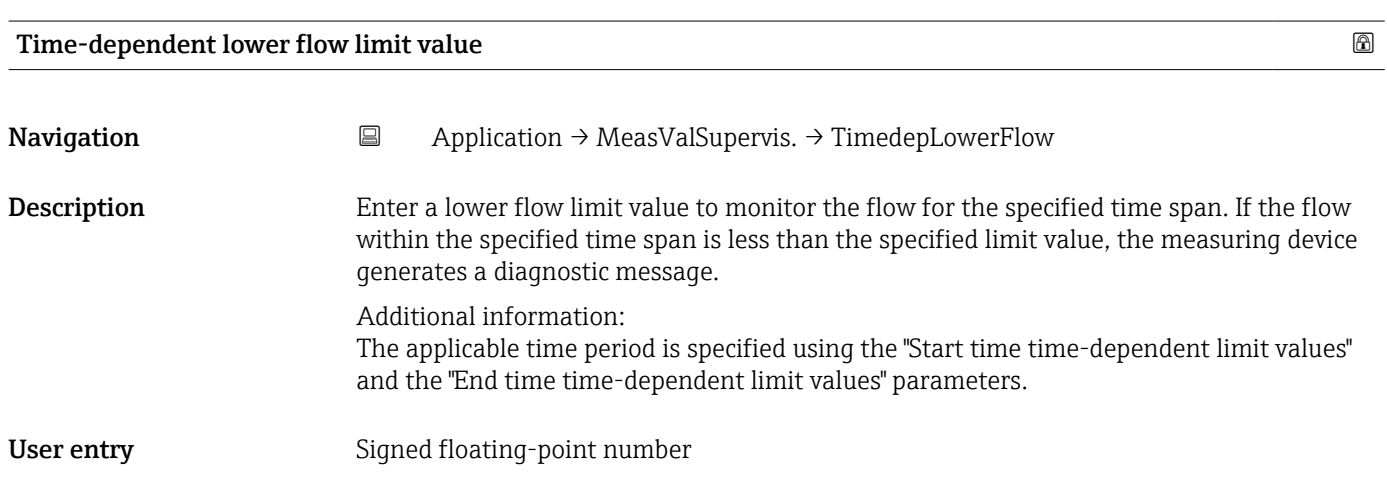

### Time-depen. upper pressure limit value

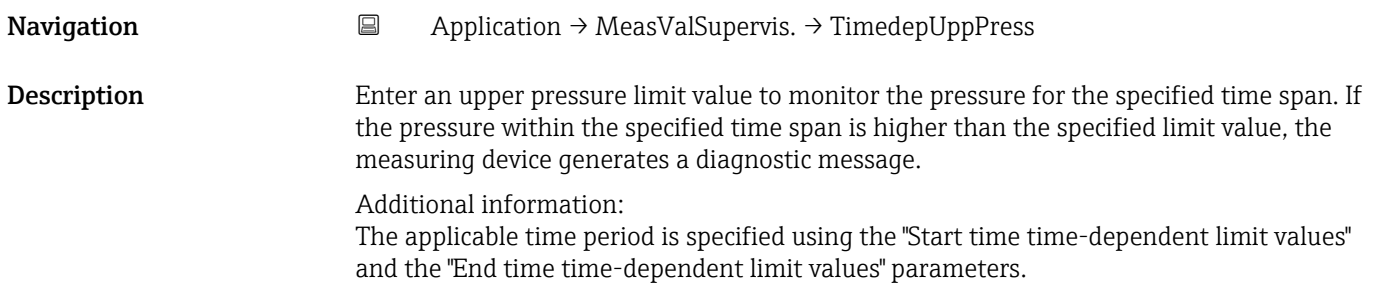
<span id="page-72-0"></span>User entry Positive floating-point number

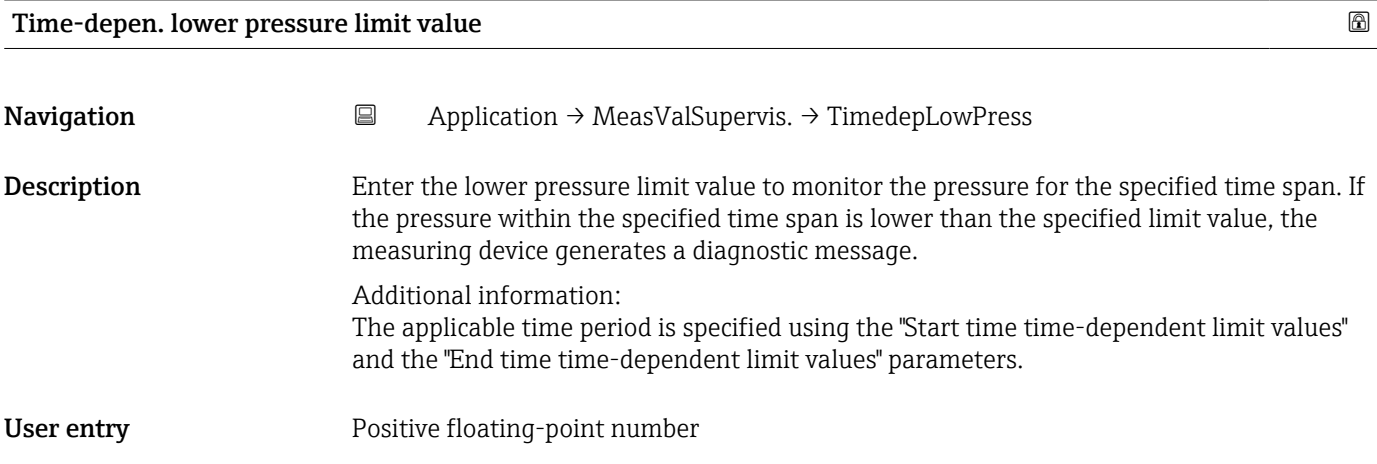

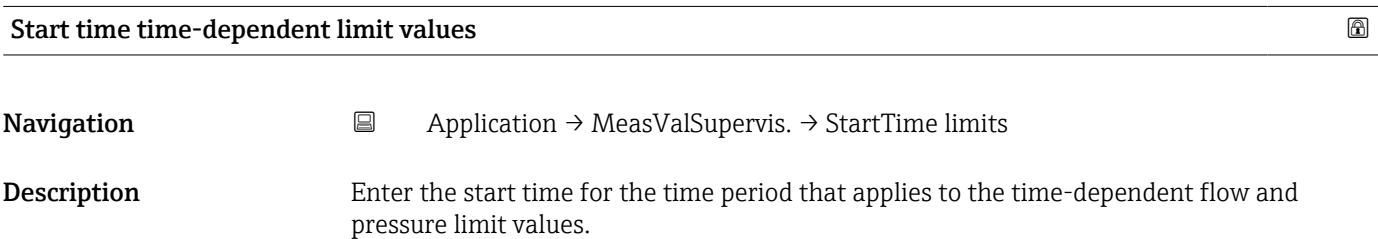

User entry **Positive integer** 

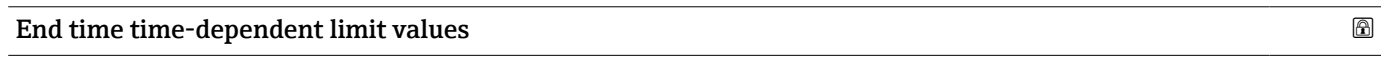

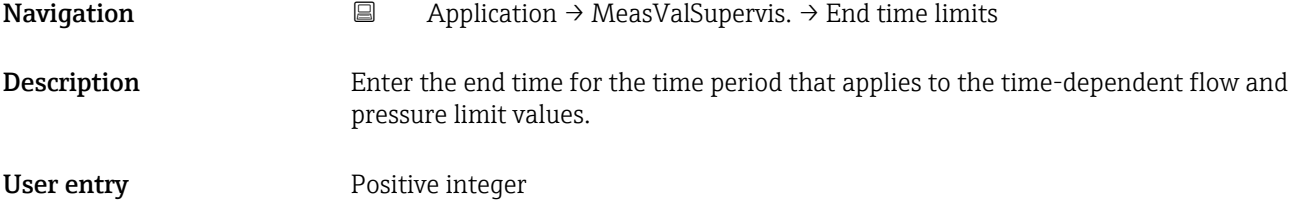

## <span id="page-73-0"></span>6 "System" menu

Overall device management and security settings – management of system settings and adaption to operational requirements.

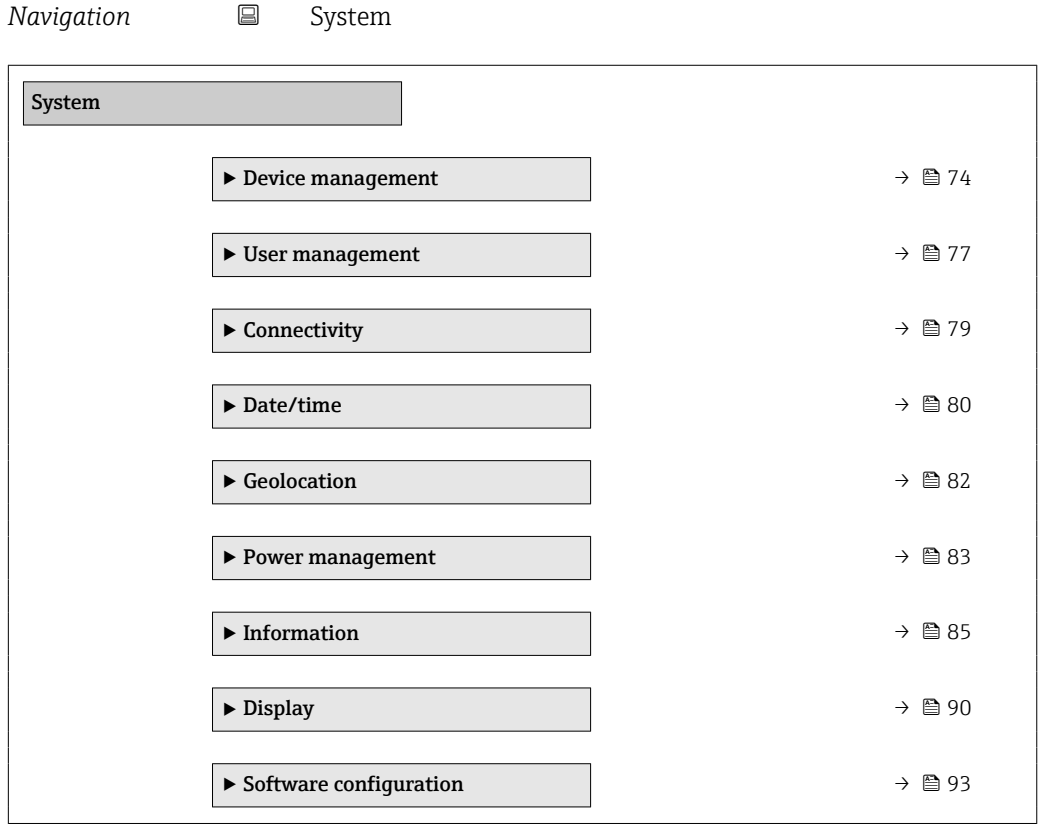

### 6.1 "Device management" submenu

*Navigation* ■ System → Device manag.

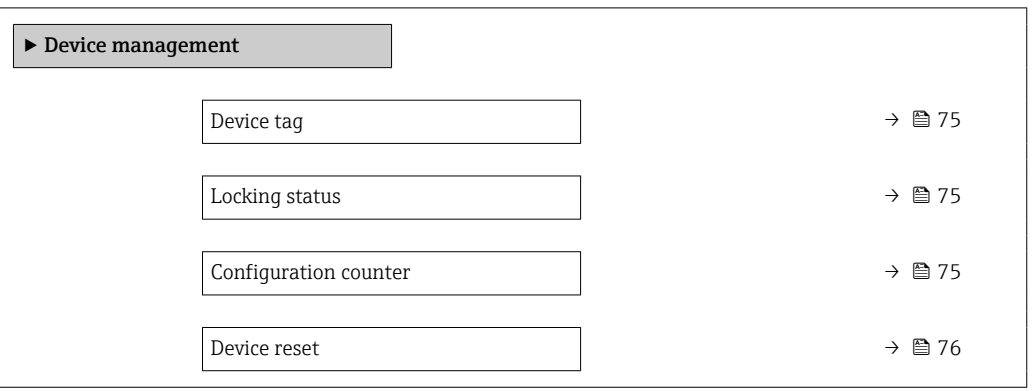

<span id="page-74-0"></span>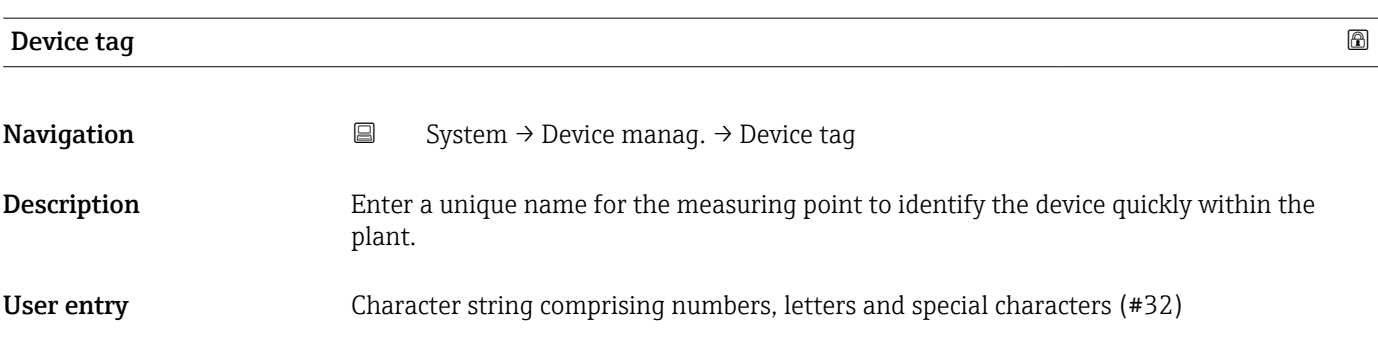

### Locking status **Navigation**  $\Box$  System  $\rightarrow$  Device manag.  $\rightarrow$  Locking status **Description** Indicates the write protection with the highest priority that is currently active. User interface • Hardware locked • CT active - defined parameters • CT active - all parameters • Temporarily locked Additional information *User interface* • Hardware locked option The DIP switch for the hardware lock is enabled. As a result write access to the parameters is locked. • Temporarily locked option Due to internal procedures that are currently in progress (e.g. data upload/download, reset, etc.), write access to the parameters is temporarily locked.The parameters can be modified again, once the internal procedures are complete.

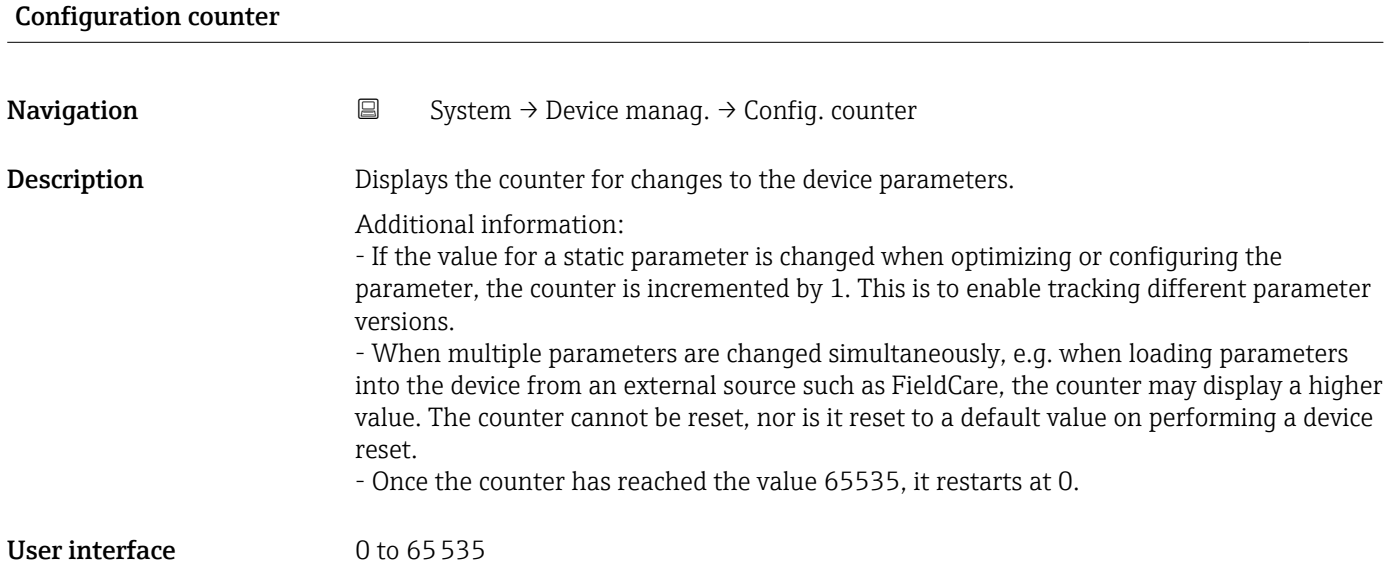

<span id="page-75-0"></span>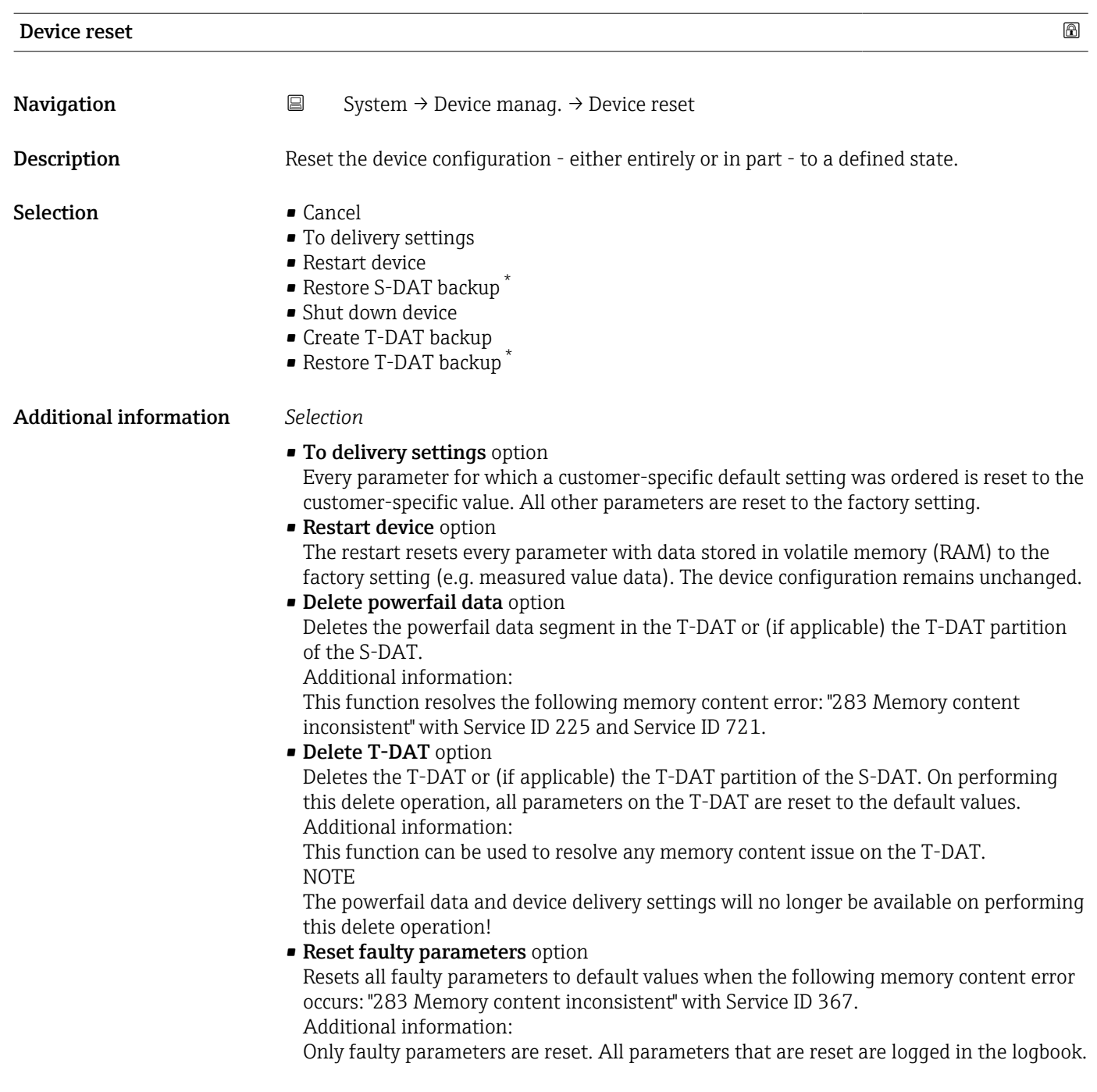

<sup>\*</sup> Visibility depends on order options or device settings

<span id="page-76-0"></span>• Delete delivery settings option

Deletes the delivery settings on the T-DAT or (if applicable) T-DAT partition of the S-DAT.

Additional information:

This function resolves the following memory content error: "311 Sensor electronics (ISEM) faulty" with Service ID 226.

NOTE

The device delivery settings will no longer be available on performing this delete operation!

- Restore S-DAT backup option Restore the data that is saved on the S-DAT. The data record is restored from the electronics memory to the S-DAT.
- Create T-DAT backup option Create T-DAT backup.

### 6.2 "User management" submenu

*Navigation* **■** System → User manag.

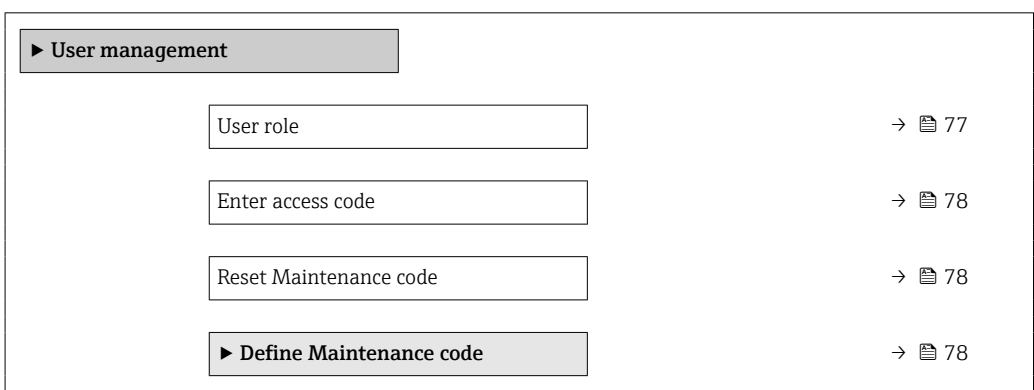

User role

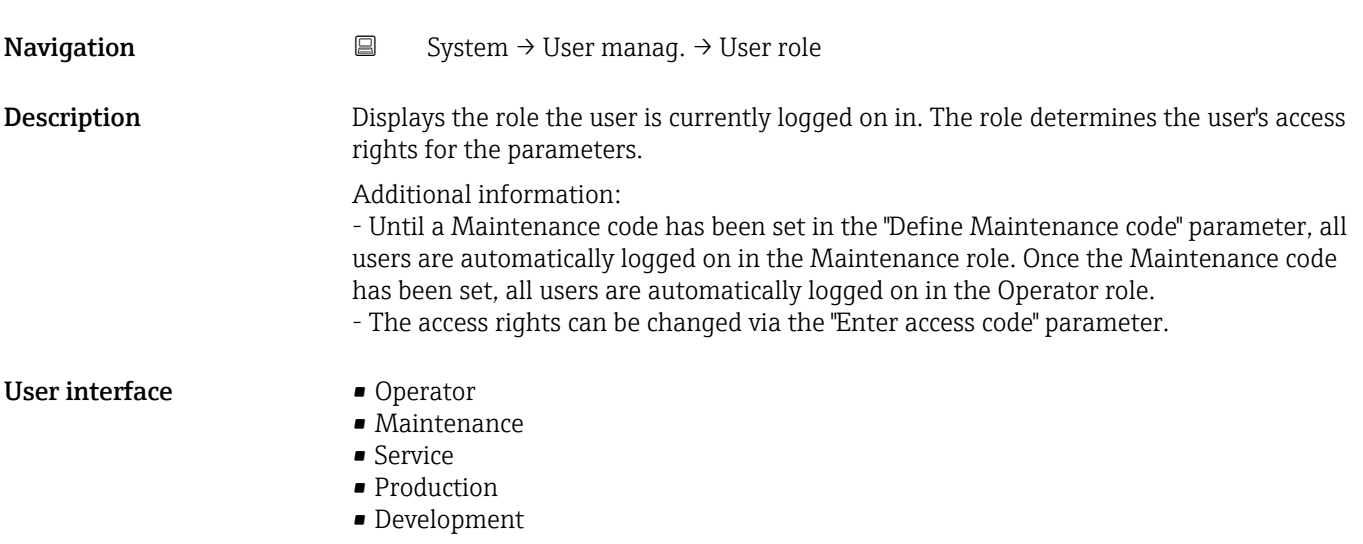

<span id="page-77-0"></span>Additional information *User interface* **• Operator option** 

Provides only read access to parameters.

#### • Maintenance option Provides read and write access to parameters. Additional information:

For some parameters, the user must be logged on in the Service role to obtain write access.

#### **• Service option** Provides read and write access to Service parameters.

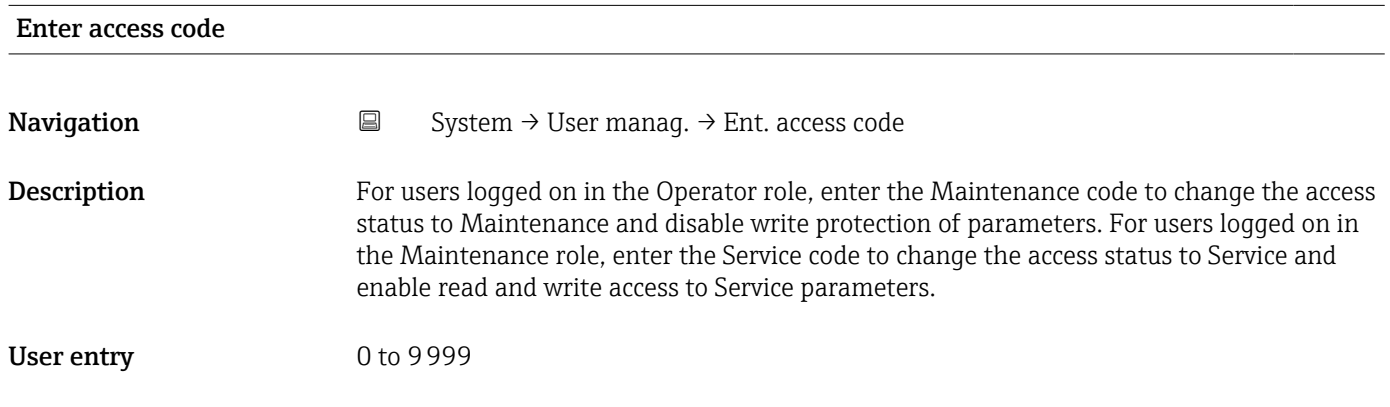

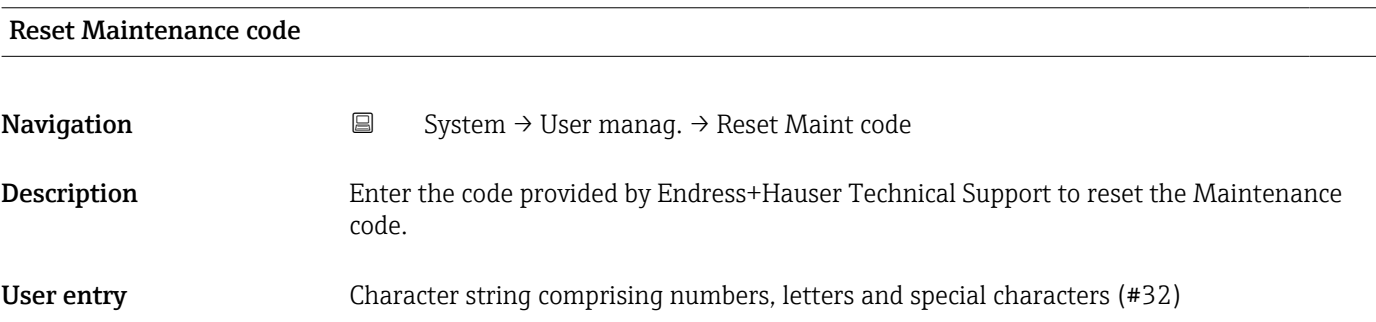

#### 6.2.1 "Define access code" wizard

Complete this wizard to specify an access code for the Maintenance role.

*Navigation* 
■ System → User manag. → Def. access code

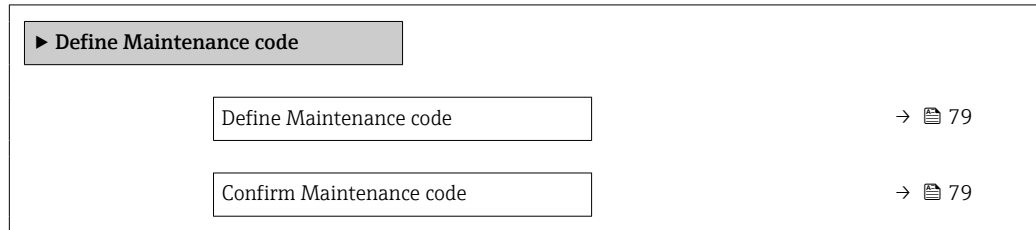

<span id="page-78-0"></span>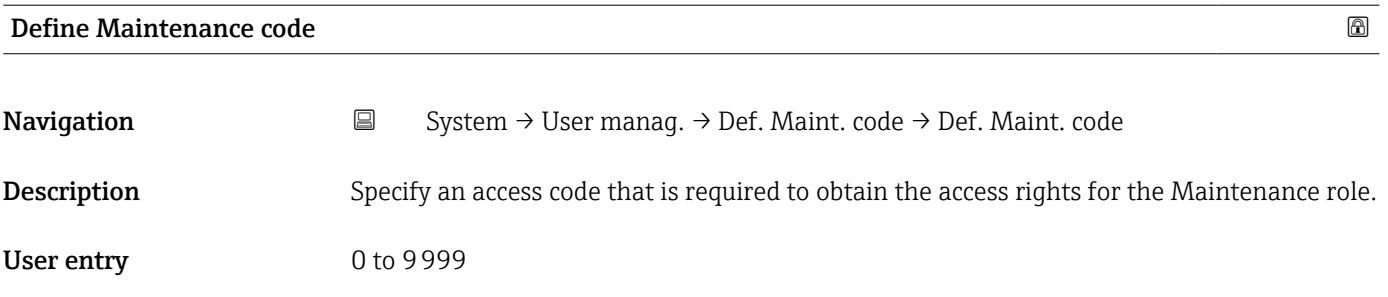

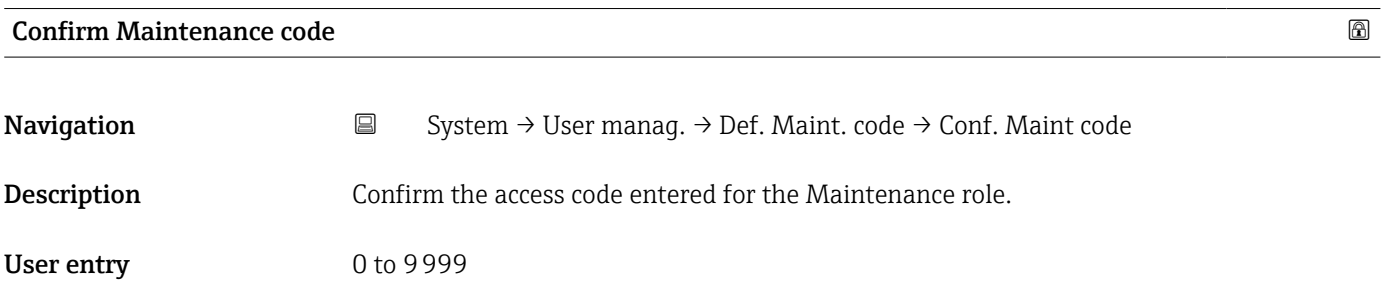

### 6.3 "Connectivity" submenu

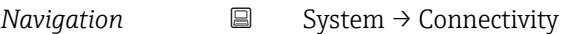

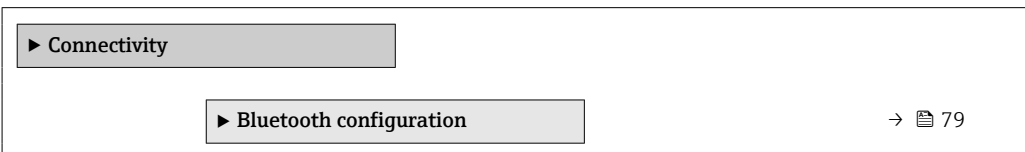

### 6.3.1 "Bluetooth configuration" submenu

*Navigation* 
■ System → Connectivity → Bluetooth conf.

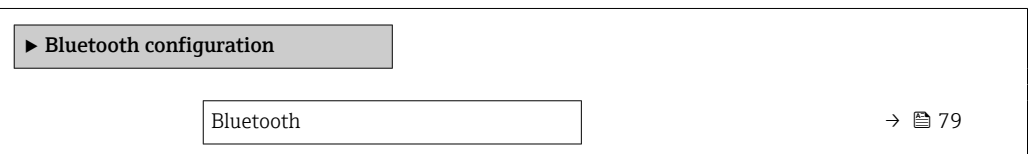

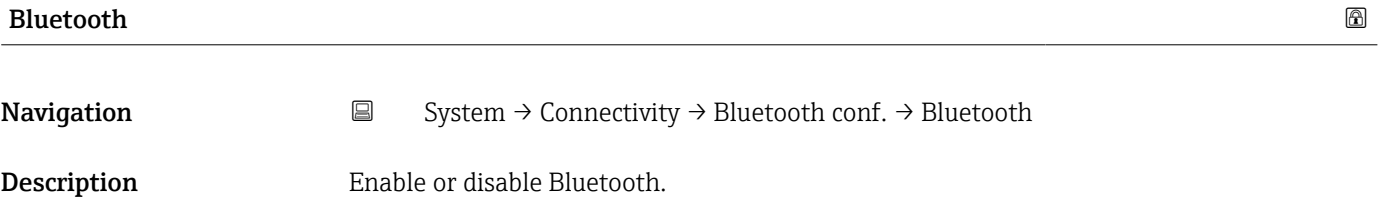

- <span id="page-79-0"></span>Selection **• Enable** 
	- On touch
	- Not available  $*$

### 6.4 "Date/time" submenu

*Navigation* ■ System → Date/time

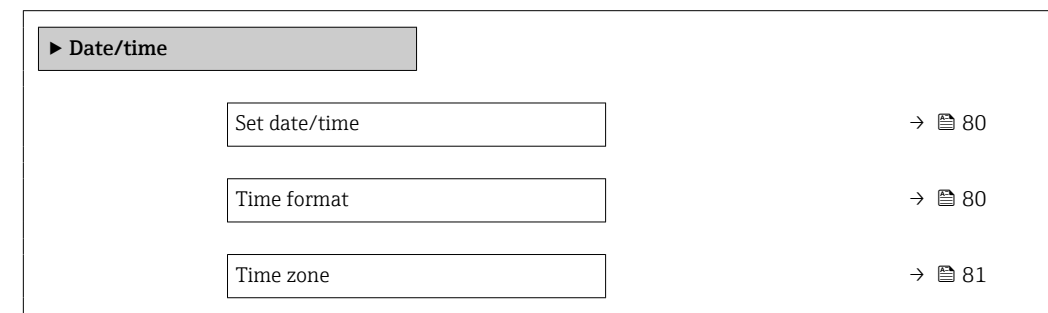

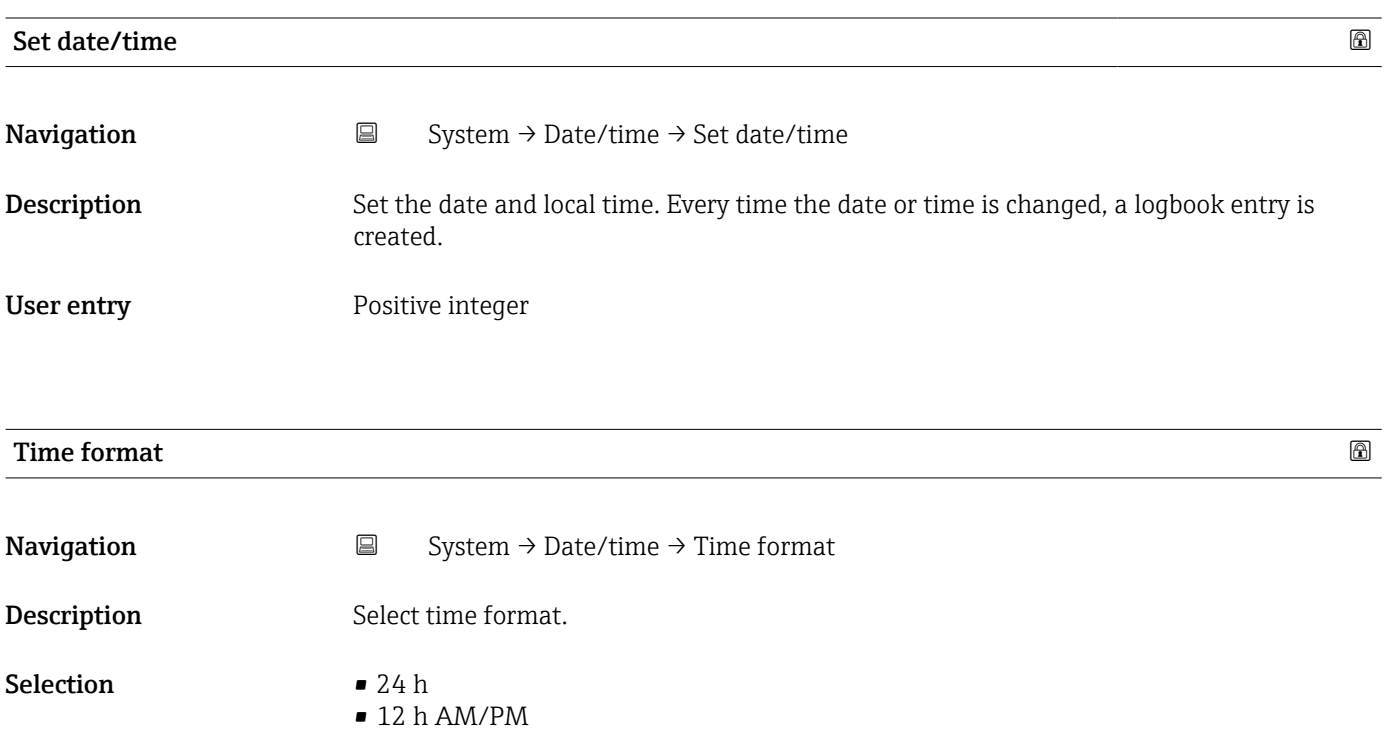

<sup>\*</sup> Visibility depends on order options or device settings

<span id="page-80-0"></span>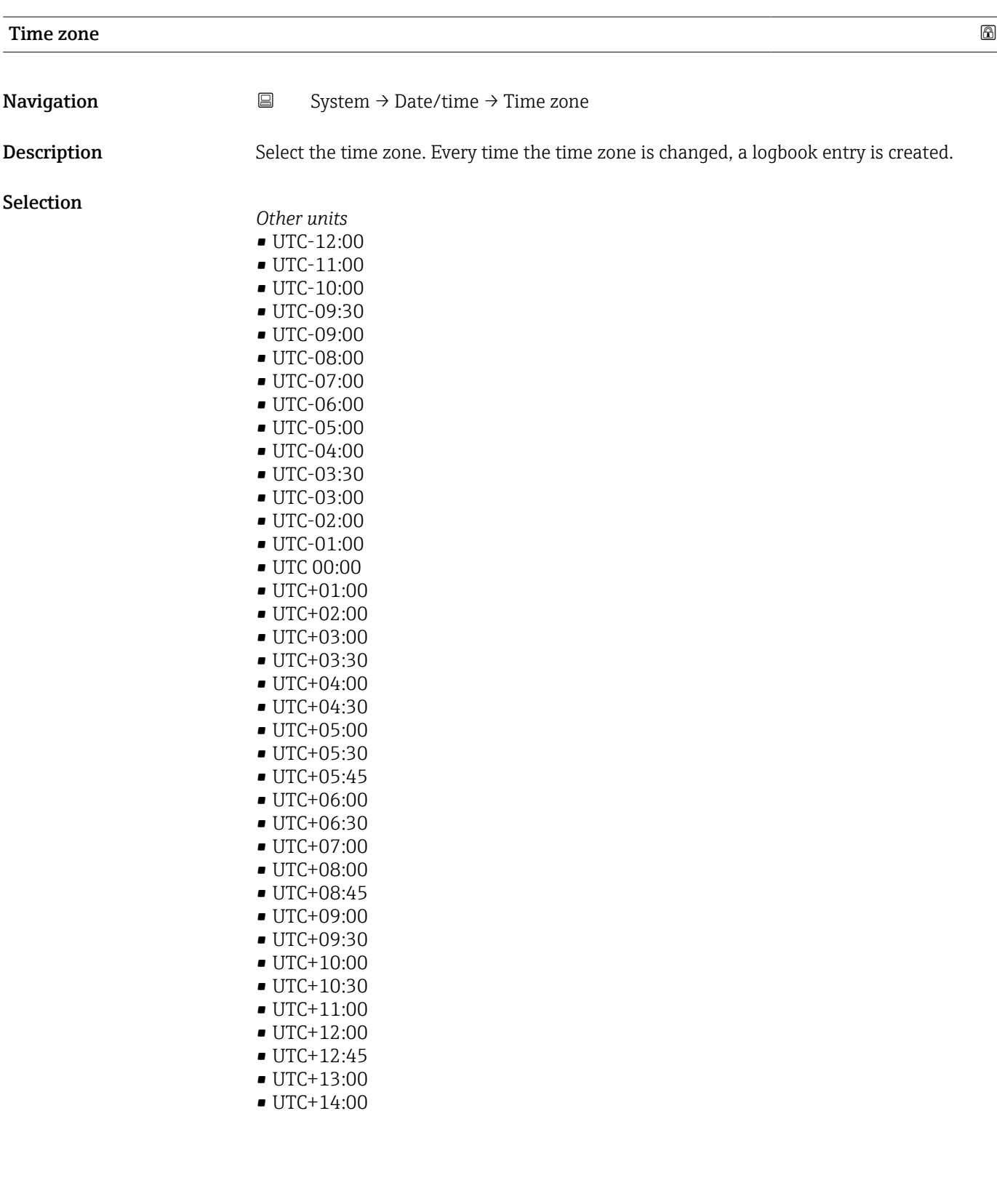

### <span id="page-81-0"></span>6.5 "Geolocation" submenu

*Navigation* **■** System → Geolocation

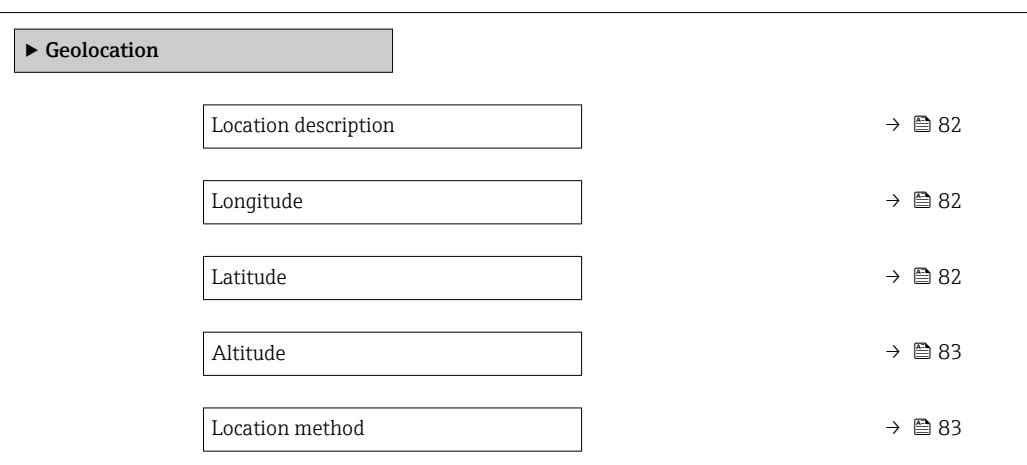

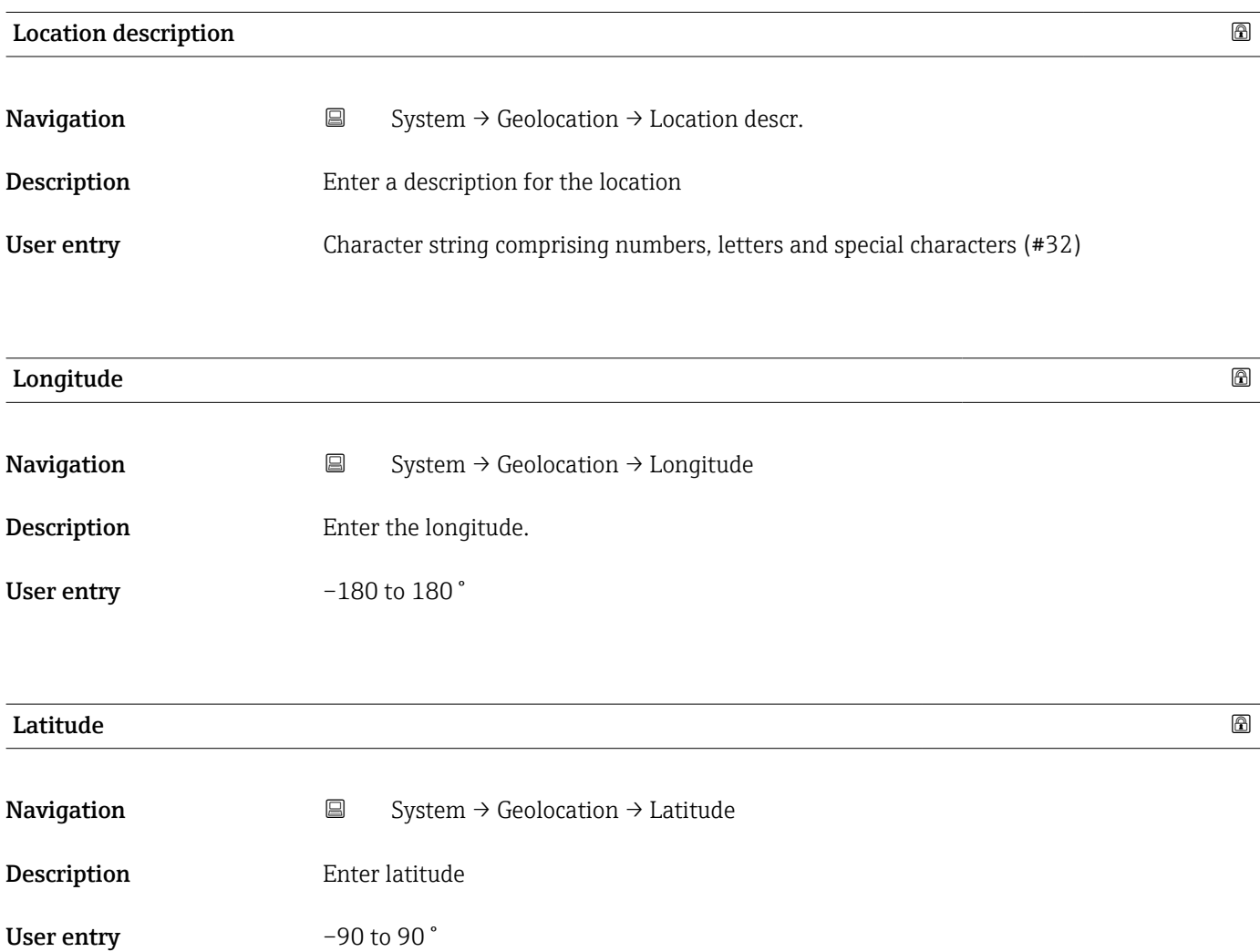

<span id="page-82-0"></span>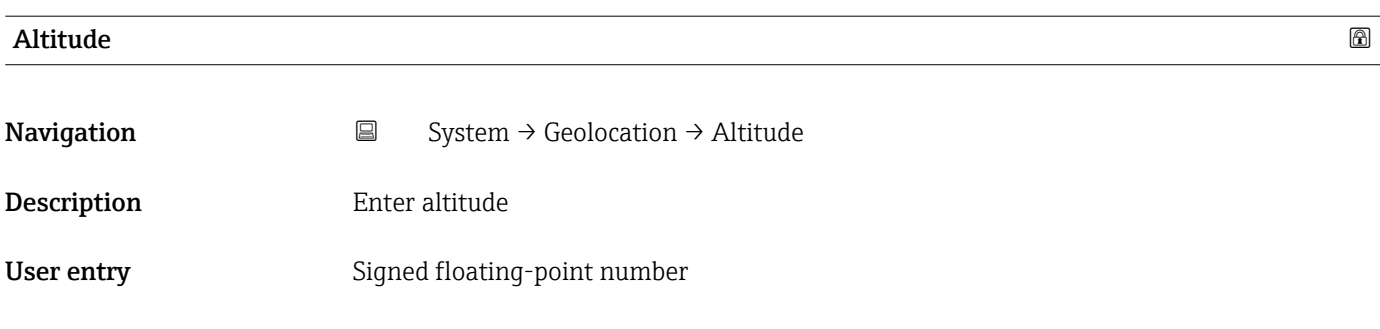

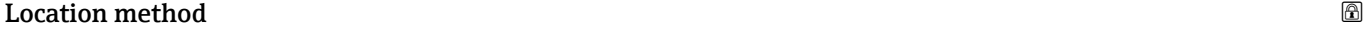

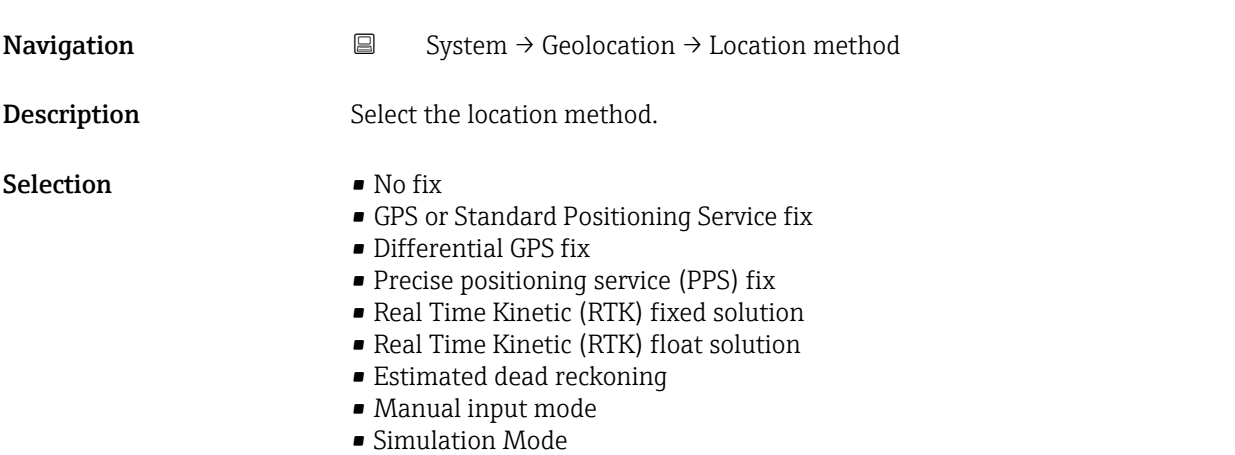

### 6.6 "Power management" submenu

*Navigation* 
■ System → Power management

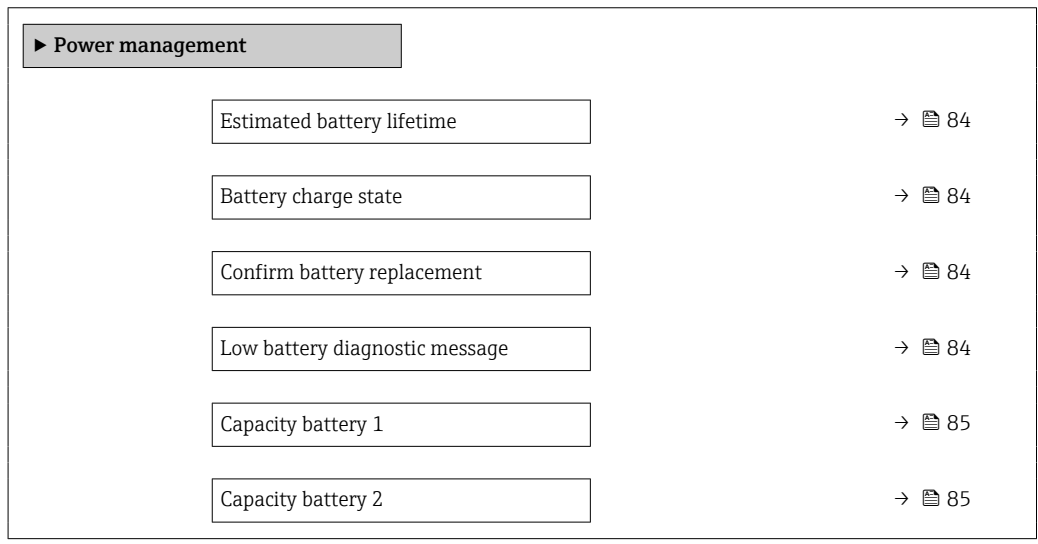

<span id="page-83-0"></span>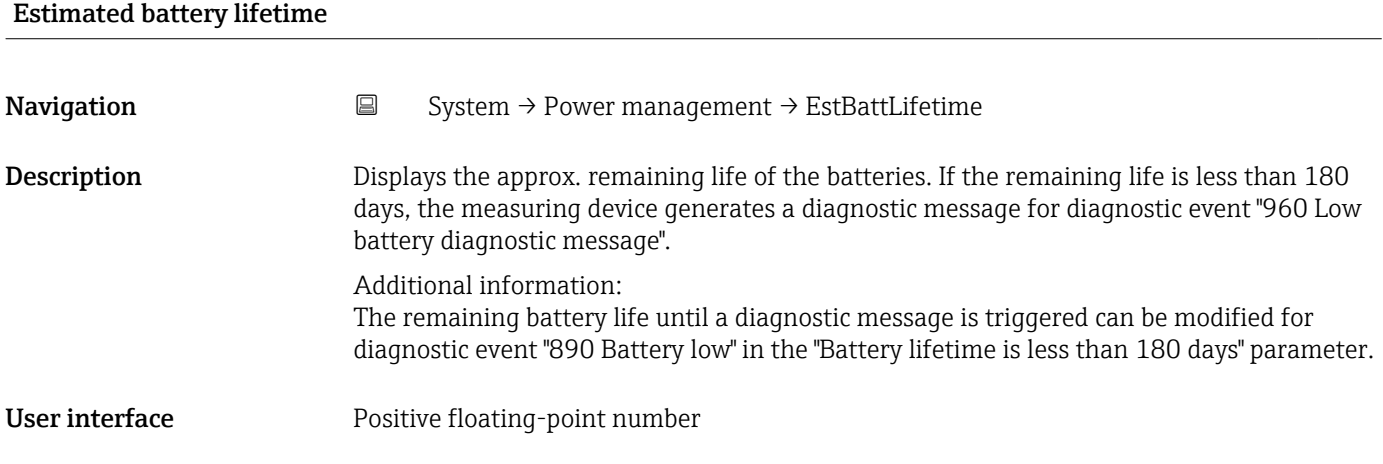

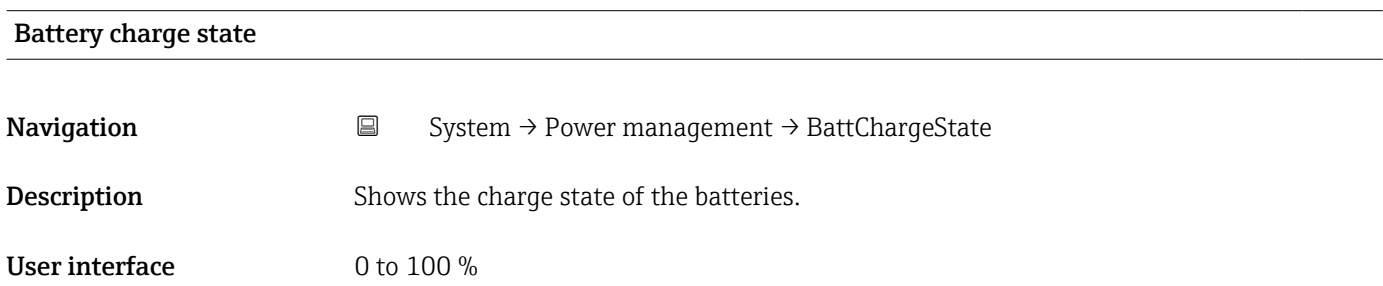

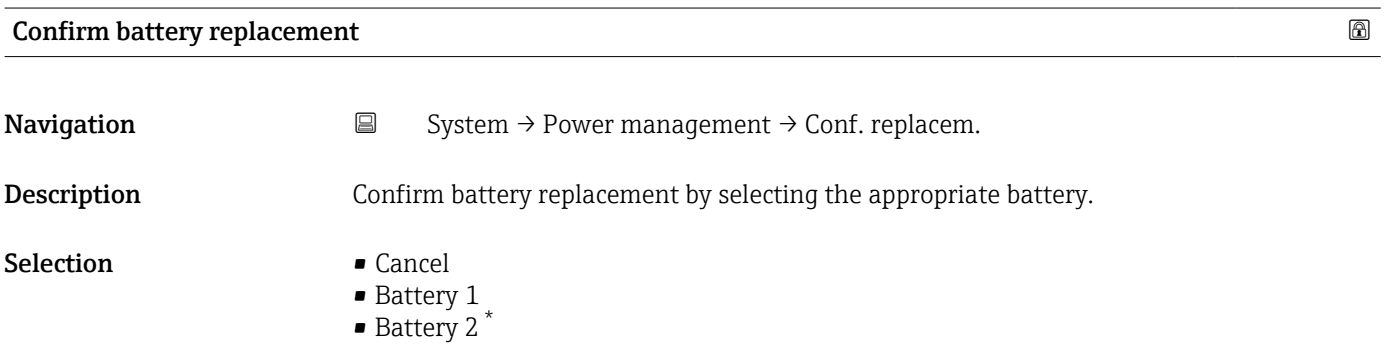

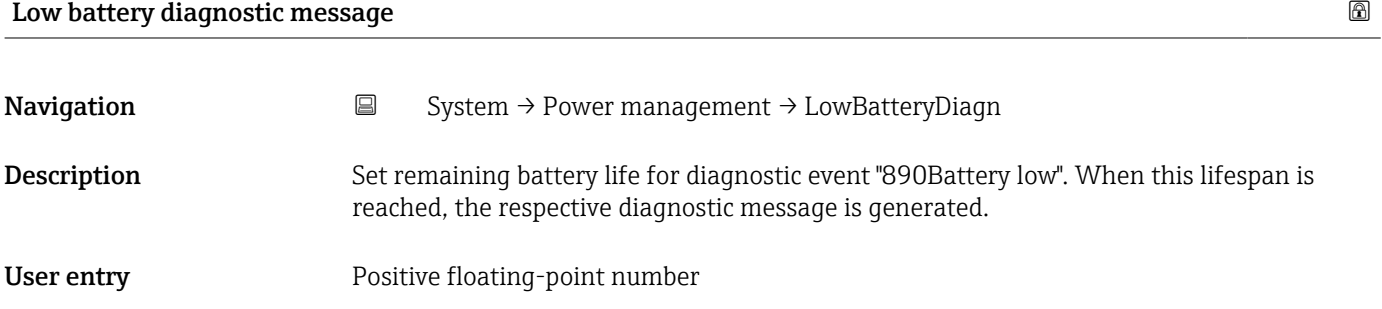

<sup>\*</sup> Visibility depends on order options or device settings

<span id="page-84-0"></span>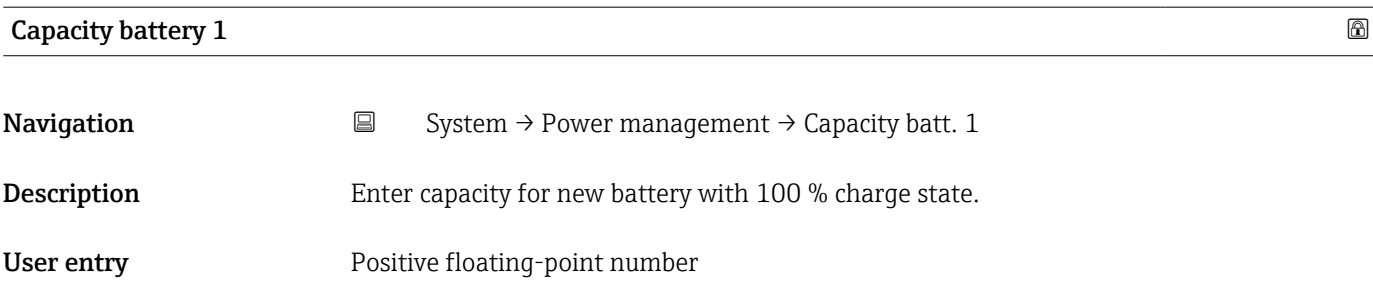

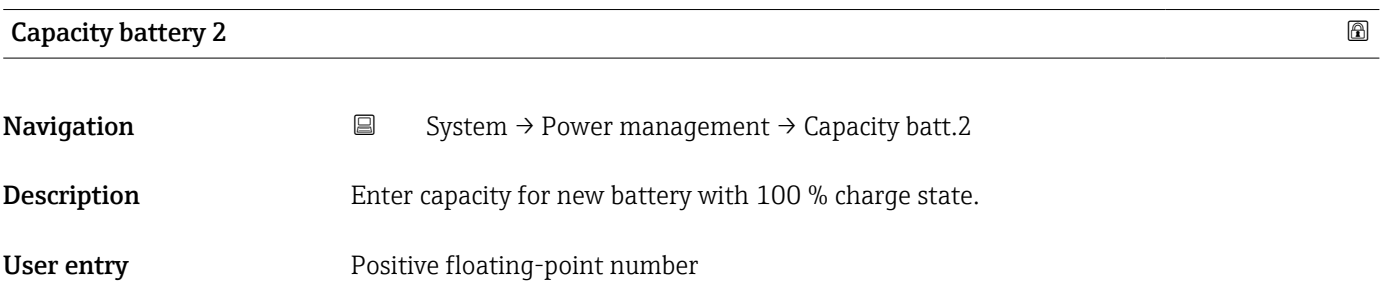

### 6.7 "Information" submenu

*Navigation* 
■■ System → Information

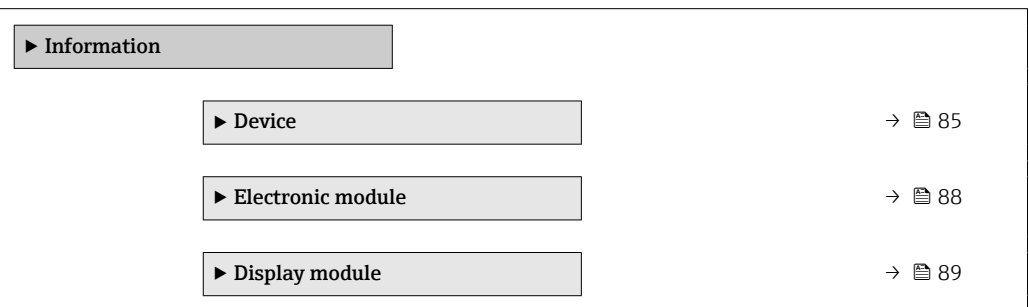

#### 6.7.1 "Device" submenu

*Navigation* System → Information → Device

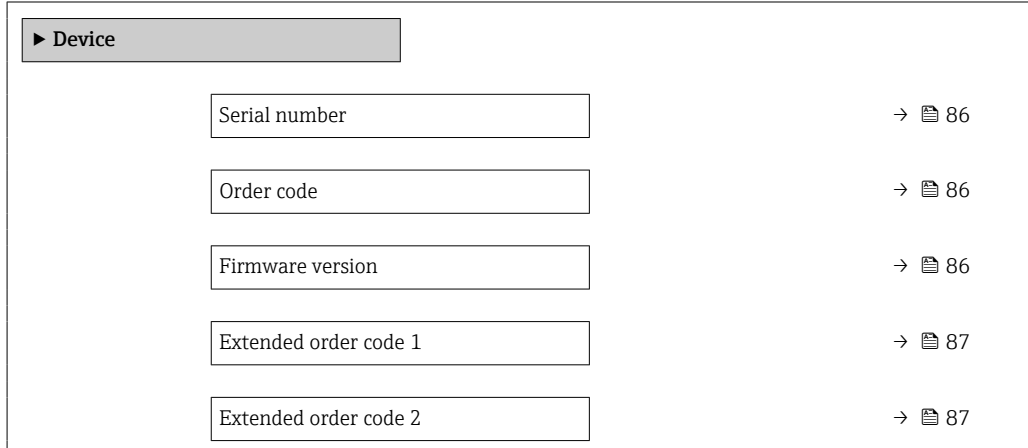

<span id="page-85-0"></span>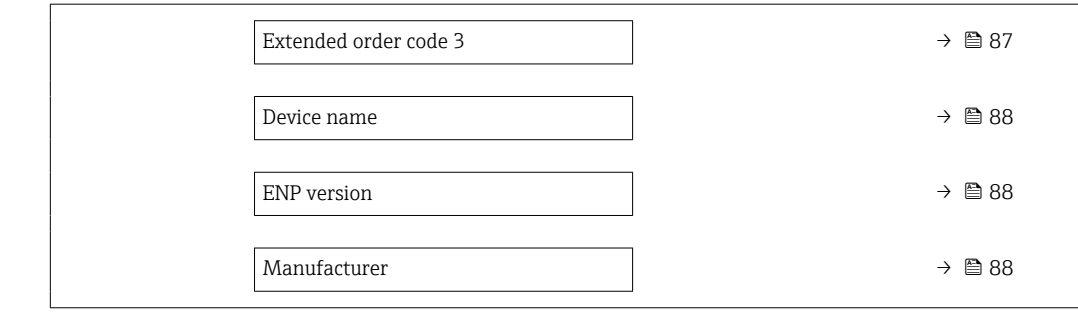

## Serial number **Navigation**  $\Box$  System → Information → Device → Serial number **Description** Displays the serial number of the measuring device. The serial number can be used to identify the measuring device and to retrieve further information on the measuring device, such as the related documentation, via the Device Viewer or Operations app. Additional information: The serial number can also be found on the nameplate of the sensor and transmitter. User interface Character string comprising numbers, letters and special characters (#11)

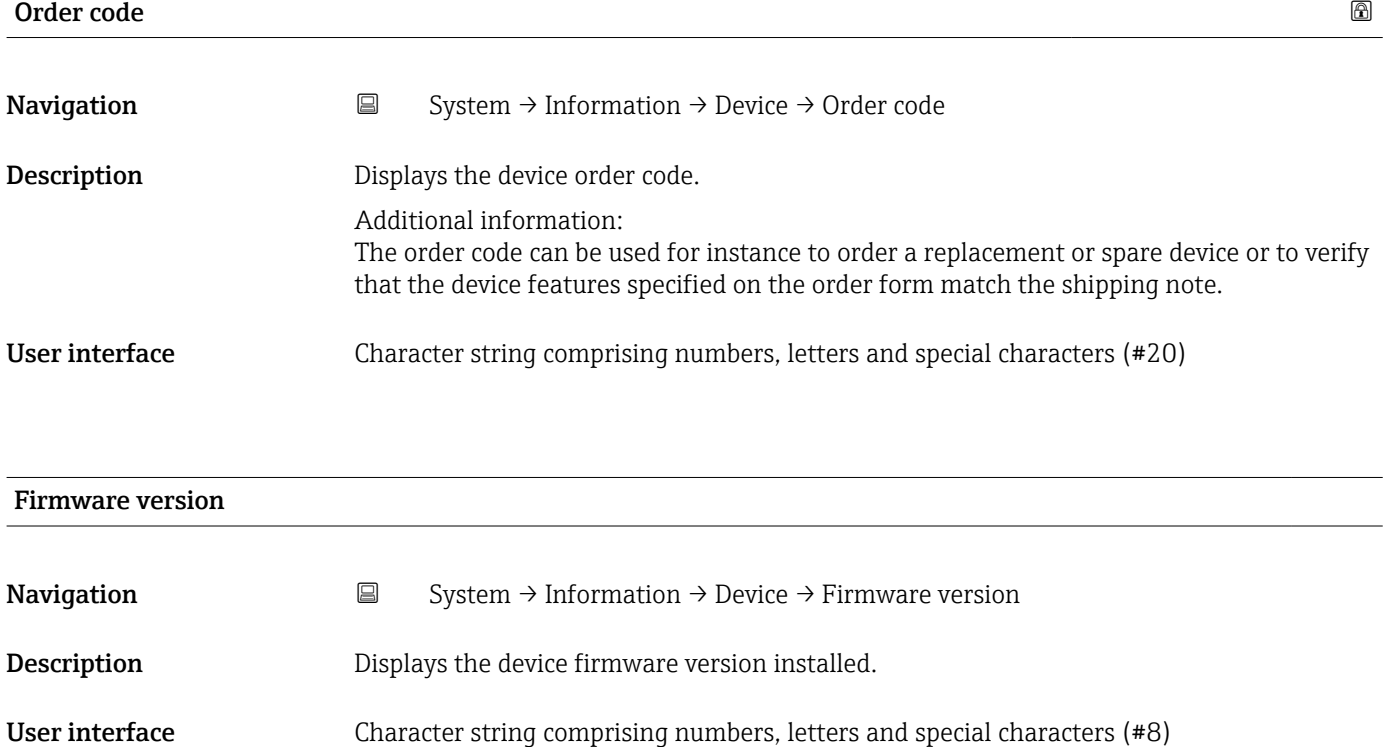

<span id="page-86-0"></span>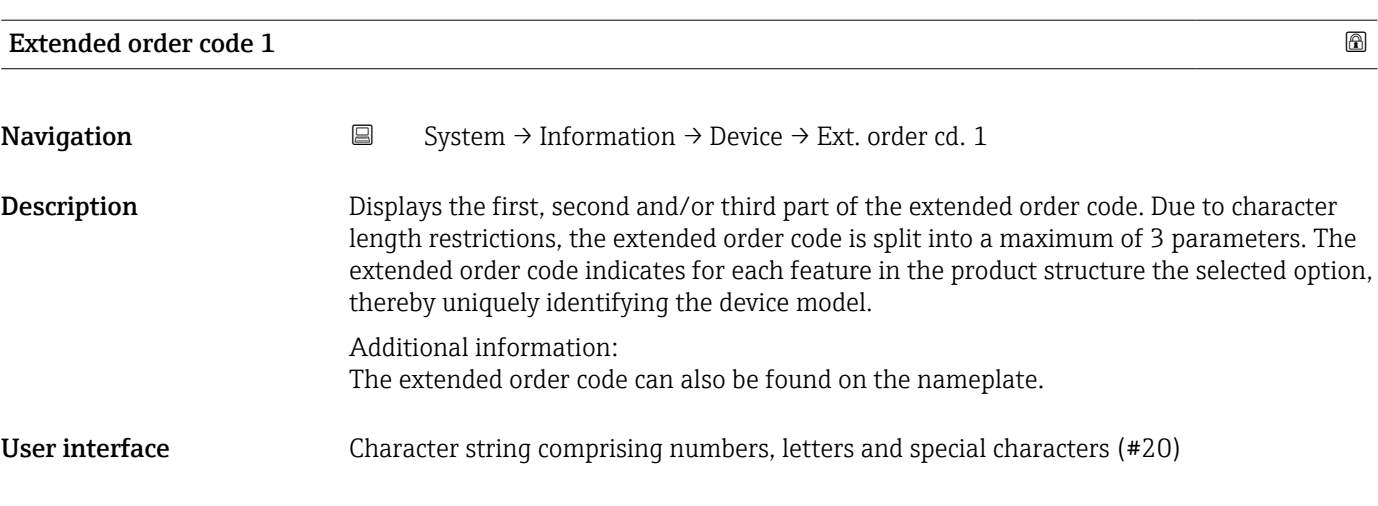

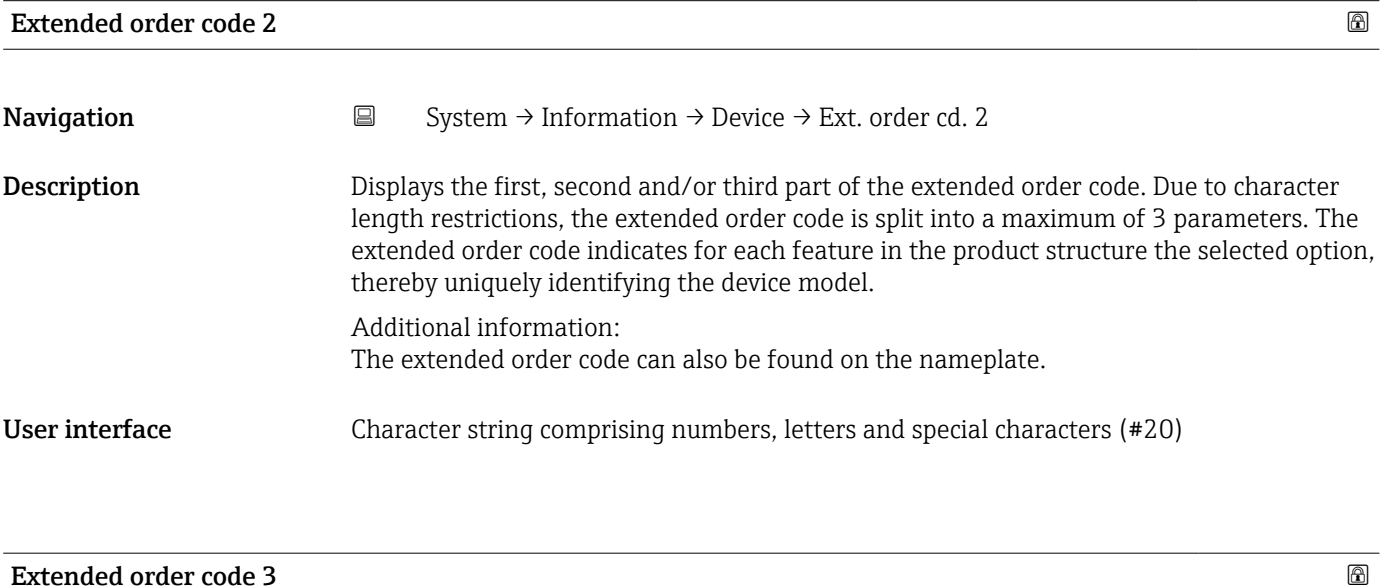

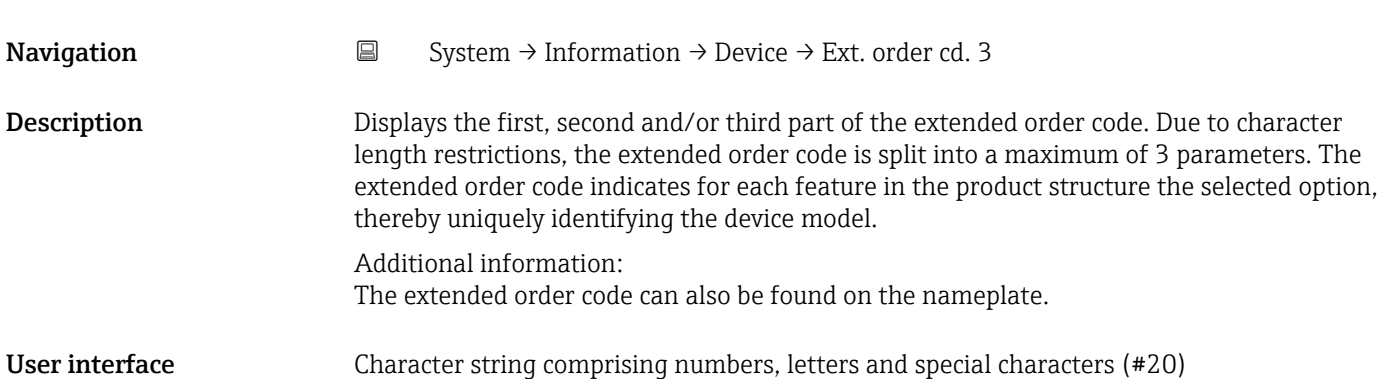

<span id="page-87-0"></span>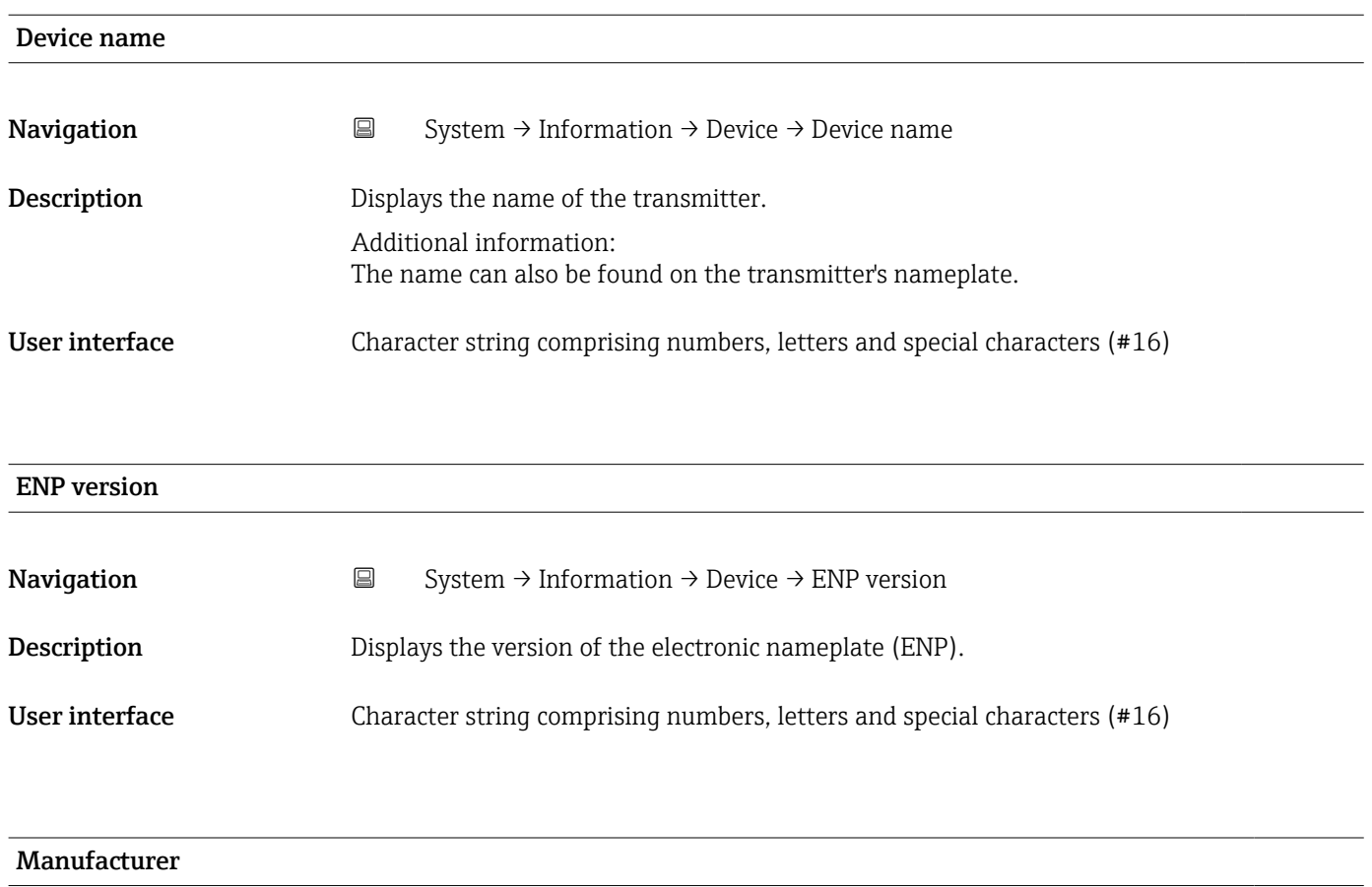

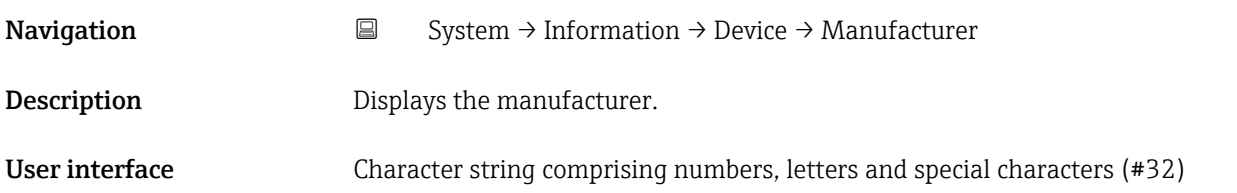

#### 6.7.2 "Electronic module" submenu

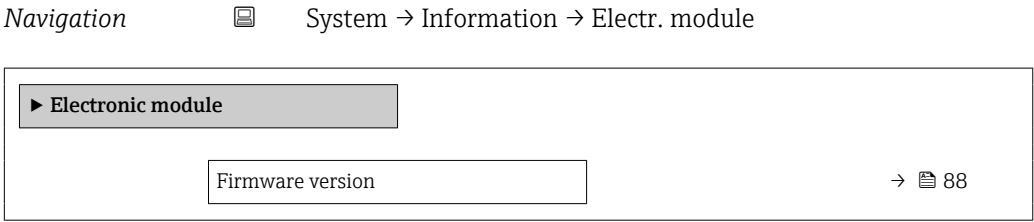

# Firmware version Navigation  $\Box$  System → Information → Electr. module → Firmware version **Description** Displays the firmware version of the module.

<span id="page-88-0"></span>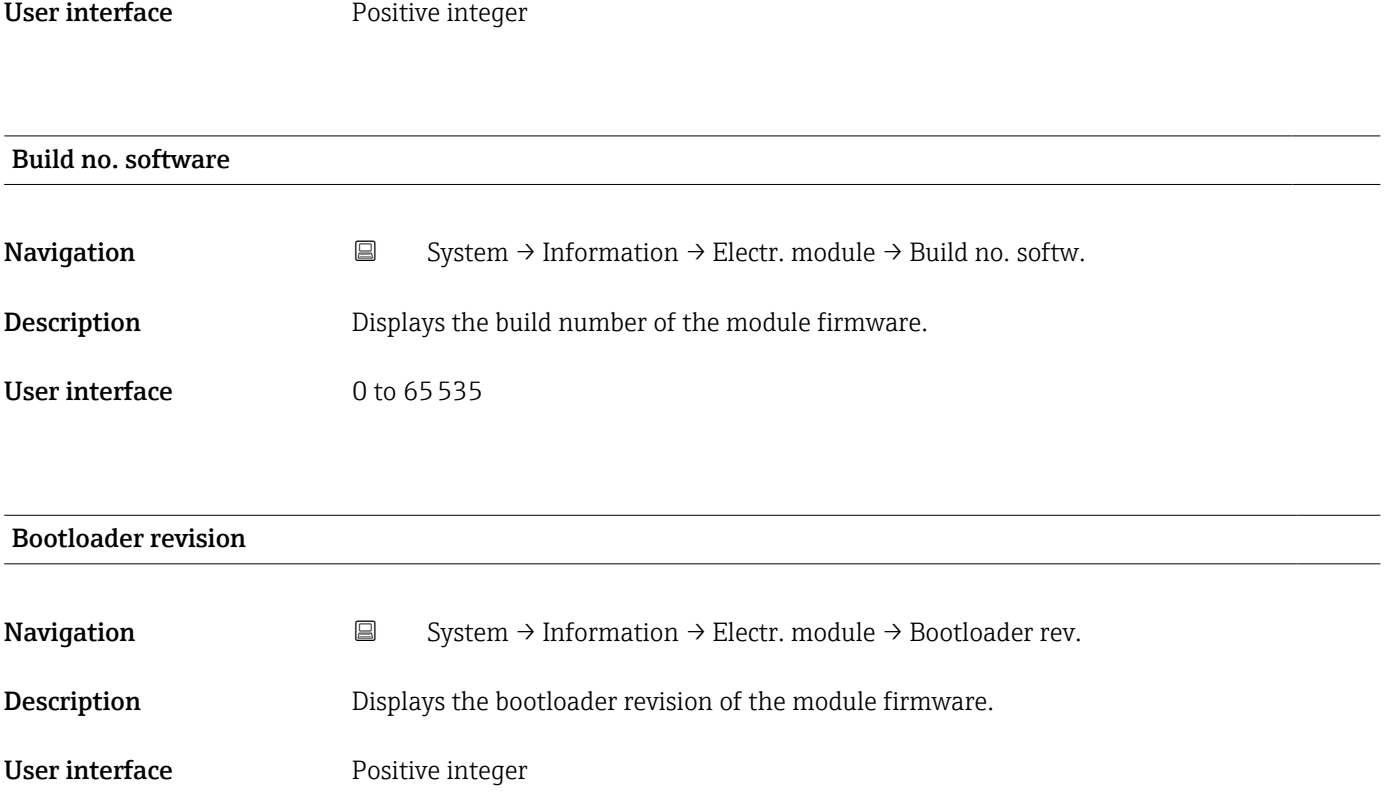

#### 6.7.3 "Display module" submenu

*Navigation* **System → Information → Display module** 

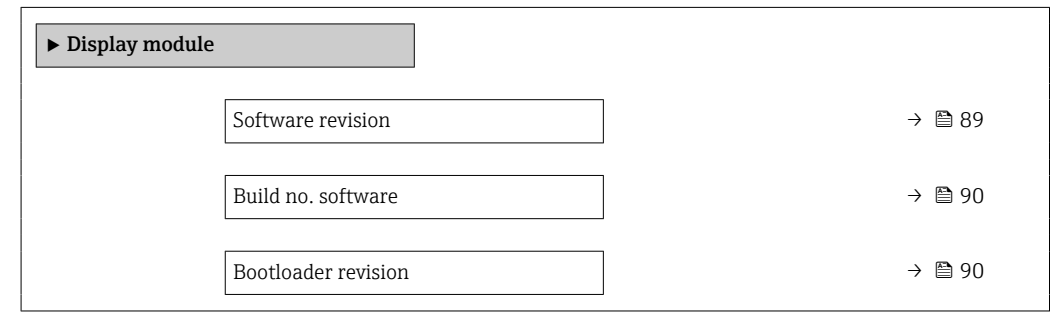

#### Firmware version

Navigation  $\Box$  System → Information → Display module → Firmware version Description Displays the firmware version of the module.

User interface Positive integer

<span id="page-89-0"></span>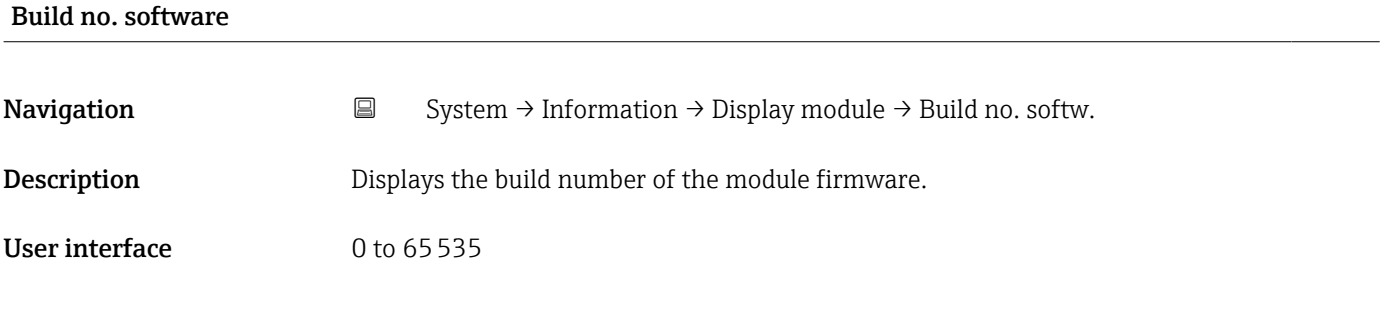

## Bootloader revision Navigation  $\Box$  System → Information → Display module → Bootloader rev. Description Displays the bootloader revision of the module firmware. User interface Positive integer

### 6.8 "Display" submenu

*Navigation* **■** System → Display

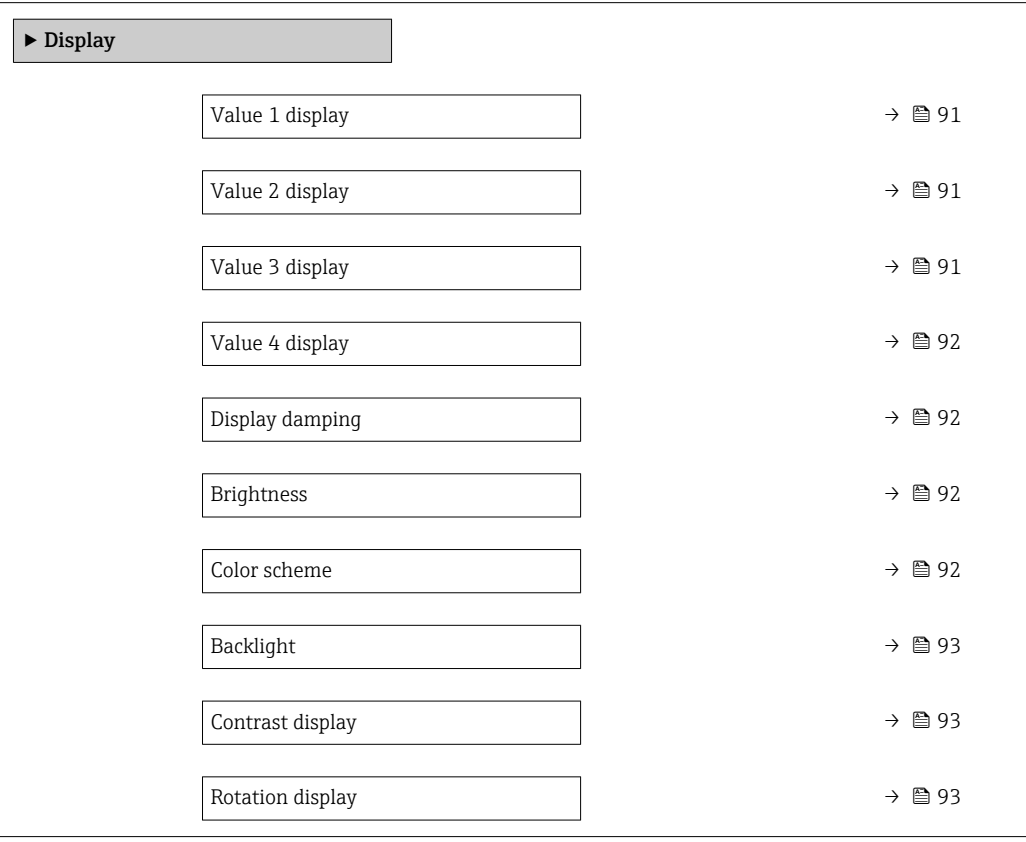

<span id="page-90-0"></span>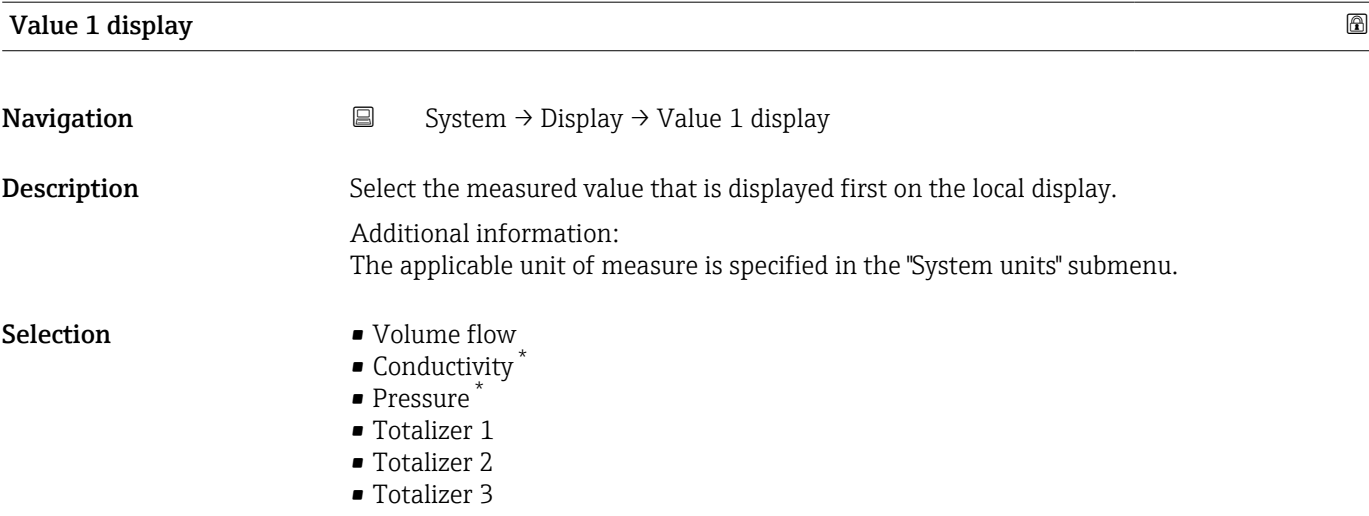

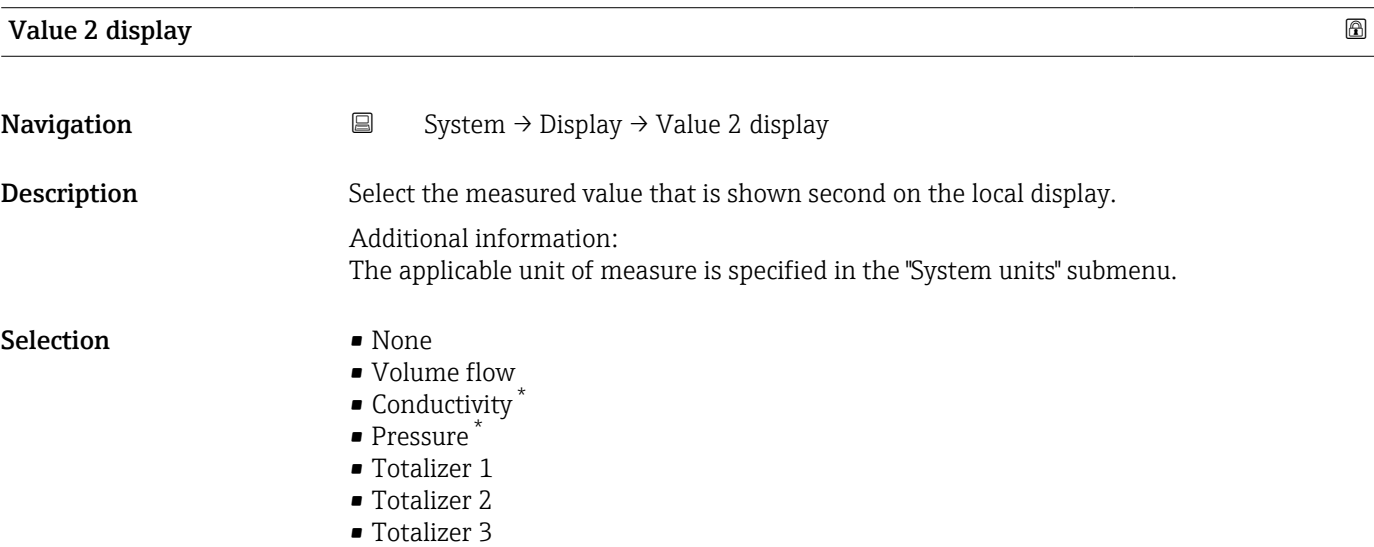

| Value 3 display  |                                                                                                    | ß |
|------------------|----------------------------------------------------------------------------------------------------|---|
| Navigation       | $\boxdot$<br>System $\rightarrow$ Display $\rightarrow$ Value 3 display                                                                                       |   |
| Description      | Select the measured value that is shown third on the local display.                                                                                           |   |
|                  | Additional information:<br>The applicable unit of measure is specified in the "System units" submenu.                                                         |   |
| <b>Selection</b> | $\blacksquare$ None<br>• Volume flow<br>$\bullet$ Conductivity $*$<br>· Pressure<br>$\blacksquare$ Totalizer 1<br>$\blacksquare$ Totalizer 2<br>■ Totalizer 3 |   |

<sup>\*</sup> Visibility depends on order options or device settings

<span id="page-91-0"></span>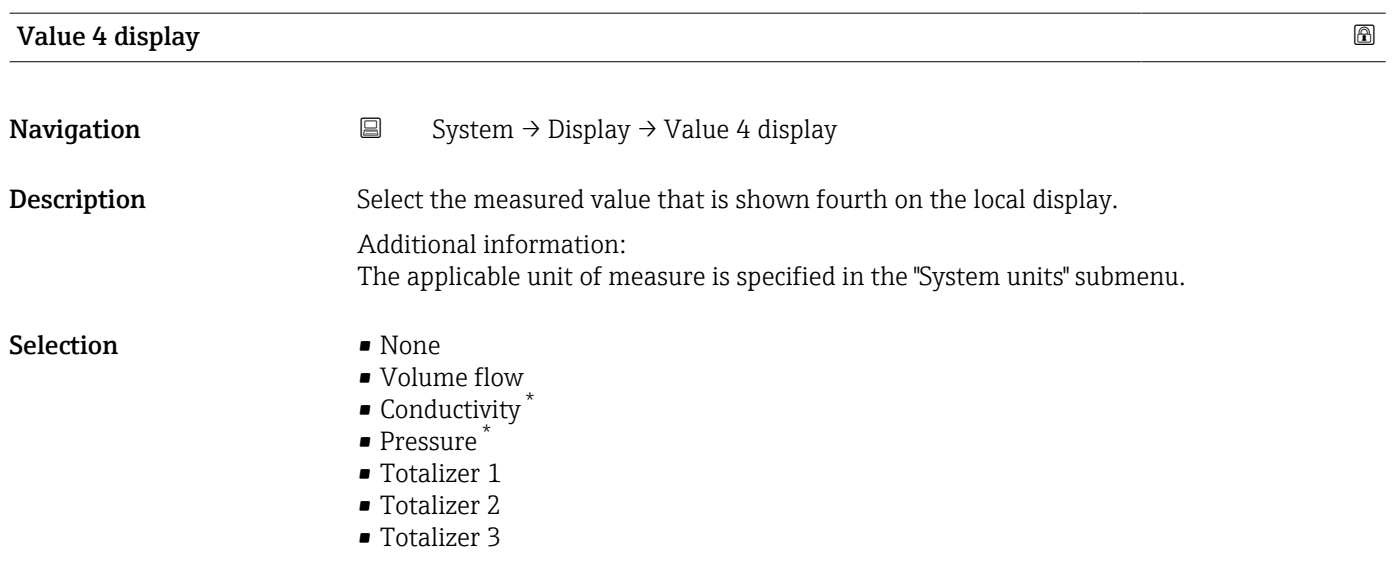

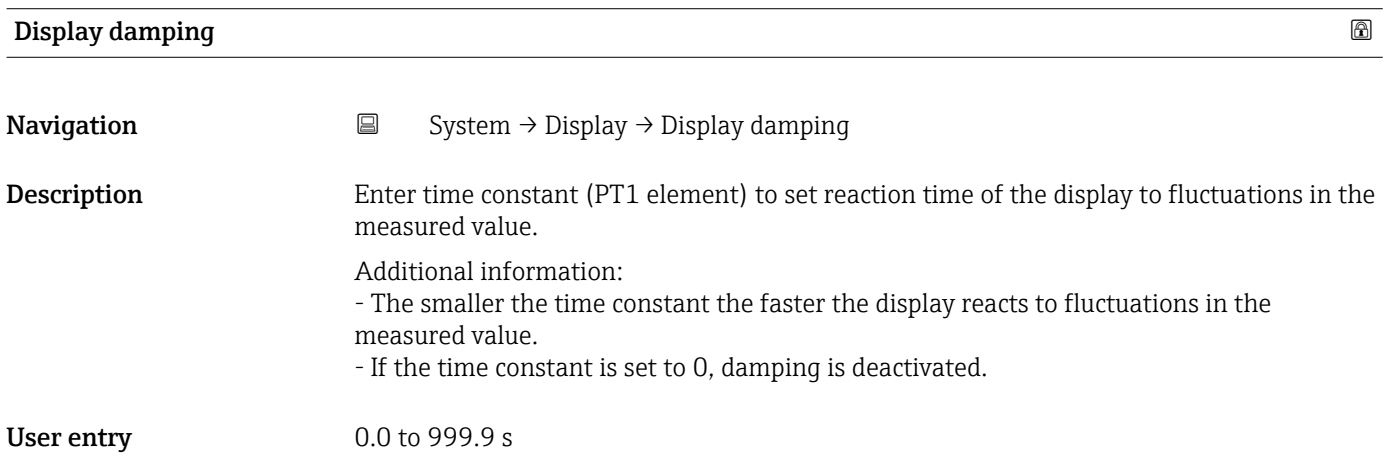

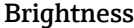

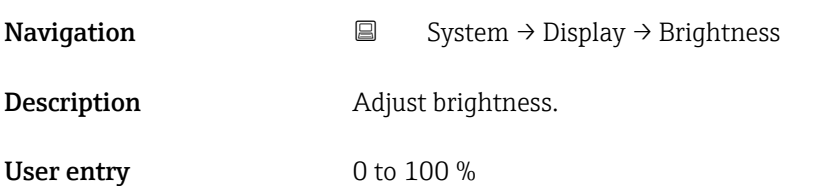

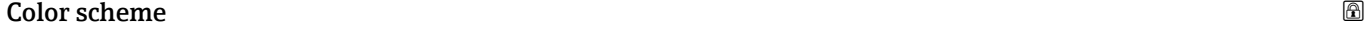

**Navigation**  $\Box$  System  $\rightarrow$  Display  $\rightarrow$  Color scheme

Description Select preferred color scheme.

<sup>\*</sup> Visibility depends on order options or device settings

#### <span id="page-92-0"></span>Selection **•** Light

• Dark

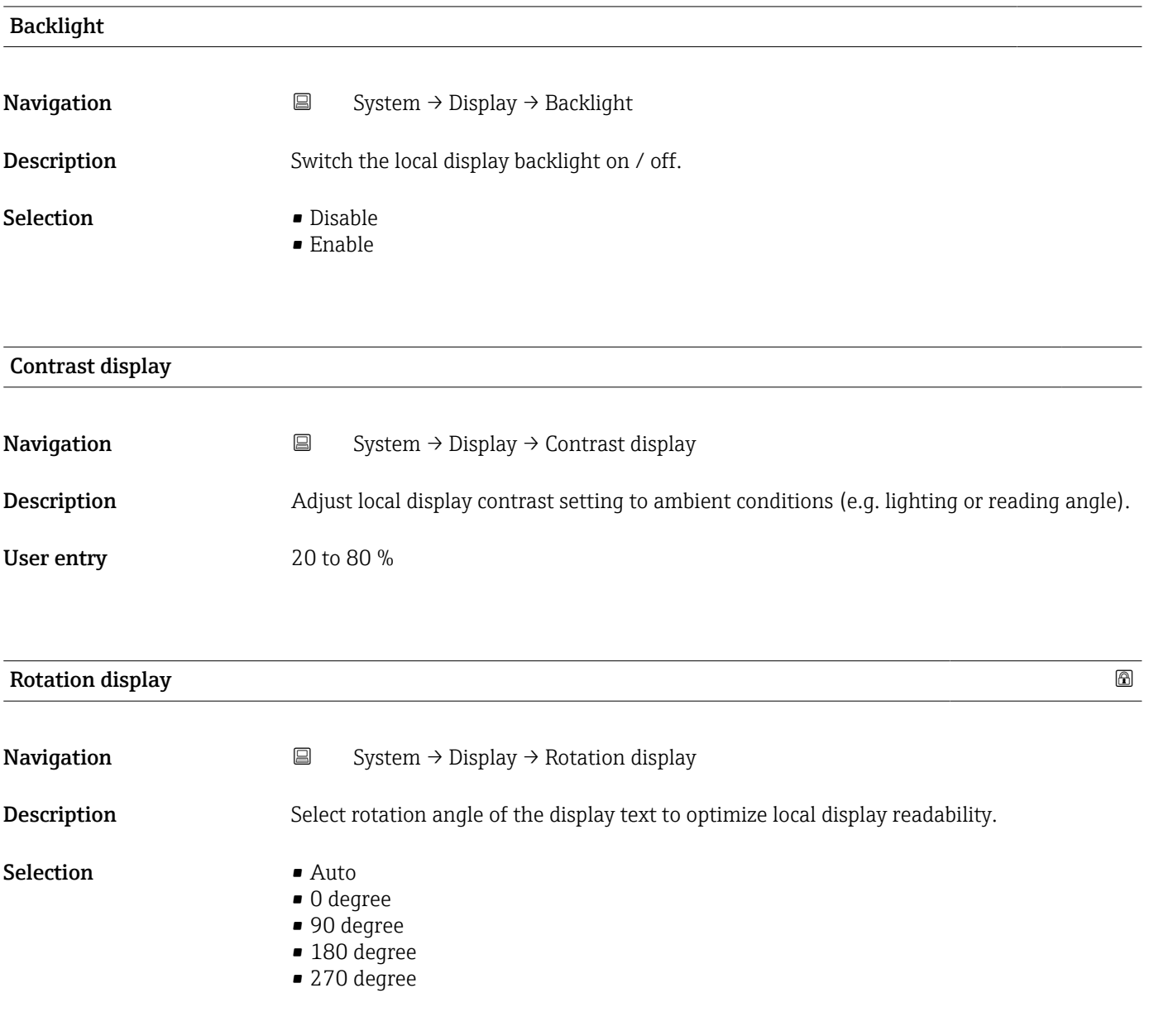

### 6.9 "Software configuration" submenu

*Navigation* ■ System → Software config.

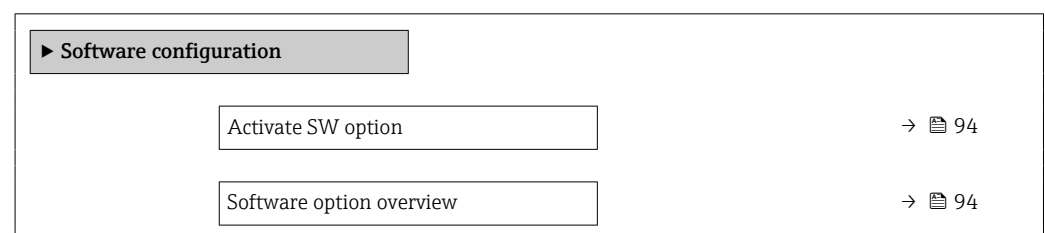

### <span id="page-93-0"></span>Activate SW option **Navigation**  $\Box$  System  $\rightarrow$  Software config.  $\rightarrow$  Activate SW opt. Description Enter application package code or code of the functionality ordered separately to activate it. Additional information: - If a measuring device was ordered with an add-on software option, the activation code is programmed into the measuring device ex factory. - After entering the activation code: Check whether the new software option is displayed in the "Software option overview" parameter and therefore active. NOTE If an an invalid code is entered the software options that have already been activated are invalidated! Before entering a new activation code: Create a record of the existing activation code. User entry **Positive integer**

#### Software option overview

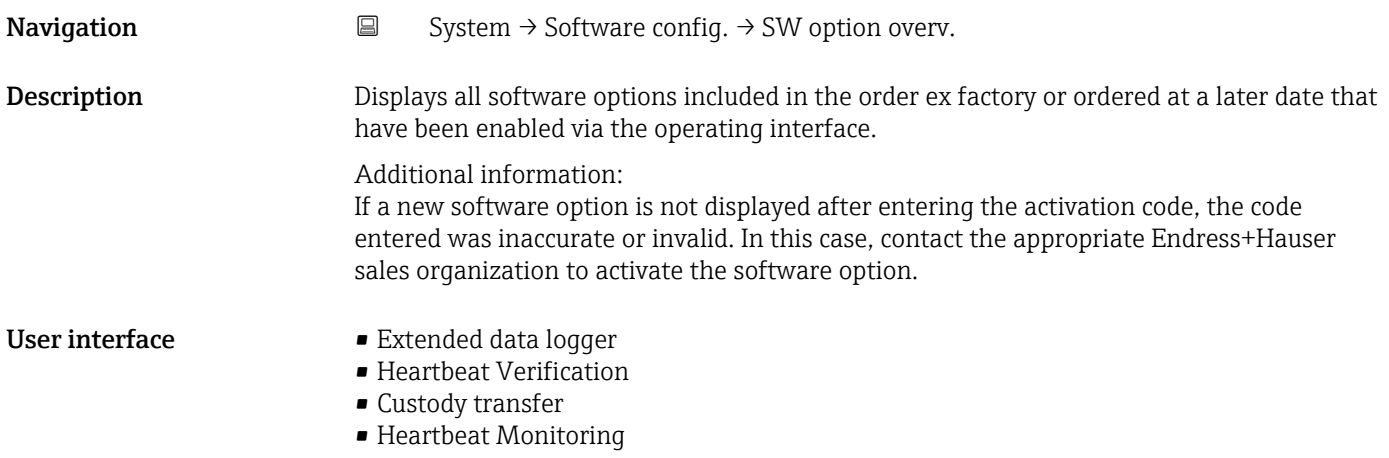

### Index

### A

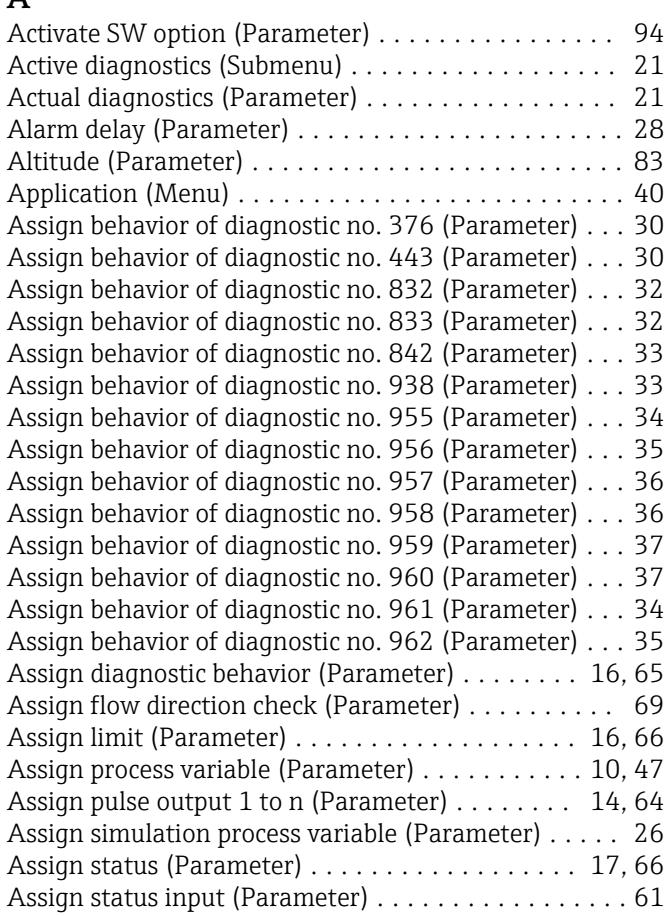

#### B

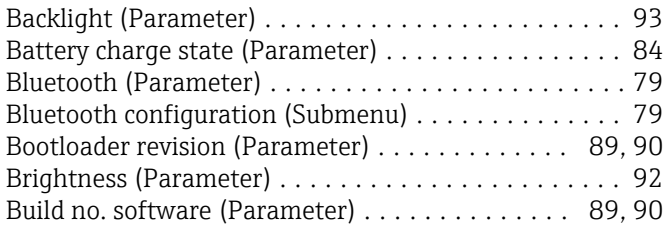

### C

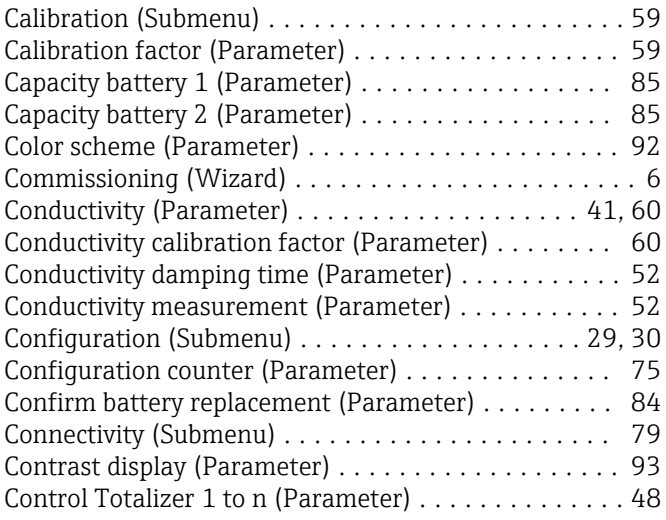

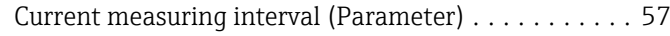

#### D

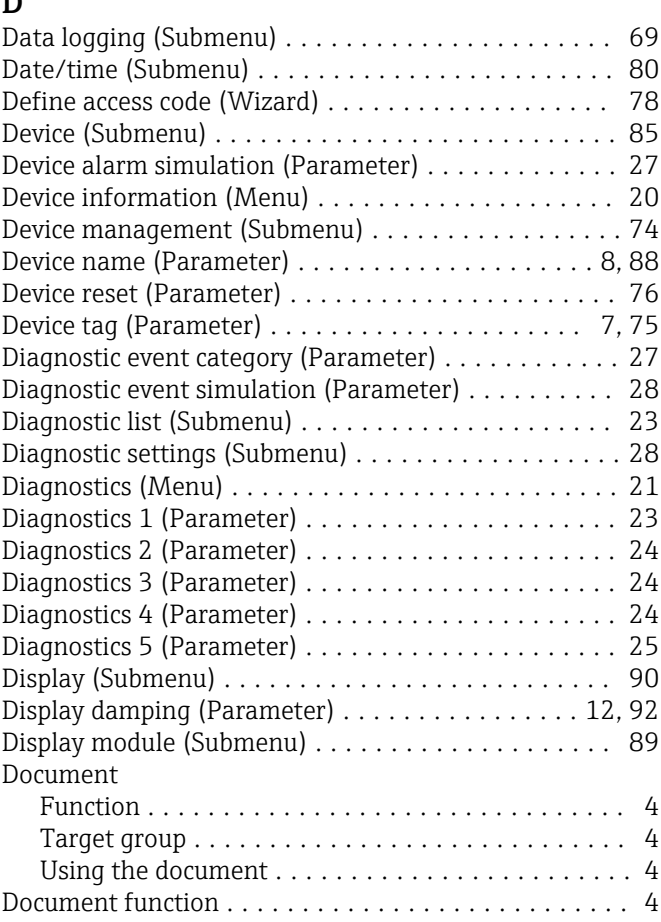

#### E

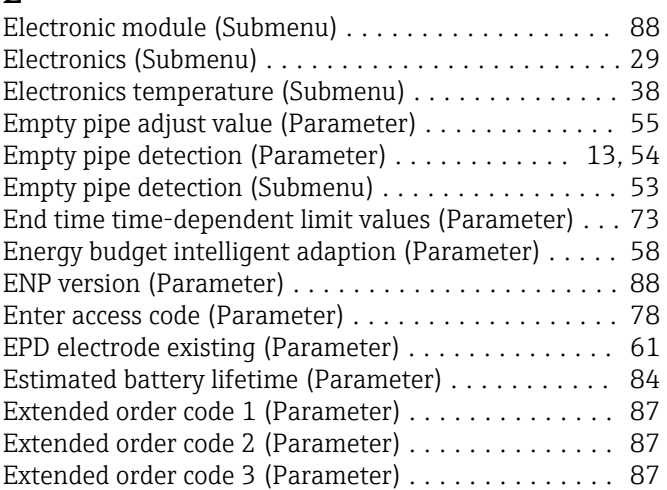

### F

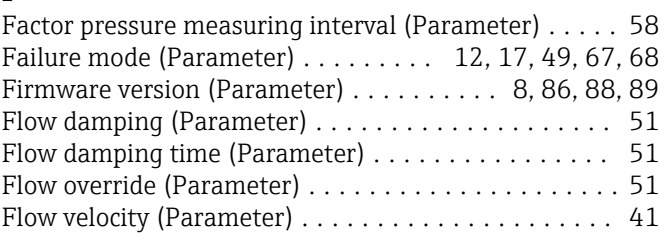

Full pipe adjust value (Parameter) ............... [55](#page-54-0)

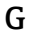

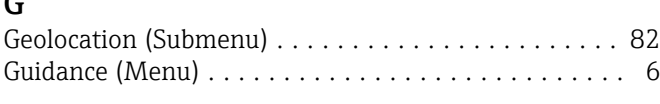

### I

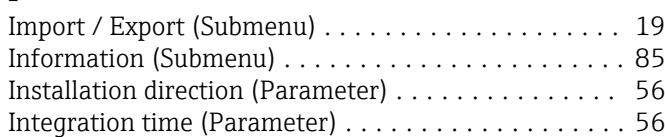

#### L

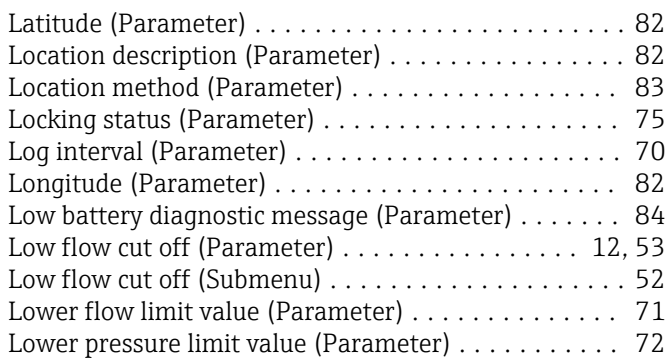

#### M

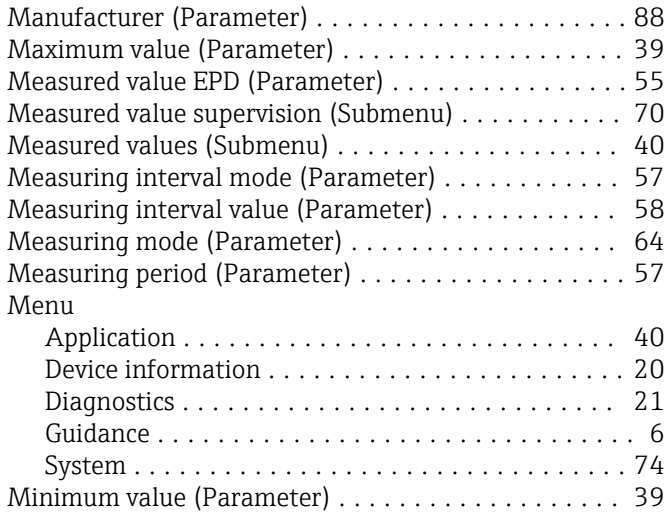

#### N

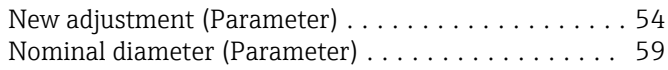

#### O

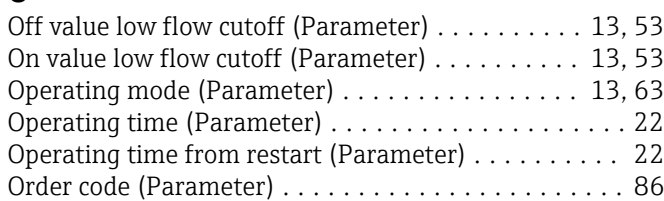

#### P

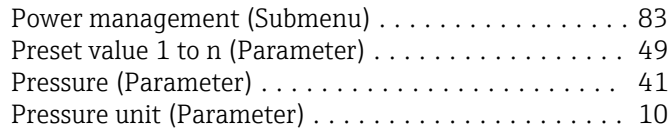

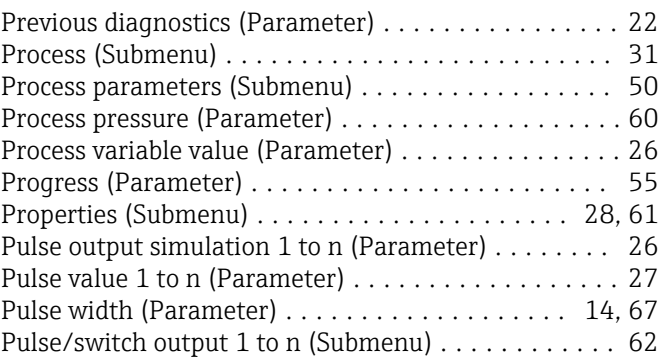

#### R

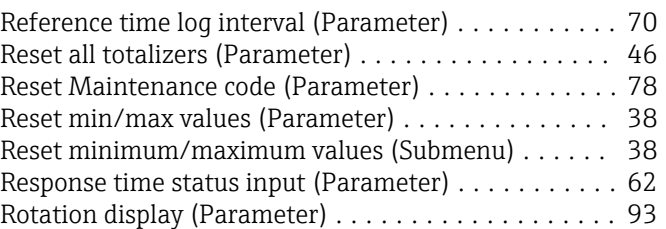

### S

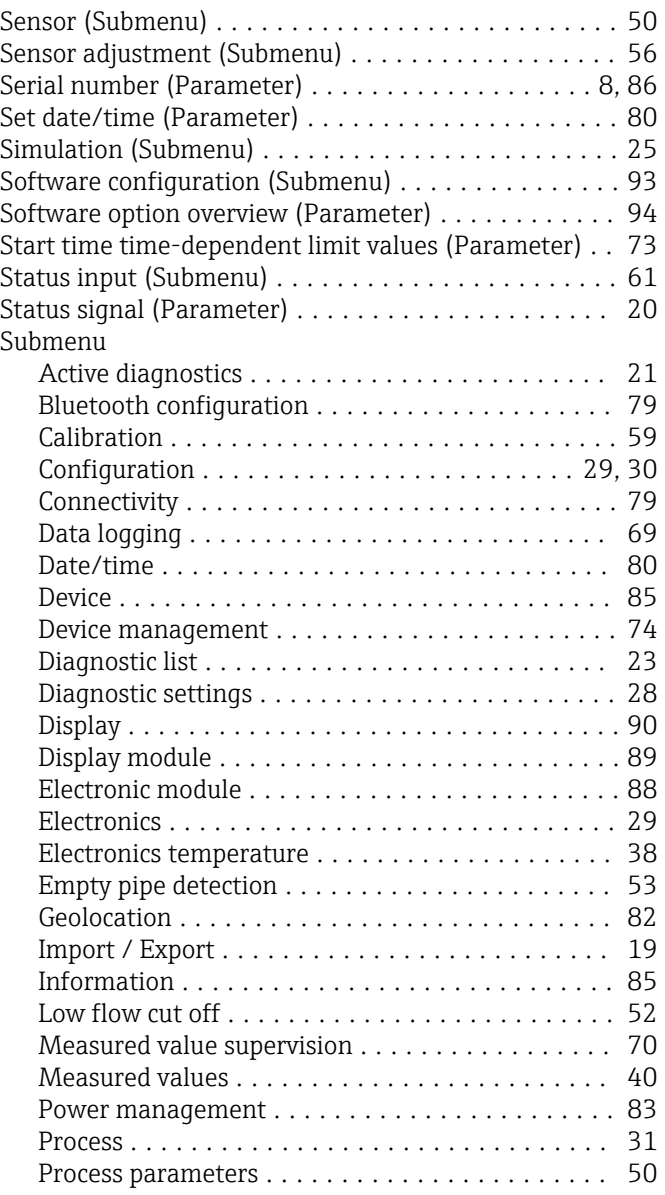

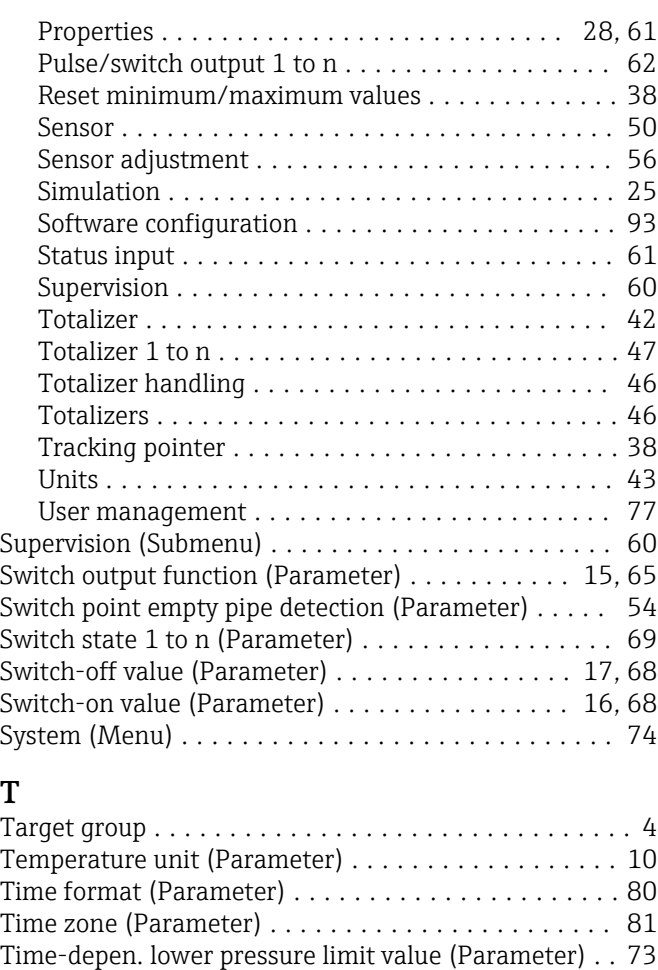

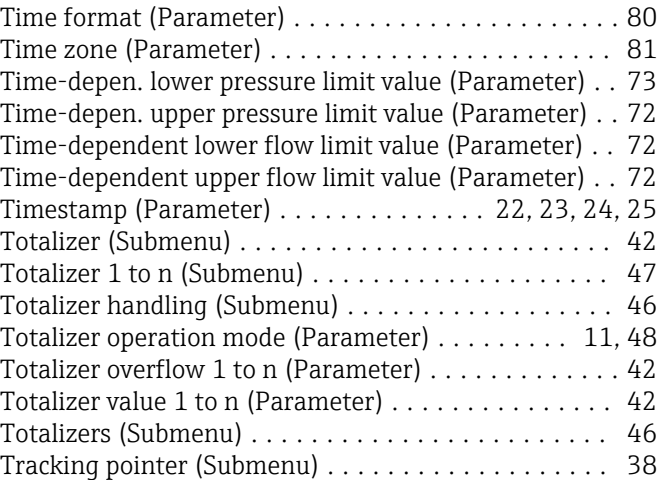

### U

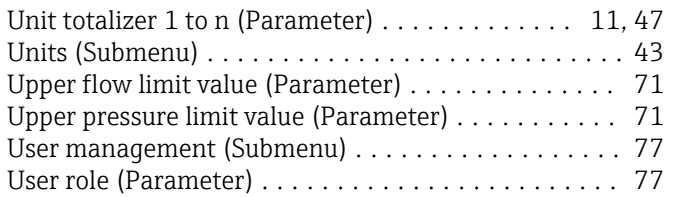

#### V

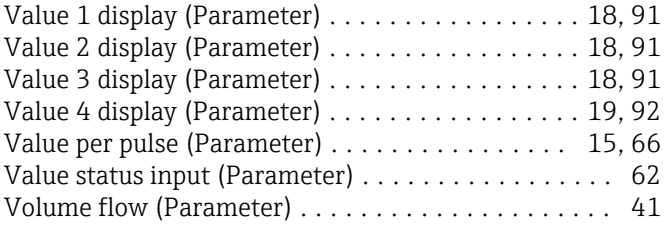

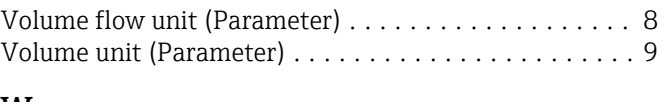

### W

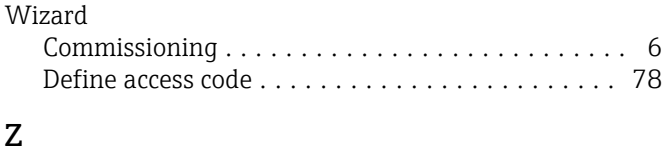

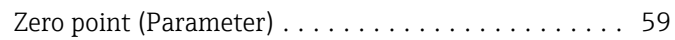

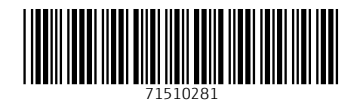

www.addresses.endress.com

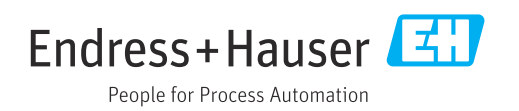